B6FJ-5131-01

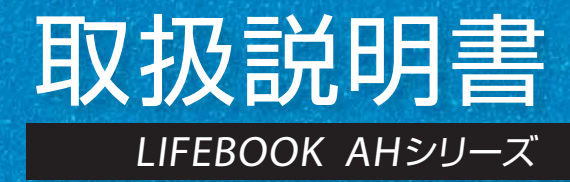

1. 各部の名称と働き 2. 初めて電源を入れる 3. セットアップする 4. 取り扱い 5. バックアップ 6. ご購入時の状態に戻す 7. Q&A 8. サポートのご案内 9. 廃棄・リサイクル 10. 仕様一覧 11. 付 録

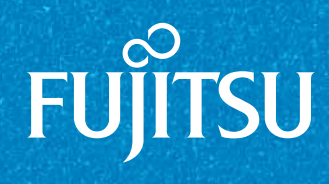

2010年冬モデル

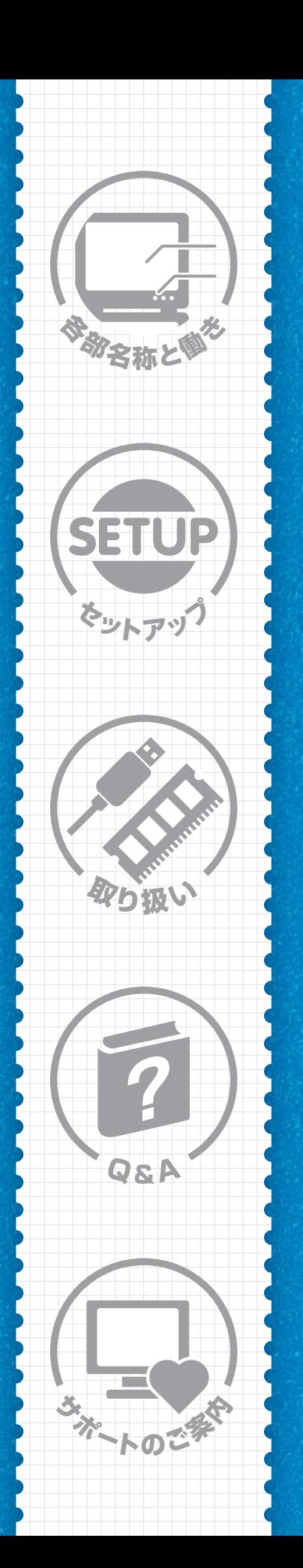

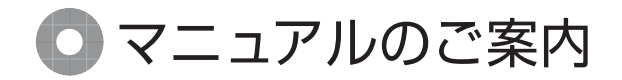

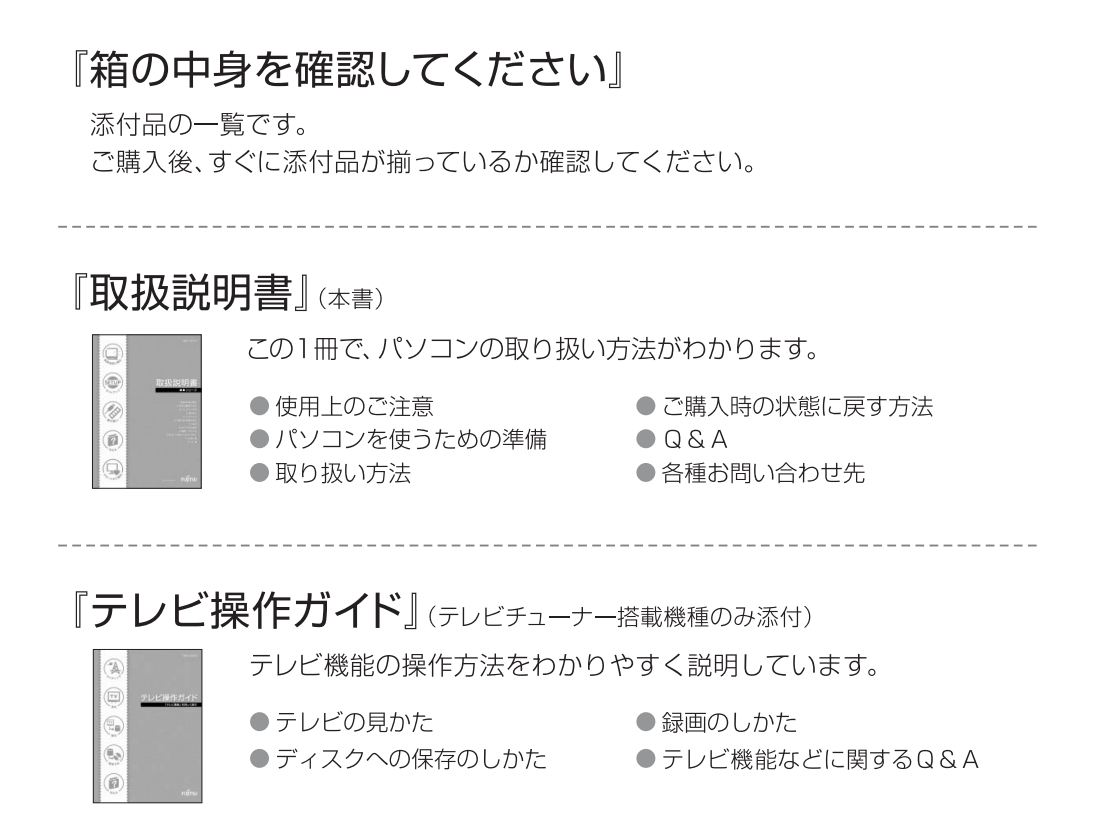

『補足情報』(インターネットで公開)

『取扱説明書』の補足情報です。細かい設定を変更する方法などを説明しています。

- ●「補足情報」を表示する手順
	- 1 インターネットに接続した状態で (\*) (スタート)→「すべてのプログラム」→ 「@メニュー | → 「@メニュー | の順にクリックします。
	- 2 @メニューの「安心・サポート」- 「富士通のパソコンのマニュアルを見る」を選択し、 「このソフトを使う | をクリックします。
	- 3 インターネットのマニュアル公開ページが表示されます。

パソコンの活用情報については、AzbyClubにある「使いこなし」をご覧ください。 http://azby.fmworld.net/usage/

> パソコンのトラブル解決は「Q&A navil で検索してください。 http://azby.fmworld.net/ganavi/

# 目次

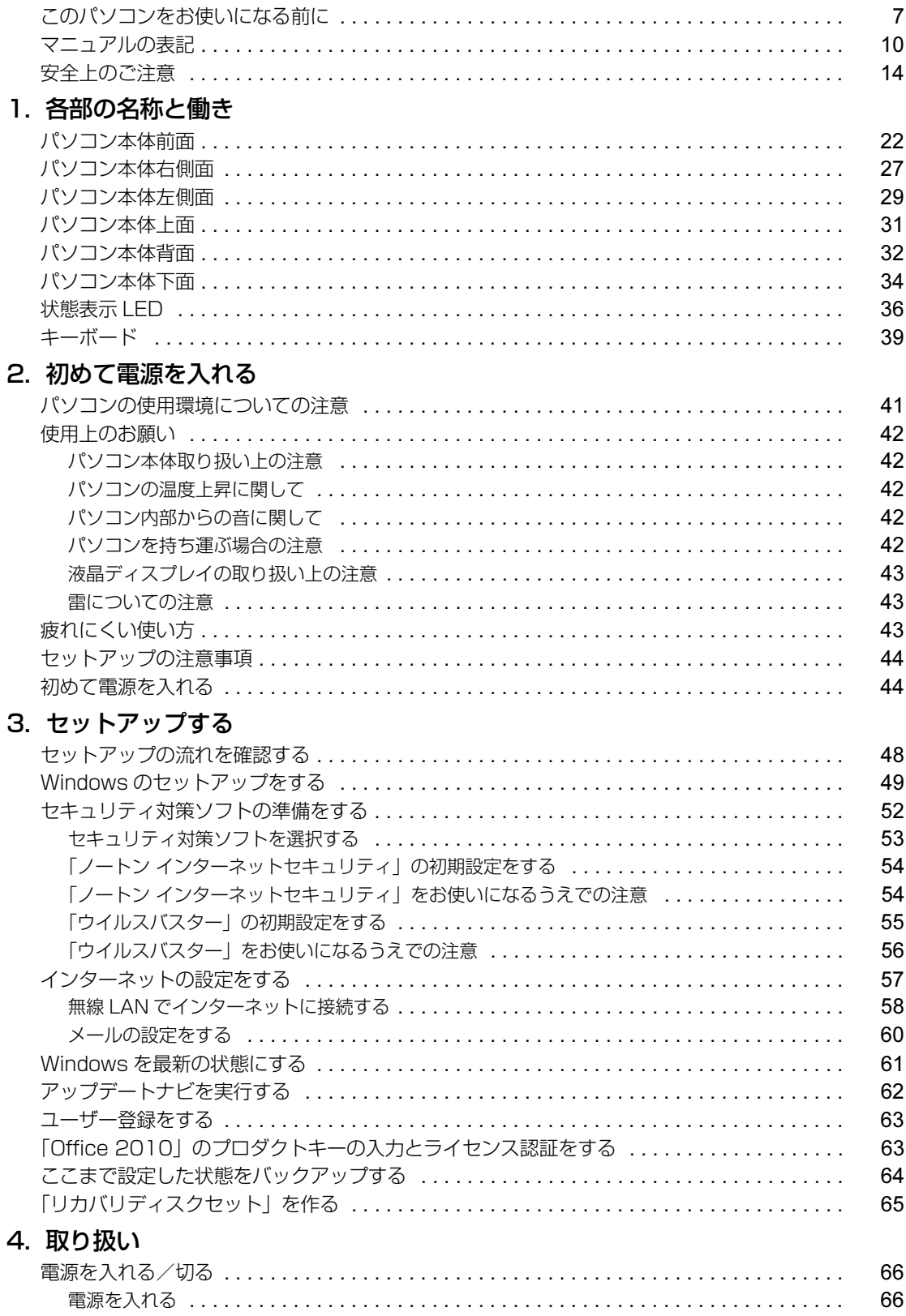

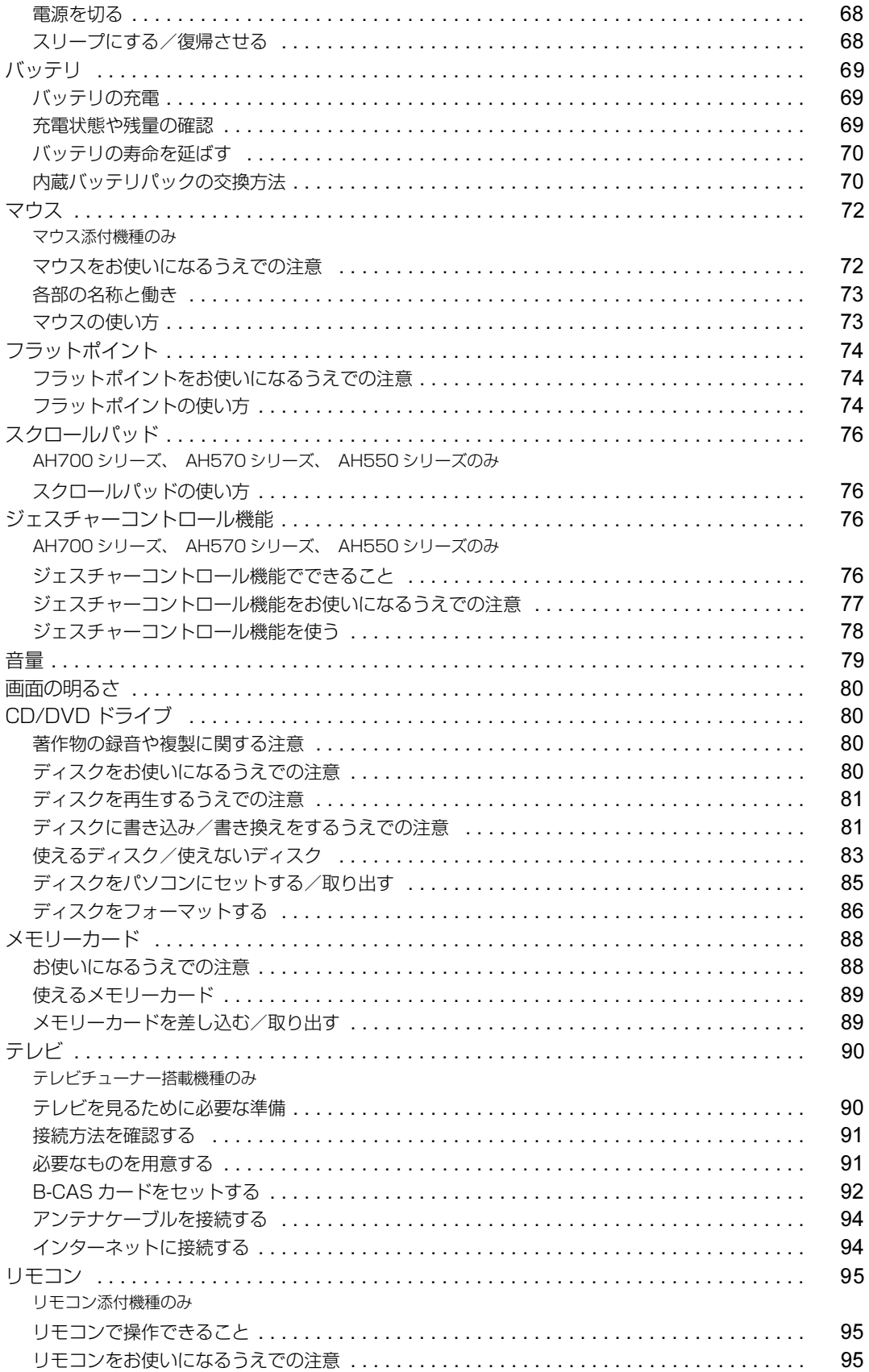

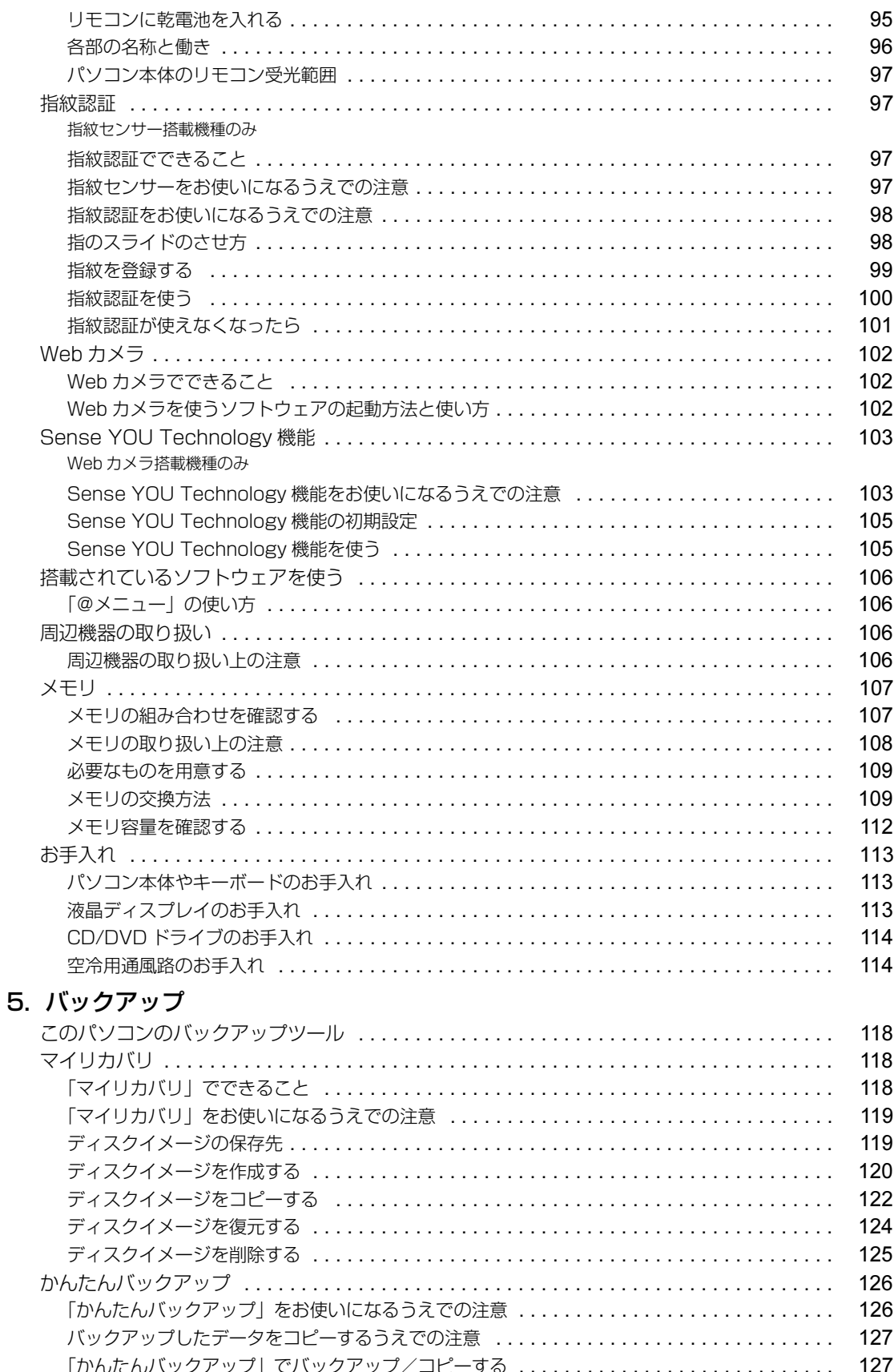

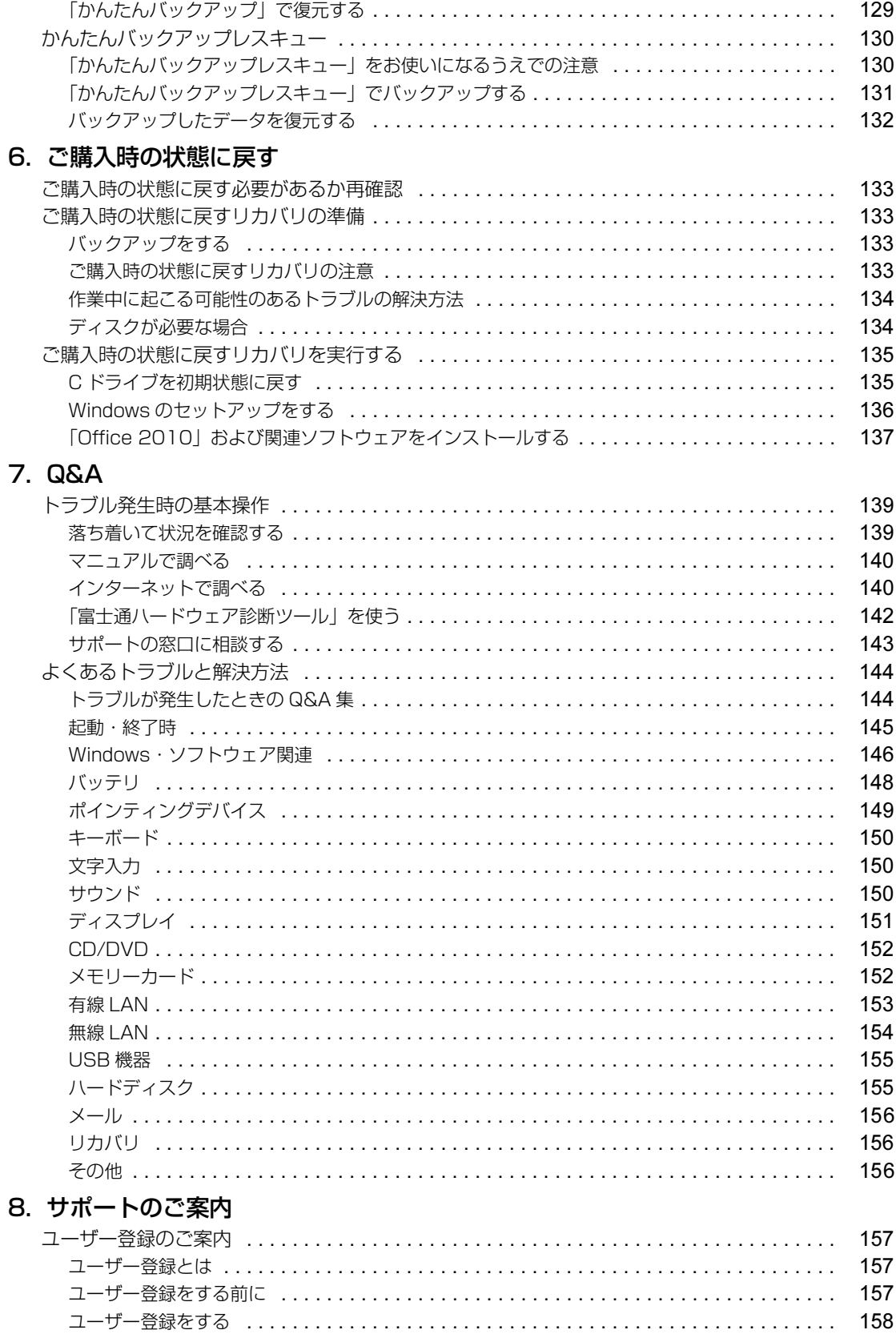

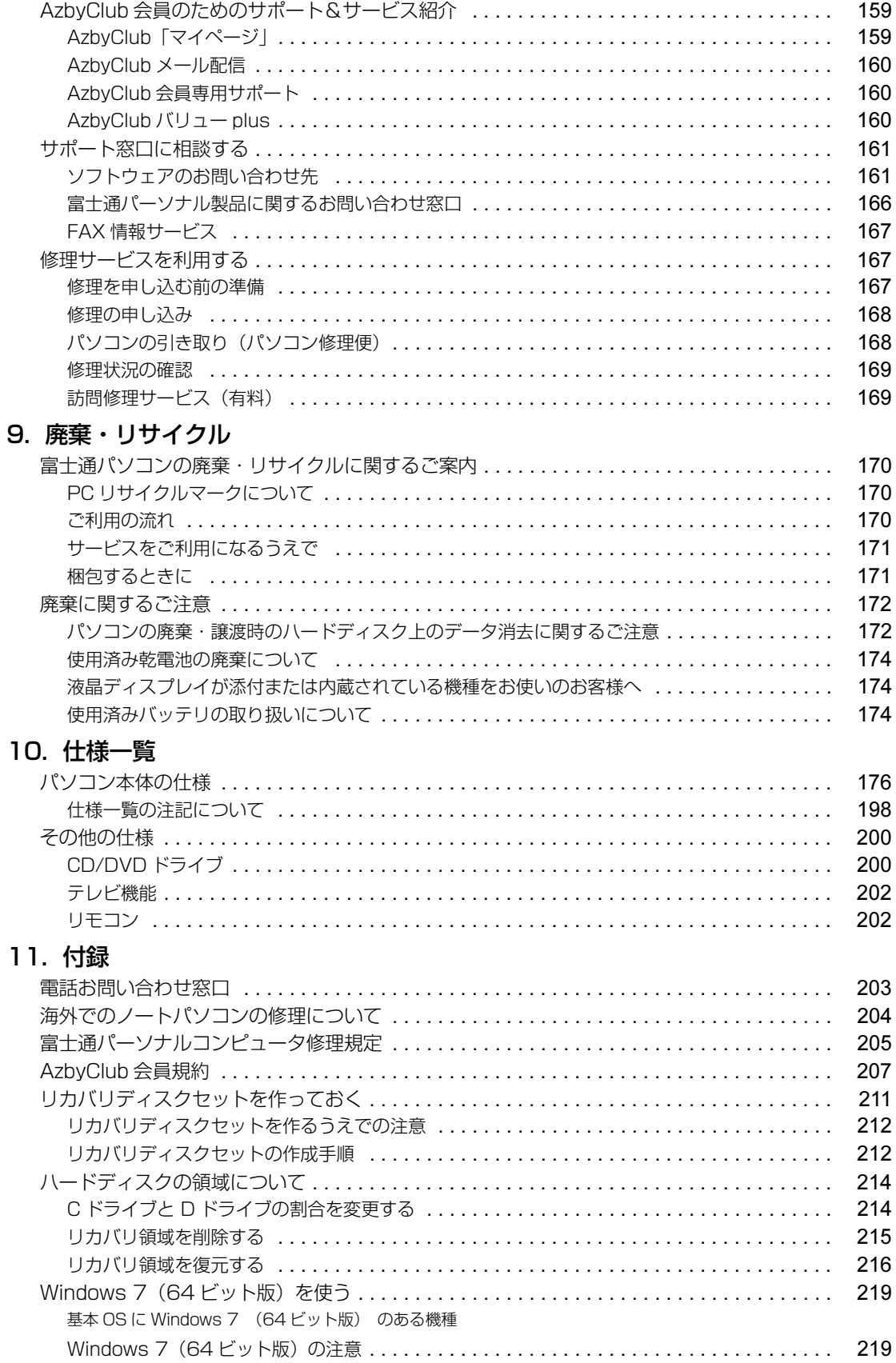

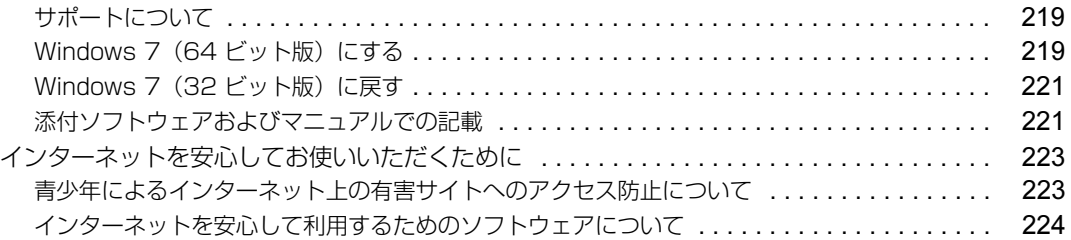

### <span id="page-8-0"></span>**安全にお使いいただくために**

このマニュアルには、本製品を安全に正しくお使いいただくための重要な情報が記載されています。<br>本製品をお使いになる前に、このマニュアルを熟読してください。特に、「安全上のご注意」をよくお読みになり、理解されたうえで本製品をお 使いください。

ュアルは、本製品の使用中にいつでもご覧になれるよう大切に保管してください。

### **保証書について**

- ・ 保証書は、必ず必要事項を記入し、内容をよくお読みください。その後、大切に保管してください。
- ・ 修理を依頼される場合には、必ず保証書をご用意ください。
- ・ 保証期間内に、正常な使用状態で故障した場合は、無料で修理いたします。
- ・ 保証期間内でも、保証書の提示がない場合や、天災あるいは無理な使用による故障の場合などには、有料での修理となります。ご注意くださ い(詳しくは、保証書をご覧ください)。
- 修理後は、パソコンの内容が修理前とは異なり、ご購入時の状態や、何も入っていない状態になっている場合があります。大切なデータは、 バックアップをお取りください。
- ・ 本製品の補修用性能部品(製品の機能を維持するために必要な部品)の最低保有期間は、製造終了後 6 年間です。

### **使用許諾契約書**

富士通株式会社(以下弊社といいます)では、本製品にインストール、もしくは添付されているソフトウェア(以下本ソフトウェアといいます) をご使用いただく権利をお客様に対して許諾するにあたり、下記「ソフトウェアの使用条件」にご同意いただくことを使用の条件とさせていた だいております。

なお、お客様が本ソフトウェアのご使用を開始された時点で、本契約にご同意いただいたものといたしますので、本ソフトウェアをご使用いた<br>だく前に必ず下記「ソフトウェアの使用条件」をお読みいただきますようお願い申し上げます。ただし、本ソフトウェアのうちの一部ソフトウェ

#### **ソフトウェアの使用条件**

1. 本ソフトウェアの使用および著作権

お客様は、本ソフトウェアを、日本国内において本製品でのみ使用できます。なお、お客様は本製品のご購入により、本ソフトウェアの使用 権のみを得るものであり、本ソフトウェアの著作権は引き続き弊社または開発元である第三者に帰属するものとします。 2. バックアップ

- お客様は、本ソフトウェアにつきまして、1 部の予備用(バックアップ)媒体を作成することができます。
- 3. 本ソフトウェアの別ソフトウェアへの組み込み本ソフトウェアが、別のソフトウェアに組み込んで使用されることを予定した製品である場合 には、お客様はマニュアル等記載の要領に従って、本ソフトウェアの全部または一部を別のソフトウェアに組み込んで使用することができま す。
- 4. 複製
	- (1) 本ソフトウェアの複製は、上記「2.」および「3.」の場合に限定されるものとします。

本ソフトウェアが組み込まれた別のソフトウェアについては、マニュアル等で弊社が複製を許諾していない限り、予備用(バックアッ<br>ブ)媒体以外には複製は行わないでください。

ただし、本ソフトウェアに複製防止処理がほどこしてある場合には、複製できません。

(2) 前号によりお客様が本ソフトウェアを複製する場合、本ソフトウェアに付されている著作権表示を、変更、削除、隠蔽等しないでくだ さい。

5. 第三者への譲渡

お客様が本ソフトウェア(本製品に添付されている媒体、マニュアルならびに予備用バックアップ媒体を含みます)を第三者へ譲渡する場合 には、本ソフトウェアがインストールされたパソコンとともに本ソフトウェアのすべてを譲渡することとします。なお、お客様は、本製品に たば、キシシーシェクがコンパークがこれとハンニンことのにキシシーシュ<br>添付されている媒体を本製品とは別に第三者へ譲渡することはできません。

6. 改造等

お客様は、本ソフトウェアを改造したり、あるいは、逆コンパイル、逆アセンブルをともなうリバースエンジニアリングを行うことはできま せん。

- 7. 壁紙の使用条件
- 本製品に「FMV」ロゴ入りの壁紙がインストールされている場合、お客様は、その壁紙を改変したり、第三者へ配布することはできません。 8. 保証の範囲<br>(1) 弊社は、
	- .ュアル等との不一致がある場合、本製品をご購入いただいた日から 90 日以内に限り、お申し出をいた 。。。<br>弊社は、本ソフトウェアとマニュアル等との不一致がある場合、本製品をご購入し<br>だければ当該不一致の修正に関して弊社が必要と判断した情報を提供いたします。
	- また、本ソフトウェアの記録媒体等に物理的な欠陥(破損等)等がある場合、本製品をご購入いただいた日から 1ヶ月以内に限り、不 良品と良品との交換に応じるものとします。
	- (2) 弊社は、前号に基づき負担する責任以外の、本ソフトウェアの使用または使用不能から生じるいかなる損害(逸失利益、事業の中断、 事業情報の喪失その他の金銭的損害を含みますが、これに限られないものとします)に関しても、一切責任を負いません。たとえ、弊
	- 社がそのような損害の可能性について知らされていた場合も同様とします。 (3) 本ソフトウェアに第三者が開発したソフトウェアが含まれている場合においても、第三者が開発したソフトウェアに関する保証は、弊 社が行う上記(1)の範囲に限られ、開発元である第三者は本ソフトウェアに関する一切の保証を行いません。
- 9. ハイセイフテ

本ソフトウェアは、一般事務用、パーソナル用、家庭用などの一般的用途を想定したものであり、ハイセイフティ用途での使用を想定して設 計・製造されたものではありません。お客様は、当該ハイセイフティ用途に要する安全性を確保する措置を施すことなく、本ソフトウェアを 使用しないものとします。ハイセイフティ用途とは、下記の例のような、極めて高度な安全性が要求され、仮に当該安全性が確保されない場 合、直接生命・身体に対する重大な危険性を伴う用途をいいます。 記

原子力核制御、航空機飛行制御、航空交通管制、大量輸送運行制御、生命維持、兵器発射制御など

富士通株式会社

## **データのバックアップについて**

本製品に記録されたデータ(基本ソフト、アプリケーションソフトも含む)の保全については、お客様ご自身でバックアップなどの必要な対策 を行ってください。また、修理を依頼される場合も、データの保全については保証されませんので、事前にお客様ご自身でバックアップなどの 必要な対策を行ってください。 データが失われた場合でも、保証書の記載事項以外は、弊社ではいかなる理由においても、それに伴う損害やデータの保全・修復などの責任を

一切負いかねますのでご了承ください。

### **添付品は大切に保管してください**

ディスクやマニュアル等の添付品は、本製品をご購入時と同じ状態に戻すときに必要です。

### **液晶ディスプレイの特性について**

- ・ 液晶ディスプレイは非常に精度の高い技術で作られておりますが、画面の一部に点灯しないドットや、常時点灯するドットが存在する場合が あります(有効ドット数の割合は 99.99% 以上です。有効ドット数の割合とは「対応するディスプレイの表示しうる全ドット数のうち、表 示可能なドット数の割合」を示しています)。これらは故障ではありません。交換・返品はお受けいたしかねますのであらかじめご了承ください。 ・ 本製品で使用している液晶ディスプレイは、製造工程により、各製品で色合いが異なる場合があります。また、温度変化などで多少の色むら
- が発生する場合があります。これらは故障ではありませんので、あらかじめご了承ください。 ・ 長時間同じ表示を続けると残像となることがありますが故障ではありません。残像は、しばらく経つと消えます。この現象を防ぐためには、 省電力機能を使用してディスプレイの電源を切るか、スクリーンセーバーの使用をお勧めします。
- ま示する条件によってはムラおよび微少な斑点が目立つことがありますが故障ではありません。
- なお、低輝度で長時間連続で使用した場合、早期の部品交換が必要になることがあります。

### **本製品のハイセイフティ用途での使用について**

本製品は、一般事務用、パーソナル用、家庭用、通常の産業用などの一般的用途を想定したものであり、ハイセイフティ用途での使用を想定し て設計・製造されたものではありません。

お客様は、当該ハイセイフティ用途に要する安全性を確保する措置を施すことなく、本製品を使用しないでください。 ハイセイフティ用途とは、以下の例のような、極めて高度な安全性が要求され、仮に当該安全性が確保されない場合、直接生命・身体に対する 重大な危険性を伴う用途をいいます。

・ 原子力施設における核反応制御、航空機自動飛行制御、航空交通管制、大量輸送システムにおける運行制御、生命維持のための医療用機器、 兵器システムにおけるミサイル発射制御など

### **有寿命部品について**

- ・ 本製品には、有寿命部品が含まれています。有寿命部品は、使用時間の経過に伴って摩耗、劣化等が進行し、動作が不安定になる場合があり ますので、本製品をより長く安定してお使いいただくためには、一定の期間で交換が必要となります。 ・ 有寿命部品の交換時期の目安は、使用頻度や使用環境等により異なりますが、1 日約 8 時間、1ヶ月 25 日のご使用でのご使用で約 5 年です。
- なお、この期間はあくまでも目安であり、この期間内に故障しないことをお約束するものではありません。また、長時間連続使用等、ご使用 状態によっては、この目安の期間よりも早期に部品交換が必要となる場合があります。
- ・ 本製品に使用しているアルミ電解コンデンサは、寿命が尽きた状態で使用し続けると、電解液の漏れや枯渇が生じ、異臭の発生や発煙の原因 となる場合がありますので、早期の交換をお勧めします。
- ・ 摩耗や劣化等により有寿命部品を交換する場合は、保証期間内であっても有料となります。なお、有寿命部品の交換は、当社の定める補修用 性能部品単位での修理による交換となります。
- ・ 本製品をより長く安定してお使いいただくために、省電力機能の使用をお勧めします。また、一定時間お使いにならない場合は電源をお切り ください。

<主な有寿命部品一覧> LCD、ハードディスクドライブ、フラッシュメモリディスク、CD/DVD ドライブ、キーボード、マウス、AC アダプタ、電源ユニット、ファン

### **消耗品について**

- ・ バッテリパックや乾電池等の消耗品は、その性能/機能を維持するために適時交換が必要となります。なお、交換する場合は、保証期間の内 外を問わずお客様ご自身での新品購入ならびに交換となります。
- ・ 一般的にバッテリパックは、300 ~ 500 回の充放電で寿命となります。(温度条件や使用環境によって異なります。)

### **24 時間以上の連続使用について**

本製品は、24 時間以上の連続使用を前提とした設計にはなっておりません。

この装置は、クラス B 情報技術装置です。この装置は、家庭環境で使用することを目的としていますが、この装置がラジオやテレビジョン受信 機に近接して使用されると、受信障害を引き起こすことがあります。取扱説明書に従って正しい取り扱いをして下さい。

VCCI-B

本製品に接続する LAN ケーブルはシールドされたものでなければなりません。

本製品は、国内での使用を前提に作られています。海外での使用につきましては、お客様の責任で行っていただくようお願いいたします。

### **無線 LAN について(無線 LAN(IEEE 802.11b 準拠、IEEE 802.11g 準拠、 IEEE 802.11n 準拠)搭載機種の場合)**

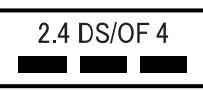

- ・ 上記表示の 2.4GHz 帯を使用している無線設備は、全帯域を使用し、かつ移動体識別装置の帯域を回避可能です。変調方式として DSSS 変 調方式および OFDM 変調方式を採用しており、与干渉距離は 40m です。
- ・ 本製品の使用周波数帯では、電子レンジ等の産業・科学・医療用機器のほか工場の製造ライン等で使用されている移動体識別用の構内無線局 (免許を要する無線局) および特定小電力無線局 (免許を要しない無線局) が運用されています。
	- (1) 本製品を使用する前に、近くで移動体識別用の構内無線局及び特定小電力無線局が運用されていないことを確認してください。
	- (2) 万一、本製品から移動体識別用の構内無線局に対して電波干渉の事例が発生した場合には、速やかに電波の発射を停止した上、下記の 連絡先にご連絡頂き、混信回避のための処置等(例えば、バーティションの設置など)についてご相談してください。<br>(3)その他、本製品から移動体識別用の特定小電力無線局に対して電波干渉の事例が発生した場合など何かお困りのことが起きたときは、
	- 次の連絡先へお問い合わせください。
		- 連絡先:「富士通パーソナル製品に関するお問い合わせ窓口」
- ・ 本製品は、日本国内での無線規格に準拠し、認定を取得しています。日本国内でのみお使いいただけます。また、海外でご使用になると罰せ られることがあります。
- ・ パソコン本体と通信相手の機器との推奨する最大通信距離は、IEEE 802.11b 準拠、IEEE 802.11g 準拠では見通し半径 25m 以内、IEEE 802.11n 準拠では見通し半径 50m 以内となります。ただし、無線 LAN の特性上、ご利用になる建物の構造・材質、障害物、ソフトウェ ア、設置状況、電波状況等の使用環境により通信距離は異なります。また、通信速度の低下や通信不能となる場合もありますのであらかじめ ご了承ください。
- ・ IEEE 802.11g 準拠と IEEE 802.11b 準拠の無線 LAN の混在環境においては、IEEE 802.11g 準拠は IEEE 802.11b 準拠との互換性を とるため、IEEE 802.11g 準拠本来の性能が出ない場合があります。IEEE 802.11g 準拠本来の性能が必要な場合は、IEEE 802.11g 準 拠と IEEE 802.11b 準拠を別のネットワークにし、使用しているチャンネルの間隔を 5 チャンネル以上あけてお使いください。 ・ 本製品と 5GHz の周波数帯を使用する無線 LAN とは、使用している周波数帯域が異なるため、通信できません。ご注意ください。
- ・ 航空機内の使用は、事前に各航空会社へご確認ください。

本装置は、社団法人電子情報技術産業協会の定めたパーソナルコンピュータの瞬時電圧低下対策規格を満足しております。しかし、本規格の基 準を上回る瞬時電圧低下に対しては、不都合が生じることがあります。また、バッテリ残量が不充分な場合、バッテリ未搭載で AC アダプタを 使用している場合は、規定の耐力がないため不都合が生じることがあります。

本パソコンは電気・電子機器の特定の化学物質<鉛、六価クロム、水銀、カドミウム、ポリブロモビフェニル、ポリブロモジフェニルエーテル の 6 物質>の含有表示を規定する JIS 規格「J-Moss」において、化学物質の含有率が基準値以下であることを示す「グリーンマーク(非含有 マーク)」に対応しています。 本パソコンにおける特定の化学物質(6 物質)の詳細含有情報は、下記 URL をご覧ください。

<http://www.fmworld.net/fmv/jmoss/>

<span id="page-11-0"></span>このマニュアルの内容は 2010 年 7 月現在のものです。

### ■本文中での書き分けについて

このマニュアルには、複数の機種の内容が含まれています。機種によっては、記載されている機能が搭載されて いない場合があります。また、機種により説明が異なる場合は、書き分けています。

お使いの機種に機能が搭載されているかを「仕様一覧」や、富士通製品情報ページ[\(http://www.fmworld.net/](http://www.fmworld.net/)) で確認して、機種にあった記載をお読みください。

### ■安全にお使いいただくための絵記号について

このマニュアルでは、いろいろな絵表示を使っています。これは本製品を安全に正しくお使いいただき、あなた や他の人々に加えられるおそれのある危害や損害を、未然に防止するための目印となるものです。その表示と意 味は次のようになっています。内容をよくご理解のうえ、お読みください。

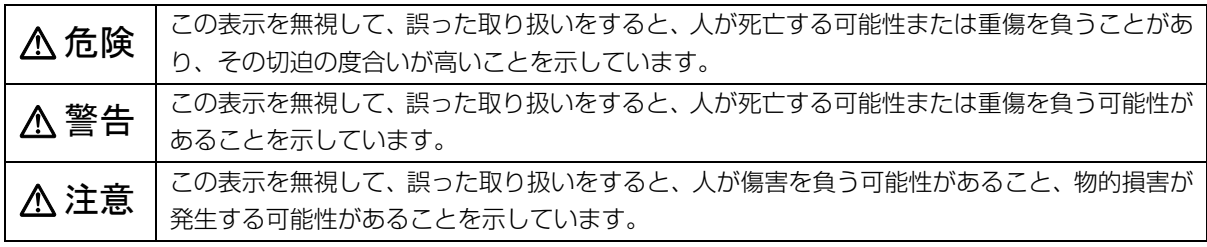

また、危害や損害の内容がどのようなものかを示すために、上記の絵表示と同時に次の記号を使っています。

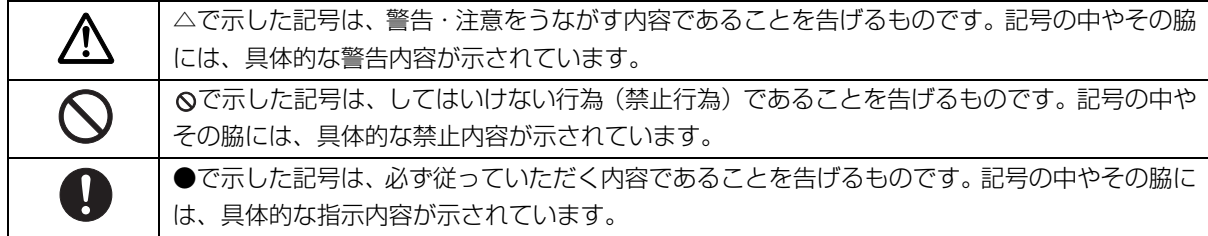

### ■危険ラベル/警告ラベル/注意ラベル

本製品には危険・警告・注意ラベルが貼ってあります。 これらのラベルは、絶対にはがしたり、汚したりしないでください。

### ■本文中の記号

本文中に記載されている記号には、次のような意味があります。

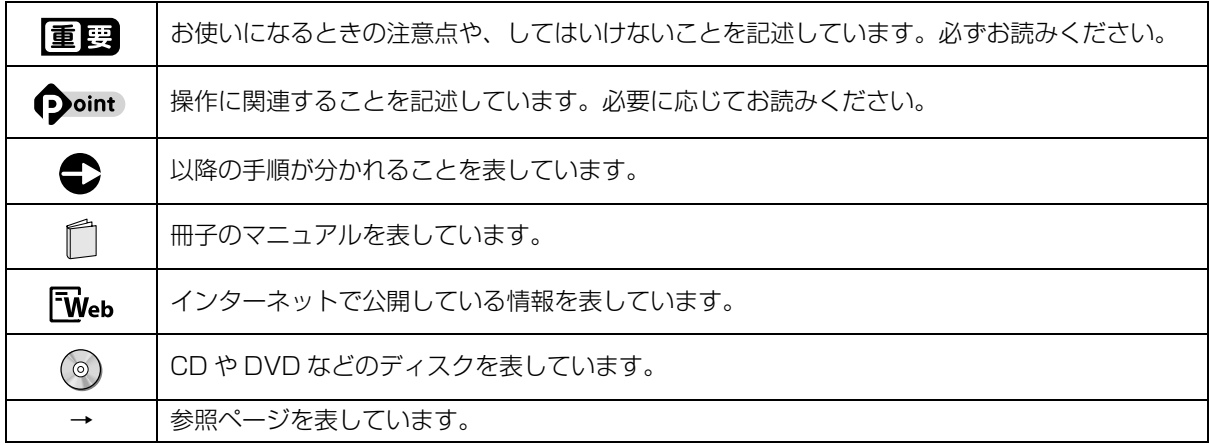

### ■連続する操作の表記

本文中の操作手順において、連続する操作手順を、「▶」でつなげて記述しています。

例: 第(スタート)をクリックし、「すべてのプログラム」をポイントし、「アクセサリ」をクリックする操作  $\perp$ 

(→)(スタート)▶「すべてのプログラム」▶「アクセサリ」の順にクリックします。

### ■画面例およびイラストについて

本文中の画面およびイラストは一例です。お使いの機種によって、実際に表示される画面やイラスト、およびファ イル名などが異なることがあります。また、イラストは説明の都合上、本来接続されているケーブル類を省略し ていることがあります。

### ■電源プラグとコンセント形状の表記について

このパソコンに添付されている電源ケーブルの電源プラグは「平行 2 極プラグ」です。マニュ アルでは「電源プラグ」と表記しています。

接続先のコンセントには「平行 2 極プラグ(125V15A)用コンセント」をご利用ください。 マニュアルでは「コンセント」と表記しています。

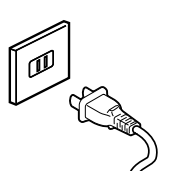

# ■製品の呼び方

本文中では、製品名称を次のように略して表記することがあります。

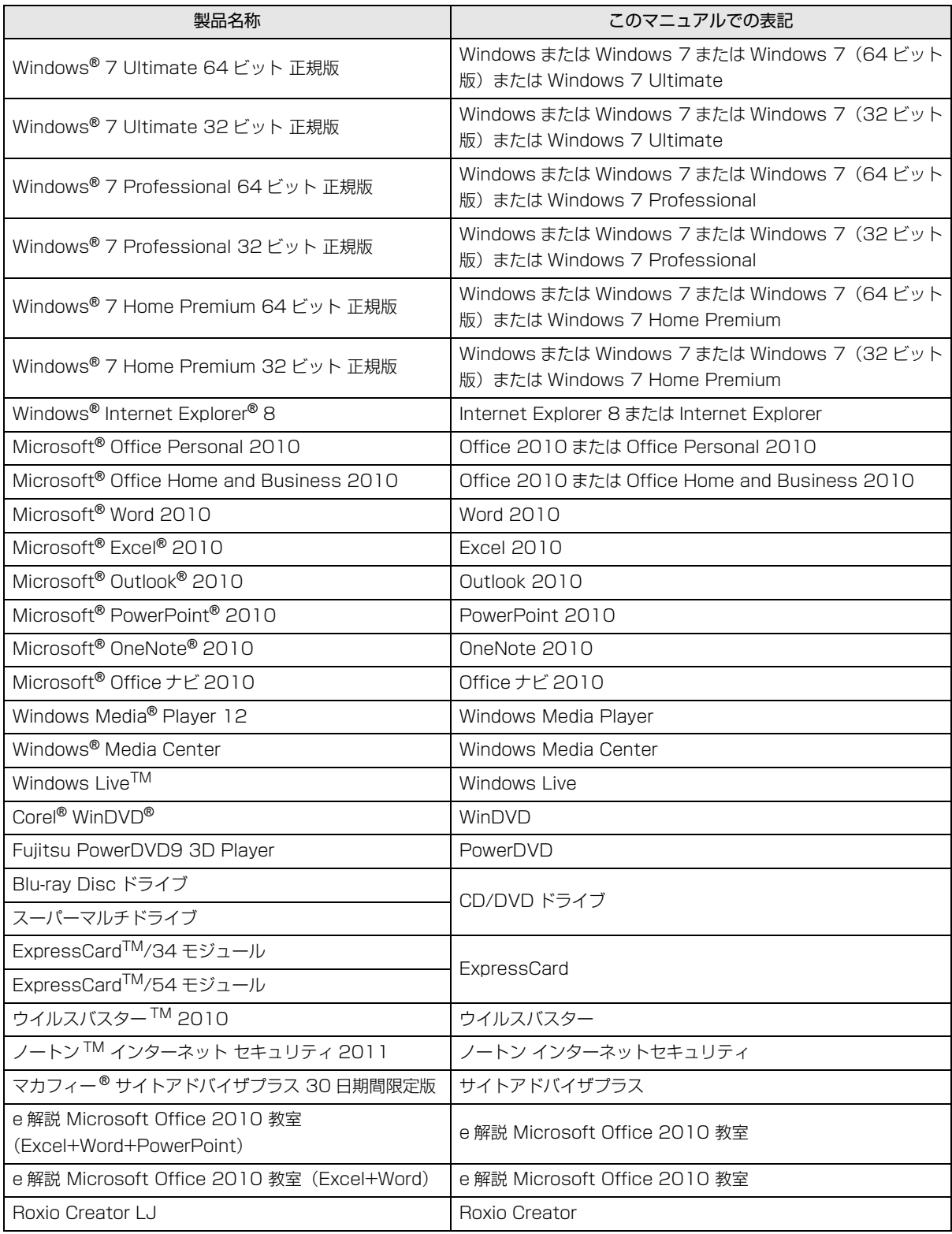

### ■商標および著作権について

Microsoft、Windows、Windows Media、Windows Live、Internet Explorer、Silverlight、DirectX、Excel、OneNote、 Outlook、PowerPoint は、米国 Microsoft Corporation および/またはその関連会社の商標です。

インテル、Intel、インテル Core は、アメリカ合衆国およびその他の国における Intel Corporation またはその子会社の商標 または登録商標です。

ATITM、ATI Mobility RadeonTM、ATI RadeonTM、ATI HyperMemoryTM、ATI CatalystTM は、Advanced Micro Devices, Inc. の商標または、登録商標です。

Corel、Corel のロゴ、WinDVD は Corel Corporation およびその関連会社の商標または登録商標です。

「メモリースティック」、「メモリースティック デュオ」、「メモリースティック PRO」、「メモリースティック PRO デュオ」、 「メモリースティック PRO-HG デュオ」、「メモリースティック マイクロ」、「マジックゲート」および

 $\mathbf{r}$ WEWORY STICK。 は、ソニー株式会社の商標または登録商標です。

SDXC ロゴは、SD-3C, LLC. の商標です。 SC

ExpressCardTM、ExpressCardTM ロゴは、Personal Computer Memory Card International Association(PCMCIA) の商標で、富士通へライセンスされています。

Manufactured under license from DTS Licensing Limited. DTS and the Symbol are registered trademarks, & DTS Surround Sensation | UltraPC and the DTS logos are trademark of DTS, Inc. Product includes software.

Surround Sensation © DTS, Inc. All Rights Reserved.

HDMI、HDMI ロゴ、および High-Definition Multimedia Interface は、HDMI Licensing LLC の商標または登録商標です。 FeliCa は、ソニー株式会社の登録商標です。

FeliCa は、ソニー株式会社が開発した非接触 IC カードの技術方式です。

FeliCa プラットフォームマークは、FeliCa ネットワークス株式会社の商標です。

Edy(エディ)は、ビットワレット株式会社が管理するプリペイド型電子マネーサービスのブランドです。

「かんたん登録 2 for FUJITSU」は、株式会社ジャストシステムの著作物であり、著作権、その他の権利は株式会社ジャスト システムおよび各権利者に帰属します。

「Near Field Rights Management」および「NFRM」は、日本国内における株式会社フェイスの商標または登録商標です。 @nifty は、ニフティ株式会社の商標です。

その他の各製品名は、各社の商標、または登録商標です。

その他の各製品は、各社の著作物です。

Copyright FUJITSU LIMITED 2010

# <span id="page-15-0"></span>安全上のご注意

本製品を安全に正しくお使いいただくための重要な 情報が記載されています。本製品をお使いになる前 に、必ずお読みになり、正しく安全に、大切に取り 扱ってください。また、本製品をお使いになるときは、 マニュアルをよくお読みになり、正しくお使いくださ  $\left\{ \cdot \right\}$ 

■バッテリパック/乾電池

危険

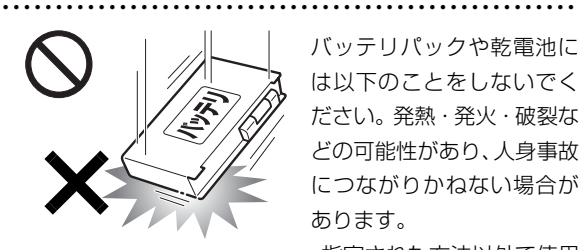

バッテリパックや乾電池に は以下のことをしないでく ださい。発熱・発火・破裂な どの可能性があり、人身事故 につながりかねない場合が あります。 ・指定された方法以外で使用

する

- ・ 指定された環境以外で使用する
- ・ 分解や改造
- ・ 加熱したり、火の中に入れたりする
- ・ 熱器具に近づける
- ・ 火のそばや炎天下などで充電したり、放置したりする
- ・ 落としたり、ぶつけたり、大きな衝撃を与える
- ・ 先の尖ったもので力を加える、強い圧力を加える
- ・ ショートさせる
- ・ 端子部分を濡らしたり、水の中に入れたりする
- ・ 金属製のネックレスやヘアピンなどといっしょに携帯、保 管する
- ・ 乾電池を充電する
- ・ 乾電池をハンダ付けする

特に、バッテリパックは、落下などの衝撃による内部の電池 や回路基板の損傷によって発熱・発火し、けがの原因となっ たり、破裂・液漏れによる周囲の汚損の原因となることがあ ります。

バッテリパックに衝撃を与えた場合、あるいは外観にあきら かな変形や破損が見られる場合には、使用をやめてください。 ● ● ● ● ● ● ● ● ● ● ● ● ● ● ● ● ● ● ● ● ● ● ● ● ● ● ● ● ● ● ● ● ● ● ● ● ● ● ● ● ● ● ● ● ● ● ● ● ● ● ● ● ● ●

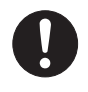

必ず本製品に添付のバッテリパックを使用して ください。寿命などでバッテリパックを交換す る場合は、必ず純正の新しいバッテリパックを 使用してください。

純正以外のバッテリパックは、電圧や端子の極性が異なって

いることがあるため、火災・破裂・発熱のおそれがあります。

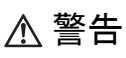

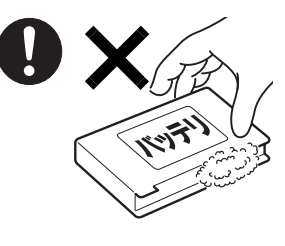

バッテリパックや乾電池が 液漏れし、漏れ出た液が万 一、目や口に入ったときは、 こすらず水道水などの多量 のきれいな水で充分に洗っ た後、すぐに医師の治療を 受けてください。

失明など障害の原因となります。

液が皮膚や衣類に付着したときは、ただちに水でよく洗い流 してください。

● ● ● ● ● ● ● ● ● ● ● ● ● ● ● ● ● ● ● ● ● ● ● ● ● ● ● ● ● ● ● ● ● ● ● ● ● ● ● ● ● ● ● ● ● ● ● ● ● ● ● ● ● ●

● ● ● ● ● ● ● ● ● ● ● ● ● ● ● ● ● ● ● ● ● ● ● ● ● ● ● ● ● ● ● ● ● ● ● ● ● ● ● ● ● ● ● ● ● ● ● ● ● ● ● ● ● ●

皮膚に障害を起こす原因となります。

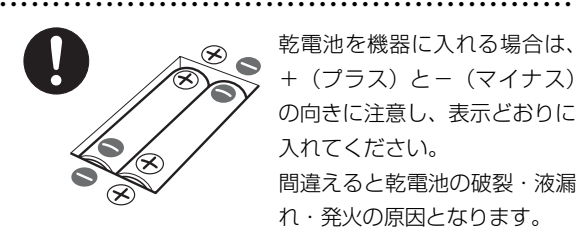

乾電池を機器に入れる場合は、 +(プラス)と-(マイナス) の向きに注意し、表示どおりに 入れてください。 間違えると乾電池の破裂・液漏

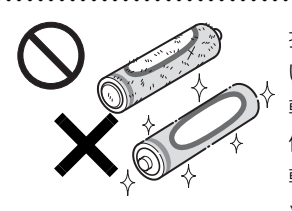

● ● ● ● ● ● ● ● ● ● ● ● ● ● ● ● ● ● ● ● ● ● ● ● ● ● ● ● ● ● ● ● ● ● ● ● ● ● ● ● ● ● ● ● ● ● ● ● ● ● ● ● ● ● 指定以外の乾電池は使用しな いでください。また、新しい 乾電池と古い乾電池を混ぜて 使用しないでください。 乾電池の破裂、液漏れにより、 火災、けがや周囲を汚損する

原因となることがあります。

注意

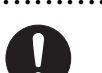

バッテリ駆動時間が短くなった場合には、純正 の新しいバッテリパックと交換してください。

● ● ● ● ● ● ● ● ● ● ● ● ● ● ● ● ● ● ● ● ● ● ● ● ● ● ● ● ● ● ● ● ● ● ● ● ● ● ● ● ● ● ● ● ● ● ● ● ● ● ● ● ● ●

バッテリパックは消耗品です。駆動時間が短く なったバッテリパックでは、内部に使用されている電池の消 耗度合いにバラツキが発生している可能性があり、そのまま 使用し続けると、障害が発生することがあります。

● ● ● ● ● ● ● ● ● ● ● ● ● ● ● ● ● ● ● ● ● ● ● ● ● ● ● ● ● ● ● ● ● ● ● ● ● ● ● ● ● ● ● ● ● ● ● ● ● ● ● ● ● ●

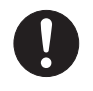

バッテリパックを保管する場合は、できるだけ 湿度の低い冷暗所で保管してください。

● ● ● ● ● ● ● ● ● ● ● ● ● ● ● ● ● ● ● ● ● ● ● ● ● ● ● ● ● ● ● ● ● ● ● ● ● ● ● ● ● ● ● ● ● ● ● ● ● ● ● ● ● ●

また、お子様の手の届かない場所に保管してく

ださい。

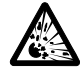

バッテリパックの廃棄については、マニュアル の説明に従ってください。

本製品は「廃棄物の処理及び清掃に関する法律」 の規制を受けます。

● ● ● ● ● ● ● ● ● ● ● ● ● ● ● ● ● ● ● ● ● ● ● ● ● ● ● ● ● ● ● ● ● ● ● ● ● ● ● ● ● ● ● ● ● ● ● ● ● ● ● ● ● ●

バッテリパックはリチウムイオン電池を使用しており、一般 のゴミといっしょに火中に投じられると破裂のおそれがあり ます。

● ● ● ● ● ● ● ● ● ● ● ● ● ● ● ● ● ● ● ● ● ● ● ● ● ● ● ● ● ● ● ● ● ● ● ● ● ● ● ● ● ● ● ● ● ● ● ● ● ● ● ● ● ●

■パソコン本体、AC アダプタ

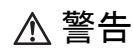

● ● ● ● ● ● ● ● ● ● ● ● ● ● ● ● ● ● ● ● ● ● ● ● ● ● ● ● ● ● ● ● ● ● ● ● ● ● ● ● ● ● ● ● ● ● ● ● ● ● ● ● ● ● 本製品を火中に投入、加熱、あるいは端子を ショートさせたりしないでください。 発煙・発火・破裂の原因になります。

● ● ● ● ● ● ● ● ● ● ● ● ● ● ● ● ● ● ● ● ● ● ● ● ● ● ● ● ● ● ● ● ● ● ● ● ● ● ● ● ● ● ● ● ● ● ● ● ● ● ● ● ● ●

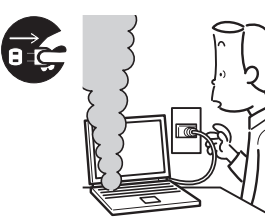

本製品から発熱や煙、異 臭や異音がするなどの異 常が発生した場合は、す ぐにパソコン本体の電源 を切り、AC アダプタの電 源プラグをコンセントか

ら抜いてください。バッテリパックを装着している場合は、 バッテリパックも取り外してください。

その後、異常な現象がなくなるのを確認して、「富士通パー ソナル製品に関するお問い合わせ窓口」、またはご購入元に ご連絡ください。

お客様自身による修理は危険ですから絶対におやめくださ い。

異常状態のまま使用すると、感電・火災の原因となります。 ● ● ● ● ● ● ● ● ● ● ● ● ● ● ● ● ● ● ● ● ● ● ● ● ● ● ● ● ● ● ● ● ● ● ● ● ● ● ● ● ● ● ● ● ● ● ● ● ● ● ● ● ● ●

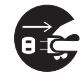

パソコン本体の内部に水などの液体や金属片な どの異物が入った場合は、すぐにパソコン本体 の電源を切り、AC アダプタの電源プラグをコ

ンセントから抜いてください。バッテリパックを装着してい る場合は、バッテリパックも取り外してください。

その後、「富士通パーソナル製品に関するお問い合わせ窓 口」、またはご購入元にご連絡ください。

そのまま使用すると、感電・火災の原因となります。 特にお子様のいるご家庭ではご注意ください。

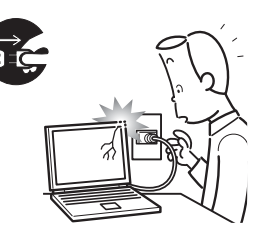

本製品を落としたり、カバー などを破損した場合は、パソ コン本体の電源を切り、AC アダプタの電源プラグをコ ンセントから抜いてくださ い。バッテリパックを装着し ている場合は、バッテリパッ

クも取り外してください。

その後、「富士通パーソナル製品に関するお問い合わせ窓 口」、またはご購入元にご連絡ください。

● ● ● ● ● ● ● ● ● ● ● ● ● ● ● ● ● ● ● ● ● ● ● ● ● ● ● ● ● ● ● ● ● ● ● ● ● ● ● ● ● ● ● ● ● ● ● ● ● ● ● ● ● ●

● ● ● ● ● ● ● ● ● ● ● ● ● ● ● ● ● ● ● ● ● ● ● ● ● ● ● ● ● ● ● ● ● ● ● ● ● ● ● ● ● ● ● ● ● ● ● ● ● ● ● ● ● ●

そのまま使用すると、感電・火災の原因となります。

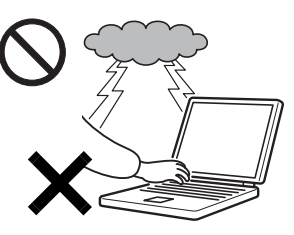

雷が鳴り出したときは、落 雷の可能性がなくなるま でパソコン本体やケーブ ル類に触れないでくださ い。

ケーブル類の接続作業は、 落雷の可能性がなくなる まで行わないでください。

落雷の可能性がある場合は、あらかじめパソコン本体の電源 を切り、その後電源コードをコンセントから抜き、ケーブル 類を取り外しておいてください。

● ● ● ● ● ● ● ● ● ● ● ● ● ● ● ● ● ● ● ● ● ● ● ● ● ● ● ● ● ● ● ● ● ● ● ● ● ● ● ● ● ● ● ● ● ● ● ● ● ● ● ● ● ●

落雷による感電、火災の原因となります。

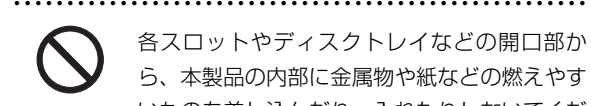

各スロットやディスクトレイなどの開口部か ら、本製品の内部に金属物や紙などの燃えやす いものを差し込んだり、入れたりしないでくだ

さい。感電・火災の原因となります。

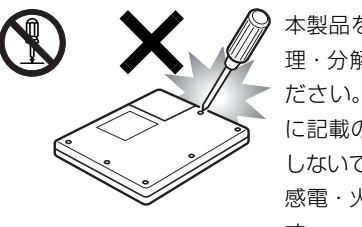

本製品をお客様ご自身で修 理・分解・改造しないでく ださい。また、マニュアル に記載の無い箇所の分解も しないでください。 感電・火災の原因となりま す。

修理や点検などが必要な場合は、「富士通パーソナル製品に 関するお問い合わせ窓口」、またはご購入元にご連絡くださ い。

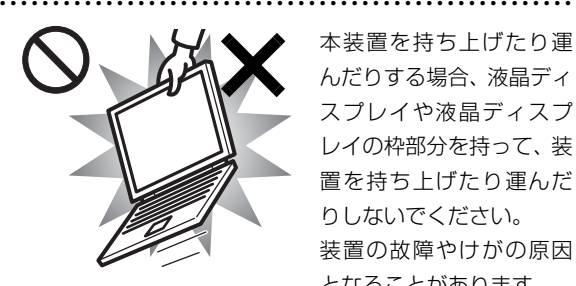

本装置を持ち上げたり運 んだりする場合、液晶ディ スプレイや液晶ディスプ レイの枠部分を持って、装 置を持ち上げたり運んだ りしないでください。 装置の故障やけがの原因 となることがあります。

持ち上げたり運んだりするときは、装置の底面あるいは装置 中央の両脇を持ってください。

● ● ● ● ● ● ● ● ● ● ● ● ● ● ● ● ● ● ● ● ● ● ● ● ● ● ● ● ● ● ● ● ● ● ● ● ● ● ● ● ● ● ● ● ● ● ● ● ● ● ● ● ● ●

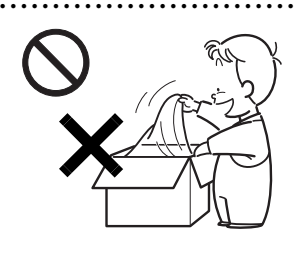

梱包に使用している袋類は、 お子様の手の届くところに 置かないでください。 口に入れたり、頭にかぶった りすると、窒息の原因となり ます。

● ● ● ● ● ● ● ● ● ● ● ● ● ● ● ● ● ● ● ● ● ● ● ● ● ● ● ● ● ● ● ● ● ● ● ● ● ● ● ● ● ● ● ● ● ● ● ● ● ● ● ● ● ●

自動車などを運転中に本 製品を使用しないでくだ さい。

安全走行を損ない、事故の 原因となります。車を安全 なところに止めてからお 使いください。

● ● ● ● ● ● ● ● ● ● ● ● ● ● ● ● ● ● ● ● ● ● ● ● ● ● ● ● ● ● ● ● ● ● ● ● ● ● ● ● ● ● ● ● ● ● ● ● ● ● ● ● ● ●

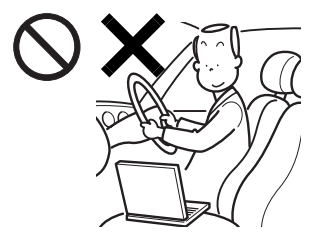

自転車やバイク、自動車な どの運転中は、テレビや音 楽を視聴しないでくださ い。

周囲の音が聞こえにくく、 映像や音声に気をとられ 交通事故の原因になりま

す。また、歩行中でも周囲の交通に充分に注意してください。 特に踏切や横断歩道ではご注意ください。

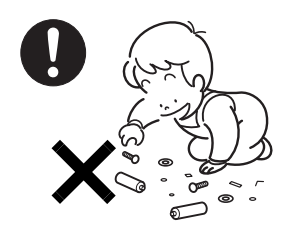

取り外したカバー、キャッ プ、ネジ、電池などの部品は、 お子様の手の届かないとこ ろに置いてください。 誤って飲み込むと窒息の原 因となります。万一、飲み込

● ● ● ● ● ● ● ● ● ● ● ● ● ● ● ● ● ● ● ● ● ● ● ● ● ● ● ● ● ● ● ● ● ● ● ● ● ● ● ● ● ● ● ● ● ● ● ● ● ● ● ● ● ●

んだ場合は、すぐに医師に相談してください。

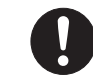

メモリ (拡張 RAM モジュール)の取り付け/ 取り外しのために、カバーを外す場合は、お子 様の手が届かない場所で行ってください。また、

作業が終わるまでは大人が本製品から離れないようにして ください。

● ● ● ● ● ● ● ● ● ● ● ● ● ● ● ● ● ● ● ● ● ● ● ● ● ● ● ● ● ● ● ● ● ● ● ● ● ● ● ● ● ● ● ● ● ● ● ● ● ● ● ● ● ●

お子様が手を触れると、本体および本体内部の突起物でけが をしたり、故障の原因となります。

● ● ● ● ● ● ● ● ● ● ● ● ● ● ● ● ● ● ● ● ● ● ● ● ● ● ● ● ● ● ● ● ● ● ● ● ● ● ● ● ● ● ● ● ● ● ● ● ● ● ● ● ● ●

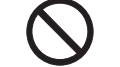

パソコン本体や AC アダプタの温度が高くなる 場所に長時間直接触れて使用しないでくださ い。また、お子様が排気孔付近に近寄らないよ

う注意してください。 低温やけどの原因になります。

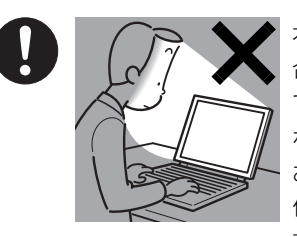

本製品をご使用になる場 合には、部屋を明るくし て、画面からできるだけ離 れてください。

● ● ● ● ● ● ● ● ● ● ● ● ● ● ● ● ● ● ● ● ● ● ● ● ● ● ● ● ● ● ● ● ● ● ● ● ● ● ● ● ● ● ● ● ● ● ● ● ● ● ● ● ● ●

お使いになる方の体質や 体調によっては、強い光の 刺激を受けたり、点滅の繰

り返しによって一時的な筋肉のけいれんや意識の喪失など の症状を起こす場合がありますので、ご注意ください。

過去にこのような症状を起こしたことがある場合は、事前に 医師に相談してください。

また、本製品をご使用中にこのような症状を発症した場合に は、すぐに本製品の使用を中止し、医師の診断を受けてくだ さい。

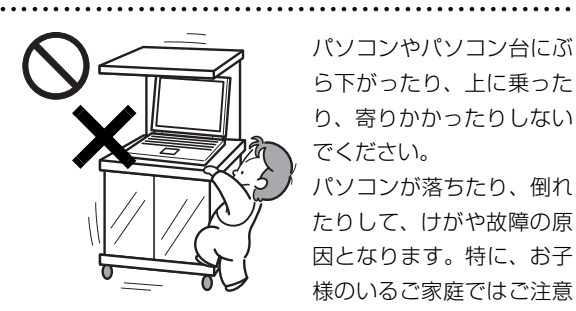

パソコンやパソコン台にぶ ら下がったり、上に乗った り、寄りかかったりしない でください。

パソコンが落ちたり、倒れ たりして、けがや故障の原 因となります。特に、お子 様のいるご家庭ではご注意 ください。

● ● ● ● ● ● ● ● ● ● ● ● ● ● ● ● ● ● ● ● ● ● ● ● ● ● ● ● ● ● ● ● ● ● ● ● ● ● ● ● ● ● ● ● ● ● ● ● ● ● ● ● ● ●

本製品を風通しの悪い場所、火気のある場所、 引火性ガスの発生する場所で使用したり、置い たりしないでください。 火災の原因となります。

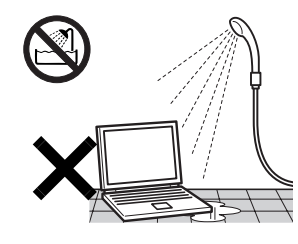

● ● ● ● ● ● ● ● ● ● ● ● ● ● ● ● ● ● ● ● ● ● ● ● ● ● ● ● ● ● ● ● ● ● ● ● ● ● ● ● ● ● ● ● ● ● ● ● ● ● ● ● ● ●

● ● ● ● ● ● ● ● ● ● ● ● ● ● ● ● ● ● ● ● ● ● ● ● ● ● ● ● ● ● ● ● ● ● ● ● ● ● ● ● ● ● ● ● ● ● ● ● ● ● ● ● ● ●

本製品を風呂場やシャワー 室など、水のかかるおそれの ある場所で使用したり、置い たりしないでください。 感電・火災の原因となります

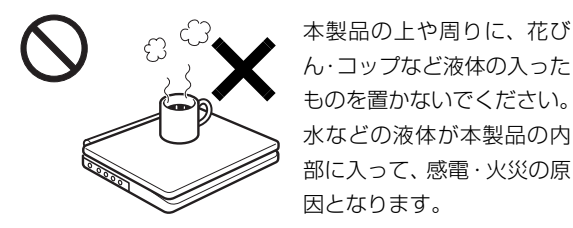

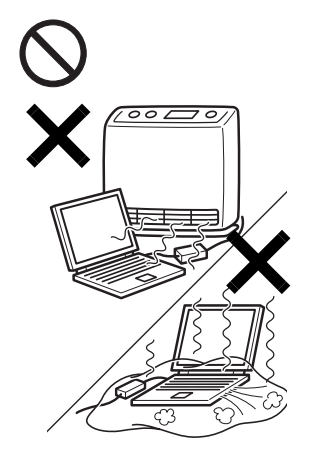

ものを置かないでください。 水などの液体が本製品の内 部に入って、感電・火災の原 因となります。 ● ● ● ● ● ● ● ● ● ● ● ● ● ● ● ● ● ● ● ● ● ● ● ● ● ● ● ● ● ● ● ● ● ● ● ● ● ● ● ● ● ● ● ● ● ● ● ● ● ● ● ● ● ● 使用中のパソコン本体や AC アダプタは、ふとんな どをかけたり、暖房器具の

近くやホットカーペット の上に置いたりしないで ください。また、排気孔な どの開口部がある場合は ふさがないでください。 内部に熱がこもり、火災の 原因となることがありま す。

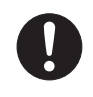

パソコン台を使う場合は、パソコンが台からは み出したり、片寄ったりしないように載せてく ださい。

● ● ● ● ● ● ● ● ● ● ● ● ● ● ● ● ● ● ● ● ● ● ● ● ● ● ● ● ● ● ● ● ● ● ● ● ● ● ● ● ● ● ● ● ● ● ● ● ● ● ● ● ● ●

パソコンが落ちたり、倒れたりして、けがや故障の原因とな ります。特に、お子様のいるご家庭ではご注意ください。

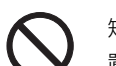

矩形波が出力される機器(UPS(無停電電源装 置)や車載用 AC 電源など)に接続しないでく ださい。

● ● ● ● ● ● ● ● ● ● ● ● ● ● ● ● ● ● ● ● ● ● ● ● ● ● ● ● ● ● ● ● ● ● ● ● ● ● ● ● ● ● ● ● ● ● ● ● ● ● ● ● ● ●

火災の原因となることがあります。

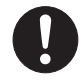

パソコン本体や周辺機器のケーブル類の配線に ご注意ください。

● ● ● ● ● ● ● ● ● ● ● ● ● ● ● ● ● ● ● ● ● ● ● ● ● ● ● ● ● ● ● ● ● ● ● ● ● ● ● ● ● ● ● ● ● ● ● ● ● ● ● ● ● ●

ケーブルに足を引っ掛け転倒したり、パソコン 本体や周辺機器が落ちたり、倒れたりして、けがや故障の原 因となります。また、お子様が容易にケーブルに触れないよ うにしてください。誤って首に巻きつけると窒息の原因とな ります。

添付もしくは指定された以外の AC アダプタや 電源コードを本製品に使ったり、本製品に添付 の AC アダプタや電源コードを他の製品に使っ たりしないでください。 感電・火災の原因となります。

● ● ● ● ● ● ● ● ● ● ● ● ● ● ● ● ● ● ● ● ● ● ● ● ● ● ● ● ● ● ● ● ● ● ● ● ● ● ● ● ● ● ● ● ● ● ● ● ● ● ● ● ● ●

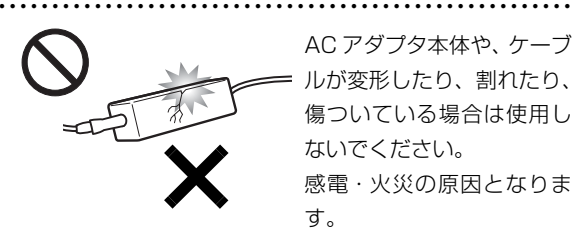

AC アダプタ本体や、ケーブ ルが変形したり、割れたり、 傷ついている場合は使用し ないでください。 感電・火災の原因となりま す。

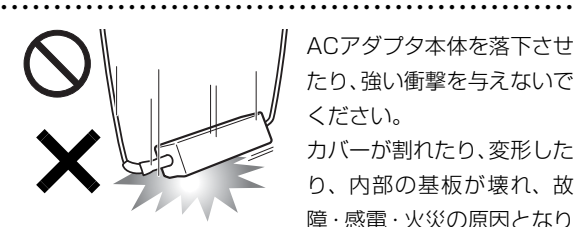

ACアダプタ本体を落下させ たり、強い衝撃を与えないで ください。 カバーが割れたり、変形した

り、内部の基板が壊れ、故 障・感電・火災の原因となり

ます。修理は、「富士通パーソナル製品に関するお問い合わ せ窓口」、またはご購入元にご連絡ください。

● ● ● ● ● ● ● ● ● ● ● ● ● ● ● ● ● ● ● ● ● ● ● ● ● ● ● ● ● ● ● ● ● ● ● ● ● ● ● ● ● ● ● ● ● ● ● ● ● ● ● ● ● ●

● ● ● ● ● ● ● ● ● ● ● ● ● ● ● ● ● ● ● ● ● ● ● ● ● ● ● ● ● ● ● ● ● ● ● ● ● ● ● ● ● ● ● ● ● ● ● ● ● ● ● ● ● ●

● ● ● ● ● ● ● ● ● ● ● ● ● ● ● ● ● ● ● ● ● ● ● ● ● ● ● ● ● ● ● ● ● ● ● ● ● ● ● ● ● ● ● ● ● ● ● ● ● ● ● ● ● ●

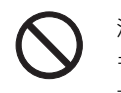

清掃の際、清掃用スプレー(可燃性物質を含む もの)を使用しないでください。 故障・火災の原因となります。

# 注意

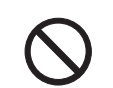

本製品の上に重いものを置かないでください。 故障・けがの原因となることがあります。

● ● ● ● ● ● ● ● ● ● ● ● ● ● ● ● ● ● ● ● ● ● ● ● ● ● ● ● ● ● ● ● ● ● ● ● ● ● ● ● ● ● ● ● ● ● ● ● ● ● ● ● ● ●

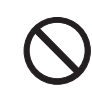

本製品を調理台や加湿器のそば、ほこりの多い 場所などで使用したり、置いたりしないでくだ さい。

感電・火災の原因となることがあります。

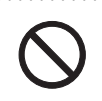

本製品を直射日光があたる場所、閉めきった自 動車内など、温度が高くなるところで使用した り、置いたりしないでください。

● ● ● ● ● ● ● ● ● ● ● ● ● ● ● ● ● ● ● ● ● ● ● ● ● ● ● ● ● ● ● ● ● ● ● ● ● ● ● ● ● ● ● ● ● ● ● ● ● ● ● ● ● ●

感電・火災の原因となることがあります。また、破損や故障 の原因となることがあります。

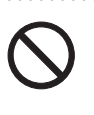

排気孔付近に触れないでください。また、排気 孔からの送風に長時間あたらないでください。 火傷の原因となることがあります。

● ● ● ● ● ● ● ● ● ● ● ● ● ● ● ● ● ● ● ● ● ● ● ● ● ● ● ● ● ● ● ● ● ● ● ● ● ● ● ● ● ● ● ● ● ● ● ● ● ● ● ● ● ●

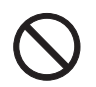

振動している場所や傾いたところなどの不安定 な場所に置かないでください。 本製品が落ちて、けがの原因となります。

● ● ● ● ● ● ● ● ● ● ● ● ● ● ● ● ● ● ● ● ● ● ● ● ● ● ● ● ● ● ● ● ● ● ● ● ● ● ● ● ● ● ● ● ● ● ● ● ● ● ● ● ● ●

● ● ● ● ● ● ● ● ● ● ● ● ● ● ● ● ● ● ● ● ● ● ● ● ● ● ● ● ● ● ● ● ● ● ● ● ● ● ● ● ● ● ● ● ● ● ● ● ● ● ● ● ● ●

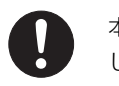

本製品をお使いになる場合は、次のことに注意 し、長時間使い続けるときは 1 時間に 10 ~ 15 分の休憩時間や休憩時間の間の小休止を取るよ うにしてください。

本製品を長時間使い続けると、目の疲れや首・肩・腰の痛み などを感じる原因となることがあります。画面を長時間見続 けると、「近視」「ドライアイ」などの健康障害の原因となる ことがあります。

- ・ 画面の位置や角度、明るさなどを見やすいように調節する。
- ・ なるべく画面を下向きに見るように調整し、意識的にまば たきをする。場合によっては目薬をさす。
- ・ 背もたれのあるいすに深く腰かけ、背筋を伸ばす。
- ・ いすの高さを、足の裏全体がつく高さに調節する。
- ・ 手首や腕、肘は机やいすの肘かけなどで支えるようにする。
- ・ キーボードやマウスは、肘の角度が 90 度以上になるよう に使用する。

● ● ● ● ● ● ● ● ● ● ● ● ● ● ● ● ● ● ● ● ● ● ● ● ● ● ● ● ● ● ● ● ● ● ● ● ● ● ● ● ● ● ● ● ● ● ● ● ● ● ● ● ● ●

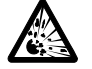

本製品の廃棄については、マニュアルの説明に 従ってください。

本製品は「廃棄物の処理及び清掃に関する法律」 の規制を受けます。

本製品はリチウム電池を使用しており、一般のゴミといっ しょに火中に投じられると破裂のおそれがあります。

● ● ● ● ● ● ● ● ● ● ● ● ● ● ● ● ● ● ● ● ● ● ● ● ● ● ● ● ● ● ● ● ● ● ● ● ● ● ● ● ● ● ● ● ● ● ● ● ● ● ● ● ● ●

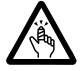

液晶ディスプレイを開閉するとき、手などを挟 まないよう注意してください。

けがや故障の原因となります。特に、お子様が 近くにいる場合はご注意ください。

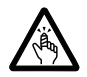

CD/DVD、PCカードなどのトレーやスロット、 モデムや LAN のコネクタなど、本製品の開口 部に、手や指を入れないでください。

● ● ● ● ● ● ● ● ● ● ● ● ● ● ● ● ● ● ● ● ● ● ● ● ● ● ● ● ● ● ● ● ● ● ● ● ● ● ● ● ● ● ● ● ● ● ● ● ● ● ● ● ● ●

けが・感電の原因となることがあります。特に、お子様が近 くにいる場合はご注意ください。

● ● ● ● ● ● ● ● ● ● ● ● ● ● ● ● ● ● ● ● ● ● ● ● ● ● ● ● ● ● ● ● ● ● ● ● ● ● ● ● ● ● ● ● ● ● ● ● ● ● ● ● ● ●

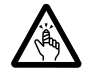

キーボードのキートップが外れた状態のまま使 用しないでください。

内部の突起物でけがをすることがあります。ま た、故障の原因となります。特に、小さいお子様が近くにい る場合はご注意ください。

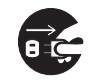

本製品を移動する場合は、必ず AC アダプタの 電源プラグをコンセントから抜いてください。 また、接続されたケーブルなども外してくださ

い。作業は足元に充分注意して行ってください。 AC アダプタの電源コードが傷つき、感電・火災の原因となっ たり、本製品が落下したり倒れたりして、けがの原因となる ことがあります。

● ● ● ● ● ● ● ● ● ● ● ● ● ● ● ● ● ● ● ● ● ● ● ● ● ● ● ● ● ● ● ● ● ● ● ● ● ● ● ● ● ● ● ● ● ● ● ● ● ● ● ● ● ●

● ● ● ● ● ● ● ● ● ● ● ● ● ● ● ● ● ● ● ● ● ● ● ● ● ● ● ● ● ● ● ● ● ● ● ● ● ● ● ● ● ● ● ● ● ● ● ● ● ● ● ● ● ●

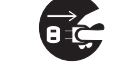

本製品を長期間使用しないときは、安全のため AC アダプタの電源プラグをコンセントから抜 き、パソコン本体から AC アダプタを取り外し

てください。バッテリパックや乾電池を取り外せる場合は、 バッテリパックや乾電池も取り外してください。 火災の原因となることがあります。

● ● ● ● ● ● ● ● ● ● ● ● ● ● ● ● ● ● ● ● ● ● ● ● ● ● ● ● ● ● ● ● ● ● ● ● ● ● ● ● ● ● ● ● ● ● ● ● ● ● ● ● ● ●

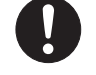

液晶ディスプレイが破損し、液状の内容物が流 出して皮膚に付着した場合は、流水で 15 分以 上洗浄してください。また、目に入った場合は、

流水で 15 分以上洗浄した後、医師に相談してください。 中毒のおそれがあります。

液晶ディスプレイの内部には、刺激性物質が含まれていま す。

● ● ● ● ● ● ● ● ● ● ● ● ● ● ● ● ● ● ● ● ● ● ● ● ● ● ● ● ● ● ● ● ● ● ● ● ● ● ● ● ● ● ● ● ● ● ● ● ● ● ● ● ● ●

■電源コード

警告

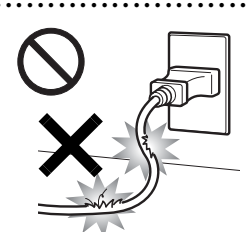

電源コード、電源プラグが傷つい ている場合は使用しないでくだ さい。

● ● ● ● ● ● ● ● ● ● ● ● ● ● ● ● ● ● ● ● ● ● ● ● ● ● ● ● ● ● ● ● ● ● ● ● ● ● ● ● ● ● ● ● ● ● ● ● ● ● ● ● ● ●

火災・感電の原因となります。

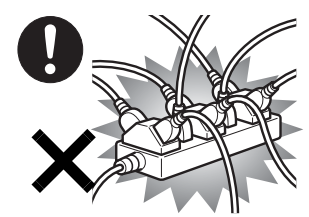

AC アダプタの電源プラグ は、壁のコンセント (AC100V)に直接かつ確 実にさし込んでください。 また、タコ足配線をしない でください。

● ● ● ● ● ● ● ● ● ● ● ● ● ● ● ● ● ● ● ● ● ● ● ● ● ● ● ● ● ● ● ● ● ● ● ● ● ● ● ● ● ● ● ● ● ● ● ● ● ● ● ● ● ●

感電・火災の原因となります。

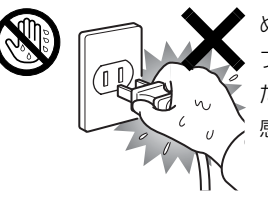

● ● ● ● ● ● ● ● ● ● ● ● ● ● ● ● ● ● ● ● ● ● ● ● ● ● ● ● ● ● ● ● ● ● ● ● ● ● ● ● ● ● ● ● ● ● ● ● ● ● ● ● ● ●

● ● ● ● ● ● ● ● ● ● ● ● ● ● ● ● ● ● ● ● ● ● ● ● ● ● ● ● ● ● ● ● ● ● ● ● ● ● ● ● ● ● ● ● ● ● ● ● ● ● ● ● ● ●

● ● ● ● ● ● ● ● ● ● ● ● ● ● ● ● ● ● ● ● ● ● ● ● ● ● ● ● ● ● ● ● ● ● ● ● ● ● ● ● ● ● ● ● ● ● ● ● ● ● ● ● ● ●

ぬれた手でACアダプタの電源 プラグを抜き差ししないでく ださい。 感電の原因となります。

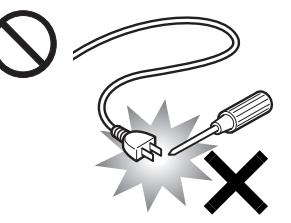

ACアダプタの電源プラグ に、ドライバーなどの金属 を近づけないでください。 火災・感電の原因となりま す。

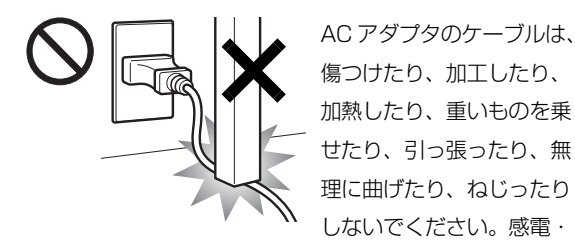

火災の原因となります。

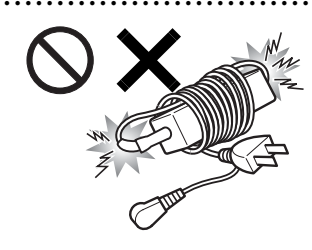

● ● ● ● ● ● ● ● ● ● ● ● ● ● ● ● ● ● ● ● ● ● ● ● ● ● ● ● ● ● ● ● ● ● ● ● ● ● ● ● ● ● ● ● ● ● ● ● ● ● ● ● ● ● さい。

● ● ● ● ● ● ● ● ● ● ● ● ● ● ● ● ● ● ● ● ● ● ● ● ● ● ● ● ● ● ● ● ● ● ● ● ● ● ● ● ● ● ● ● ● ● ● ● ● ● ● ● ● ● ACアダプタ本体に電源コー ドをきつく巻きつけるなど して、根元部分に負担をかけ

ないでください。 電源コードの芯線が露出し たり断線したりして、感電・ 火災の原因となります。

ACアダプタの電源プラグ を抜くときは、電源コード を引っ張らず、必ず電源プ ラグを持って抜いてくだ

電源コードや電源プラグ が傷つき、感電・火災の 原因となります。

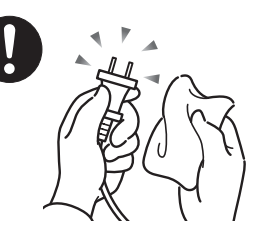

ACアダプタや電源プラグは コンセントからときどき抜 いて、コンセントとの接続部 分およびACアダプタと電源 コードの接続部分などのほ こりやゴミを乾いた布でよ く拭き取ってください。

ほこりがたまったままの状態で使用すると感電・火災の原因 になります。1 年に一度は点検清掃してください。 ● ● ● ● ● ● ● ● ● ● ● ● ● ● ● ● ● ● ● ● ● ● ● ● ● ● ● ● ● ● ● ● ● ● ● ● ● ● ● ● ● ● ● ● ● ● ● ● ● ● ● ● ● ●

● ● ● ● ● ● ● ● ● ● ● ● ● ● ● ● ● ● ● ● ● ● ● ● ● ● ● ● ● ● ● ● ● ● ● ● ● ● ● ● ● ● ● ● ● ● ● ● ● ● ● ● ● ●

■無線について

警告

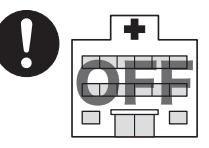

無線 LAN、Bluetooth ワイヤレ ステクノロジー、FeliCa ポート の注意(搭載機種のみ)

● ● ● ● ● ● ● ● ● ● ● ● ● ● ● ● ● ● ● ● ● ● ● ● ● ● ● ● ● ● ● ● ● ● ● ● ● ● ● ● ● ● ● ● ● ● ● ● ● ● ● ● ● ●

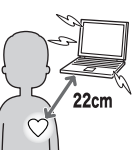

次の場所では、パソコン本体の電 源を切るなどして、無線通信機能 を停止してください。 無線機器からの電波により、誤動 作による事故の原因となります。

・ 病院内や医療用電子機器のある場所。 特に手術室、集中治療室、CCU(冠状動脈疾患監視病室) などには持ち込まないでください。

・ 航空機内など無線通信機能の使用を禁止されている場所

- ・ 自動ドア・火災報知機など自動制御機器の近く
- ・ 満員電車の中など付近に心臓ペースメーカーを装着してい る方がいる可能性がある場所

心臓ペースメーカーの装着部位からは 22cm(FeliCa ポー トは 12cm) 以上離してください。

電波によりペースメーカーの動作に影響を及ぼす原因とな ります。

● ● ● ● ● ● ● ● ● ● ● ● ● ● ● ● ● ● ● ● ● ● ● ● ● ● ● ● ● ● ● ● ● ● ● ● ● ● ● ● ● ● ● ● ● ● ● ● ● ● ● ● ● ●

■ヘッドホン

注意

● ● ● ● ● ● ● ● ● ● ● ● ● ● ● ● ● ● ● ● ● ● ● ● ● ● ● ● ● ● ● ● ● ● ● ● ● ● ● ● ● ● ● ● ● ● ● ● ● ● ● ● ● ●

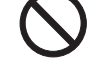

ヘッドホン・イヤホンをご使用になるときは、 音量を上げすぎないでください。

耳を刺激するような大きな音量で聞くと、聴力 に悪い影響を与える原因となることがあります。

電源を入れたり切ったりする前には音量を最小 にしておいてください。また、ヘッドホン・イ ヤホンをしたまま、電源を入れたり切ったりし ないでください。

● ● ● ● ● ● ● ● ● ● ● ● ● ● ● ● ● ● ● ● ● ● ● ● ● ● ● ● ● ● ● ● ● ● ● ● ● ● ● ● ● ● ● ● ● ● ● ● ● ● ● ● ● ●

突然大きな音や刺激音が出て、聴力に悪い影響を与える原因 となることがあります。

● ● ● ● ● ● ● ● ● ● ● ● ● ● ● ● ● ● ● ● ● ● ● ● ● ● ● ● ● ● ● ● ● ● ● ● ● ● ● ● ● ● ● ● ● ● ● ● ● ● ● ● ● ●

● ● ● ● ● ● ● ● ● ● ● ● ● ● ● ● ● ● ● ● ● ● ● ● ● ● ● ● ● ● ● ● ● ● ● ● ● ● ● ● ● ● ● ● ● ● ● ● ● ● ● ● ● ●

■周辺機器

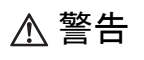

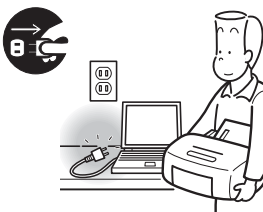

本製品を設置したり、周辺機 器の取り付け/取り外しを 行うときは、本製品や周辺機 器の電源を切った状態で 行ってください。 AC アダプタや電源コードが

コンセントにつながってい

る場合は、それらをコンセントから抜いてください。 感電の原因となります。

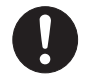

周辺機器のケーブルは、本製品や周辺機器のマ ニュアルをよく読み、正しく接続してください。 誤った接続状態でお使いになると、感電・火災

の原因となります。また、パソコン本体および周辺機器が故 障する原因となります。

● ● ● ● ● ● ● ● ● ● ● ● ● ● ● ● ● ● ● ● ● ● ● ● ● ● ● ● ● ● ● ● ● ● ● ● ● ● ● ● ● ● ● ● ● ● ● ● ● ● ● ● ● ●

● ● ● ● ● ● ● ● ● ● ● ● ● ● ● ● ● ● ● ● ● ● ● ● ● ● ● ● ● ● ● ● ● ● ● ● ● ● ● ● ● ● ● ● ● ● ● ● ● ● ● ● ● ●

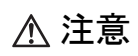

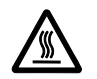

PC カードや ExpressCard の使用終了直後は、 PC カードや ExpressCard が高温になってい ることがあります。

● ● ● ● ● ● ● ● ● ● ● ● ● ● ● ● ● ● ● ● ● ● ● ● ● ● ● ● ● ● ● ● ● ● ● ● ● ● ● ● ● ● ● ● ● ● ● ● ● ● ● ● ● ●

PC カードや ExpressCard を取り出すときは、使用後しば らく待ってから取り出してください。 火傷の原因となることがあります。

● ● ● ● ● ● ● ● ● ● ● ● ● ● ● ● ● ● ● ● ● ● ● ● ● ● ● ● ● ● ● ● ● ● ● ● ● ● ● ● ● ● ● ● ● ● ● ● ● ● ● ● ● ●

● ● ● ● ● ● ● ● ● ● ● ● ● ● ● ● ● ● ● ● ● ● ● ● ● ● ● ● ● ● ● ● ● ● ● ● ● ● ● ● ● ● ● ● ● ● ● ● ● ● ● ● ● ●

光学式マウスの底面の光を直接見ないでくださ い。(添付機種のみ)

目の痛みなど、視力障害を起こすおそれがあり

ます。

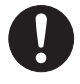

メモリ (拡張 RAM モジュール)の取り付け/ 取り外しを行うときは、指をはさんだり、ぶつ けたりしないように注意してください。

けがの原因になります。

パソコン本体の電源が入っているときや、AC ア ダプタやバッテリパックが装着されているとき は、メモリ (拡張 RAM モジュール)のカバー を外さないでください。 感電の原因になります。

● ● ● ● ● ● ● ● ● ● ● ● ● ● ● ● ● ● ● ● ● ● ● ● ● ● ● ● ● ● ● ● ● ● ● ● ● ● ● ● ● ● ● ● ● ● ● ● ● ● ● ● ● ●

● ● ● ● ● ● ● ● ● ● ● ● ● ● ● ● ● ● ● ● ● ● ● ● ● ● ● ● ● ● ● ● ● ● ● ● ● ● ● ● ● ● ● ● ● ● ● ● ● ● ● ● ● ● 警告

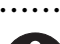

マウス底面から、目に見えないレーザ光が出て います。クラス 1 レーザ製品は、予測可能な使 用環境において極めて安全ですが、レーザ光を

● ● ● ● ● ● ● ● ● ● ● ● ● ● ● ● ● ● ● ● ● ● ● ● ● ● ● ● ● ● ● ● ● ● ● ● ● ● ● ● ● ● ● ● ● ● ● ● ● ● ● ● ● ●

長時間、直接目に向ける事は、できるだけさけてください。 ● ● ● ● ● ● ● ● ● ● ● ● ● ● ● ● ● ● ● ● ● ● ● ● ● ● ● ● ● ● ● ● ● ● ● ● ● ● ● ● ● ● ● ● ● ● ● ● ● ● ● ● ● ●

# ■3D メガネ

(3D 対応ディスプレイ搭載機種のみ)

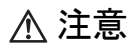

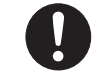

3Dメガネをご使用にならないときは、付属の ケースに入れてお子様の手の届かないところに 保管してください。

誤って飲み込んだり、思わぬけがの原因となります。

● ● ● ● ● ● ● ● ● ● ● ● ● ● ● ● ● ● ● ● ● ● ● ● ● ● ● ● ● ● ● ● ● ● ● ● ● ● ● ● ● ● ● ● ● ● ● ● ● ● ● ● ● ●

● ● ● ● ● ● ● ● ● ● ● ● ● ● ● ● ● ● ● ● ● ● ● ● ● ● ● ● ● ● ● ● ● ● ● ● ● ● ● ● ● ● ● ● ● ● ● ● ● ● ● ● ● ●

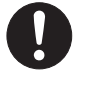

3Dメガネをご使用にならないときは、破損しな いように付属のケースに入れて保管してくださ い。

変形, 破損したメガネは使用しないでください。思わぬけが の原因となります。

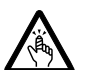

3Dメガネのテンプル(つる)を開くとき、可動 部に指をはさまないようご注意ください。 けがの原因になります。

● ● ● ● ● ● ● ● ● ● ● ● ● ● ● ● ● ● ● ● ● ● ● ● ● ● ● ● ● ● ● ● ● ● ● ● ● ● ● ● ● ● ● ● ● ● ● ● ● ● ● ● ● ●

特にお子様のいるご家庭ではご注意ください。

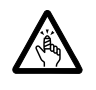

3Dメガネのフレーム両側にある穴に指が入ら ないようご注意ください。 けがの原因になります。

● ● ● ● ● ● ● ● ● ● ● ● ● ● ● ● ● ● ● ● ● ● ● ● ● ● ● ● ● ● ● ● ● ● ● ● ● ● ● ● ● ● ● ● ● ● ● ● ● ● ● ● ● ●

特にお子様のいるご家庭ではご注意ください。

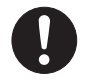

3Dメガネはサングラスとして使用しないでく ださい。

サングラスではないため、太陽や強い光から目 を保護することはできません。

● ● ● ● ● ● ● ● ● ● ● ● ● ● ● ● ● ● ● ● ● ● ● ● ● ● ● ● ● ● ● ● ● ● ● ● ● ● ● ● ● ● ● ● ● ● ● ● ● ● ● ● ● ●

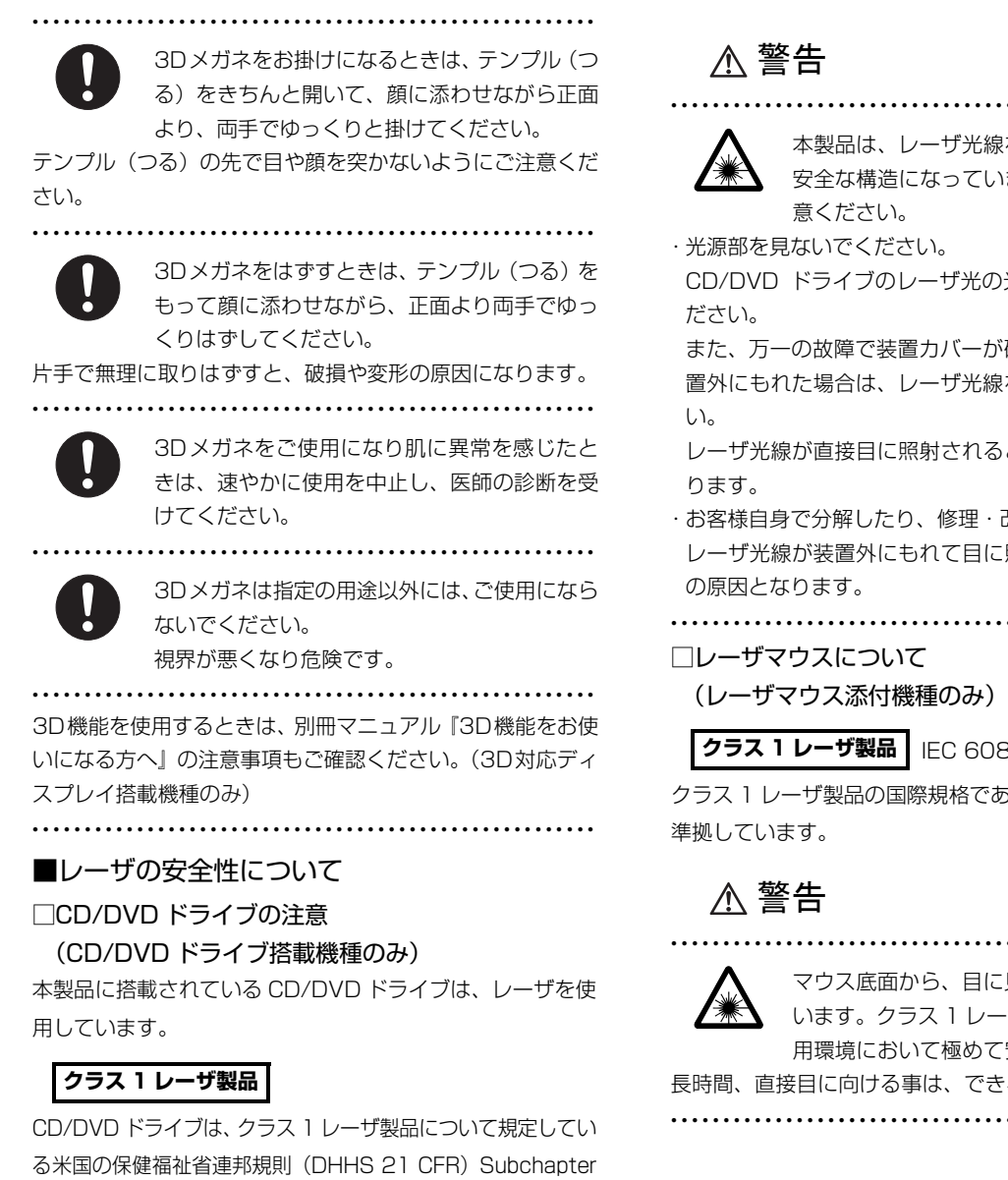

J に準拠しています。

また、クラス 1 レーザ製品の国際規格である(IEC 60825-1)、 CENELEC 規格(EN60825-1)および、JIS 規格(JISC6802) に準拠しています。

\*光線を装置カバーで遮断する ていますが、次のことにご注

● ● ● ● ● ● ● ● ● ● ● ● ● ● ● ● ● ● ● ● ● ● ● ● ● ● ● ● ● ● ● ● ● ● ● ● ● ● ● ● ● ● ● ● ● ● ● ● ● ● ● ● ● ●

\*光の光源部を直接見ないでく

また、万一の故障で装置カバーが破損してレーザ光線が装 『光線を覗きこまないでくださ

れると、視力障害の原因とな

理・改造しないでください。 [目に照射されると、視力障害

● ● ● ● ● ● ● ● ● ● ● ● ● ● ● ● ● ● ● ● ● ● ● ● ● ● ● ● ● ● ● ● ● ● ● ● ● ● ● ● ● ● ● ● ● ● ● ● ● ● ● ● ● ●

**クラス 1 レーザ製品** IEC 60825-1:2001

各である (IEC 60825-1)に

目に見えないレーザ光が出て レーザ製品は、予測可能な使 めて安全ですが、レーザ光を

● ● ● ● ● ● ● ● ● ● ● ● ● ● ● ● ● ● ● ● ● ● ● ● ● ● ● ● ● ● ● ● ● ● ● ● ● ● ● ● ● ● ● ● ● ● ● ● ● ● ● ● ● ●

できるだけさけてください。 ● ● ● ● ● ● ● ● ● ● ● ● ● ● ● ● ● ● ● ● ● ● ● ● ● ● ● ● ● ● ● ● ● ● ● ● ● ● ● ● ● ● ● ● ● ● ● ● ● ● ● ● ● ● <span id="page-23-1"></span><span id="page-23-0"></span>パソコン本体前面

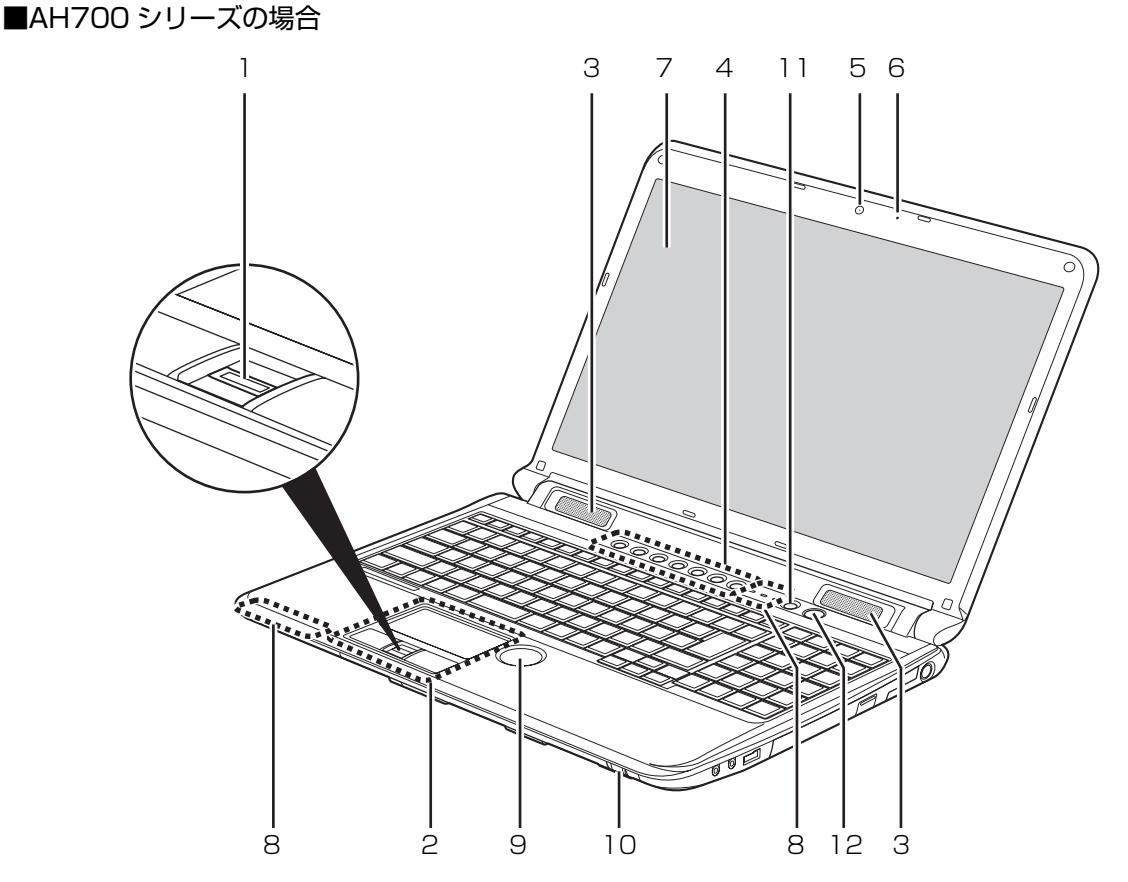

(イラストは機種や状況により異なります)

### 1 指紋センサー

指をスライドさせることで、指紋認証[\(→ P.97](#page-98-5))、 画面のスクロールを行うことができます。 指紋センサーの LED 部分は、指紋認証時などに 点灯/点滅します。[注 1] また、指紋を登録すると、パソコンの電源が入っ ているときに指紋センサーのLED部分を点滅させ ることができます。設定を変更する場合は、 4 (ス タート)「コントロールパネル」「OmniPass コントロールセンター|▶「システム設定の変更」 の「認証デバイスの設定」で表示される画面で、 「待機時に LED を点灯する」のチェックを ON に し、お好みの色を選択してください。 ただし、設定画面上の色と、実際の LED の点灯 2 フラットポイント [注 2]

マウスポインター ( 。) を操作します ([→ P.74\)](#page-75-3)。

- 3 スピーカー パソコンの音声を出力します。
- 4 ワンタッチボタン [注 2] ([→ P.23](#page-24-0)) 決められたソフトウェアをワンタッチで起動した り、省電力モードの切り替えや音量の調節をした りします。

色では、色味が異なる場合があります。

注 1:この動作時の色の変更はできません。

注 2:ご購入時は、AC アダプタが接続されている状態で、ログイン しているときに、周囲が点灯するように設定されています。 設定を変更する場合は、● (スタート) ▶ | すべてのフロクラ<br>ム」 ▶ 「省電力ユーティリティ」 ▶ 「ランプオフ設定 - 省電力<br>ユーティリティ」 の順にクリックし、 設定を変更してください。

### 5 Web カメラ

この Web カメラは、次の機能で使用します。

- · ジェスチャーコントロール機能([→ P.76\)](#page-77-6)
- · テレビ電話 ([→ P.102](#page-103-3))
- ・Sense YOU Technology 機能[\(→ P.103](#page-104-3))
- 6 内蔵マイク テレビ電話用ソフトを利用して、音声通話ができ

ます。

### 7 液晶ディスプレイ

入力した内容や、パソコン内のデータなどを表示 します。

- 8 状態表示 LED パソコンの状態を表示します[\(→ P.36](#page-37-0))。
- 9 スクロールパッド 画面を上下にスクロールします[\(→ P.76](#page-77-7))。

10 ワイヤレススイッチ

無線 LAN の電波の発信/停止を切り替えます。

- 11 サポートボタン
	- ・Windows 起動時、休止状態、スリープ時 「サポートナビ」を起動し、「Q&A」や「日頃の メンテナンス」などのサポート機能を使うこと ができます。
	- ・シャットダウン時 Windows が起動しないときにも、「ハードウェ ア診断」や「マイリカバリ」などトラブル解決 に役立つサポート機能を使うことができます  $( \rightarrow P.139)$ 。

# 12 電源ボタン ((<sup>|</sup>)) パソコンの電源を入れたり、スリープ/復帰 (レジューム) させます。

### <span id="page-24-0"></span>□ワンタッチボタン

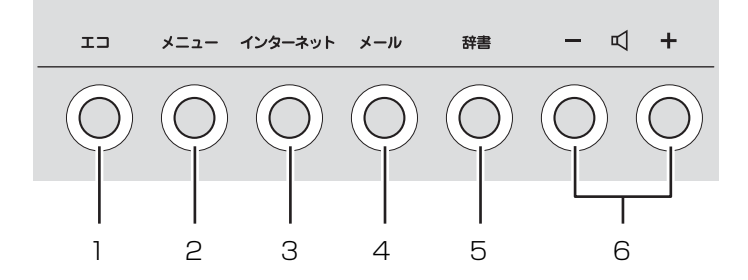

1 エコボタン

ボタンを押すごとに省電力モードと通常モードが 切り替わります。 **「Web** 「補足情報」

- 2 メニューボタン 「@メニュー」を起動します[\(→ P.106](#page-107-4))。
- 3 インターネットボタン 「Internet Explorer」を起動します。
- 4 メールボタン メールソフトを起動します。
- 5 辞書ボタン 電子辞書を起動します。
- 6 音量調節ボタン 音量を調節します。[\(→ P.79](#page-80-1))

# ■AH570 シリーズ、AH550 シリーズの場合

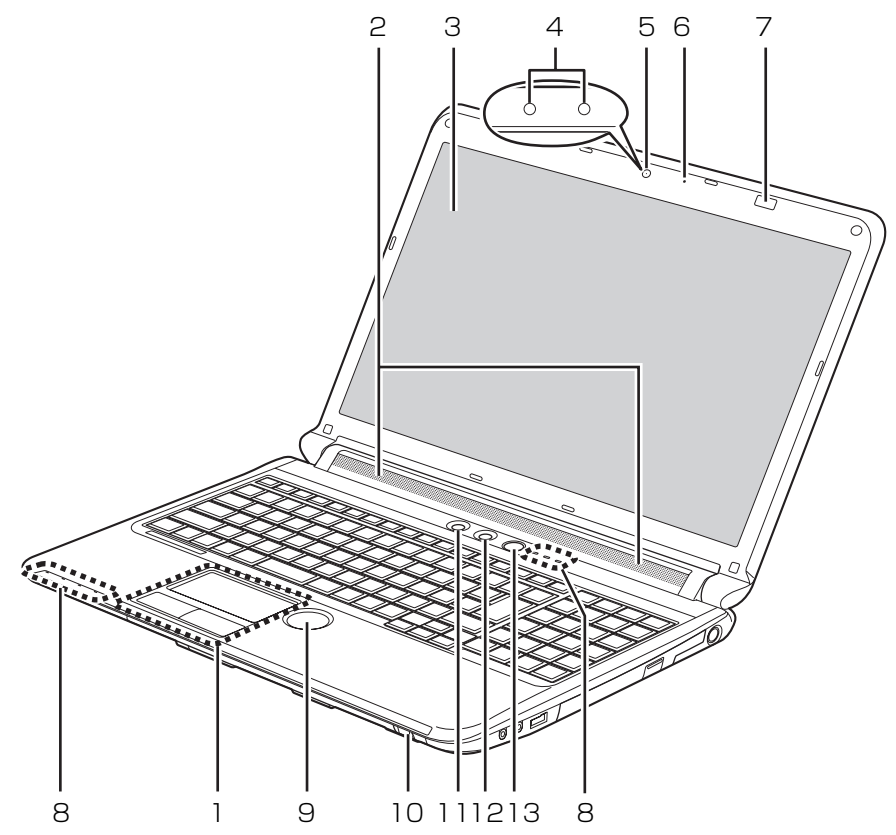

(イラストは機種や状況により異なります)

1 フラットポイント

マウスポインター( ) を操作します [\(→ P.74](#page-75-3))。

2 スピーカー

パソコンの音声を出力します。

3 液晶ディスプレイ

入力した内容や、パソコン内のデータなどを表示 します。

4 3D カメラ [注 1]

この 3D カメラは、次の機能で使用します。

・3D 写真や 3D 動画の撮影

『3D 機能をお使いになる方へ』

- ・ジェスチャーコントロール機能[\(→ P.76](#page-77-6))
- · テレビ電話[\(→ P.102](#page-103-3))
- ・Sense YOU Technology 機能[\(→ P.103\)](#page-104-3)
- 注 1:AH570 シリーズのみ 注 2:AH550 シリーズのみ

### ...<br>注 3: リモコン添付機種のみ

### 5 Webカメラ「注 21

この Web カメラは、次の機能で使用します。

- ・ジェスチャーコントロール機能([→ P.76](#page-77-6))
- · テレビ電話 ([→ P.102\)](#page-103-3)
- ・Sense YOU Technology 機能([→ P.103\)](#page-104-3)
- 6 内蔵マイク

テレビ電話用ソフトを利用して、音声通話ができ ます。 AH570 シリーズは、内蔵マイクの位置が異なり ます。

7 リモコン受光部[注 3]

リモコンからの赤外線を受光します [\(→ P.95\)](#page-96-5)。

8 状態表示 LED パソコンの状態を表示します[\(→ P.36\)](#page-37-0)。

- 9 スクロールパッド 画面を上下にスクロールします[\(→ P.76](#page-77-7))。
- 10 ワイヤレススイッチ 無線 LAN の電波の発信/停止を切り替えます。
- 11 メニューボタン 「@メニュー」を起動します[\(→ P.106](#page-107-4))。
- 12 サポートボタン
	- ・Windows 起動時、休止状態、スリープ時 「サポートナビ」を起動し、「Q&A」や「日頃の メンテナンス」などのサポート機能を使うこと ができます。
	- ・シャットダウン時

Windows が起動しないときにも、「ハードウェ ア診断」や「マイリカバリ」などトラブル解決 に役立つサポート機能を使うことができます。

### 13 電源ボタン ((<sup>|</sup>))

パソコンの電源を入れたり、スリープ/復帰(レ ジューム)させます([→ P.66\)](#page-67-3)。

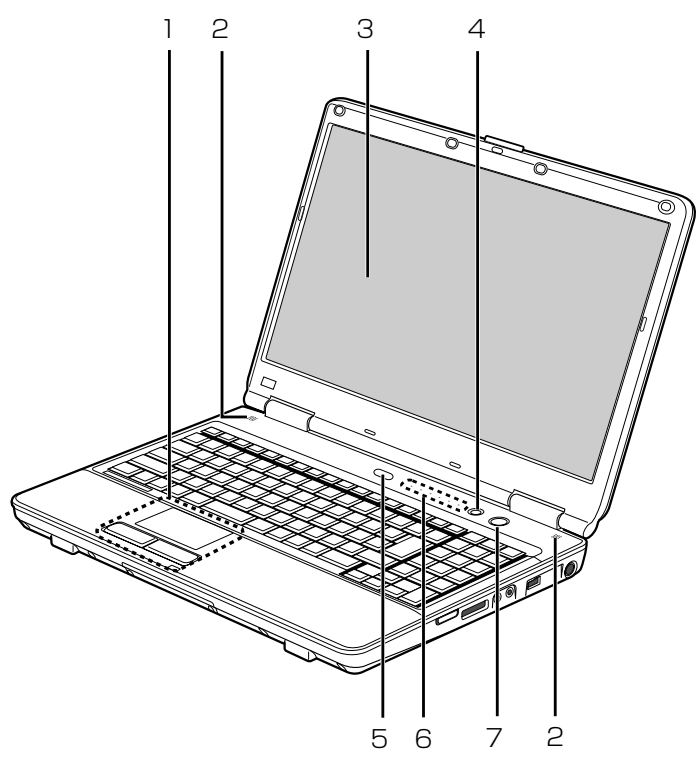

(イラストは状況により異なります)

1 フラットポイント

マウスポインター ( 。) を操作します [\(→ P.74](#page-75-3))。

2 スピーカー

パソコンの音声を出力します。

3 液晶ディスプレイ

入力した内容や、パソコン内のデータなどを表示 します。

- 4 サポートボタン
	- ・Windows 起動時、休止状態、スリープ時 「サポートナビ」を起動し、「Q&A」や「日頃の メンテナンス」などのサポート機能を使うこと ができます。
	- ・シャットダウン時 Windows が起動しないときにも、「ハードウェ ア診断」や「マイリカバリ」などトラブル解決 に役立つサポート機能を使うことができます。

5 メニューボタン

「@メニュー」を起動します([→ P.106\)](#page-107-4)。

6 状態表示 LED

パソコンの状態を表示します[\(→ P.36\)](#page-37-0)。

7 電源ボタン ((<sup>|</sup>)) パソコンの電源を入れたり、スリープ/復帰(レ ジューム)させます[\(→ P.66\)](#page-67-3)。

# <span id="page-28-0"></span>■AH700 シリーズ、AH570 シリーズ、AH550 シリーズの場合

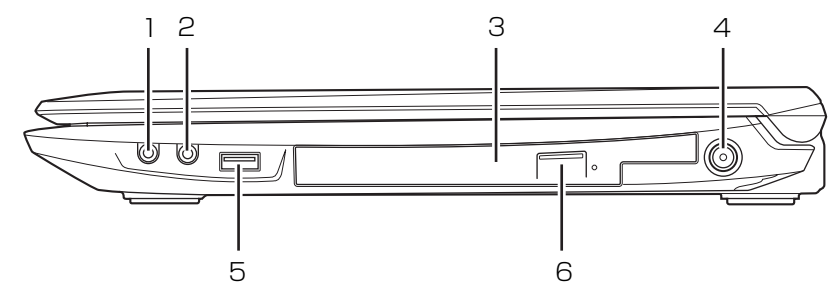

(イラストは機種や状況により異なります)

- 1 ヘッドホン・ラインアウト兼用端子 (◯) 外径 3.5mm のミニプラグに対応した市販のヘッ ドホンを接続します。また、設定を変更すること で、ライン出力端子としても使用できます。
- 2 マイク・ラインイン兼用端子 (  $\rho$  ) 外径 3.5mm のミニプラグに対応した市販のパソ コン用マイクを接続します。また、設定を変更す ることで、ライン入力端子としても使用できます。
- 3 Blu-ray Disc ドライブ [注 1] またはスーパー マルチドライブ [注 2] ディスクの読み込み/書き込みをします  $(\rightarrow P.80)$ 。

4 DC-IN コネクタ (===)

添付の AC アダプタを接続します。

### 5 USB2.0 コネクタ  $(\cdot \leftrightarrow)$

USB 規格の周辺機器を接続します。 接続した USB 機器の動作は、周辺機器や間に接 続されている USB ハブやケーブルの性能に依存 します。

6 CD/DVD 取り出しボタン (▲)

ディスクをセットしたり取り出したりします。

注 1:Blu-ray Disc ドライブ搭載機種のみ 注 2: スーパーマルチドライブ搭載機種のみ

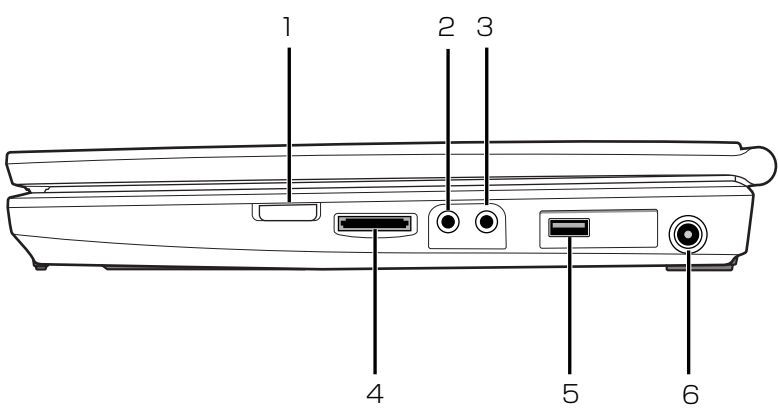

(イラストは状況により異なります)

1 ワイヤレススイッチ

無線 LAN の電波の発信/停止を切り替えます。 [注]

 $2 \wedge$ ッドホン・ラインアウト兼用端子 ( $\Omega$ ) 外径 3.5mm のミニプラグに対応した市販のヘッ ドホンを接続します。また、設定を変更すること で、ライン出力端子としても使用できます。

# 3 マイク・ラインイン兼用端子 (  $\rho$  ) 外径 3.5mm のミニプラグに対応した市販のパソ コン用マイクを接続します。また、設定を変更す

ることで、ライン入力端子としても使用できます。

4 ダイレクト・メモリースロット SD メモリーカードを差し込みます ([→ P.88\)](#page-89-2)。 5 USB コネクタ  $(\cdot \stackrel{\rightarrow}{\leftrightarrow})$ 

USB 規格の周辺機器を接続します。 接続した USB 機器の動作は、周辺機器や間に接 続されている USB ハブやケーブルの性能に依存 します。

6 **DC-IN コネクタ( <del>- - -</del> )** 添付の AC アダプタを接続します。

注:無線 LAN 搭載機種のみ

# <span id="page-30-0"></span>■AH700 シリーズ、AH570 シリーズ、AH550 シリーズの場合

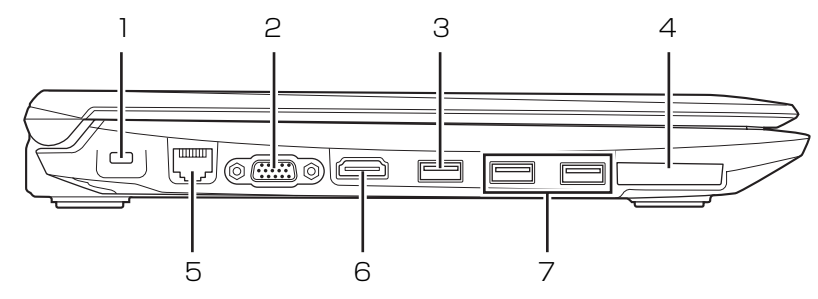

- 1 盗難防止用ロック取り付け穴 (A) 市販の盗難防止用ケーブルを接続します。
- 2 外部ディスプレイコネクタ (□) アナログディスプレイや、外部ディスプレイを接 続します。
- 3 USB2.0 コネクタ (<del>(ペ)</del>) USB 規格の周辺機器を接続します。 接続した USB 機器の動作は、周辺機器や間に接 続されている USB ハブやケーブルの性能に依存 します。
- 4 ExpressCard スロット (EC) [注] ExpressCard を差し込みます。
- $5$  LAN コネクタ ( $\frac{A}{22}$ ) LAN ケーブルを接続します。
- 6 HDMI 出力端子 デジタルテレビや外付けのディスプレイを接続し ます。

### 7 USB3.0 コネクタ (<del>べ</del>)

USB 規格の周辺機器を接続します。 接続した USB 機器の動作は、周辺機器や間に接 続されている USB ハブやケーブルの性能に依存 します。

注:ExpressCard/34 モジュールのみ対応しています。

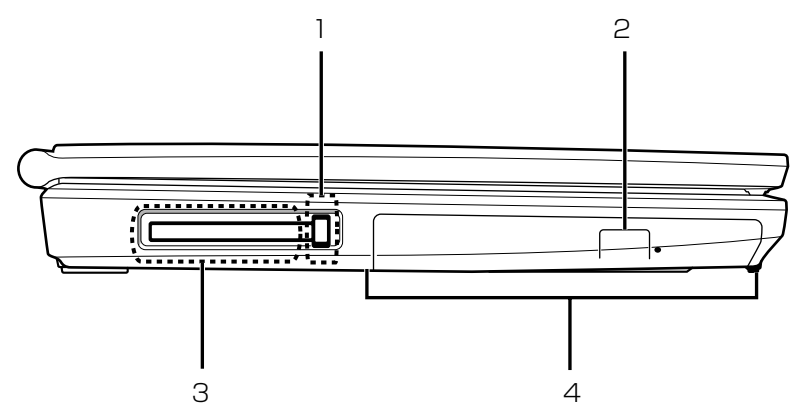

- 1 ExpressCard 取り出しボタン ExpressCard を取り出します。
- 2 CD/DVD 取り出しボタン (▲)

ディスクをセットしたり取り出したりします。

- 3 ExpressCard スロット (EC) ExpressCard を差し込みます。
- 4 スーパーマルチドライブ ディスクの読み込み/書き込みをします  $(\rightarrow P.80)$ 。

### <span id="page-32-0"></span>■AH700 シリーズ、AH570 シリーズ、AH550 シリーズの場合

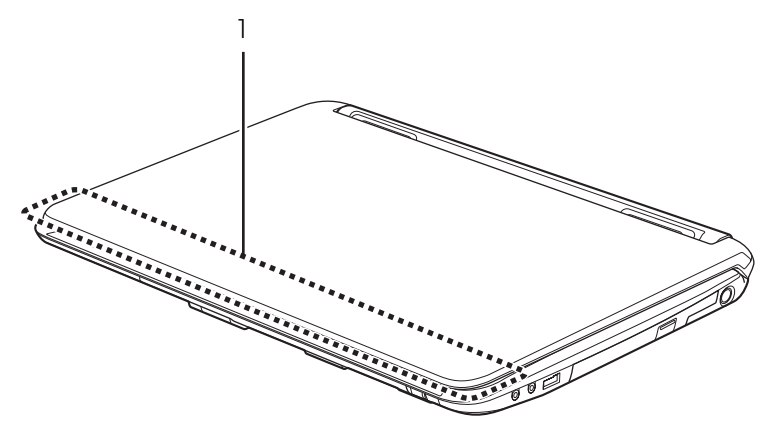

(イラストは機種や状況により異なります)

### 1 内蔵無線 LAN アンテナ

無線 LAN 用のアンテナが内蔵されています。

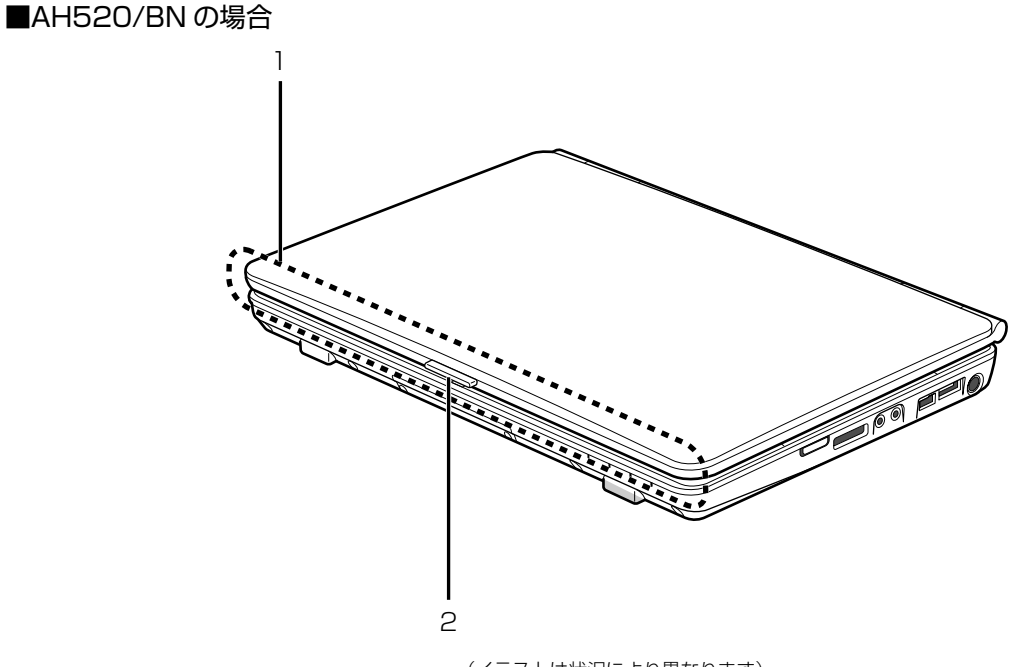

(イラストは状況により異なります)

### 1 内蔵無線 LAN アンテナ [ 注 ]

無線 LAN 用のアンテナが内蔵されています。

### 2 リリースボタン

この部分を押しながら液晶ディスプレイを開き ます。

注:無線 LAN 搭載機種のみ

<span id="page-33-0"></span>■AH700 シリーズ、AH570 シリーズ、AH550 シリーズの場合

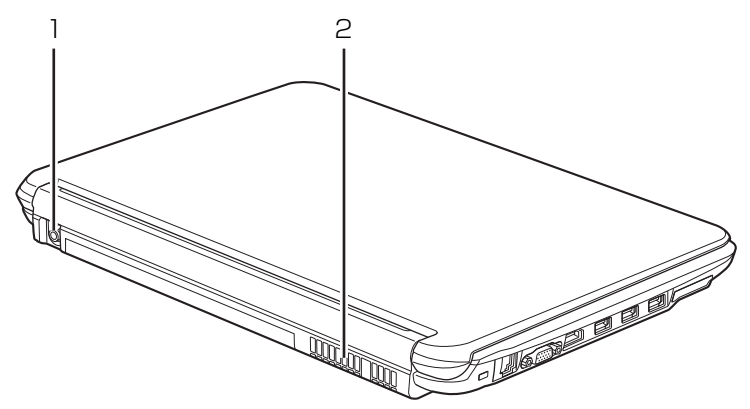

(イラストは機種や状況により異なります)

1 アンテナ入力端子(地上デジタル、BS・110 度 CS デジタル) [注 1] またはアンテナ入力端子 (地上デジタル)[注 2] テレビアンテナと接続します ([→ P.90\)](#page-91-3)。

2 排気孔 パソコン本体内部の熱を外部に逃がします。

注 1: テレビチューナー(地上デジタル、BS・110 度 CS デジタ ル)搭載機種のみ 注2: テレビチューナー(地上デジタル)搭載機種のみ

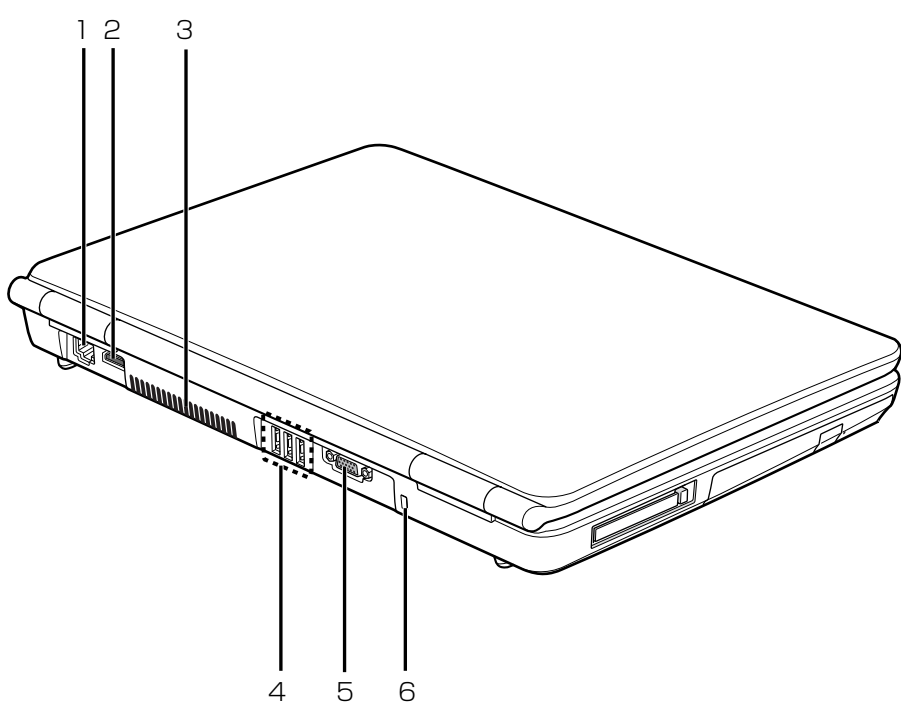

(イラストは状況により異なります)

1 LAN コネクタ (  $\frac{B}{\Delta A}$ )

LAN ケーブルを接続します。

2 HDMI 出力端子

デジタルテレビや外付けのディスプレイを接続し ます。

3 排気孔

パソコン本体内部の熱を外部に逃がします。

4 USB コネクタ( )

USB 規格の周辺機器を接続します。

- ・接続した USB 機器の動作は、周辺機器や間に 接続されている USB ハブやケーブルの性能に 依存します。
- ・USB 機器の形状によっては、同時に複数の USB 機器を接続できないことがあります。
- $5$  外部ディスプレイコネクタ $(D)$ アナログディスプレイや、外部ディスプレイを接 続します。
- 6 盗難防止用ロック取り付け穴 (1) 市販の盗難防止用ケーブルを接続します。

<span id="page-35-0"></span>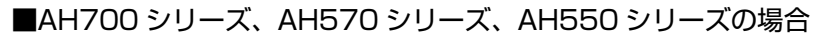

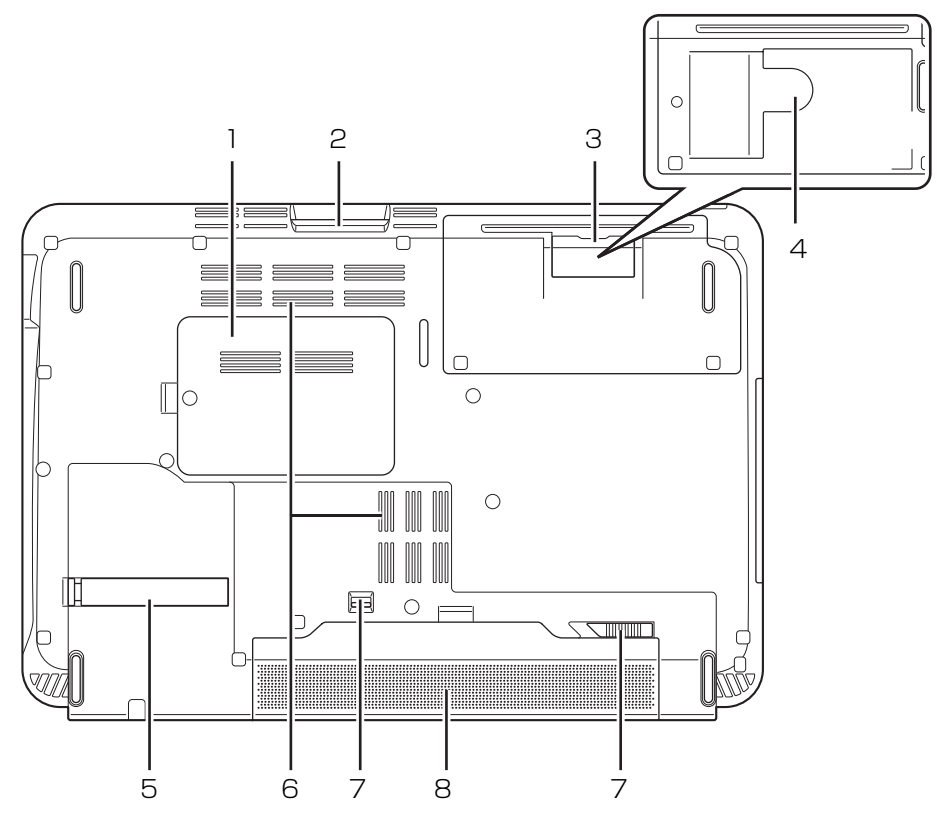

(イラストは機種や状況により異なります)

- 1 メモリスロットカバー メモリを交換するときに取り外します  $( \rightarrow P.107)$ 。
- 2 ダイレクト・メモリースロット SD メモリーカード、メモリースティック [注 1] を差し込みます([→ P.88\)](#page-89-2)。
- 3 B-CAS カードスロット [注 2] miniB-CAS カードを差し込みます([→ P.90\)](#page-91-3)。
- 4 B-CAS カードスロット [注 3] B-CAS カードを差し込みます [\(→ P.90](#page-91-3))。
- 注 1:AH700 シリーズのみ
- 注2:テレビチューナー(地上デジタル)搭載機種のみ
- 注 3:テレビチューナー(地上デジタル、BS・110 度 CS デジタ ル)搭載機種のみ

5 ダストカバー

空冷用通風路を清掃するときに取り外します  $(\rightarrow P.114)$ 。

- 6 吸気孔 パソコン本体内部に空気を取り込みます。
- 7 内蔵バッテリパックロック 内蔵バッテリパックの取り付け/取り外しをする ときに使用します[\(→ P.70\)](#page-71-2)。
- 8 内蔵バッテリパック 充電式のバッテリです[\(→ P.70\)](#page-71-2)。
### ■AH520/BN の場合

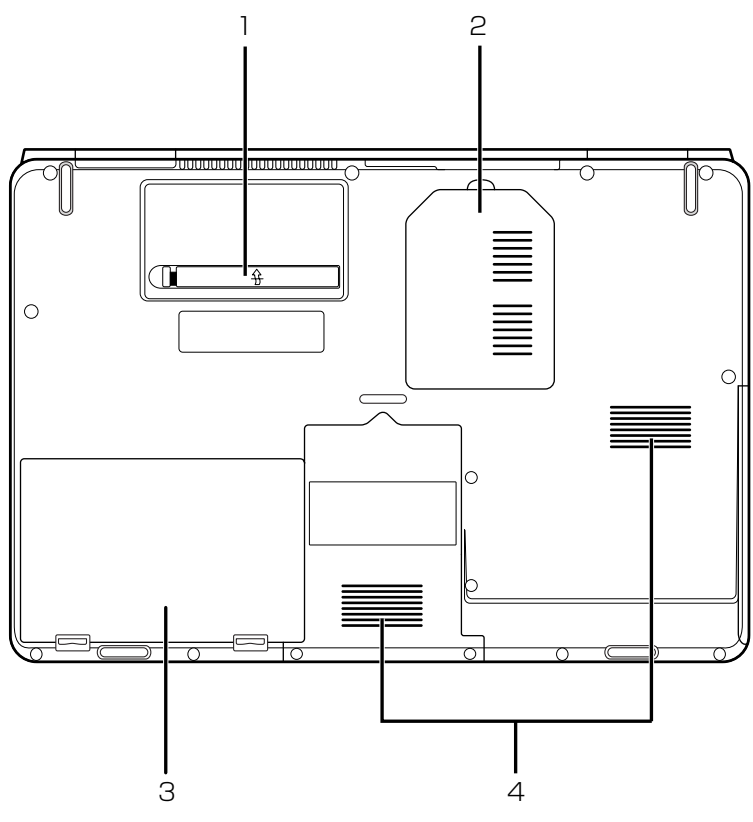

(イラストは状況により異なります)

1 ダストカバー

空冷用通風路を清掃するときに取り外します  $(\rightarrow P.114)$ 。

2 メモリスロットカバー メモリを交換するときに取り外します  $(\rightarrow P.107)$ 。

3 内蔵バッテリパック

充電式のバッテリです ([→ P.69\)](#page-70-0)。

4 吸気孔

パソコン本体内部に空気を取り込みます。

## ■AH700 シリーズの場合

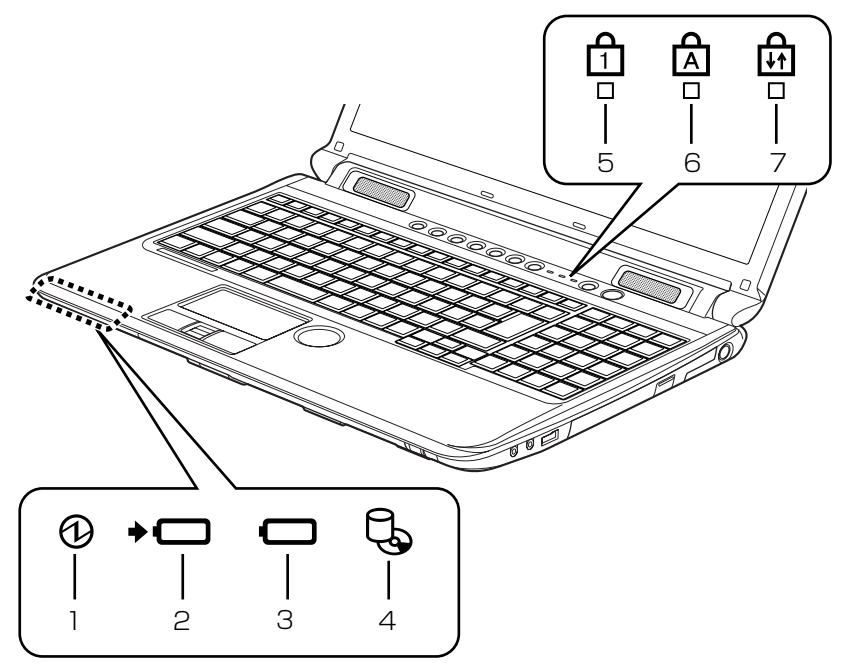

1 電源ランプ (4)

パソコンの電源が入っているときに点灯します。

- 2 バッテリ充電ランプ (→□) パソコンにACアダプタが接続されている場合に、 バッテリの充電状態を表示します([→ P.69\)](#page-70-1)。
- 3 バッテリ残量ランプ (二) バッテリの残量を表示します([→ P.69\)](#page-70-1)。 4 ディスクアクセスランプ (しょ)
- 内蔵ハードディスクや CD、DVD、Blu-ray Disc (Blu-ray Disc ドライブ搭載機種のみ)にアクセ スしているときに点灯します。
- $5$  Num Lk ランプ ( $\oplus$ ) テンキーの状態を表示します。 点灯時は、テンキーで数字や記号が入力できます。 消灯時は、テンキーの下段に刻印された機能が使 えます。
	- $[Num Lk]$   $\leftarrow$   $\leftarrow$  P.39)
- 6 Caps Lock ランプ (A) 英大文字固定モード(英字を大文字で入力する状 態)のときに点灯します。  $[Caps Lock]$   $\neq$   $\rightarrow$   $($   $\rightarrow$   $P.39)$
- 7 Scroll Lock ランプ (商) [En] を押しながら [Num Lk] を押したときに点灯し ます。点灯中の動作は、ソフトウェアによって異 なります。

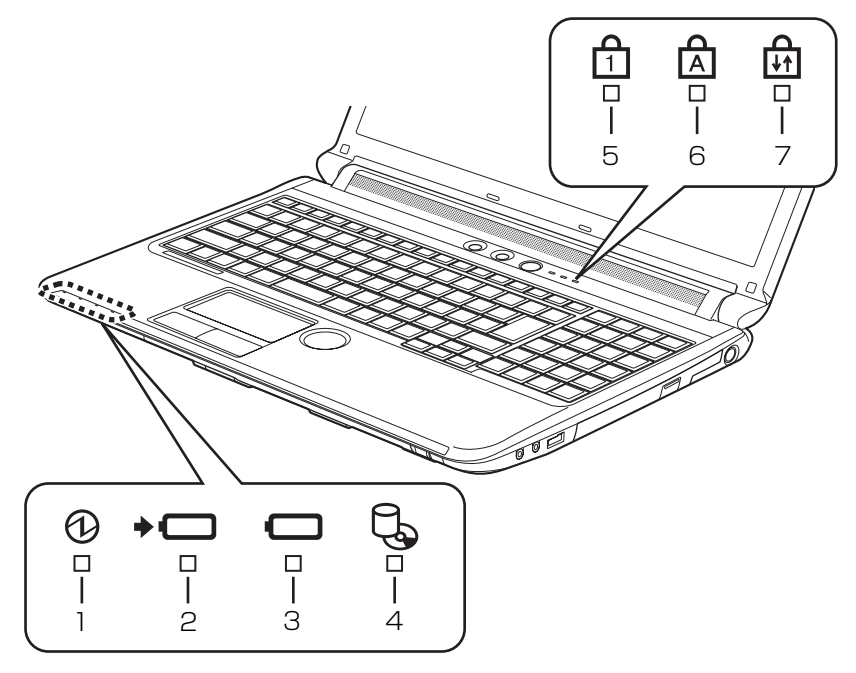

1 電源ランプ (6)

パソコンの電源が入っているときに点灯します。

- 2 バッテリ充電ランプ (→□) パソコンにACアダプタが接続されている場合に、 バッテリの充電状態を表示します[\(→ P.69](#page-70-1))。
- 3 バッテリ残量ランプ (□) バッテリの残量を表示します[\(→ P.69](#page-70-1))。
- 4 ディスクアクセスランプ (しょ) 内蔵ハードディスクや CD、DVD、Blu-ray Disc (Blu-ray Disc ドライブ搭載機種のみ)にアクセ スしているときに点灯します。
- 5 Num Lk ランプ (fi) テンキーの状態を表示します。 点灯時は、テンキーで数字や記号が入力できます。 消灯時は、テンキーの下段に刻印された機能が使 えます。
- $[Num Lk]$   $\leftarrow$   $\leftarrow$   $P.39$ ) 6 Caps Lock ランプ (△) 英大文字固定モード(英字を大文字で入力する状

態)のときに点灯します。  $[Caps Lock]$   $\neq$   $\rightarrow$   $($   $\rightarrow$   $P.39)$ 

7 Scroll Lock ランプ (品) [En] を押しながら [Num Lk] を押したときに点灯し ます。点灯中の動作は、ソフトウェアによって異 なります。

#### ■AH520/BN の場合

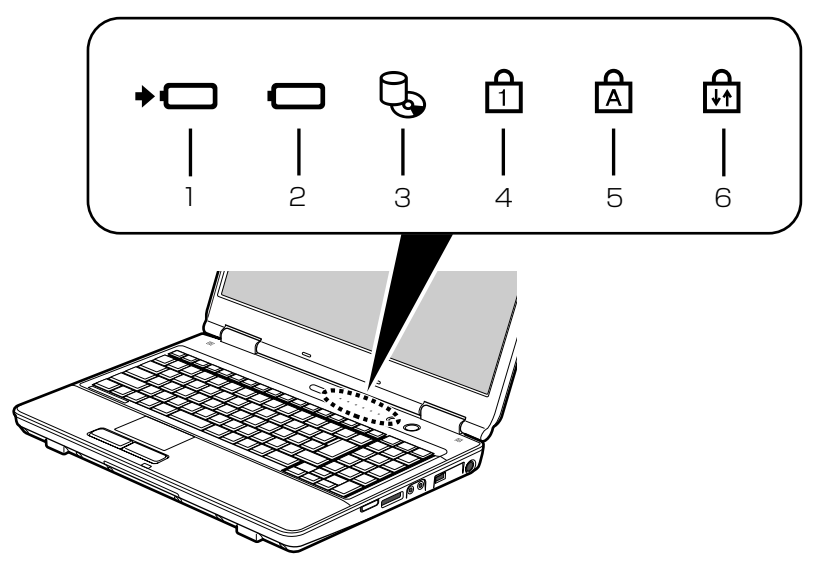

- 1 バッテリ充電ランプ (→□) パソコンにACアダプタが接続されている場合に、 バッテリの充電状態を表示します([→ P.69\)](#page-70-1)。
- 2 バッテリ残量ランプ (□) バッテリの残量を表示します([→ P.69\)](#page-70-1)。
- $3$  ディスクアクセスランプ $(\mathbb{Q})$ 内蔵ハードディスクや CD、DVD にアクセスして いるときに点灯します。
- 4 Num Lk ランプ (dd) テンキーの状態を表示します。 点灯時は、テンキーで数字や記号が入力できます。 消灯時は、テンキーの下段に刻印された機能が使 えます。  $[Num Lk]$   $\leftarrow$   $\leftarrow$   $P.39$ )
- 5 Caps Lock ランプ  $(M)$ 英大文字固定モード(英字を大文字で入力する状 態)のときに点灯します。  $[Caps Lock]$   $\neq$   $\rightarrow$   $P.39)$
- 6 Scroll Lock ランプ (面) [En] を押しながら [Num Lk] を押したときに点灯し ます。点灯中の動作は、ソフトウェアによって異 なります。

### <span id="page-40-0"></span>■AH700 シリーズ、AH570 シリーズ、AH550 シリーズの場合

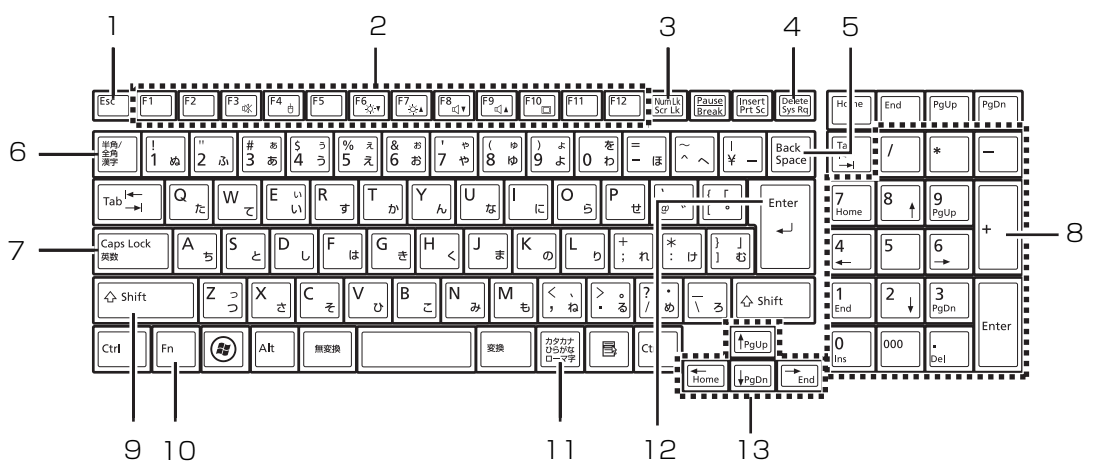

1 Esc キー

現在の作業を取り消します。

2 ファンクションキー

ソフトウェアごとにいろいろな機能が割り当てら れています。青い刻印の機能は、 [hi] を押しなが らそれぞれのキーを押して使います。

3 Num Lk キー

キーを押すごとに、テンキーの設定が切り替わり ます。

- · Num Lk ランプ点灯時「注] テンキーで数字や記号を入力できます。
- ・Num Lk ランプ消灯時
	- テンキーの下段に刻印された機能を使えます。
- 4 Delete キー
	- カーソルの右側にある 1 文字を削除します。
- 5 Back Space キー カーソルの左側にある 1 文字を削除します。
- 6 半角/全角キー キーを押すごとに、半角入力/全角入力を切り替 えます。全角入力にすると、日本語を入力できま
	- す。
- 7 Caps Lock キー

[Shift] を押しながら CapsLock 本押して、英大文 字入力/小文字入力を切り替えます。

注:Num Lk ランプ点灯時に Shift キーを押しながらテンキーを押 すと、テンキーの下段に刻印された機能が使えます。

- 8 テンキー 数字や記号を入力します。
- 9 Shift キー [Shift] を押しながら文字キーを押すと、キーの上 段に刻印されている記号を入力できます。
- 10 Fn キー

を押しながら青い刻印のあるキーを押すと、 それぞれのキーに割り当てられた機能を使用する ことができます。

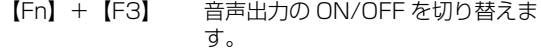

- 【Fn】+【F4】 フラットポイントの有効/無効を 切り替えます。
- 【Fn】+【F6】 画面を暗くします。
- 【Fn】+【F7】 画面を明るくします。
- 【Fn】+【F8】 音量を小さくします。
- 【Fn】+【F9】 音量を大きくします。
- 【Fn】+【F10】 外部ディスプレイを接続した場合 に、液晶ディスプレイと外部ディス プレイで表示先を切り替えます。
- 【Fn】+【Home】 文章の最初に移動します。

【Fn】+【End】 文章の最後に移動します。

11 カタカナ/ひらがなキー

[Alt] を押しながら [ 22 ) (カタカナ/ひらがな)を 押して、ローマ字入力/ひらがな入力を切り替え ます。

12 Enter キー

入力した文字を確定したり、改行したりします。

13 カーソルキー

カーソルを上下左右に移動します。

#### ■AH520/BN の場合

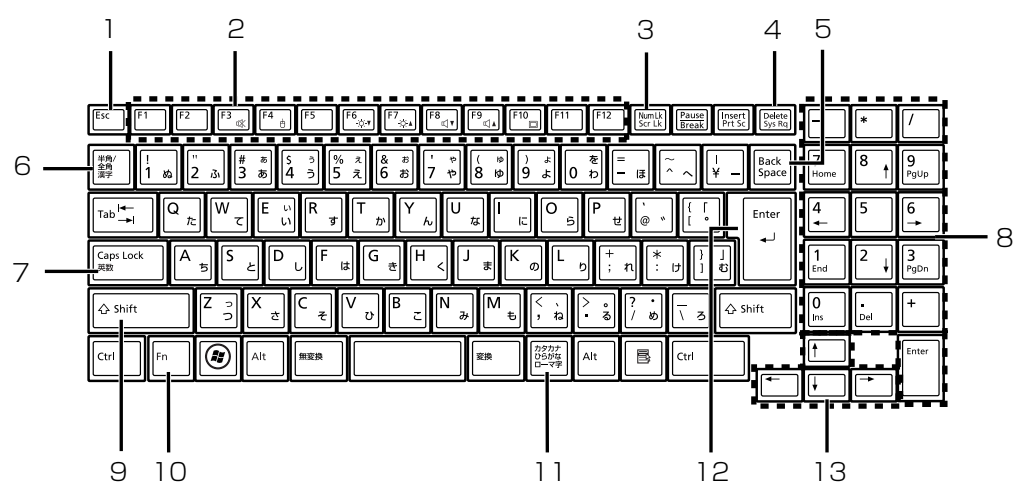

1 Esc キー

現在の作業を取り消します。

2 ファンクションキー

ソフトウェアごとにいろいろな機能が割り当てら れています。青い刻印の機能は、 『「Fn] を押しなが らそれぞれのキーを押して使います。

3 Num Lk キー

キーを押すごとに、テンキーの設定が切り替わり ます。

· Num Lk ランプ点灯時「注]

テンキーで数字や記号を入力できます。

- ・Num Lk ランプ消灯時 テンキーの下段に刻印された機能を使えます。
- 4 Delete キー

カーソルの右側にある 1 文字を削除します。

- 5 Back Space キー カーソルの左側にある 1 文字を削除します。
- 6 半角/全角キー

キーを押すごとに、半角入力/全角入力を切り替 えます。全角入力にすると、日本語を入力できま す。

7 Caps Lock キー

[Shift] を押しながら <sup>[CapsLock</sup>] を押して、英大文 字入力/小文字入力を切り替えます。

注:Num Lk ランプ点灯時に Shift キーを押しながらテンキーを押 すと、テンキーの下段に刻印された機能が使えます。

8 テンキー

数字や記号を入力します。

9 Shift キー [Shift] を押しながら文字キーを押すと、キーの上 段に刻印されている記号を入力できます。

#### 10 Fn キー

を押しながら青い刻印のあるキーを押すと、 それぞれのキーに割り当てられた機能を使用する ことができます。

- 【Fn】+【F3】 音声出力の ON/OFF を切り替えま す。
- 【Fn】+【F4】 フラットポイントの有効/無効を 切り替えます。
- 【Fn】+【F6】 画面を暗くします。<br>【Fn】+【F7】 画面を明るくします
- 【Fn】+【F7】 画面を明るくします。
- 音量を小さくします。
- 【Fn】+【F9】 音量を大きくします。
- 【Fn】+【F10】 外部ディスプレイを接続した場合 に、液晶ディスプレイと外部ディス プレイで表示先を切り替えます。
- 【Fn】+【Home】 文章の最初に移動します。
- 【Fn】+【End】 文章の最後に移動します。
- 11 カタカナ/ひらがなキー

を押しながら (カタカナ/ひらがな)を 押して、ローマ字入力/ひらがな入力を切り替え ます。

12 Enter キー

入力した文字を確定したり、改行したりします。

#### 13 カーソルキー

カーソルを上下左右に移動します。

# パソコンの使用環境についての注意

パソコンは精密機器です。使用環境に注意してご利用 ください。取り扱い方法を誤ると故障や機能低下、破 損の原因となります。

内容をよくご理解のうえ、注意してお取り扱いくださ い。

●極端に高温または低温になる場所や、湿度の高い場 所ではお使いにならないでください。

パソコン本体の使用環境は、温度 5 ~ 35 ℃/湿度 20 ~ 80%RH(動作時)、温度 -10 ~ 60 ℃/湿 度 20 ~ 80%RH(非動作時)です。

- ●動作時、非動作時に関わらず、パソコン本体が結露 しないようにご注意ください。 結露は、空気中の水分が水滴になる現象です。温度 の低い場所から、温度の高い場所へ移動したときに 起こります。
- ●直射日光の当たる場所ではお使いにならないでく ださい。

感電、火災、破損や故障の原因となります。

●水など液体のかかる場所ではお使いにならないで ください。

パソコン内部の回路がショートして、壊れてしまう ことがあります。

●ほこりの多い場所や、油を使用する場所ではお使い にならないでください。

ファンに詰まったほこりや油分で放熱が妨げられ、 故障の原因となります。

●棚、ドア付 AV ラック、ふとんやクッションの上な ど熱がこもりやすい場所ではお使いにならないで ください。

放熱が妨げられ、故障の原因となります。 パソコン本体および AC アダプタは平らで堅い机の 上などに置いてください。

- ●吸気孔や排気孔をふさがないでください。 放熱が妨げられ、故障の原因となります。 パソコン本体と壁の間に前後左右 10cm 以上のす き間をあけてお使いください。
- ●電源が入っているときは、キーボードの上に書類な どのおおいかぶさる物を置かないでください。 放熱が妨げられ、故障の原因となります。
- ●定期的にほこりなどを取り除いてください。 ファンにほこりが詰まっていると、放熱が妨げら れ、故障の原因となります。
- ●パソコン本体のそばで喫煙しないでください。 タバコのヤニや煙がパソコン内部に入り、ファンな どの機能を低下させる可能性があります。
- ●排気孔の近くに物を置いたり、排気孔の近くには手 を触れないでください。排気孔からの熱で、排気孔 の近くに置かれた物や手が熱くなることがありま す。
- ●パソコンを長時間同じ場所に設置すると、その場所 の材質が変質したり劣化したりすることがありま すので、ご注意ください。
- ●静電気の発生しやすい場所ではお使いにならない でください。 パソコンは、静電気に対して弱い部品で構成されて おり、人体にたまった静電気により破壊される場合 があります。使用する前には、金属質のものに手を 触れて、静電気を放電してください。
- ●テレビやラジオなど、電磁波の影響を受けやすいも のの近くではお使いにならないでください。 故障や機能低下の原因となります。
- ●モーターやスピーカーなど、磁気を発生するものの 近くではお使いにならないでください。 故障や機能低下の原因となります。
- ●タコ足配線はしないでください。 感電・火災の原因となります。
- ●腐食性ガス(温泉から出る硫黄ガスなど)が存在す る場所ではお使いにならないでください。 パソコン本体が腐食する可能性があります。
- ●次の無線通信機能が搭載されている機種でこれら の機能をお使いになるときは、できるだけ見通しの 良い場所でお使いください。電子レンジの近く、ア マチュア無線機の近くや足元など見通しの悪い場 所でお使いになると、周囲の電波の影響を受けて、 接続が正常に行えないことがあります。

・無線 LAN

### パソコン本体取り扱い上の注意

- ●衝撃や振動を与えないでください。
- ●操作に必要のない部分を押したり、必要以上の力を 加えたりしないでください。
- ●磁気ブレスレットや磁気ネックレスなど、磁気を発 生するものを身につけたまま、操作しないでくださ い。画面が表示されなくなるなどの故障の原因とな るおそれがあります。
- ●マニュアルに記述されているところ以外は絶対に 開けないでください。
- ●電源が入っているときに液晶ディスプレイを閉じ てもスリープや休止状態にしない設定にした場合 は、パソコン本体の液晶ディスプレイを閉じないで ください。パソコン本体の放熱が妨げられ、故障の 原因となることがあります。
- ●バッテリパックを取り外した状態で使用しないで ください。パソコン本体は、バッテリパックを取り 外したまま使用するようには設計されていません。 水などの液体や金属片などの異物が混入し、故障・ 感電・火災の原因になる可能性があります。
- ●水などの液体や金属片、虫などの異物を混入させな いようにしてください。故障の原因になる可能性が あります。
- ●パソコン本体を立てたり傾けて置かないでくださ い。パソコン本体が倒れて、故障の原因となること があります。
- ●パソコン本体は昼夜連続動作(24 時間動作)を目 的に設計されていません。ご使用にならないときは 電源を切ってください。

## パソコンの温度上昇に関して

●長時間使用すると、パソコン表面の温度が上昇し て、温かく感じることがありますが、故障ではあり ません。

これは、パソコン内部の温度が一定以上になると、 装置全体から放熱するので、キーボードなどの表面 も温かくなるためです。

●ひざの上など直接肌に触れた状態では、長時間使用 しないでください。パソコンの底面が熱くなり、低 温やけどを起こす可能性があります。

●使用するソフトウェアによっては、パームレスト部 (手を載せる部分)が多少熱く感じられることがあ ります。長時間使用する場合には低温やけどを起こ す可能性がありますので、ご注意ください。

# パソコン内部からの音に関して

パソコン本体内部からは、パソコン本体内部の熱を外 に逃がすためのファンの音や、ハードディスクドライ ブがデータを書き込む音、CD/DVDドライブのディ スク読み取りヘッドが移動する音などが聞こえるこ とがあります。これらは故障ではありません。

## パソコンを持ち運ぶ場合の注意

- **●必ずパソコンの電源を切ってください。電源が入っ** たまま持ち運ばないでください。また、電源を切っ てから動かす場合も、5 秒ほど待ってから動かして ください。衝撃によりハードディスクドライブが故 障する原因となります。
- ●液晶ディスプレイを閉じ、パソコン本体に接続して いるケーブルなどをすべて取り外してください。
- ●パソコン本体にメモリーカードをセットしている 場合は必ず取り外してください。
- ●パソコン本体を持ち上げたり移動させたりすると きは、両手で掴んでください。
- ●パソコン本体や AC アダプタを運ぶ場合は、ぶつけ たり落としたりしないでください。かばんなどに入 れて衝撃や振動から保護してください。
- ●パソコン本体をかばんなどに入れて持ち運ぶ場合 には、次のような点に注意してください。 パソコン本体の背面を下側にして、かばんなどに入 れてください。また、AC アダプタをいっしょに入 れて持ち運ぶと、AC アダプタでパソコン本体を傷 つけたり、破損したりするおそれがあります。
- ●パソコン本体を自動車内に設置した状態での使用 は、保証しておりません。

## 液晶ディスプレイの取り扱い上の注意

- **●液晶ディスプレイの開閉は、衝撃を与えないように** ゆっくりと行ってください。
- ●液晶ディスプレイを開くときは、無理に大きく開け ないでください。
- ●液晶ディスプレイをたたいたり強く押したりしな いでください。また、ひっかいたり先のとがったも ので押したりしないでください。
- ●表示面・天板面にかかわらず、液晶ディスプレイに 強い圧力が加わると、画面にムラが発生する場合が あります。
- ●液晶ディスプレイにゴムやビニール製品を長時間 接触させないでください。表面がはげたり、変質し たりすることがあります。
- ●液晶ディスプレイを開いたまま、パソコン本体を裏 返して置かないでください。
- ●液晶ディスプレイとキーボードの間に、物をはさま ないでください。

#### 雷についての注意

落雷の可能性がある場合は、パソコンの電源を切るだ けでなく、すべてのケーブル類を抜いておいてくださ い。

また、雷が鳴り出したときは、落雷の可能性がなくな るまでパソコン本体やケーブル類、およびそれらにつ ながる機器に触れないでください。

安全のため、避雷器の設置をお勧めします。

落雷には、直撃雷と誘導雷の 2 種類ありますが、パソ コンの故障は主に誘導雷によって起こります。雷によ り周囲に強力な電磁場ができると発生し、電線や電話 線などから侵入するのが誘導雷です。パソコンの場 合、電源ケーブル、外部機器との接続ケーブル、LAN ケーブルなどからの誘導雷の侵入が考えられます。誘 導雷を防ぐにはケーブル類を抜くなどの対策が必要 です。

直撃雷は避雷針によって雷を誘導して対象物を保護 できますが、避雷器の許容値を超えた非常に大きな雷 を受けた場合には、避雷器を用いてもパソコン本体を 保護できないことがありますので、ご了承ください。 場合によっては、パソコン本体だけでなく、周辺機器 などが故障することもあります。落雷によるパソコン 本体の故障は、保証期間内でも有償修理となります。 故障の状況によっては、修理費用が高額になることも あるので、ご注意ください。

# 疲れにくい使い方

パソコンを長時間使い続けていると、目が疲れ、首や 肩や腰が痛くなることがあります。その主な原因は、 長い時間同じ姿勢でいることや、近い距離で画面や キーボードを見続けることです。パソコンをお使いに なるときは姿勢や環境に注意して、疲れにくい状態で 操作しましょう。

- ●直射日光が当たらない場所や、外光が直接目に入っ たり画面に映り込んだりしない場所に設置し、画面 の向きや角度を調整しましょう。
- ●画面の輝度や文字の大きさなども見やすく調整し ましょう。
- ●目と画面との距離を取り、疲れない位置を保って利 用しましょう。
- ●1 時間以上続けて作業しないようにしましょう。続 けて作業をする場合には、1 時間に 10 ~ 15 分程 度の休憩時間を取りましょう。また、休憩時間まで の間に 1 ~ 2 分程度の小休止を 1 ~ 2 回取り入れ ましょう。

# セットアップの注意事項

#### ■操作の途中で電源を切らないでください

途中で電源を切ると、Windows が使えなくなる場合 があります[。「Windows のセットアップをする」\(→](#page-50-0) [P.49\)](#page-50-0)が終わるまでは、絶対に電源を切らないでく ださい。

### ■時間に余裕をもって作業してください

セットアップには半日以上の時間をとり、じっくりと 作業することをお勧めします。

#### ■必ず AC アダプタを接続してください

途中でバッテリ残量がなくなると電源が切れてしま い、Windows が使えなくなる場合があります。

- ■セットアップ前にマウスや周辺機器を接続し ないでください
- ●マウスが添付されている場合は[、「Windows のセッ](#page-50-0) トアップをする| (→ P.49) が終わるまで接続しな いでください。
- ●別売の周辺機器(マウス、LAN ケーブル、プリン ター、USB メモリ、メモリーカードなど)は、 [「Windows のセットアップをする」\(→ P.49\)](#page-50-0)が 終わるまで接続しないでください。周辺機器の設定 方法については、周辺機器のメーカーへお問い合わ せください。

# <span id="page-45-0"></span>初めて電源を入れる

## |童要|

- ▶ AH700 シリーズ、AH570 シリーズ、AH550 シリーズのみ ご購入後すぐに Windows 7(64 ビット版)で お使いになる場合は、初めて電源を入れる手順 が異なります。 Windows 7 (64 ビット版) をお使いになるに は、手順 4 までの操作を行ってください。それ 以降については[、「Windows 7\(64 ビット版\)](#page-220-0) [を使う」\(→ P.219\)を](#page-220-0)ご覧になり、操作して ください。
- 1 AC アダプタに AC ケーブルを接続します。
- 2 パソコン本体の DC-IN コネクタに接続します。
- 3 電源プラグをコンセントに接続します。
	- ■AH700 シリーズ、AH570 シリーズ、 AH550 シリーズの場合

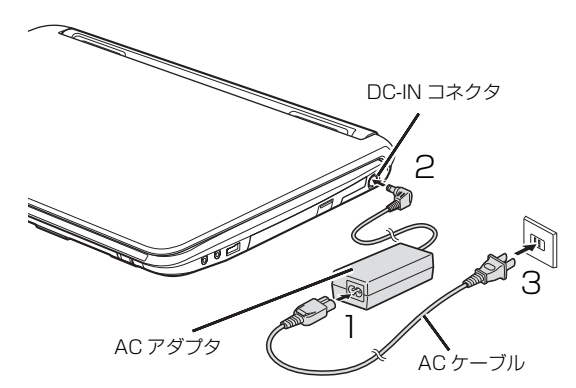

(これ以降のイラストは機種や状況により異なります)

■AH520/BN の場合

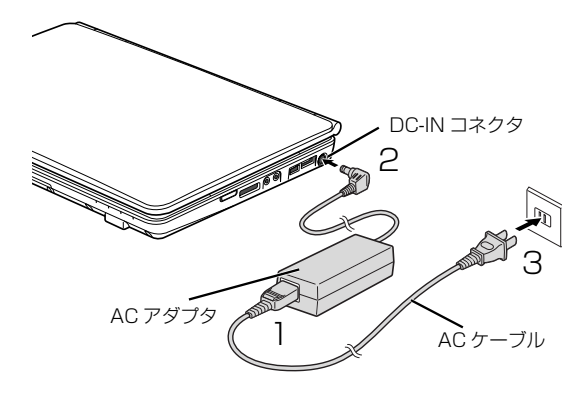

4 パソコン本体と液晶ディスプレイ上部の中央の両 方に手を添えて開きます。 ■AH700 シリーズ、AH570 シリーズ、 AH550 シリーズの場合

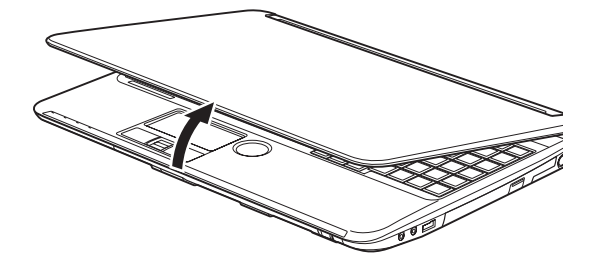

■AH520/BN の場合 リリースボタンを押して、ロックを外してか ら、開いてください。

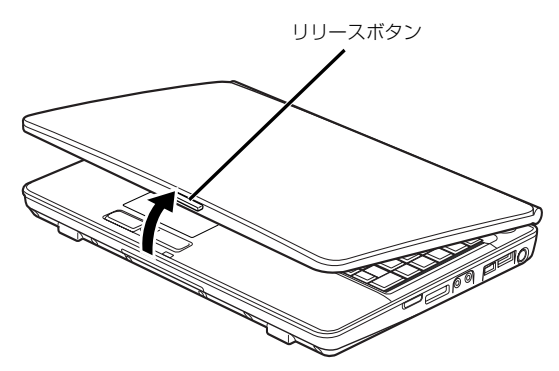

5 電源ボタンを押します。 ■AH700 シリーズの場合

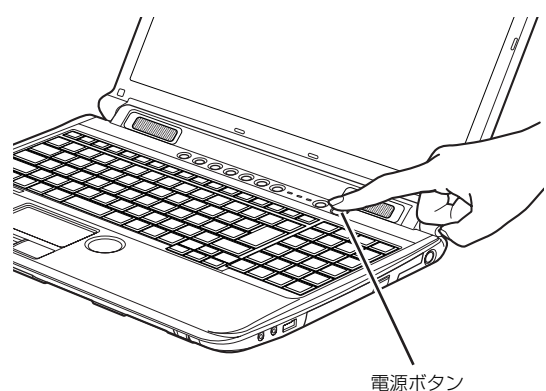

■AH570 シリーズ、AH550 シリーズの場合

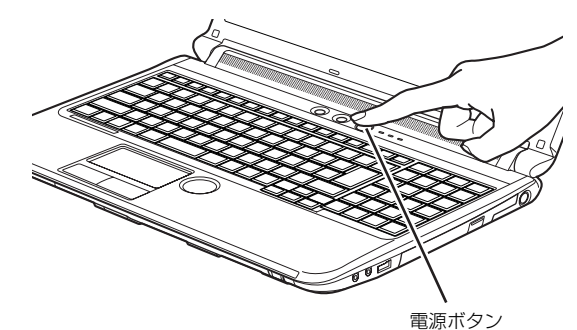

■AH520/BN の場合

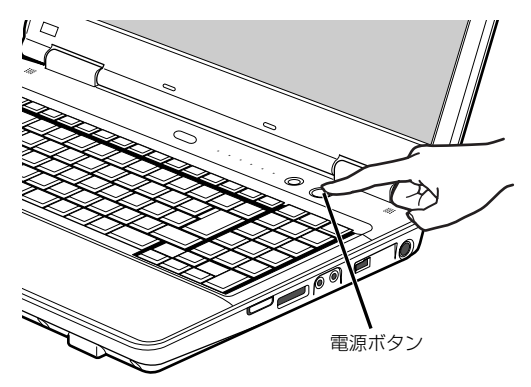

## 6 そのまましばらくお待ちください。

画面が何度か変化します。

「Windows のセットアップ」画面が表示されるま でお待ちください。

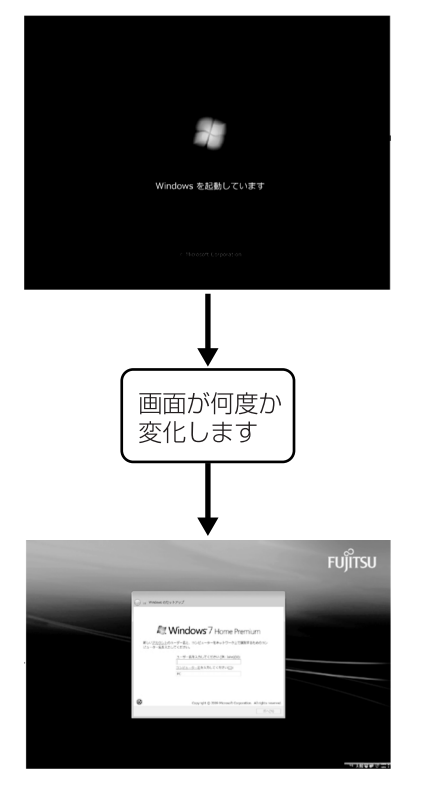

# |重要|

- ▶ 「Windows のセットアップ」 画面が表示される までは、絶対に電源を切らないでください。
- ▶ しばらく操作をしないと省電力機能が働き、画 面が真っ暗になることがありますが、電源が切 れたわけではありません。フラットポイントや キーボードを操作すると元の画面に戻ります。 画面が戻らなかった場合は、電源ボタンを押し てください。

※電源ボタンは4秒以上押さないでください。 電源が切れ、パソコンが使えなくなる場合が あります。

▶ まれに、「Windows のセットアップ」画面が表 示されず、次のような画面が表示される場合が あります。

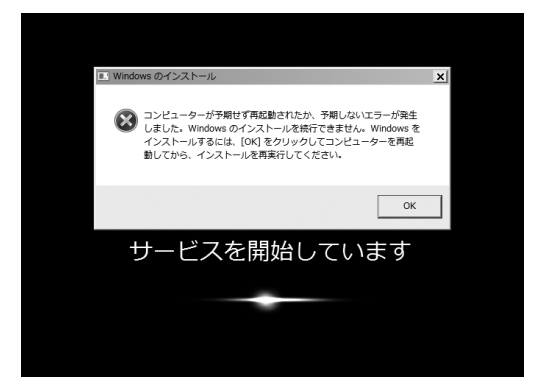

この場合は、電源ボタンを 4 秒以上押して電源 を切り[、「ご購入時の状態に戻すリカバリを実行](#page-136-0) [する」\(→ P.135\)を](#page-136-0)ご覧になり、リカバリを 行ってください。

▶ 機種によっては、 写真や DVD を見たり、 音楽 を聴いたりしているときなど、液晶ディスプレ イに Web カメラの映像や手の形をしたアイコ ンが表示されることがあります。これは、手の 動きだけでパソコンに触れずに操作できる 「ジェスチャーコントロール機能」が自動的に起 動したためです。

ご購入時の設定では、特定のソフトウェアを起 動すると、「ジェスチャーコントロール機能」が 自動的に起動します。

ジェスチャーコントロール機能を使わない場合 は、次の手順でジェスチャーコントロール機能 を無効にしてください。

1. 画面右下の通知領域にある ^ をクリック し、表示された p を右クリックし、「オフ」 をクリックします。

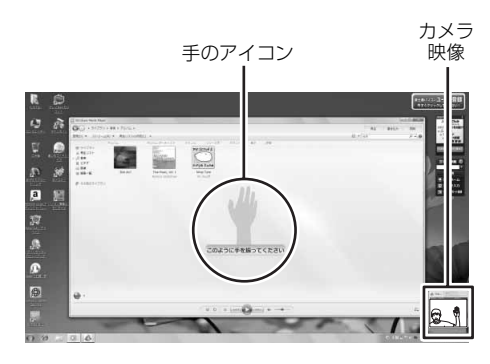

#### ■操作方法の確認

セットアップでは、フラットポイントを使います。こ こでは、フラットポイントの基本的な使い方を説明し ます。

1 指先で操作面をなぞると、指の動きに合わせて、 マウスポインター(い)が画面の上を動きます。

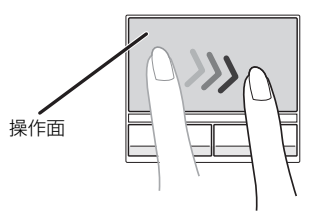

操作面の中央部分をなぞって操作してください。

(これ以降のイラストは機種や状況により異なります)

2 目的の位置にマウスポインター(い)を合わせ、 左ボタンをカチッと1回押して、すぐに離します。 この操作のことを、「クリック」といいます。 右ボタンを 1 回押すことを「右クリック」といい ます。

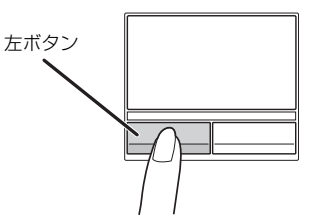

**この後[は「セットアップする」\(→ P.48\)を](#page-49-0)ご覧に なり、セットアップを行ってください。**

<span id="page-49-0"></span>セットアップの流れを確認する

初めてパソコンを使うときは、セットアップが必要です。

# 次のチャートの順にセットアップを進めてください。 [「セキュリティ対策ソフトの準備を](#page-53-0) [する」\(→P.52\)](#page-53-0) 注 : 前の手順の「Windows のセットアッ プをする」で「ノートン インターネッ トセキュリティ」の初期設定をした場 - こ、ユラションの筋筋酸定とした物<br>合は、ここでの設定は不要です。先に 進んでください。 [「Windowsのセットアップをする」](#page-50-1)  $(→P.49)$ [「インターネットの設定をする」](#page-58-0)  $(\rightarrow P.57)$ [「ユーザー登録をする」\(→P.63\)](#page-64-0) [「ここまで設定した状態をバックアップする」](#page-65-0)  $(\rightarrow P.64)$ インターネットに接続しない方 [「Windowsを最新の状態にする」](#page-62-0)  $(\rightarrow P.61)$ [「アップデートナビを実行する」](#page-63-0)  $(\rightarrow P.62)$

# Doint

▶ 「Office Home and Business 2010」搭載機 種または「Office Personal 2010」搭載機種 の場合、「ユーザー登録をする」 (→ P.63) の 後に、プロダクトキーの入力とライセンス認証 を行ってください。 [「「Office 2010」のプロダクトキーの入力とラ](#page-64-1) [イセンス認証をする」\(→ P.63\)](#page-64-1)

# <span id="page-50-1"></span><span id="page-50-0"></span>Windows のセットアップをする

初めてパソコンに電源を入れると、Windows のセッ トアップが始まります。

[「初めて電源を入れる」\(→ P.44\)](#page-45-0)から引き続き操作 を行ってください。

1 ユーザー名を入力し、「次へ」をクリックします。 ユーザー名は **12 文字以内**の半角英数字でお好き な名前を入力してください。ただし、@、%、/、 -などの記号やスペースは入力しないでくださ い。また、数字を使う場合は、英字と組み合わせ てください。

コンピューター名は、ここでは**変更しない**でくだ さい。

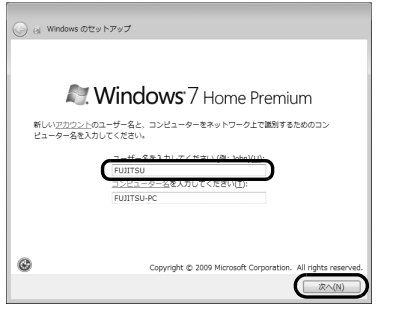

(これ以降の画面は機種や状況により異なります)

# 懂頭

▶ まれに、「Windows のセットアップ」 画面が表 示されず、次のような画面が表示される場合が あります。

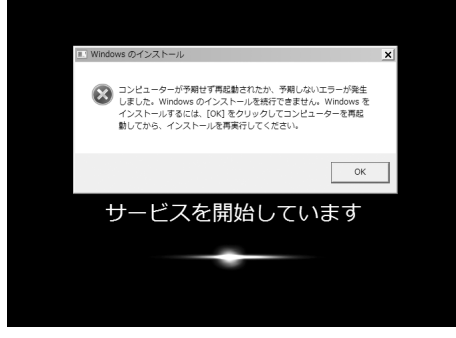

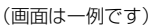

この場合は、電源ボタンを 4 秒以上押して (ESPRIMO FHシリーズの場合は(りに4秒以 上触れて)電源を切り[、「ご購入時の状態に戻す](#page-136-0) [リカバリを実行する」\(→ P.135\)](#page-136-0)をご覧にな り、リカバリを行ってください。

2「次へ」をクリックします。

画面には「パスワードを入力してください」と表 示されていますが、パスワードを入力しなくても セットアップには問題ありません。セットアップ 完了後にパスワードを設定することもできます。 またパスワードを入力した場合は、絶対に忘れな いようにしてください。何かに書き留めておくな ど、充分に注意して管理してください。

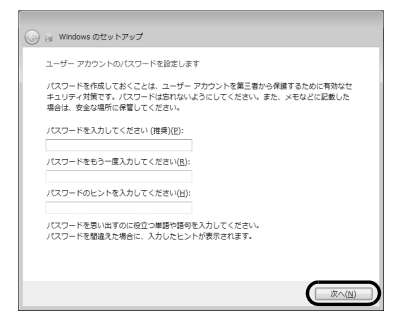

3 ライセンス条項を確認し、2ヶ所の■をクリック して図 にし、「次へ」をクリックします。 ライセンス条項に同意しないと、Windows をお 使いになれません。

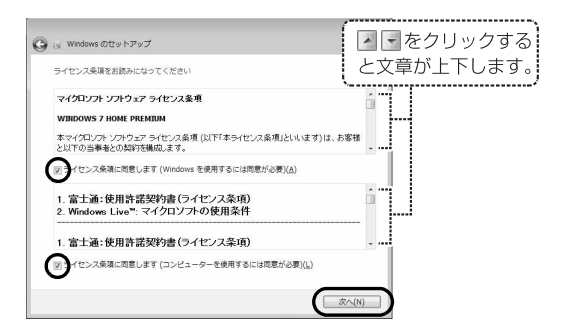

4「推奨設定を使用します」をクリックします。

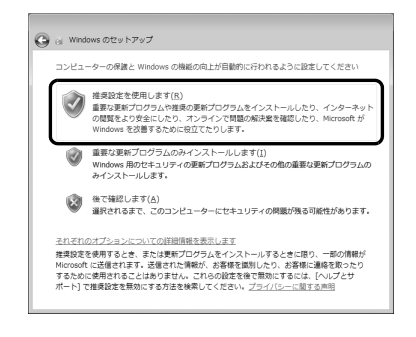

5「ワイヤレスネットワークへの接続」画面が表示さ れた場合は、「スキップ」をクリックします。

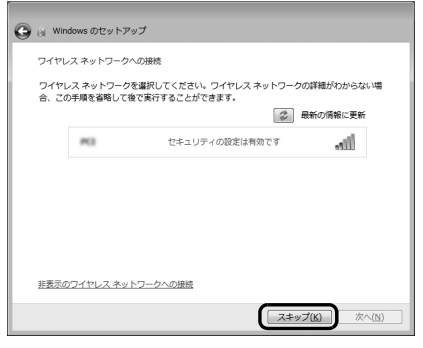

## 懂頭

- ▶ ここでは、インターネットなどネットワークに 接続しないでください。 ネットワークに接続していると、Windows の セットアップが正常に終了できない場合があり ます。
- 6「ハードディスク領域変更ツール」ウィンドウが表 示された場合は、「変更しない」をクリックします。

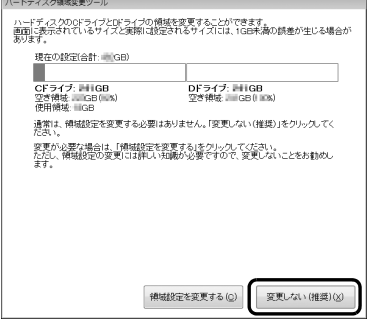

## **Doint**

- ▶ ここでは、ハードディスク領域の設定を変更す ることができます。ただし、ハードディスクの 設定には詳しい知識が必要になるため、変更し ないことをお勧めします。
- ▶ ハードディスク領域を変更する場合は、次の手 順で設定してください。
	- 1.「領域設定を変更する」をクリックします。
	- 2. ■をドラッグして領域の割合を設定し、「実 行」をクリックします。
	- 3.「設定の確認」ウィンドウが表示されたら、 内容を確認して「はい」をクリックします。
- ▶ D ドライブの容量が少ないと「マイリカバリ」を 使ったバックアップができなくなる場合があり

ます。

- ▶ 録画データを DVD や Blu-ray Disc などのディ スクに書き込む場合、C ドライブには書き込む データ分の空き容量が必要になります。
- 7 パソコンが再起動し、「必ず実行してください」 ウィンドウが表示されたら、「実行する」をクリッ クします。

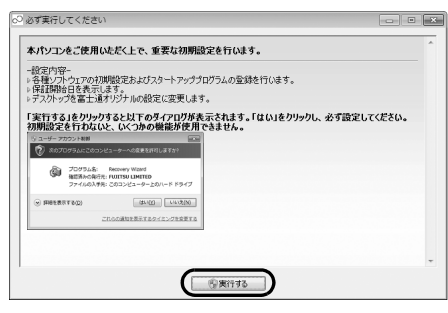

「ユーザーアカウント制御」ウィンドウが表示され たら、「はい」をクリックします。

8「保証期間と電話サポート無料期間表示」ウィンド ウが表示されるまで、何も触らずそのままお待ち ください。

お使いの機種により、10 ~ 20 分程度時間がか かる場合があります。

## 恒国

- ▶ 「診断センターにお問い合わせください」と表示 された場合は、画面の指示に従ってください。
- 9 保証書を用意し、保証開始日を保証書に書き写し ます。

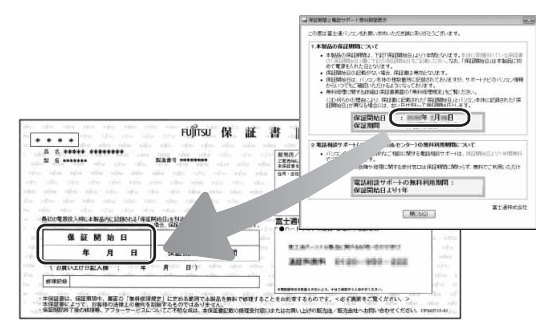

保証書に保証開始日が記入されていないと、**保証 期間内であっても有償**での修理となります(保証 開始日はこのパソコンの電源を最初に入れた日に なります)。

#### **保証書は大切に保管してください。**

10「保証期間と電話サポート無料期間表示」ウィンド ウの「閉じる」をクリックし、「**いいえ**」をクリッ クします。

## **Doint**

- ▶ お使いの機種によっては「Adobe Reader 使 用許諾契約書」ウィンドウが表示される場合が あります。「同意する」をクリックしてください。 「重要なお知らせ」という画面が表示されます。 これらの画面には本パソコンをお使いになるう えで知っておいていただきたいことが記載され ています。よくお読みになり、読み終わったら、 **EX をクリックして画面を閉じてください。**
- ▶「重要なお知らせ」はセットアップ終了後でも、 ご覧になることができます。 ●(スタート)▶「すべてのプログラム|▶「重 要なお知らせ」の順にクリックしてください。
- <span id="page-52-0"></span>11「セキュリティ対策ソフトの設定」ウィンドウが表 示されたら、セキュリティ対策ソフトの設定をし ます。

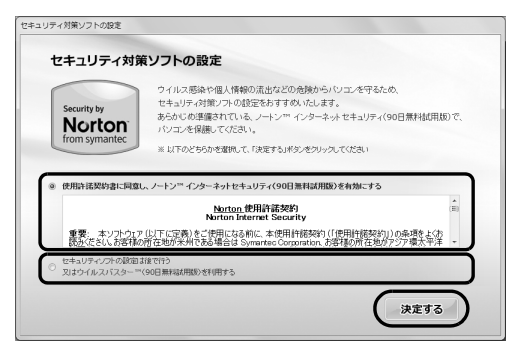

■「ノートン インターネットセキュリティ を使 う場合

ここで「ノートン インターネットセキュリ ティ」の初期設定を行います。

- 1.「使用許諾契約書に同意し、ノートン TM イン ターネットセキュリティ(90 日間無料試用 版)を有効にする」をクリックします。
- 2.「決定する」をクリックします。 「ノートン インターネットセキュリティ」の 初期設定が開始します。

3.「ノートン TM インターネットセキュリティ (90 日間無料試用版)の設定が完了しまし た。」と表示されたら、「閉じる」をクリック します

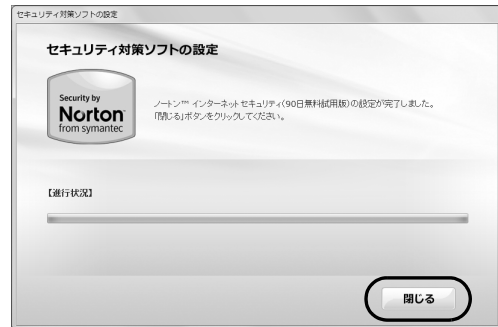

■後でセキュリティ対策ソフトの設定を行う場合

- 1. 「ヤキュリティの設定は後で行う」をクリック します。
- 2.「決定する」をクリックします。

# 恒国

▶ コンピューターウイルスや不正アクセスなど、 さまざまな脅威からパソコンを守るためには、 セキュリティ対策ソフトをお使いになることを お勧めします。「ノートン インターネットセ キュリティ」を使いたい場合はここで初期設定 を行うと後で設定しなくて済み、セットアップ にかかる時間が短縮できます。

ここで「ノートン インターネットセキュリティ」 の初期設定を行わなかった場合も[、「セキュリ](#page-53-0) ティ対策ソフトの準備をする」(→ P.52) でセ キュリティ対策ソフト設定することができます。

▶ 「富士通ショッピングサイト WEB MART」 で、 「ノートン TM インターネットセキュリティ 2011 15ヶ月版」 または「ノートン ™ イン ターネットセキュリティ 2011 24ヶ月版」を ご購入された方は、ここで「ノートン インター ネットセキュリティ」の初期設定をすることを お勧めします。

更新サービスの期間は15ヶ月間または24ヶ月 間になります。同梱されている ヿ゚゚ [アクティブ 化ガイド」の内容を確認し、プロダクトキーを 入力してアクティブ化してください。

▶ セキュリティ対策ソフトを最新の状態にアップ デートして使うには、インターネット接続環境 が必要になります。

- セキュリティ対策ソフトは、初期設定が完了し てから 90 日間アップデートしてお使いいただ けます。その後もお使いいただくには、更新手 続き(有料)が必要です。

12「設定完了」ウィンドウが表示されたら、内容を確 認し、「OK」をクリックします。

パソコンが再起動し、「パソコン準備ばっちりガイ ド」が表示されます。

## **Doint**

▶ LIFEBOOK の場合、これ以降マウスをお使いい ただけます。

#### **ここで一休みできます**

ここでいったん電源を切って、セットアップを 中断することができます。

(→ (スタート)▶ シャットダウン の順にクリック するとパソコンの電源が切れます。

一休みした後は、セットアップを再開させ必ず 完了させてください。

この後は、お使いの状況によって操作が異なります。

**[手順 11](#page-52-0) で、「ノートン インターネットセキュリ ティ」を使うことにして、インターネットに接続 する場合**

[「インターネットの設定をする」\(→ P.57\)](#page-58-0)に進 んでください。

また[、「「ノートン インターネットセキュリティ」](#page-55-0) [をお使いになるうえでの注意」\(→ P.54\)](#page-55-0)もご覧 ください。

**[手順 11](#page-52-0) で、「ノートン インターネットセキュリ ティ」を使うことにして、インターネットに接続 しない場合**

[「ユーザー登録をする」\(→ P.63\)](#page-64-0)に進んでくだ さい。

また[、「「ノートン インターネットセキュリティ」](#page-55-0) [をお使いになるうえでの注意」\(→ P.54\)](#page-55-0)もご覧 ください。

**手順 11 で、後でセキュリティの設定は行うこと にした場合**

[「セキュリティ対策ソフトの準備をする」\(→](#page-53-0) [P.52\)](#page-53-0)に進んでください。

# <span id="page-53-0"></span>セキュリティ対策ソフトの準備をする

コンピューターウイルスや不正アクセスなど、さまざ まな脅威からパソコンを守るためには、セキュリティ 対策ソフトをお使いになることをお勧めします。 このパソコンには、90 日間無料でお使いになれる 「ノートン インターネットセキュリティ」と「ウイル スバスター」が用意されています。

### |重要|

- ▶ 「富士通ショッピングサイト WEB MART」 で、 「ノートン TM インターネットセキュリティ 2011 15ヶ月版」または「ノートン TM イン ターネットセキュリティ 2011 24ヶ月版」を ご購入された方は、「ノートン インターネット セキュリティ」を選択してください。 更新サービスの期間は15ヶ月間または24ヶ月 間になります。同梱されている■ 「アクティブ 化ガイド」の内容を確認し、プロダクトキーを 入力してアクティブ化してください。
- ▶ セキュリティ対策ソフトを最新の状態にアップ デートして使うには、インターネット接続環境 が必要になります。また、「ウイルスバスター」 をお使いになる場合は、メールアドレスが必要 です。
- ▶ セキュリティ対策ソフトは、初期設定が完了し てから 90 日間アップデートしてお使いいただ けます。その後もお使いいただくには、更新手 続き(有料)が必要です。

## **Doint**

▶ その他のセキュリティ対策ソフトをお使いにな る場合は、「ノートン インターネットセキュリ ティ」を削除してから、インストールしてくだ さい([→ P.53\)](#page-54-0)。

## <span id="page-54-1"></span>セキュリティ対策ソフトを選択する

「ノートン インターネットセキュリティ」か「ウイル スバスター」のどちらか 1 つ選択して初期設定を行っ てください。

<span id="page-54-2"></span>1「パソコン準備ばっちりガイド」の「セキュリティ 対策ソフトを準備する」をクリックし、「実行す る」をクリックします。

## **Doint**

▶ 「パソコン準備ばっちりガイド」画面が表示され ていない場合は、デスクトップにある、 (パ ソコン準備ばっちりガイド)をクリックします。

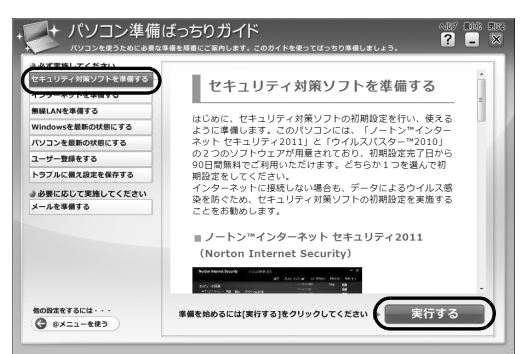

(これ以降の画面は機種や状況により異なります)

「セキュリティ対策ソフト選択」ウィンドウが表示 されます。

この後は、お使いの状況によって操作が異なります。

**● 「ノートン インターネットセキュリティ」を選択 したい場合**

[「「ノートン インターネットセキュリティ」の初期](#page-55-1) [設定をする」\(→ P.54\)に](#page-55-1)進んでください。

#### **「ウイルスバスター」を選択したい場合**

[「「ウイルスバスター」の初期設定をする」\(→](#page-56-0) [P.55\)に](#page-56-0)進んでください。

<span id="page-54-0"></span>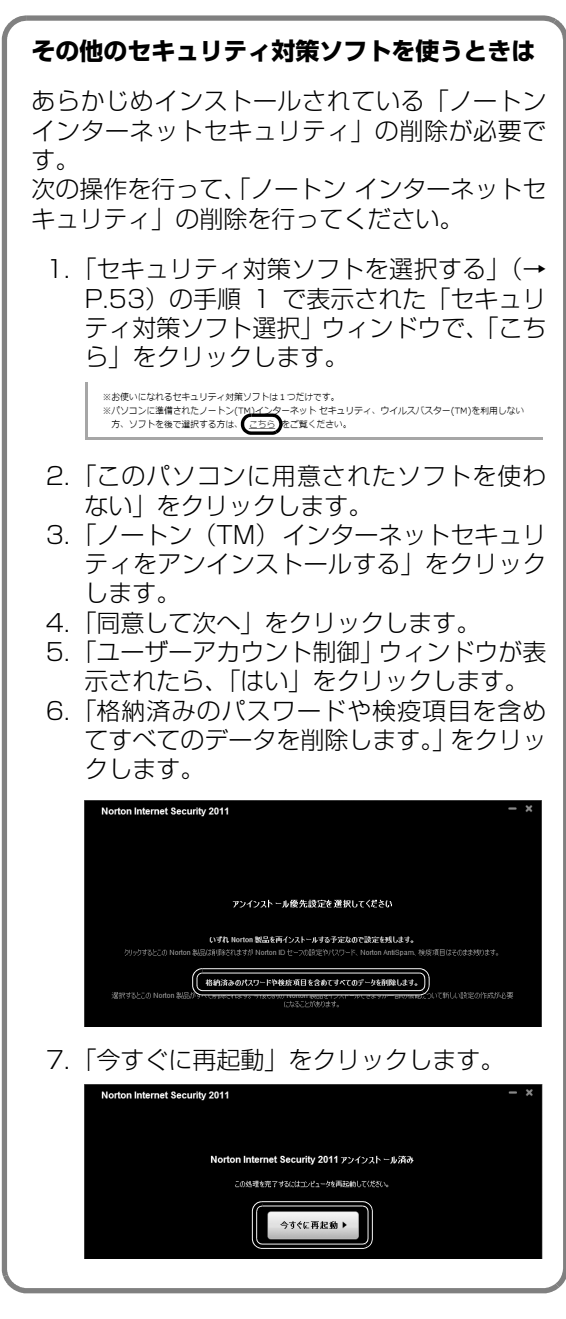

<span id="page-55-1"></span>「ノートン インターネットセキュリティ」の 初期設定をする

1「初期設定を開始する」をクリックします。

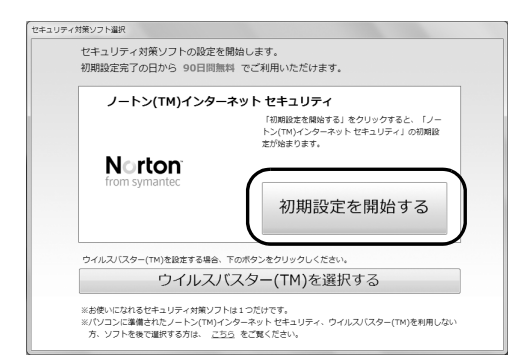

2「同意して次へ」をクリックします。

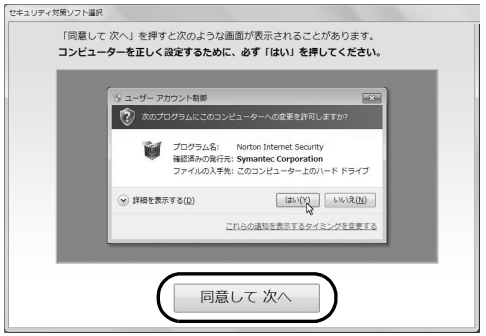

「ユーザーアカウント制御」ウィンドウが表示され たら、「はい」をクリックします。

3「今すぐにアクティブ化」をクリックします。

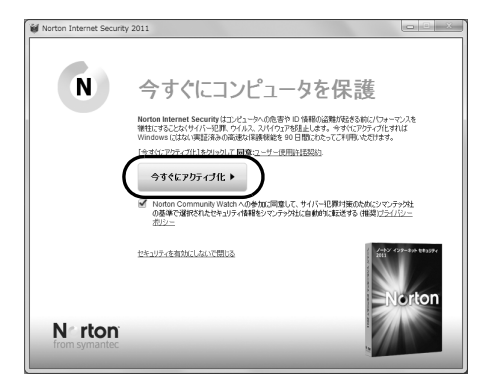

初期設定が始まります。しばらくお待ちください。

4「完了」をクリックします。

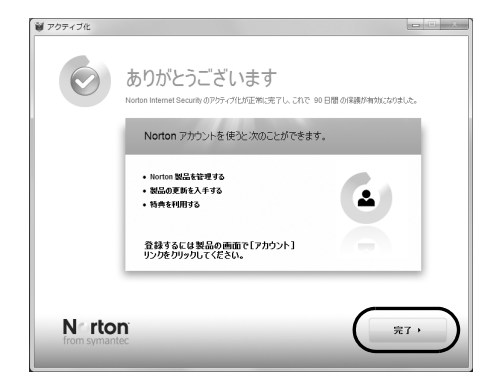

これで、「ノートン インターネットセキュリティ」 の初期設定は完了です。

## <span id="page-55-0"></span>「ノートン インターネットセキュリティ」を お使いになるうえでの注意

## ■「ノートン インターネットセキュリティ」を 最新の状態にする

インターネットに接続したら、LiveUpdate 機能をお 使いになり、常に最新の状態に保つことをお勧めしま す。

- 1 デスクトップにある (Norton Internet Security)をクリックします。
- 2「コンピュータ保護」の「LiveUpdate を実行」を クリックします。

この後は表示される画面の指示に従って操作してく ださい。

#### ■更新サービスの期間

「ノートン インターネットセキュリティ」の初期設定 を完了した日から 90 日間は、無料で最新のウイルス やスパイウェアに対するパターンファイルなどの更 新サービスを受けることができます。それ以降も継続 して利用される場合は、有料で更新サービスの延長を お申し込みになるか、パッケージ版をご購入くださ い。

更新サービスの期限が切れると、「有効期間が終了し ました」画面が表示されます。更新サービスの延長を お申し込みになる場合は、「今すぐに購入」をクリッ クし、表示される画面に従って操作してください。

## |重要|

▶ 「富士通ショッピングサイト WEB MART」 で、 「ノートン TM インターネットセキュリティ 2011 15ヶ月版 | または「ノートン ™ イン ターネットセキュリティ 2011 24ヶ月版」を ご購入された方は、更新サービスの期間が15ヶ 月間または 24ヶ月間になります。同梱されて いる アンクティブ化ガイド」の内容を確認し、 プロダクトキーを入力してアクティブ化してく ださい。

■お問い合わせ先

「ノートン インターネットセキュリティ」については 株式会社シマンテックにお問い合わせください。 [「ソフトウェアのお問い合わせ先」\(→ P.161\)](#page-162-0)

この後は、お使いの状況によって操作が異なります。

#### **インターネットに接続する場合**

[「インターネットの設定をする」\(→ P.57\)](#page-58-0)に進 んでください。

#### **インターネットに接続しない場合**

[「ユーザー登録をする」\(→ P.63\)](#page-64-0)に進んでくだ さい。

# <span id="page-56-0"></span>「ウイルスバスター」の初期設定をする

1「ウィルスバスター(TM)を選択する」をクリッ

### クします。

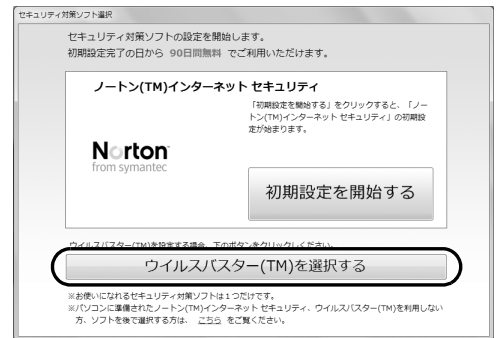

#### 2「初期設定を開始する」をクリックします。

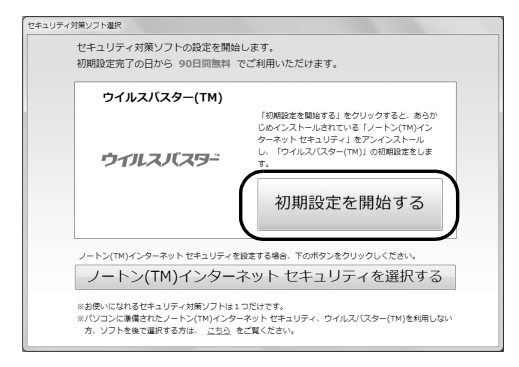

3「同意して次へ」をクリックします。 「ユーザーアカウント制御」ウィンドウが表示され

たら、「はい」をクリックします。

- 4 あらかじめ準備されている「ノートン インター ネットセキュリティ」を削除します。
	- 1. 「格納済みのパスワードや検疫項目を含めて すべてのデータを削除します。」をクリックし ます。

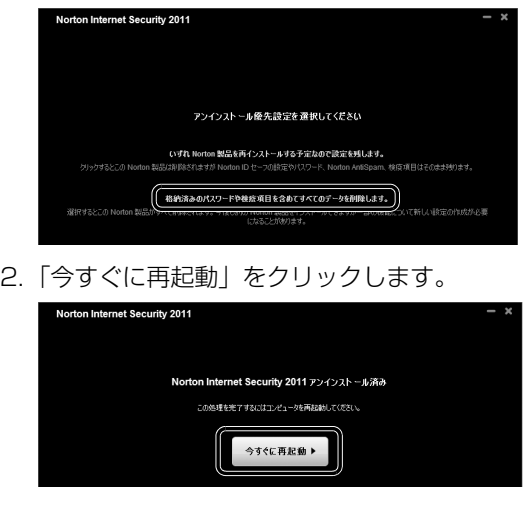

 $5$  パソコンが再起動し、次の画面が表示されたら、 「同意して次へ」をクリックします。

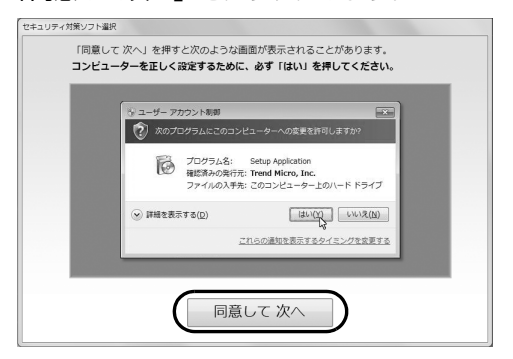

「ユーザーアカウント制御」ウィンドウが表示され たら、「はい」をクリックします。

6「ウイルスバスター」の初期設定が始まります。し ばらくお待ちください。

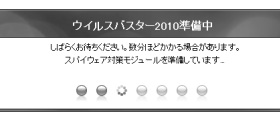

「ウイルスバスター」の画面が消えたらインストー ルは完了です。

## 「ウイルスバスター」をお使いになるうえで の注意

#### ■アップデート機能を有効にする

インターネットに接続したら、「ウイルスバスター」の アップデート機能をお使いになり、常に最新の状態に 保つことをお勧めします。

「ウイルスバスター」をアップデートするには、「オン ラインユーザ登録」をする必要があります。 次の手順に従って、設定してください。

- 1 デスクトップのイン(ウイルスバスター2010)を クリックします。
- 2「ウイルスバスター」のトップ画面の「現在の状 況」にある「有効にする」をクリックします。
- $\, {\bf 3} \,$  表示される画面の指示に従って操作します。

#### ■ネットワークに接続する場合の設定

ネットワークに接続する場合は、コンピューター外部 からの不正アクセスや攻撃からパソコンを守るため に、パーソナルファイアウォール機能をお使いになる ことをお勧めします。「ウイルスバスター 2010」の パーソナルファイアウォール機能をお使いになる場 合は、プロファイル(通信環境設定)の設定を行って ください。

- 1 デスクトップの(♪)(ウイルスバスター2010)を クリックします。
- 2「ウイルスバスター」のトップ画面の「パーソナル ファイアウォール」をクリックします。
- 3「パーソナルファイアウォール」の「設定」をク リックします。
- 4「プロファイルの変更」をクリックし、お使いの通 信環境に合わせてプロファイルを選択します。

#### ■自動スキャンの設定

定期的にウイルススキャンを行うには、次の手順で設 定してください。

- 1 デスクトップの (ウイルスバスター2010)を クリックします。
- 2「ウイルスバスター」のトップ画面の「ウイルス/ スパイウェア対策」をクリックします。
- 3「予約検索/カスタム検索」をクリックします。
- 4「予約検索」をクリックします。
- 5 表示された画面の「追加」をクリックし、スケ ジュールを設定します。

#### ■会員契約の有効期限

「ウイルスバスター」の初期設定を完了した日から 90 日間は、無料で最新のウイルスやスパイウェアに対す るパターンファイルなどの更新サービスを受けるこ とができます。それ以降も継続して利用される場合 は、有料で契約期間の延長をお申し込みになるか、 パッケージ版をご購入ください。

会員契約の有効期限が近づくと、「契約期間終了が近 づいてきました」という画面が表示されます。契約期 間の延長をお申し込みになる場合は、「更新手続きを する」をクリックし、画面の指示に従って操作してく ださい。

#### ■お問い合わせ先

「ウイルスバスター」についてはトレンドマイクロ株 式会社にお問い合わせください。 [「ソフトウェアのお問い合わせ先」\(→ P.161\)](#page-162-0)

この後は、お使いの状況によって操作が異なります。

#### **インターネットに接続する場合**

[「インターネットの設定をする」\(→ P.57\)](#page-58-0)に進 んでください。

#### **インターネットに接続しない場合**

[「ユーザー登録をする」\(→ P.63\)](#page-64-0)に進んでくだ さい。

# <span id="page-58-0"></span>インターネットの設定をする

### ■お使いの状況に合わせて必要な準備をしてく ださい

●プロバイダーと契約している場合 プロバイダーと契約しており、インターネットが使 える環境をお持ちの方は、パソコンにインターネッ トに接続するための設定をしてください。 インターネットに接続するための設定方法につい ては、ご契約のプロバイダーにご確認ください。

●初めてインターネットを使う場合

インターネットに接続するには、プロバイダーとの 契約が必要です。プロバイダーとは、インターネッ トに接続するためのサービスを提供している企業 や団体です。

プロバイダーと契約すると、インターネットに接続 するために必要な設定の情報などが送られてきま す。プロバイダーの指示に従って、パソコンの設定 をしてください。

# 恒要

- ▶ 有線 LAN でインターネットに接続する場合は、 パソコン本体のLANコネクタ (最)に、別売 のLANケーブルを接続してください。LANコ ネクタの場所は[、「各部の名称と働き」\(→P.22\)](#page-23-0) をご覧ください。設定方法については、ご契約 のプロバイダーにご確認ください。
- ▶ 無線LANでインターネットに接続する場合は、 [「無線LANでインターネットに接続する」\(→](#page-59-0) [P.58\)](#page-59-0) をご覧ください。
- ▶ データ通信カードやアダプターをお使いになり インターネットに接続する場合、設定および使 用方法については、データ通信カードやアダプ ターに添付のマニュアルをご覧ください。デー タ通信カードやアダプターに関しては、ご契約 のデータ通信サービス会社にお問い合わせくだ さい。

#### ■インターネットに接続できたら

ウイルスや不正アクセスからパソコンを守るために、 お使いのセキュリティ対策ソフトを最新の状態にし てお使いください。

この後は[、「Windowsを最新の状態にする」\(→P.61\)](#page-62-0) に進んでください。

## <span id="page-59-0"></span>無線 LAN でインターネットに接続する

ここでは、無線LANアクセスポイントと内蔵無線LAN を使って、無線LANでインターネットに接続する方法 を説明します。

## 恒要

▶ お使いのパソコンに無線LANが搭載されている か[、「仕様一覧」\(→P.176\)](#page-177-0)をご覧になり、確 認してください。

無線LANが搭載されていない場合は、有線LAN または別売の無線LANアダプターをお使いく ださい。

## Step1 無線 LAN アクセスポイントを設定する

別売の無線LANアクセスポイントを用意し、インター ネットに接続する設定を行ってください。設定方法 は、無線LANアクセスポイントのマニュアルをご覧く ださい。

## 恒國

▶ 無線LANアクセスポイントは、セキュリティの 設定をしてお使いになることをお勧めします。 セキュリティの設定をしないと、通信内容を傍 受されたり、ネットワークに侵入されたりする 危険があります。

#### Step2 無線LANアクセスポイントの設定を 記入する

無線LANアクセスポイントに設定した情報を、次の欄 に記入してください。パソコンに無線LANの接続設定 をするときに、必要になります。

記入後は第三者に漏れないよう注意してください。 無線LANアクセスポイントの設定情報がわからない 場合は、**無線LANアクセスポイントのメーカーにお問 い合わせください。**

●ネットワーク名 (SSID)

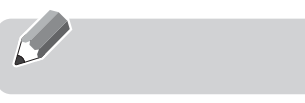

無線LANアクセスポイントの名前のようなもので す。パソコンから接続する無線LANアクセスポイン トを識別するために利用されます。

●セキュリティの種類

無線LANアクセスポイントに設定するセキュリ ティは、「WPA2-パーソナル(WPA2-PSK)」や 「WEP」などいくつかの種類があります。 設定できるセキュリティの種類は、無線LANアクセ スポイントにより異なります。

●暗号化の種類

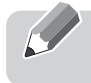

「AES」または「TKIP」です。セキュリティの種類 によっては、暗号化の種類を設定しない場合があり ます。

●セキュリティキー(PSK または WEP キー)

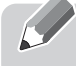

無線LANアクセスポイントにセキュリティをかけ るときに設定するパスワードです。

#### Step3 無線 LAN の電波を発信する

パソコンの無線LANの電波が発信されているか確認 します。

●ESPRIMOの場合

- 1 ●(スタート)▶「すべてのプログラム」▶「無線 LAN 電波オン/オフツール」▶ 「無線 LAN 電波オ ン/オフツール」の順にクリックします。
- 2「雷波発信」をクリックし、「終了」をクリックし ます。

すでに電波が発信されている場合は、「終了」をク リックしてください。

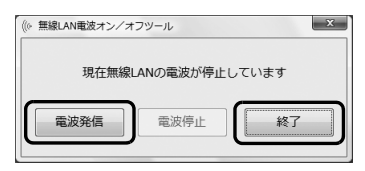

- ●LIFEBOOK の場合
- 1 パソコン本体で無線 LAN の電波が発信する状態 にあることを確認します。

確認方法は機種により異なります。

- ・ワイヤレススイッチがオンになっている ・ワイヤレス通信ランプが点灯している 詳しくは、「各部の名称と働き| (→ P.22) をご 覧ください。
- 2 画面右下の通知領域にある、▲ をクリックし、 ※ (Plugfree NETWORK) を右クリックしま す。
- 3 「電波操作 |▶「無線 LAN |▶ 「電波発信| の順にク リックします。

すでに電波が発信されている場合は、「電波発信」 がグレーに表示され選択できません。

## 恒國

- ▶ パソコンを屋外で使う場合、電波法の定めによ り5GHz 帯の電波を停止する必要があります。 この操作を行うと、現在使用している電波が 2.4GHz 帯であっても、通信がいったん切断さ れます。(IEEE 802.11a に準拠した無線LAN をお使いの場合のみ)
	- 1. 画面右下の通知領域にある をクリック し、 感 (Plugfree NETWORK) を右ク リックします。
	- 2. 表示されたメニューから、「無線LANモニ ター」をクリックします。
	- 3.「無線LAN電波操作」にある「5GHz モー ドーの 屋外 をクリックします。

#### Step4 パソコンの設定をする

Windows 7の標準機能を使って無線LANの設定を行 う方法を説明します。

1 無線 LAN アクセスポイントの電源が入っている ことを確認します。

無線LANアクセスポイントの電源の入れ方につ いては、無線LANアクセスポイントに添付されて いるマニュアルをご覧ください。

2 3(スタート)▶「コントロールパネル」▶「ネッ トワークとインターネット」の「ネットワークの 状態とタスクの表示」順にクリックします。 「ネットワークと共有センター」ウィンドウが表示 されます。

3「新しい接続またはネットワークのセットアップ」 をクリックします。

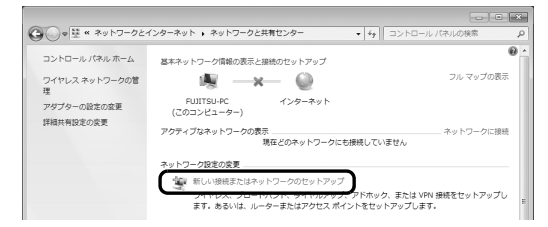

(これ以降の画面は機種や状況により異なります)

4「ワイヤレスネットワークに手動で接続します」を 選択して「次へ」をクリックします。

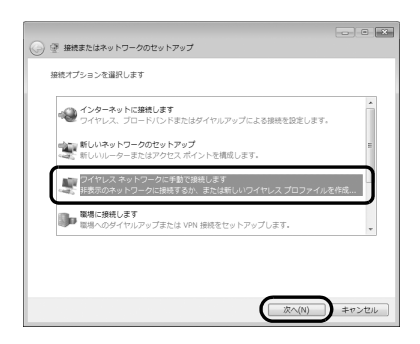

<span id="page-60-0"></span>5 Step2 で記入した無線 LAN アクセスポイントの 設定情報を入力し、「次へ」をクリックします。 パソコンの設定は、無線LANアクセスポイントの 設定と同じ情報を入力する必要があります。

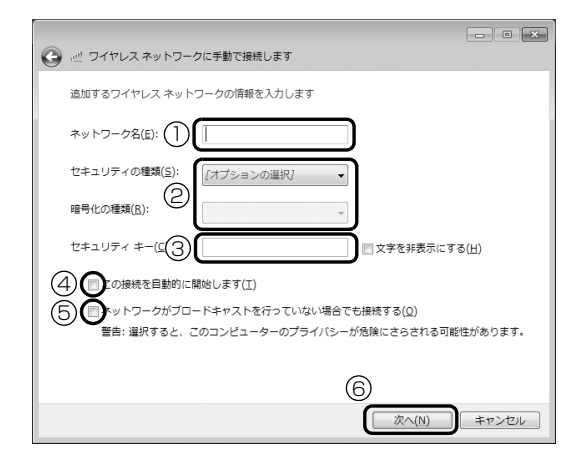

- **①**「ネットワーク名(SSID)」を入力します。
- **②**「セキュリティの種類」「暗号化の種類」は、お 使いの無線LANアクセスポイントの設定に合 わせて選択します。
- **③** セキュリティキー(PSK または WEP キー)を 入力します。
- **4「この接続を自動的に開始します」の■をク** リックし、 ■にします。
- **⑤** 必要に応じて「ネットワークがブロードキャス トを行っていない場合でも接続する| の■を クリックし、 ▼にします。

**⑥**「次へ」をクリックします。

 $\boldsymbol{6}$  正しく設定できると、「正常に○○○を追加しまし た」と表示されます。

○○○には「ネットワーク名(SSID)」が表示さ れます。

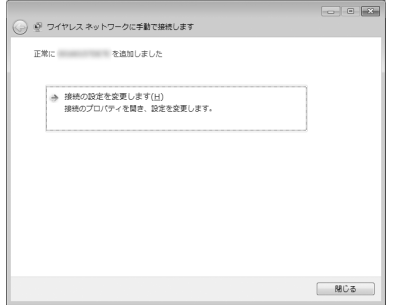

7「Plugfree NETWORK」の「ネットワーク診断」 を使って、正しく接続できたか確認します。

「ネットワーク診断」は、ネットワーク接続に関す る情報を収集/分析し、ネットワークに関するト ラブルの解決をサポートします。

- 1. ◎(スタート)▶「すべてのプログラム|▶ 「Plugfree NETWORK」▶ 「ネットワーク診 断」の順にクリックします。
- 2.「ワイヤレスネットワーク接続」が「接続中」 となっていることを確認します。

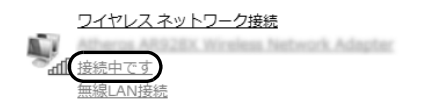

### **Doint**

- ▶ 「ワイヤレスネットワーク接続」 が 「接続中」 に ならなかった場合は、もう一度、Step2 で記入 した無線 LAN アクセスポイントの設定情報と、 [手順 5](#page-60-0) で設定した内容を確認してください。
- ▶ 無線 LAN アクセスポイントで設定した内容と同 じ情報をパソコンに設定しないと、ネットワーク に接続できません。無線LANアクセスポイント の設定がわからない場合は、無線LANアクセス ポイントのメーカーにお問い合わせください。

▶ プロバイダーから提供されるインターネット接 続に必要な情報が正しく設定されているか確認 してください。設定する情報がわからない場合 は、ご契約のプロバイダーにお問い合わせくだ さい。

#### 8 すべてのウィンドウを閉じます。

これで無線 LAN を使ったインターネット接続は完了 です。

#### メールの設定をする

このパソコンには、メールソフトとして「Windows Live メール」や「Outlook 2010」(Office 2010 搭載機種のみ)が用意されています。

メールを始めるには、お使いになるメールソフトの設 定を行う必要があります。設定方法については、「パ ソコン準備ばっちりガイド」の「メールを準備する」 をご覧ください。

#### **メールを使うには**

プロバイダーから提供される次の情報をメール ソフトに設定してください。設定する情報がわ からない場合は、ご契約のプロバイダーやデー タ通信サービス会社にお問い合わせください。

- ・受信(POP)サーバー
- ・送信(SMTP)サーバー
- ・メールアドレス
- ・メールアカウント名
- ・メールパスワード

# <span id="page-62-0"></span>Windows を最新の状態にする

「Windows Update」は、マイクロソフト社が提供す るサポート機能です。Windows やソフトウェアなど を最新の状態に更新・修正できます。ウイルスや不正 アクセスを防ぐための対策もされるので、定期的に実 行してください。

## 恒要

▶ [Windows Update] でマイクロソフト社から 提供されるプログラムについては、弊社がその内 容や動作、および実施後のパソコンの動作を保証 するものではありませんのでご了承ください。

## **Doint**

- ▶ [手順 3](#page-62-1)[、4](#page-62-2)は初回のみ必要です。
- 1 インターネットに接続されているか確認します。
- 2「パソコン準備ばっちりガイド」の「Windows を 最新の状態にする」をクリックし、「実行する」を クリックします。

## Doint

▶ 「パソコン準備ばっちりガイド」画面が表示され ていない場合は、デスクトップにある、 (パ ソコン準備ばっちりガイド)をクリックします。

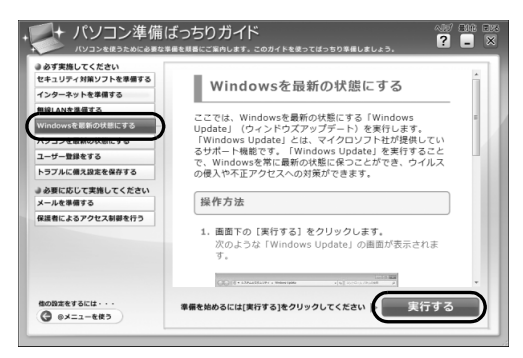

(これ以降の画面は機種や状況により異なります)

<span id="page-62-1"></span>3「詳細情報の表示」をクリックします。 初めて「Windows Update」を行う場合は、 「Microsoft Update」のインストールを行います。

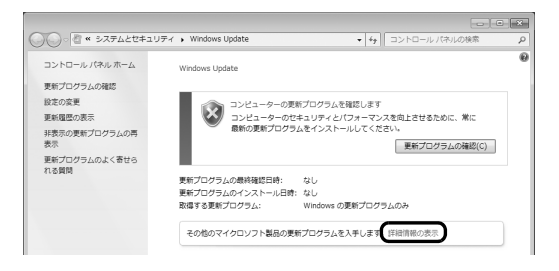

<span id="page-62-2"></span>4「使用条件」をご覧になったうえで使用条件に同意 し、「インストール」をクリックします。

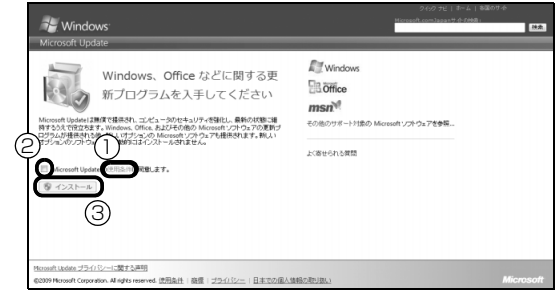

- **①**「使用条件」をクリックすると、「マイクロソフ トの使用条件」ウィンドウが表示されます。
- **② ■をクリックして、■にします。**
- **③**「インストール」をクリックします。

「ユーザーアカウント制御」ウィンドウが表示され たら、「はい」をクリックします。

5 「Windows Update」ウィンドウが表示されたら、 画面の指示に従って操作してください。

# **Doint**

- ▶「Windows Update」ウィンドウが表示されな かった場合は、次の手順で更新プログラムのイ ンストールを行ってください。
	- 1. ●(スタート)▶「すべてのプログラム」▶ 「Windows Update」の順にクリックしま す。
	- 2.「更新プログラムの確認」をクリックし、画 面の指示に従ってください。

# <span id="page-63-0"></span>アップデートナビを実行する

「アップデートナビ」で、このパソコンに関連するド ライバーやソフトウェアの最新情報を確認し、更新す ることができます。

1「パソコン準備ばっちりガイド」の「パソコンを最 新の状態にする| をクリックし、「実行する| をク リックします。

## **Doint**

▶ 「パソコン準備ばっちりガイド」画面が表示され ていない場合は、デスクトップにある、 ソコン準備ばっちりガイド)をクリックします。

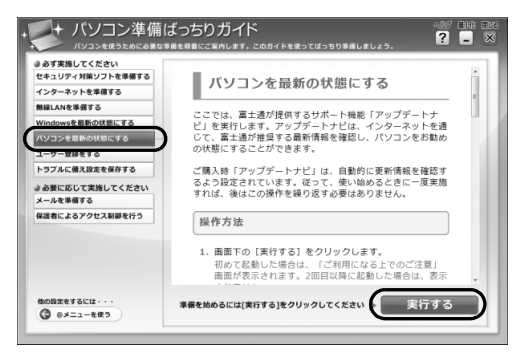

(これ以降の画面は機種や状況により異なります)

2「ご利用になる上でのご注意」の画面が表示された ら内容をよくお読みになり、「承諾する」をクリッ クします。

「アップデートナビ」が最新情報を確認します。し ばらくお待ちください。お使いの機種や状況に よっては、20分程度時間がかかる場合がありま す。

3 更新項目を確認します。必要に応じて概要、詳細 をご覧ください。

更新したくない項目がある場合は、その項目の左 にある マをクリックして にします。通常は、す べての項目を更新することをお勧めします。

## **Doint**

▶ 「お使いの環境がお勧めの状態です」と表示され たら、更新は必要ありません。「閉じる」をク リックし、アップデートナビを終了させてくだ さい。

4「更新開始」をクリックします。

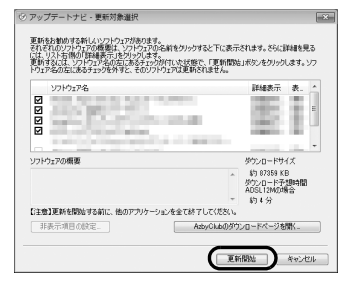

選択されたソフトウェアの更新が始まります。

# **Doint**

- ▶ 「更新開始確認」 画面が表示されたら、「アップ デートナビ」以外のソフトウェアを終了させ、 「更新開始確認」画面に従って操作を進めてくだ さい。
- 5 パソコンの再起動を要求するメッセージが表示さ れた場合は、「再起動」をクリックします。 パソコンが再起動し、更新が完了します。 再起動を要求するメッセージが表示されない場合 は、これで完了です。

## **Doint**

▶ 「アップデートナビ」は自動で最新情報を通知さ れるように設定されています。画面右下の通知 領域にメッセージが表示されたら、画面の指示 に従ってください。

# <span id="page-64-0"></span>ユーザー登録をする

お客様の情報、およびこのパソコンの機種情報を登録 いただくことで、お客様 1 人 1 人に、よりきめ細か なサポート・サービスを提供します。

#### ■ユーザー登録をすると

- ●お客様専用の「ユーザー登録番号」が発行されます。
- ●自動的に富士通パソコンユーザーの会員組織 「AzbyClub(アズビィクラブ)」の会員となります。 AzbyClub とは、お客様にパソコンをより楽しく快 適にご利用いただくための会員組織です。入会費、 年会費は無料です(2 年目以降も無料)。

ユーザー登録については[、「ユーザー登録のご案内」](#page-158-0) [\(→ P.157\)](#page-158-0)をご覧ください。

# <span id="page-64-1"></span>「Office 2010」のプロダクトキーの 入力とライセンス認証をする

「Office Home and Business 2010」搭載機種、 「Office Personal 2010」搭載機種

「Office 2010」の初回起動時にプロダクトキーの入 力とライセンス認証が必要です。詳しくはパッケージ に同梱されている『「お使いになる前に」をご覧くだ さい。

# Doint

- ▶ パソコンをご購入時の状態に戻すリカバリ後、 「Office Home and Business 2010」または 「Office Personal 2010」をインストールす る場合、プロダクトキーの入力はインストール 中に行います。初回起動時にはライセンス認証 のみ行います。
- ●プロダクトキーはパッケージの中のディスクの ケース裏面に貼付されています。絶対に紛失しない ように大切に保管してください。
- ●ライセンス期間中にパソコン本体を修理した場合 は、再度ライセンス認証が必要になることがありま す。
- ●ライセンス認証ができない場合には[、「ソフトウェ](#page-162-0) [アのお問い合わせ先」\(→ P.161\)](#page-162-0)をご覧になりマ イクロソフト株式会社にお問い合わせください。
- **「Office Home and Business 2010**」または 「Office Personal 2010」の初回起動時にプロダク トキーの入力をする場合、途中でキャンセルし、再度 プロダクトキーの入力をしようとするとパソコンが 予期せず再起動する場合があります。プロダクトキー の入力を始めたら「Office Home and Business 2010」または「Office Personal 2010」を使える ようになるまで操作を中断しないでください。
- ●テレビチューナー搭載機種をお使いの場合は、テレ ビ番組の録画中や予約録画時間を避けて、プロダク トキーの入力とライセンス認証を行ってください。 なお、テレビ番組の録画や予約録画が開始してし まったときは、録画の終了を確認してからパソコン を再起動してください。

<span id="page-65-0"></span>ここまで設定した状態をバックアップ する

いざというときに復元できるように「マイリカバリ」 を使って、D ドライブにディスクイメージを作ってく ださい。

# 信尊

- ▶ マイリカバリでDドライブにディスクイメージ を作成した後、ハードディスクの領域を変更す るとディスクイメージが消えてしまいます。 作成したディスクイメージは、外付けハード ディスクや USB メモリなどに保存しておくこ とをお勧めします。 詳しくは[、「ディスクイメージをコピーする」\(→](#page-123-0) P.122) をご覧ください。
- ▶ 「マイリカバリ」 は、すべてのデータのバック アップ/復元を保証するものではありません。 また、著作権保護された映像や音楽などはバッ クアップ/復元できない場合があります。
- ▶ タッチパネル搭載機種の場合、タッチパネルで の操作はできません。マウスやキーボードで操 作してください。
- 1「パソコン準備ばっちりガイド」の「トラブルに備 え設定を保存する」をクリックし、「実行する」を クリックします。

## **Doint**

▶ 「パソコン準備ばっちりガイド」画面が表示され ていない場合は、デスクトップにある、 (パ ソコン準備ばっちりガイド)をクリックします。

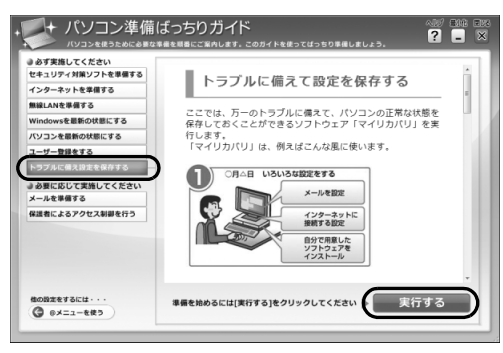

(これ以降の画面は機種や状況により異なります)

「ユーザーアカウント制御」ウィンドウが表示され たら、「はい」をクリックします。

- 2「マイリカバリとは」ウィンドウが表示されたら、 「次へ」をクリックします。
- 3「マイリカバリ」ウィンドウの「つくる」をクリッ クします。
- 4 コメントを入力し、「次へ」をクリックします。 コメントには、「セットアップした後」など、いつ の時点のディスクイメージかわかるように入力し てください。

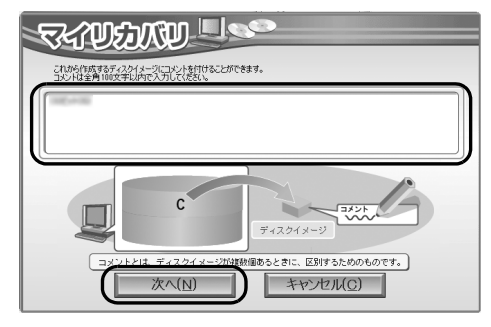

5「OK」をクリックします。

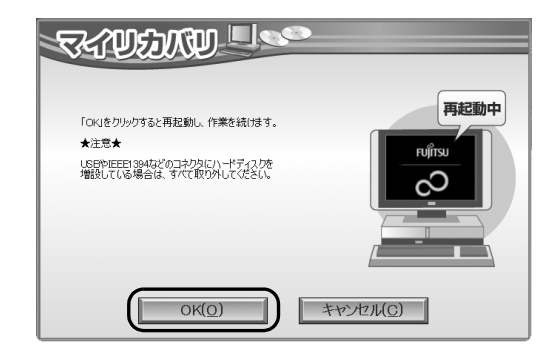

パソコンが再起動します。

6「ディスクイメージの作成」画面が表示されたら、 「D ドライブにつくる」をクリックします。

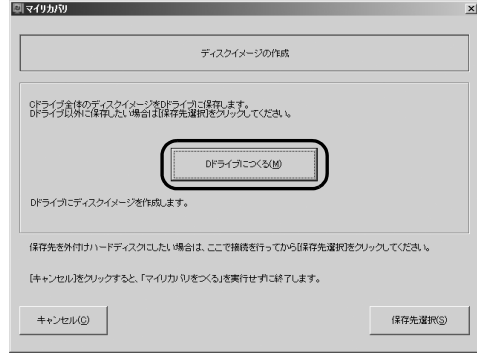

7「次へ」をクリックします。

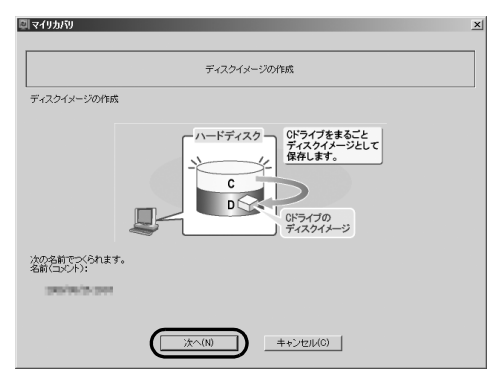

8「実行」をクリックします。

終了までの時間表示が増えることがあります。こ れは、途中で終了時間を計算し直しているためで す。ご了承ください。

9「ディスクイメージが作成されました。」と表示さ れたら、「OK」をクリックします。 パソコンが再起動します。

これで、今まで設定したパソコンの状態が保存されま した。

# 「リカバリディスクセット」を作る

[「リカバリディスクセットを作っておく」\(→ P.211\)](#page-212-0) をご覧になり、できるだけ早く「リカバリディスク セット」を作ってください。

「リカバリディスクセット」があれば、リカバリ領域 を削除したり破損してしまったりした場合でも、パソ コンをご購入時の状態に戻すことができます。

# 電源を入れる/切る

#### 電源を入れる

# [重要]

- ▶ 電源を入れるときの注意
	- ・電源を入れてから Windows が起動するまで は、キーボードやマウスなどで操作しないで ください。正常に起動できなくなる場合があ ります。
	- ・パソコンを長時間お使いになる場合は、バッ テリ切れによるデータ消失などを防ぐため、 必ず AC アダプタを取り付けてください。

# 注意

- 落雷の可能性がある場合は、あらかじめ パソコン本体の電源を切り、その後電源 コードをコンセントから抜き、ケーブル 類を取り外しておいてください。落雷に よる感電、火災の原因となります。 雷が鳴り出したときは、落雷の可能性が なくなるまでパソコン本体やケーブル 類に触れないでください。ケーブル類の 接続作業は、落雷の可能性がなくなるま で行わないでください。
	- AC アダプタは、このマニュアルをよく 読み、正しく接続してください。 誤った接続状態でお使いになると、感 電・火災の原因となります。また、パソ コン本体が故障する原因となります。

## Doint

▶ パソコンの使用中は、ACアダプタが熱くなるこ とがありますが、故障ではありません。

1 電源ボタン ((り) を押します。

電源ボタンを、4 秒以上押し続けるとパソコンの 電源が切れてしまいます。データが失われる場合 もありますので、ご注意ください。

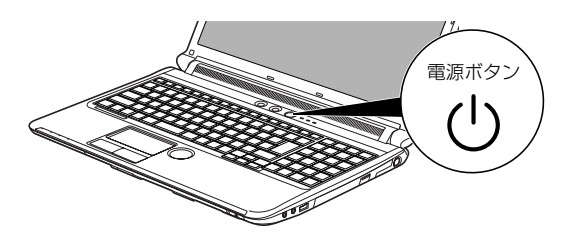

(イラストは機種や状況により異なります)

電源が入ると、画面に文字などが表示されます。

- 2 次のような画面が表示されたことを確認します。 Windows のログオンパスワードを設定している かによって、表示される画面は異なります。
	- ■Windows のログオンパスワードを設定してい ない場合

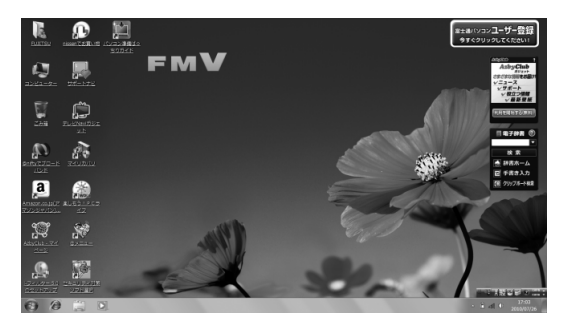

(画面は機種や状況により異なります)

■Windows のログオンパスワードを設定してい る場合

お使いのユーザー名をクリックします。

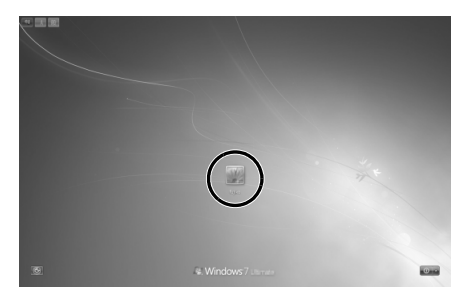

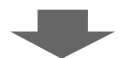

Windows のログオンパスワードを入力し、 **●をクリックします。** 

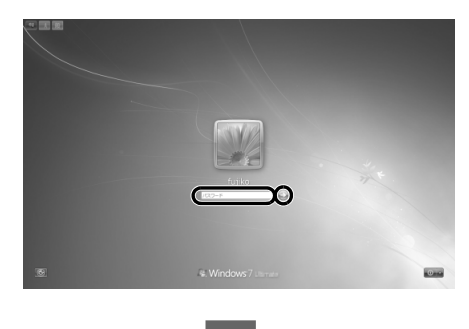

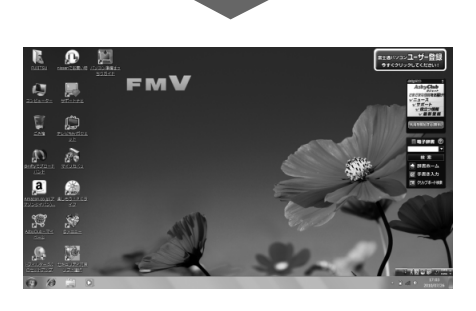

Windows のパスワードについては、30 (スター ト)▶ 「ヘルプとサポート」の順にクリックして Windows のヘルプを表示し、「パスワード」で検 索して「コンピューターをパスワードで保護する」 をご覧ください。

■Windows のログオンに指紋認証を設定してい る場合(指紋センサー搭載機種のみ) 指紋センサーに指をスライドさせます。

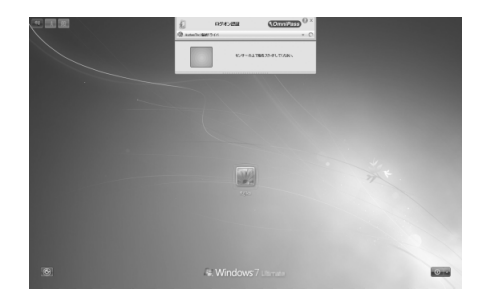

(これ以降の画面は、機種や状況により異なります) (これ以降の画面は、機種や状況により異なります)

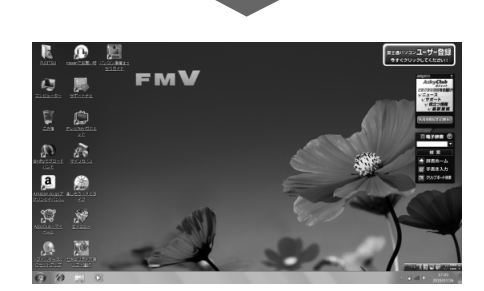

## Doint

- ▶ Windows が起動しないときは
	- ・AC アダプタを接続している場合 AC アダプタが正しく接続されているか確認 してください。
	- ・バッテリのみで使う場合
		- 内蔵バッテリパックが正しく取り付けられ ているか確認してください。
		- バッテリ残量が少ないと電源を入れてもパ ソコンが起動しないことがあります。残量 が少ない場合は、AC アダプタを接続して ください。

それでも Windows が起動しない場合は、

[「起動・終了時」\(→ P.145\)](#page-146-0)をご覧ください。

- ▶ 機種によっては、 起動時に「Video Window」 画 面が一時的に表示されます。 ジェスチャーコントロール対応ソフトウェアを 起動したときにも、この画面が表示されます。 ジェスチャーコントロール機能を使わない場合 は、次の手順でジェスチャーコントロール機能 を無効にしてください。
	- 1. 画面右下の通知領域にある ▲ をクリック し、表示された poを右クリックし、「オフ」 をクリックします。

## 電源を切る

電源を切る操作を行う前に、作業中のデータはないか、 また、CD/DVD ドライブにディスクが入ったままに なっていないかを確認してください。

1 (スタート)▶ シャットダウン の順にクリックし ます。

しばらくすると Windows が終了し、パソコンの 電源が自動的に切れます。

## Doint

- ▶ パソコンは電源を切った状態でも少量の電力を 消費します。バッテリ残量を減らさないために は、AC アダプタを接続してください。
- ▶ 電源を切る操作ができないときは[、「起動・終了](#page-146-0) [時」\(→ P.145\)を](#page-146-0)ご覧ください。
- ▶ 長期間パソコンを使用しない場合は、内蔵バッ テリパックを外してください。お使いになる前 に必ず内蔵バッテリパックを取り付けてから電 源を入れてください。
- ▶ 長期間パソコンを使用しない場合は、ACアダプ タを取り外してください。取り外した AC アダ プタは、AC アダプタ本体や AC ケーブルが、変 形したり、割れたり、傷が付かないように保管 してください。なお、保管するときは、AC ア ダプタに AC ケーブルを巻き付けたりしないで ください。
- ▶ 内蔵バッテリパックや AC アダプタを取り付け るときは、変形や破損のないことをご確認のう え、取り付けを行ってください。

## スリープにする/復帰させる

スリープとは、パソコンの電源を切らずに、作業中の データなどをメモリに保存して、パソコンを待機状態 にすることです。

スリープにしておくと、次にパソコンを使うときにす ぐに使い始めることができます。

#### ■パソコンをスリープにするときの注意

次の場合はいったんパソコンの電源を切り、電源を入 れ直してください。

- ●パソコンを長期間使わないとき
- ●パソコンの動作が遅くなったり、正常に動作しなく なったとき

## Doint

- ▶ スリープ中は、メモリに保存したデータなどを保 持するために少しずつ電力を消費しています。
- ▶ ご購入時は、スリープしてから一定時間経過す るか、バッテリの残量が少なくなると、データ などの保存先をメモリからハードディスクに切 り替えて、パソコンの電源を切るように設定さ れています。

■スリープにする

1 (スタート)▶ シャットダウン ♪ の ♪ ▶ 「スリー プ」の順にクリックします。 ディスプレイの表示が消えスリープになります。

# **Doint**

- ▶ 電源ボタンを押すことで、スリープにすることも できます。電源ボタンは 4 秒以上押し続けないで ください。パソコンの電源が切れてしまいます。
- ▶ 液晶ディスプレイを閉じることで、スリープに することもできます。 詳しくは、次のマニュアルをご覧ください。 **「Web** 「補足情報」

#### ■スリープから復帰する

1 電源ボタン (()) を押します。

パソコンがスリープから復帰(レジューム)しま す。電源ボタンは 4 秒以上押し続けないでくださ い。パソコンの電源が切れてしまいます。

# **Doint**

- ▶ スリープにした後は、必ず10秒以上たってから 復帰(レジューム)するようにしてください。
- ▶ 復帰 (レジューム) させた後は、 必ず 10 秒以上 たってから、スリープにするようにしてくださ い。
- ▶ 液晶ディスプレイを開くことで、復帰(レジュー ム)することもできます。

<span id="page-70-0"></span>このパソコンは、AC アダプタを使わずにバッテリの みで動作させることができます。

## 恒霞

▶ バッテリのみで使用する場合は、バッテリが充 電されているか確認してください。特にご購入 時にはバッテリが充電されていない場合がある ので、ご注意ください。

### バッテリの充電

- ●バッテリを充電するには、AC アダプタを接続しま す。充電が始まると、バッテリ充電ランプが点灯し ます。
- ●バッテリ残量が 90%以上の場合は、AC アダプタを 取り付けても充電されません。89%以下で充電さ れます。

### <span id="page-70-1"></span>充電状態や残量の確認

バッテリの充電の確認は、バッテリ充電ランプ/バッ テリ残量ランプで行います。

バッテリ充電ランプ(→□)およびバッテリ残量ラ ンプ(□)は、次のように表示されます。

#### ■バッテリ充電ランプ(→□)

●AC アダプタ接続時

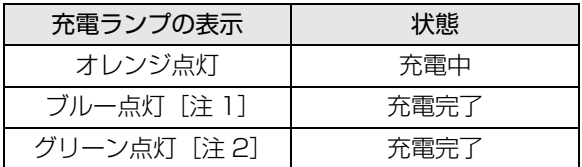

- 注 1:AH700 シリーズ、AH570 シリーズ、AH550 シリー ズの場合
- 注 2:AH520/BN の場合
- ●次の場合、バッテリ充電ランプがオレンジ点滅しま す。
	- ・内蔵バッテリパックが熱を持って温度が高くなっ た場合
	- ・冷やされて温度が低くなったときに、バッテリの 保護機能が働いて充電を停止している場合
	- 内蔵バッテリパックの温度が平常に戻ると、オレン ジ点灯になり充電を再開します。
- ●AC アダプタ未接続時は、充電ランプは消灯します。

## $\blacksquare$ バッテリ残量ランプ( )

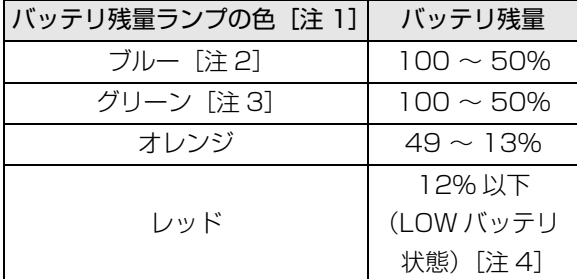

- 注 1:本パソコンの電源の状態により次のようになります。
	- ・電源 ON 時:点灯 ・スリープ中:点灯(充電中)またはゆっくり点滅(充 電していないとき)
	- ・電源 OFF 時/休止状態:点灯(充電中)または消灯 (充電していないとき)

なお、「充電中」とは、バッテリ充電ランプがオレン ジに点灯しているときを指します。

- 注 2:AH700 シリーズ、AH570 シリーズ、AH550 シリー ズの場合
- 注 3:AH520/BN の場合
- 注 4:LOW バッテリ状態のまま使用し続けると、作成中ま たは保存中のデータが失われることがあります。
- ●バッテリパック未装着時は、バッテリ残量ランプは 消灯します。
- ●バッテリ残量ランプが短い間隔でレッド点灯する 場合は、バッテリが正しく充電できないことを示し ています。パソコン本体の電源を切ってからバッテ リを取り付け直してください。それでも解消されな い場合はバッテリが異常です。純正の新しいバッテ リと交換してください[\(→ P.70](#page-71-0))。
- ●バッテリ残量が少なくなると、バッテリの残り時間 とバッテリ残量の不足を案内するポップアップや、 「省電源移行バッテリレベル」ウィンドウが表示さ れます。表示された場合は、AC アダプタを接続し てください。

## バッテリの寿命を延ばす

ご購入時のバッテリの満充電量は 100% に設定され ています。バッテリの満充電量を 80% に抑える「バッ テリーユーティリティ」を使うことで、バッテリの消 耗を抑え、バッテリの寿命を延ばすことができます。 バッテリの満充電量を 80% に変更する方法は次の とおりです。

- 1 3 (スタート)▶「すべてのプログラム」▶「バッ テリーユーティリティ」▶「バッテリーの設定」の 順にクリックします。 「バッテリーの設定」ウィンドウが表示されます。
- 2「変更」をクリックします。 「ユーザーアカウント制御」ウィンドウが表示され たら、「はい」をクリックします。
- 3「80%充電モード」を選択し、「OK I▶ 「OK」の 順にクリックします。

## Doint

▶ 「80%充電モード」 に変更すると、バッテリ残 量が 70%以上の場合は、AC アダプタを取り付 けても充電されません。69%以下で充電されま す。

## <span id="page-71-0"></span>内蔵バッテリパックの交換方法

# 警告

● バッテリパックの交換を行う場合は、パ Æ ソコンの電源を必ず切りACアダプタを 取り外してください。また、パソコンや バッテリパックのコネクタに触れない でください。 感電や故障の原因となります。

バッテリを長期間使用すると充電する能力が低下す るため、バッテリ駆動時間が短くなります。駆動時間 が極端に短くなってきたら、純正の新しいバッテリ パックに交換してください。

使用できるバッテリパックについては、製品情報ペー ジ([http://www.fmworld.net/\)](http://www.fmworld.net/)をご覧になるか、ご 購入元にお問い合わせください。

## 恒要

- ▶ 取り外した内蔵バッテリパックは、ショート(短 絡)防止のために、内蔵バッテリパックのコネ クタに絶縁テープを貼るなどの処置を行ってく ださい。なお、取り外した内蔵バッテリパック は乾電池などの電池と混ぜないようにしてくだ さい。
- ▶ 内蔵バッテリパック (リチウムイオン電池) は、 貴重な資源です。廃棄する場合は、リサイクル にご協力をお願いします([→ P.170\)](#page-171-0)。

■AH700 シリーズ、AH570 シリーズ、 AH550 シリーズの場合

- 1 パソコンの電源を切り、AC アダプタを取り外し ます。
- 2 液晶ディスプレイを閉じ、パソコン本体を裏返し ます。

液晶ディスプレイに文房具などをはさまないよう にして静かに閉じてください。

3 内蔵バッテリパックロックを解除します。

①内蔵バッテリパックロック1を矢印の方向にス ライドさせたまま、②内蔵バッテリパックロック 2 を矢印の方向にスライドさせます。

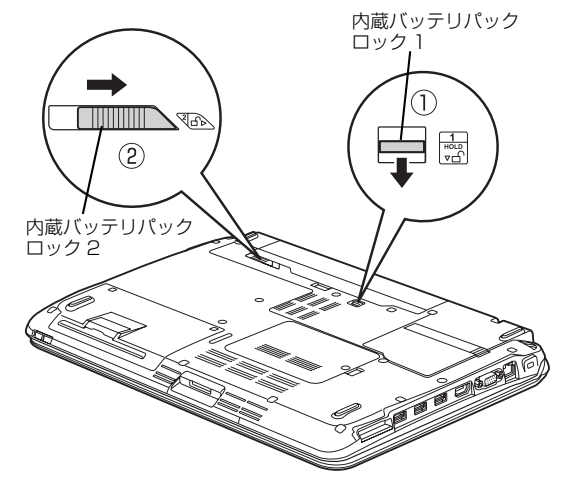

(これ以降のイラストは機種や状況により異なります)
### 4 内蔵バッテリパックを取り外します。

①内蔵バッテリパックロック1を矢印の方向にス ライドさせたまま、②くぼみに指をかけて、③内 蔵バッテリパックを斜めに持ち上げて取り外しま す。

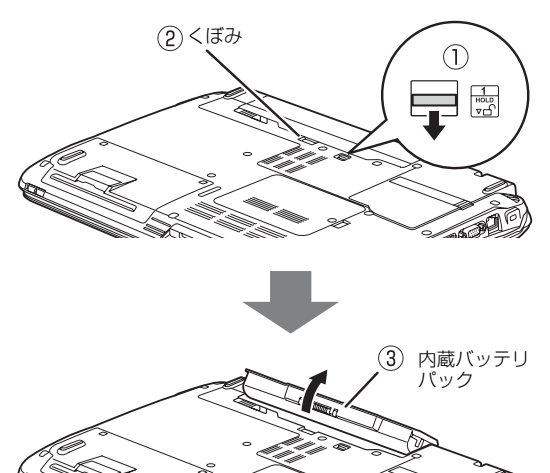

5 新しい内蔵バッテリパックを取り付けます。 新しい内蔵バッテリパックを斜め上から差し込 み、しっかりとはめこみます。

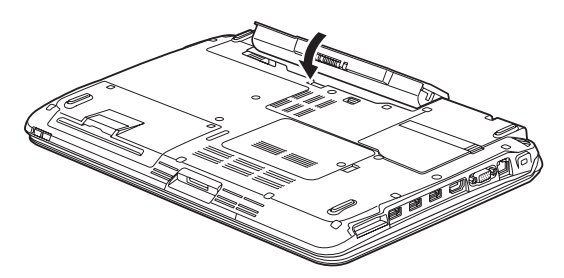

6 内蔵バッテリパックロック 2 をロックします。 ①内蔵バッテリパックロック1を矢印の方向にス ライドさせたまま、②内蔵バッテリパックロック 2 を矢印の方向にスライドさせます。

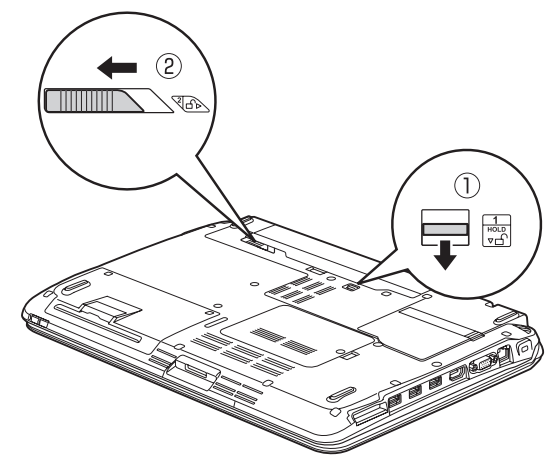

#### ■AH520/BN の場合

- 1 パソコンの電源を切り、AC アダプタを取り外し ます。
- 2 液晶ディスプレイを閉じ、パソコン本体を裏返し ます。

液晶ディスプレイに文房具などをはさまないよう にして静かに閉じてください。

3 内蔵バッテリパックを取り外します。

①ツメを矢印の方向に押しながら、②内蔵バッテ リパックを斜め上に持ち上げて取り外します。

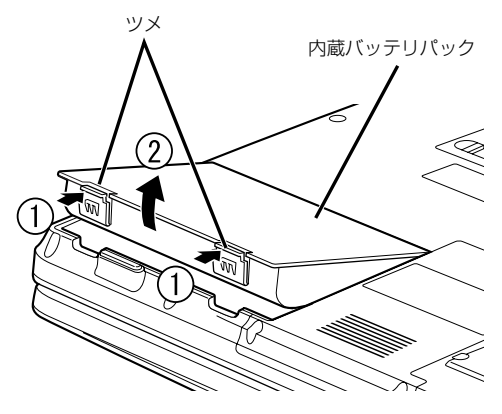

(これ以降のイラストは状況により異なります)

#### 4 新しい内蔵バッテリパックを取り付けます。

新しい内蔵バッテリパックを斜め上から差し込 み、カチッと音がするまでしっかりはめこみます。

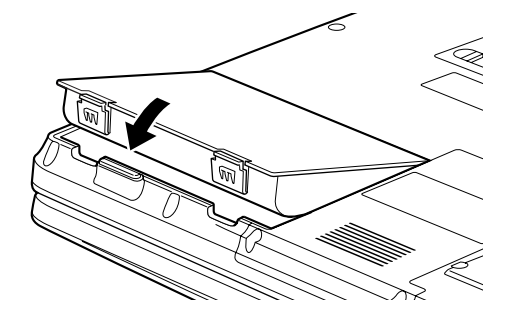

# マウス

マウス添付機種のみ

USB レーザーマウスは、底面からの光により照らし 出されている陰影をオプティカル (光学) センサーで 検知し、マウスの動きを判断しています。このため、 机の上だけでなく、衣類の上や紙の上でも使うことが できます。

#### マウスをお使いになるうえでの注意

- ●マウス底面から眼に見えないレーザー光を発して います。直接眼に向けると、眼に悪い影響を与える ことがありますので避けてください。
- ●センサー部分を汚したり、傷を付けたりしないでく ださい。
- ●発光部分を他の用途に使わないでください。
- ●マウスは USB コネクタに接続してお使いください  $(\rightarrow P.22)$ 。
- ●USB レーザーマウスは、次のようなものの表面では 正しく動作しない場合があります。
	- ・鏡やガラスなど反射しやすいもの
	- ・光沢のあるもの
	- ・濃淡のはっきりしたしま模様や柄のもの(木目調 など)
	- ・網点の印刷物など、同じパターンが連続している もの
- ●このマウスは非接触でマウスの動きを検知してい るため特にマウスパッドを必要としませんが、マウ ス本体は接触しているため、傷が付きやすい机や テーブルの上では、傷防止のためにマウスパッドな どを使うことをお勧めします。

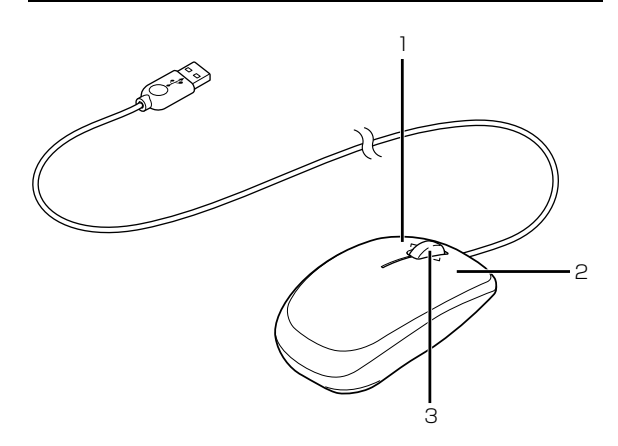

(イラストは機種や状況により異なります)

1 左ボタン

クリックするとき押します。

2 右ボタン

右クリックするとき押します。

3 スクロールホイール このホイールを回したり横に倒したりすると、画 面を上下左右にスクロールできます。

### マウスの使い方

ここでは、ご購入時に添付されているマウスの使い方 について説明します。

### Doint

- ▶ マウスの設定について マウスの設定は、4 (スタート)▶「コントロー ルパネル」「ハードウェアとサウンド」「デ バイスとプリンター」の「マウス」の順にクリッ クすると表示されるマウスの設定画面で変更す ることができます。
- ●スクロール機能やズーム機能は、使用するソフト ウェアによって動作が異なる場合があります。

#### ■クリック

左ボタンをカチッと 1 回押して、すぐ離すことです。 また、右ボタンを 1 回カチッと押すことを「右クリッ ク」といいます。

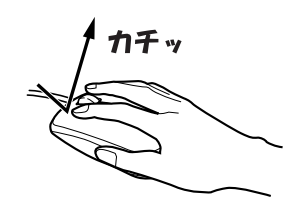

■ダブルクリック 左ボタンをカチカチッと 2 回素早く押して、すぐ離す ことです。

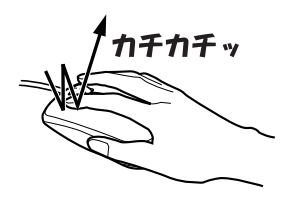

#### ■ポイント

マウスポインター ( ) をアイコンやメニューなどに 合わせることです。ポイントすると、項目が反転表示 されたり、項目の説明が表示されます。

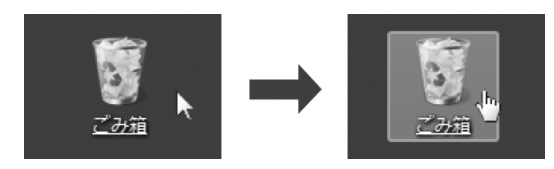

#### ■ドラッグ

アイコンやウィンドウを、マウスポインター (い)で つかむようにして移動させることです。

マウスポインター( )を任意の位置に移動し、左ボ タンを押しながら希望の位置までマウスを移動し、指 を離します。

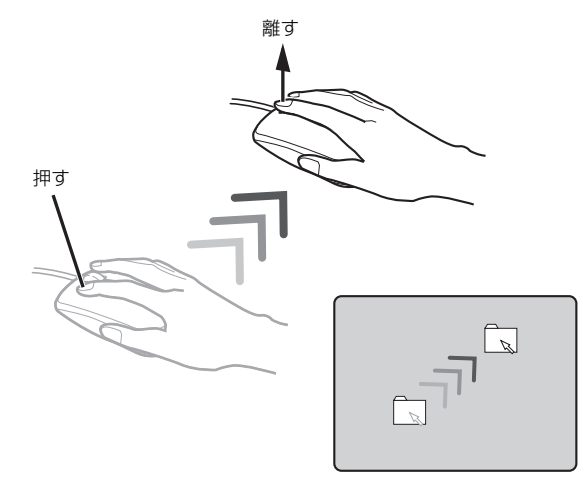

■スクロール

スクロールホイールを回したり横に倒したりして、画 面の表示を動かすことです。

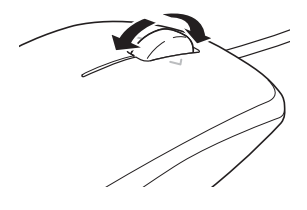

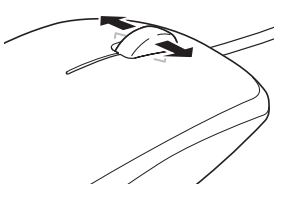

■ズーム

ウィンドウ内でスクロールホイールを押してマウス ポインター(い)を<br />
又<br />
ていなから <br />
スクロールホイー ルを回して、画面の表示を拡大または縮小して表示す ることです。

# フラットポイント

フラットポイントは、指先の操作でマウスポインター を動かすことのできるポインティングデバイスです。

操作面を指先でなぞることで、画面上のマウスポイン ターを移動させることができます。

左右のボタンは、それぞれマウスの左右のボタンに相 当し、その機能はソフトウェアにより異なります。

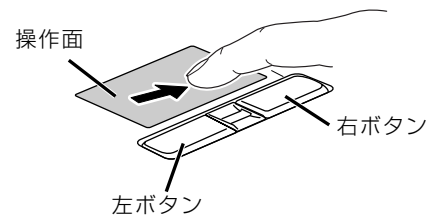

(これ以降のイラストは機種や状況により異なります)

## フラットポイントをお使いになるうえでの 注意

- ●フラットポイントは操作面表面の結露、湿気などに より誤動作することがあります。また、濡れた手や 汗をかいた手でお使いになった場合、あるいは操作 面の表面が汚れている場合は、マウスポインターが 正常に動作しないことがあります。このような場合 は、電源を切ってから、薄めた中性洗剤を含ませた 柔らかい布で汚れを拭き取ってください。
- ●フラットポイントの操作面で操作するときは、指の 先が接触するようにしてください。指の腹を押さえ つけるように操作すると、マウスポインターが正常 に動作しないことがあります。

### フラットポイントの使い方

■マウスポインター( ) を移動させる 操作面を指先でなぞることで、画面上のマウスポイン ター( 2) を移動させます。

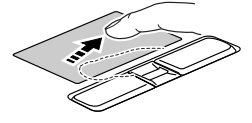

指が操作面の端まできたら、いったん操作面から指を 離して、もう一度別の位置からなぞってください。指 を離してもマウスポインター( )は動きません。

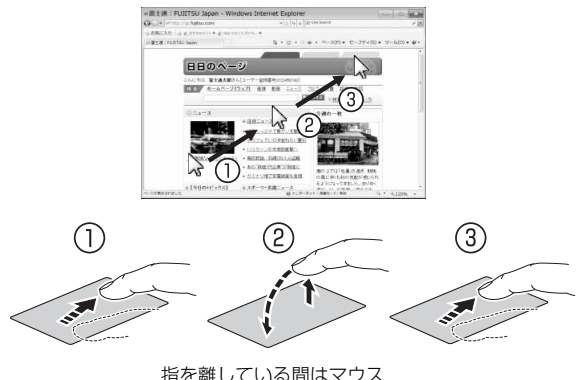

指を離している間はマウス ポインターは動きません。

#### ■クリック

左ボタンをカチッと 1 回押して、すぐに離すか、操作 面を 1 回軽くたたく (タップする) ことです。また、 右ボタンを 1 回カチッと押すことを「右クリック」と いいます。

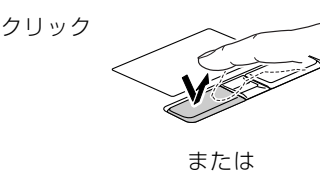

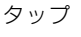

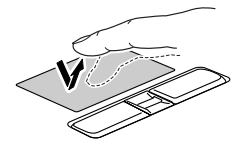

右クリック

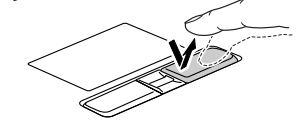

(これ以降のイラストは機種や状況により異なります)

操作面をタップするときは、なるべく操作面の中央部 分をたたくようにしてください。また、操作面をタッ プするときや離すときに、いの位置がずれないよう に、気をつけてください。

### ■ダブルクリック

左ボタンをカチカチッと素早く 2 回押して、すぐに離 すか、操作面を 2 回連続してタップすることです。

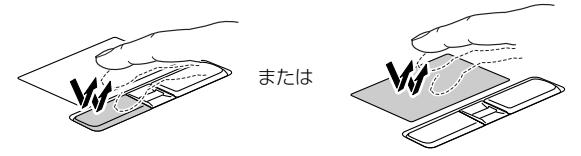

#### ■ドラッグ

アイコンやウィンドウを、マウスポインター(い)で つかむようにして移動させることです。 左ボタンを押したまま操作面をなぞり、希望の位置で

指を離します。 または、操作面を素早く 2 回タップし、2 回目のタッ プのときに指を操作面上から離さずになぞり、希望の 位置で指を離します。

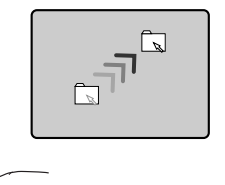

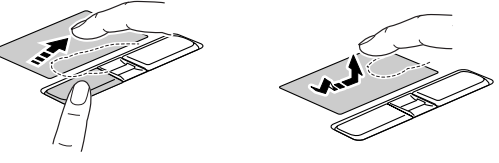

■ポイント

マウスポインターをアイコンやメニューなどに合わ せることです。ポイントすると、項目が反転表示され たり、項目の説明が表示されます。

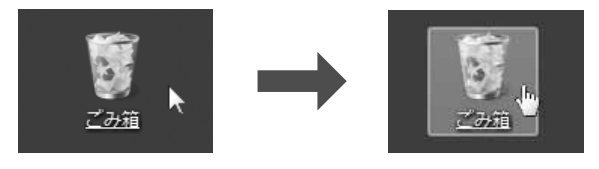

フラットポイントについて、詳しくは、次のマニュア ルをご覧ください。 **「Web** 『補足情報』

# スクロールパッド

AH700 シリーズ、AH570 シリーズ、AH550 シ リーズのみ

このパソコンには、指先で円を描くようになぞるだけ で画面を上下にスクロールできる、「スクロールパッ ド」を搭載しています。

### スクロールパッドの使い方

スクロールパッドに指先を置いて時計回りに指を回 転させると、画面が下にスクロールします。また、反 時計回りに指を回転させると、画面が上にスクロール します。

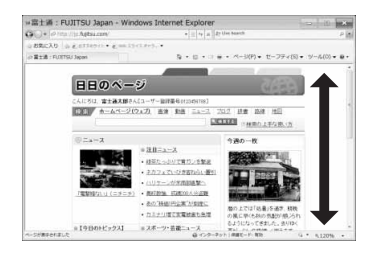

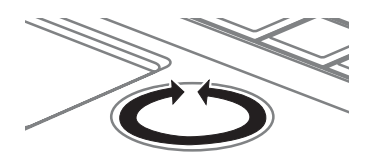

# ジェスチャーコントロール機能

AH700 シリーズ、AH570 シリーズ、AH550 シ リーズのみ

ジェスチャーコントロール機能とは、パソコンに取り 付けられたWebカメラに向かって手を動かすことで、 パソコンに触れずに操作する機能です。

### ジェスチャーコントロール機能でできること

ジェスチャーコントロール機能は、次のソフトウェア に対応しています。

●Windows Media Player 再生中に、再生・一時停止・停止・順スキップ・逆 スキップ・音量調節の操作ができます。

●Windows Media Center 再生中に、再生・一時停止・停止・順スキップ・逆 スキップ・音量調節・カーソル移動の操作ができま す。 テレビを見ているときは、チャンネルの変更もでき

ます(AH550/3BT、AH550/BNT のみ)。  $\bullet$ Windows フォトビューアー

写真を見ているときに、スライドショーの操作がで きます。

●WinDVD

DVD や Blu-ray Disc(Blu-ray Disc ドライブ搭載 機種のみ)を見ているときに、再生・一時停止・停 止・チャプター移動・早送り・巻き戻し・音量調節・ カーソル移動の操作ができます。

- ●PowerDVD (3D 対応ディスプレイ搭載機種のみ) DVD や Blu-ray Disc を見ているときに、再生・一 時停止・チャプター移動・早送り・巻き戻し・音量 調節・カーソル移動の操作ができます。
- ●PowerPoint(Office Home and Business 2010 搭載機種のみ)

前・次・最初・最後のスライドに移動したり、スラ イドショーを開始・終了することができます。

●DigitalTVbox(AH570/5BM、AH570/BNM の み)

テレビを見ているときに、再生・一時停止・順ス キップ・逆スキップ・チャンネル変更・音量調節の 操作ができます。

### ジェスチャーコントロール機能をお使いに なるうえでの注意

●パソコンのWebカメラと手の距離は、70~200cm となるようにしてください。

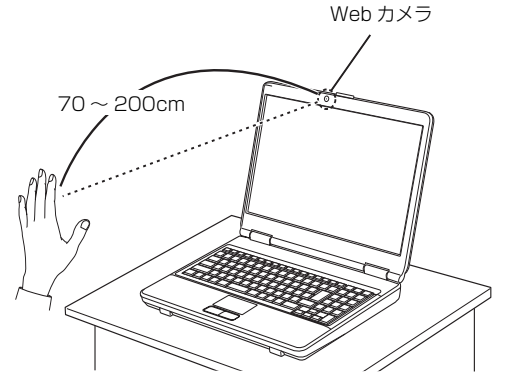

- ●Web カメラに向かって手のひらが見えるように、手 をかざしてください。
- ●指が真上を向くように手をかざしてください。
- ●指と指の間を開きすぎないように、手をかざしてく ださい。
- ●手を左右に振るときなどは、手首ごと動かし、手が 斜めにならないように注意してください。

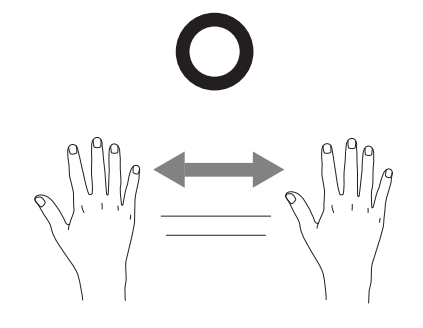

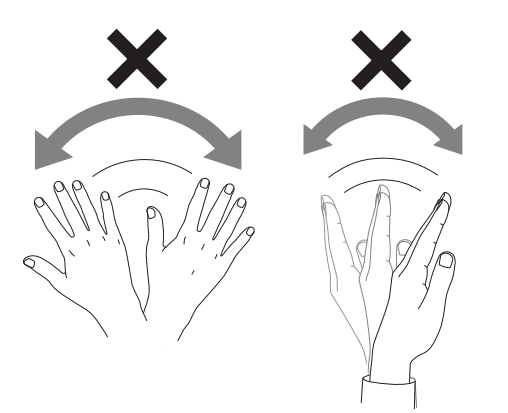

●ジェスチャーコントロール機能に使用する手は、右 手でも左手でもかまいません。ただし、両手で同時 に操作することはできません。

●ジェスチャーコントロール機能をお使いになる場 合、「PointGrab ハンドジェスチャーコントロール」 が起動している必要があります。画面右下の通知領 域にある へをクリックし、 Po (PointGrab ハンド ジェスチャーコントロール)が表示されているか、 確認してください。

表示されていない場合は、4 (スタート)▶「すべて のプログラム」▶ [PointGrab ハンドジェスチャー コントロール」の順にクリックしてください。 は、グリーンの場合は動作中、オレンジの場合 は待機中、グレーの場合はオフ、を示します。グ レーになっている場合は、Paを右クリックし、「オ ン(自動)」をクリックしてください。

- ●使用される環境(部屋の明るさ、着衣、背景、光源 など)によっては、手を正しく認識できない場合が あります。
- ●お使いの蛍光灯によっては、画面がちらつき、手を うまく認識できない場合があります。その場合は、 次の手順でカメラの設定を変更してください。
	- 1. 画面右下の通知領域にある へ をクリックし、表 示された paを右クリックします。
	- 2.「設定」をクリックします。 「PointGrab ハンドジェスチャーコントロール の設定」ウィンドウが表示されます。
	- 3.「カメラの設定」をクリックします。 「プロパティ」ウィンドウが表示されます。
	- 4. お住まいの地域の商用電源周波数に合わせて、 「ちらつき防止」の「50Hz」か「60Hz」を選 択します。

「OK<sup>|</sup>▶「OK|の順にクリックします。

- ●Windows Media Center を全画面モードで起動中 に、ジェスチャーコントロール機能を使うと、一時 的にウィンドウモードになります。
- ●この機能と、カメラを使用するソフトウェアを同時 に使うことはできません。カメラを使用するソフト ウェアについては[、「Web カメラ」\(→ P.102\)](#page-103-0)を ご覧ください。
- ●ジェスチャーコントロール機能を使わない場合は、 次の手順でジェスチャーコントロール機能を無効 にしてください。
	- 1. 画面右下の通知領域にある へ をクリックし、表 示された p を右クリックし、「オフ」をクリッ クします。

## <span id="page-79-0"></span>ジェスチャーコントロール機能を使う

ここでは、Windows Media Player で音楽を聴く操 作を例に、ジェスチャーコントロール機能の使い方を 説明します。

他の機能の使い方や、ジェスチャーコントロール機能 の設定変更の方法については、次のマニュアルをご覧 ください。

**「Web** 「補足情報」

1 3 (スタート)▶「すべてのプログラム」▶

「Windows Media Player」の順にクリックしま す。

初回起動時は、画面の指示に従って操作してくだ さい。

2 音楽を再生します。

Windows Media Player を起動後、一度も音楽 を再生していない状態から、ジェスチャーコント ロール機能で音楽を再生することはできません。

3 Web カメラに向かって、手を振ります。

手を振るときは、指が真上を向いたまま、手首か ら先を横に動かすようにしてください。 操作パネルが表示されます。

操作パネル

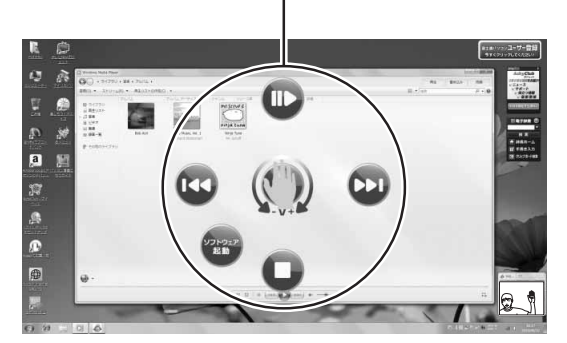

## Doint

- ▶ 手が正しく認識されない場合は、左上のカメラ 映像を見ながら手の位置を調整すると、認識さ せやすくなります。
- ▶ 次のように手のアイコンが表示された場合は、 手を振り続けてください。

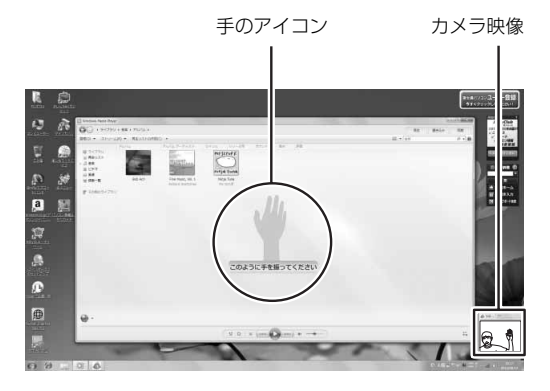

「手をこちらへ」という画面が表示された場合 は、手のアイコンを画面の中央まで移動させて ください。

4 手を動かして、画面上の手のアイコンを移動しま す。

5 各ボタンの上に手のアイコンを移動すると、操作 ができます。

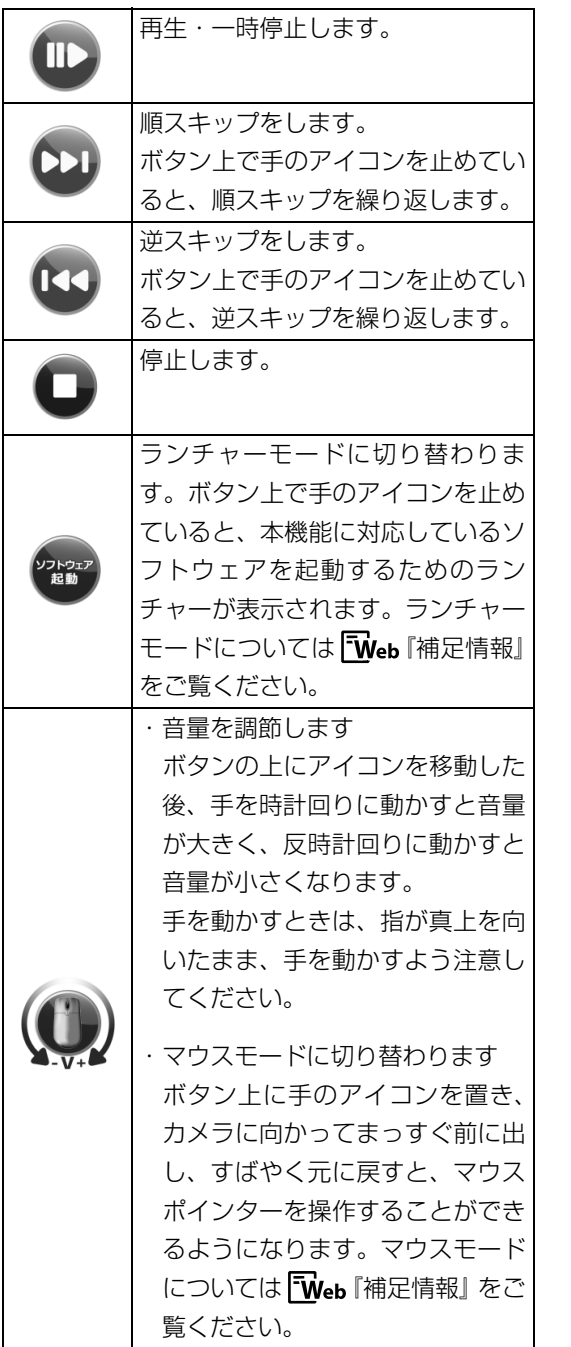

### 音量

## 懂要

- ▶ 音量はスピーカーから聞こえる音がひずまない 範囲に設定・調整してください。スピーカーが 故障する原因となる場合があります。
- ▶ 「省電力ユーティリティ」 の設定で、 オーディオ を「ミュートする」に設定している場合、省電 力モードに移行すると音声の再生や録音ができ なくなります(AH700 シリーズのみ)。 設定の変更については、次のマニュアルをご覧 ください。

**「Web** 『補足情報』

■キーボードで音量を調節する

調節中は、画面下部に音量を示すインジケーターが表 示されます。

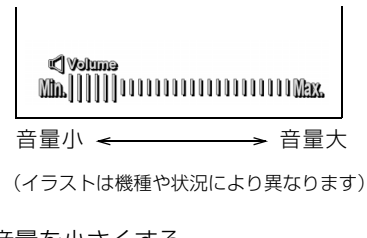

- ●音量を小さくする を押しながら、 を押します。
- ●音量を大きくする [6] を押しながら、 [9] を押します。

●音を消す [En] を押しながら、 [E3] を押します。

「Mute」と表示され、画面右下の通知領域に が 表示されます。

もう一度押すと、画面下部に現在の音量を示すイン ジケーターが表示され、音が出るようになります。 音量は画面右下の通知領域にある (%) でも調節で きます。

#### ■音量調節ボタンで調節する

(AH700 シリーズのみ)

(-)側を押すと小さく、(+)側を押すと大きくなり ます。

調節中は、画面下部に音量を示すインジケーターが表 示されます。

## 画面の明るさ

キーボードで、画面の明るさを調節できます。

調節中は、画面下部に明るさを示すインジケーターが 表示されます。

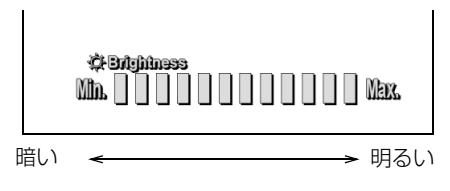

(イラストは機種や状況により異なります)

- ●明るくする
- [En] を押しながら [E7] を押す
- ●暗くする を押しながら を押す

### **Doint**

- ▶ 明るさの設定について
	- ・パソコンを再起動したり、スリープから復帰 したり、ACアダプタの接続や取り外しを行っ た直後は、キーボードで明るさを変更しても 有効にならないことがあります。このような 場合は、しばらく時間をおいてから変更して ください。
	- ・ご購入時は、ACアダプタを接続している場合 は明るく、バッテリで使っている場合は少し 暗くなるように設定されています。
	- ・明るさは、ACアダプタを接続している場合 と、バッテリで使っている場合とで別々に設 定できます。

## CD/DVD ドライブ

このパソコンでは、CD や DVD、Blu-ray Disc(Blurav Disc ドライブ搭載機種のみ)などのディスクの 再生や読み出し/書き込みを行うことができます。

#### 著作物の録音や複製に関する注意

- ●音楽や画像などの著作物は、著作権法で保護されて います。録音・複製(データ形式の変換を含む)な どは、お客様個人、またはご家庭内で楽しむ目的で のみ、行うことができます。音楽や画像をネット ワーク上で配信するなど、上記目的を超える場合 は、著作権者の許諾が必要です。
- ●著作権を保護されたディスクはコピーできません。 ディスクの種類によっては、著作権保護のため、コ ピープロテクトがかかっている場合があります。こ のパソコンでは、著作権保護として、デスクランブ ル機能および相互認証機能が用意されています。著 作権を保護されたデータなどをコピーしても、再生 できません。

#### ディスクをお使いになるうえでの注意

- ●ディスクの再生中や書き込み/書き換え中は、振動 や衝撃を与えないでください。
- ●ディスクに頻繁にアクセスしたり、ディスクに書き 込み/書き換えをする場合や、長時間再生する場合 は、パソコンに AC アダプタを取り付けることをお 勧めします。
- ●Blu-ray Disc をご覧になるとき (Blu-ray Disc ド ライブ搭載機種のみ)は、パソコンに AC アダプタ を必ず取り付けてください。
- ●ケースから取り出すときやパソコンにセットする ときなど、ディスクは両面とも触らないようにして ください。
- ●ディスクは両面とも指紋やほこり、傷などを付けな いでください。
- ●ディスクは両面ともラベルを貼らないでください。
- ●ディスクの表面にボールペンや鉛筆などの硬いも ので字を書くと、ディスクに傷が付くおそれがあり ます。
- ●汚れたり水滴が付いたりしたときは、少し湿らせた 布で中央から外側へ向かって拭いた後、乾いた布で 拭き取ってください。

シリコンクロスは使用しないでください。

ヘアードライヤーなどで乾燥させたり、自然乾燥を させないでください。

ベンジン、シンナー、水、レコードスプレー、静電 気防止剤などで拭かないでください。

- ●使わないときは、ケースに入れて保管してくださ い。
- ●曲げたり、重いものを載せたりしないでください。
- ●高温・低温の場所に保管しないでください。

### ディスクを再生するうえでの注意

- ●ディスクの再生直後、数秒間画面が正常に表示され ないことがあります。
- ●デジタル放送を録画したDVD を初めて「WinDVD」 で再生するときは、「ユーザーアカウント制御」ウィ ンドウが表示されます。必ず「はい」をクリックし てください。
- ●ディスクによっては、正常に再生されなかったり、 「WinDVD」および「PowerDVD」(3D 対応ディ スプレイ搭載機種のみ)の一部の機能が使用できな い場合があります。
- ●再生するディスクのマニュアルも必ずご覧くださ い。
- ●各ボタンを操作する間隔は、1秒以上あけてくださ い。
- ●再生するディスクによっては、コマ落ちする場合が あります。
- ●ディスクを再生する前に、他のソフトウェアは終了 させてください。
- ●ディスクをパソコンに接続されたデジタルテレビ でご覧になる場合、お使いのデジタルテレビによっ てはテレビの解像度が液晶ディスプレイよりも低 いため、鮮明に表示できない場合があります。
- ●「PowerDVD」では「DigitalTVbox」でダビング された 3D の録画番組は 3D 表示することはできま せん(3D 対応ディスプレイ搭載機種のみ)。

## **Doint**

▶ DTSで記録されたDVD-VIDEOは、このパソコ ンでは音声再生ができません。

#### ■「WinDVD」および「PowerDVDI (3D 対応 ディスプレイ搭載機種のみ)の更新について

このパソコンには、DVD および Blu-ray Disc(Bluray Disc ドライブ搭載機種のみ)を再生するソフト ウェア「WinDVD」および「PowerDVD」が用意さ れています。「WinDVD」および「PowerDVD」は常 に最新の状態に更新してお使いください。

「WinDVD」および「PowerDVD」を更新するには、サ ポートページ(http://azby.fmworld.net/support/) の「ダウンロード」からアップデートプログラム (随時 提供)をダウンロードして、インストールしてください。 インストール手順については、アップデートプログラ ムに添付されている「Readme.txt」をご覧ください。

### ■AACS キーの更新について (Blu-ray Disc ド ライブ搭載機種のみ)

Blu-ray Disc には、著作権保護技術のキーが働いてい ます。

AACS キーは常に最新の状態に更新してお使いくだ さい。

更新方法については、下記の URL をご覧ください。 <http://www.fmworld.net/aacs/lifebook/>

### ディスクに書き込み/書き換えをするうえ での注意

- ●ディスクに書き込み/書き換えを行うときは、30 ℃以上の環境を避けてください。ディスクの書き込 み/書き換えが正常に行われないことがあります。
- ●書き込み/書き換え中にディスク面に傷を検出し た場合、書き込み/書き換えが中断されることがあ ります。
- ●ディスクへ正常に書き込み/書き換えができない 場合は、書き込み/書き換え速度を落とすことで、 できる場合があります。
- ●DVD プレーヤーで映像を見る目的で、DVD に書き 込みをする場合、画像の解像度は 720 × 480 に 設定することをお勧めします。 その他の解像度で作成されたファイルを DVD に保 存すると、一部の DVD プレーヤーで再生できない 場合があります。

●「Roxio Creator」では DVD-RAM への書き込み/ 書き換えは行えません。

#### ■書き込み/書き換えを行う前に

ディスクに、書き込み/書き換えを行う前に、次の操 作をしてください。

- ●他のソフトウェアは終了させてください。
- ●ディスクに書き込み/書き換え中にスリープや休 止状態にならないように、「電源オプション」ウィ ンドウで「コンピューターをスリープ状態にする」 を、「なし」に設定してください。
	- 設定の変更については、次のマニュアルをご覧くだ さい。

#### **「Web** 「補足情報」

- ●ディスクに書き込み/書き換え中にディスプレイ がスクリーンセーバーに移行しないように次の設 定をしてください。
	- 1. デスクトップの何もないところを右クリックし ます。
	- 2. 表示されるメニューから、「個人設定」をクリッ クします。
	- 3.「スクリーンセーバー」をクリックします。
	- 4. 「スクリーンセーバー」の コをクリックし、一 覧から「(なし)」をクリックします。
	- 5.「OK」をクリックします。
	- 6. x をクリックします。

#### ■書き込み/書き換え中の操作について

ディスクに書き込み/書き換え中は、次の操作を行わ ないでください。

書き込み/書き換えに失敗したり、時間がかかる場合 があります。

- ●パソコンの電源を切る
- ●パソコンをスリープや休止状態にする
- ●CD/DVD 取り出しボタンを押す
- Ctrl と Altl を押しながら Deletel を押す
- ●ディスクを操作するボタンを押す
- ●他のソフトウェアを起動または操作する
- ●LAN などによるデータ転送をする

### ■一度書き込み/書き換えしたディスクをお使 いになるときは

一度書き込み/書き換えしたディスクをお使いにな るときは、次の点にご注意ください。

- ●パケットライト方式でデータが書き込まれたディス クは、このパソコンでは読み込むことはできません。 これらのディスクの読み込みや書き込みを行う方 法については、ディスクを作成するときに使用した ソフトウェアのマニュアルをご覧ください。
- ●一度フォーマットや書き込みをした後は、同じソフ トウェアを使って書き換え、追記を行ってください。
- ●DVD+RW や DVD-RW、CD-RW、BD-RE、BD-RE DL(BD-RE、BD-RE DL は Blu-ray Disc ドライ ブ搭載機種のみ)に保存したファイルは、そのまま 編集や更新をすることはできません。編集や更新を する場合は、次の手順で操作してください。
	- 1. デスクトップなど、ハードディスクにファイル をコピーします。
	- 2. ファイルが読み取り専用になっていたら、「読み 取り専用」の属性を外します。 「読み取り専用」の属性を外すには、対象のファ イルを右クリックし、表示されるメニューから、 「プロパティ」をクリックします。 プロパティウィンドウで「全般」タブをクリッ クし、「読み取り専用」の図をクリックして ■にし、「OK」をクリックします。
	- 3. ファイルの編集や更新をし、再度ディスクへ書 き込みを行います。
- ●このパソコンで書き込みをしたディスクは、別のパ ソコンやソフトウェアで利用できない場合があり ます。

## 使えるディスク/使えないディスク

#### ■使えるディスク

このパソコンでお使いになることのできるディスク は、次のとおりです。

○:対応 ×:非対応

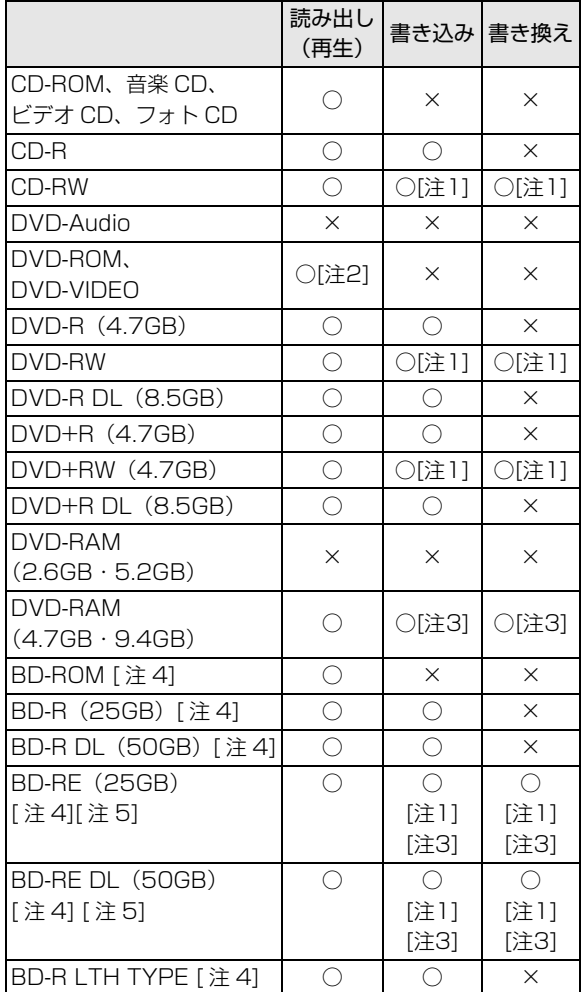

- 注 1:次のディスクに書き込んだデータを削除するには、 データをすべて消去する必要があります。
	- ・CD-RW、DVD-RW、DVD+RW に書き込んだデータ ・BD-RE や BD-RE DL にライティングソフトで書き 込んだデータ
- 注 2: DVD-VIDEO は、 リージョン (地域) コードに [2] が含まれているか、もしくは[ALL]のものを使用で きます。
- 注 3:購入した DVD-RAM や、Blu-ray Disc(BD-RE や BD-RE DL)を使い始めるには、フォーマットを行う 必要があります。ディスクのフォーマットについては、 [「ディスクをフォーマットする」\(→ P.86\)を](#page-87-0)ご覧く ださい。
- 注4: Blu-ray Disc ドライブ搭載機種のみ
- 注 5:BD-RE Ver1.0 には対応しておりません。

#### ■推奨ディスク

次のディスクの使用をお勧めします。

次の表に記載のないディスクをお使いになると、書き 込み/書き換え速度が低下することがあります。ま た、書き込み/書き換えが正常に行えない場合や、再 生できない場合があります。

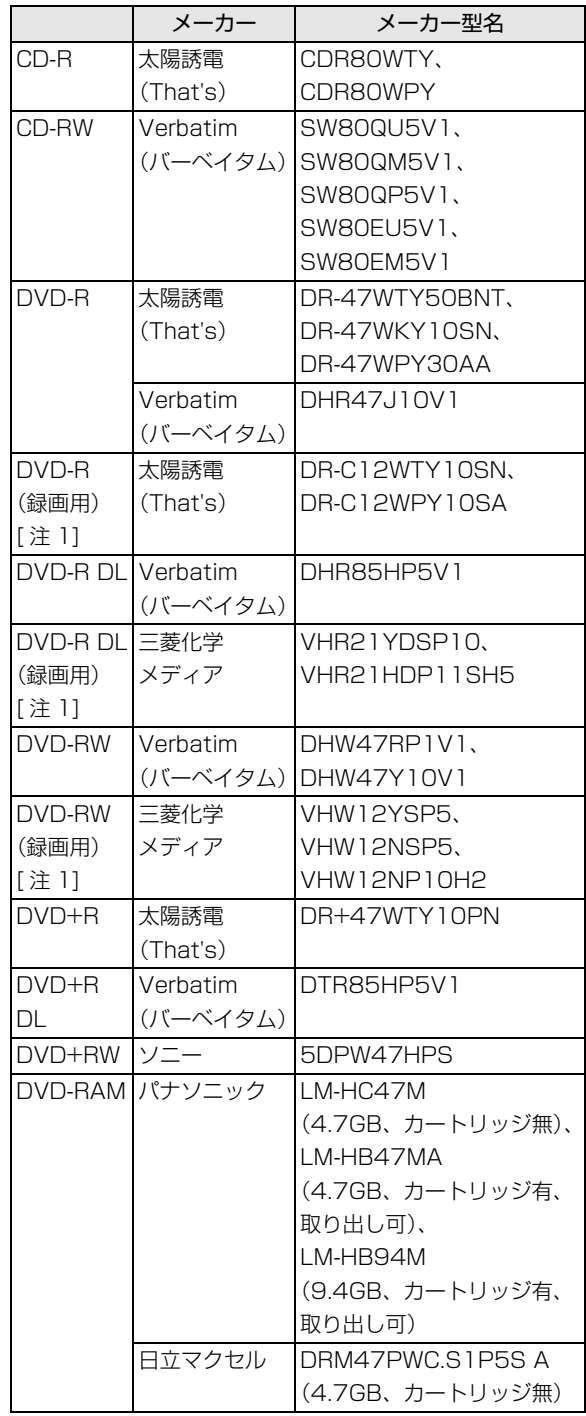

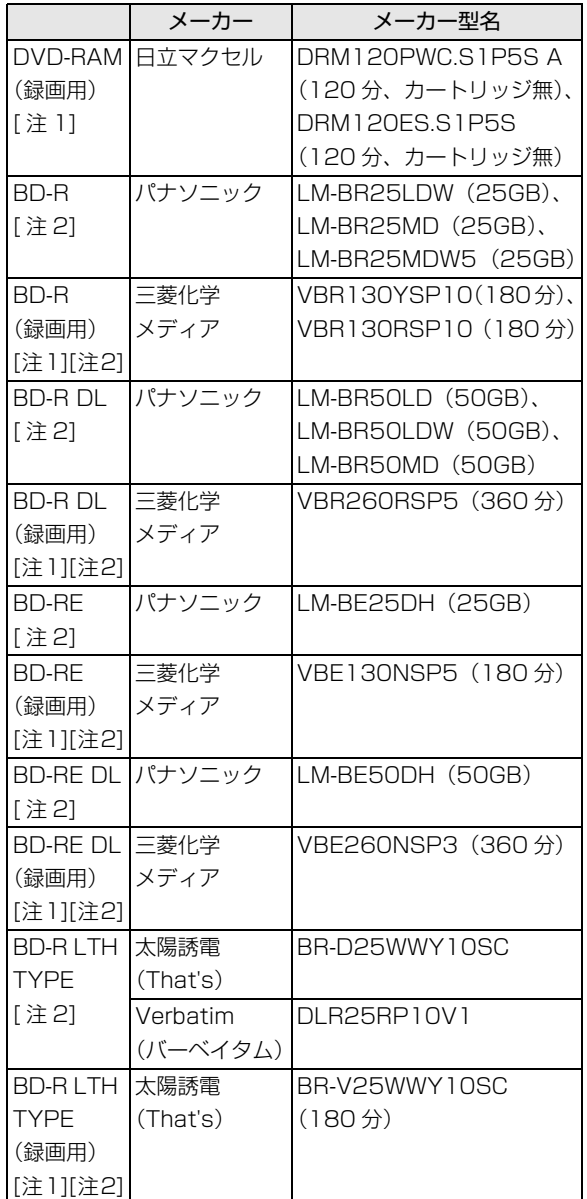

注 1:テレビチューナー搭載機種のみ

注 2:Blu-ray Disc ドライブ搭載機種のみ

### ■使えないディスク

次のディスクはお使いにならないでください。

●円形以外の異形ディスク(星型やカード型などの変 形ディスク) このパソコンは円形のディスクのみお使いになれ ます。 円形以外の異形ディスクをお使いになると故障す る場合があります。 異形ディスクをお使いになり故障した場合は保証 の対象外となります。 ●規格外の厚さの DVD 媒体

DVD 規格では媒体の厚さを 1.14mm ~ 1.5mm と規定しています。

記録面が薄い媒体など、一部でもこの範囲外の厚さ になっている媒体をお使いになると故障する場合 があります。

規格外の DVD 媒体をお使いになり故障した場合は 保証の対象外となります。

●規格外の厚さの Blu-ray 媒体 (Blu-ray Disc ドライ ブ搭載機種のみ)

規格では媒体の厚さを 1.15mm ~ 1.3mm と規定 しています。

記録面が薄い媒体など、一部でもこの範囲外の厚さ になっている媒体をお使いになると故障する場合 があります。

規格外の Blu-ray 媒体をお使いになり故障した場合 は保証の対象外となります。

- ●市販のクリーニングディスク、レンズクリーナー 市販のクリーニングディスク、レンズクリーナーを お使いになると、逆にゴミを集めてしまい、CD/DVD ドライブのレンズが汚れてしまう場合があります。
- ●中心に穴のあいていないディスク
- ●傷またはヒビの入ったディスク 傷またはヒビの入ったディスクをお使いになると ドライブ内部で破損する場合があります。
- ●カートリッジに入れた状態で使用するタイプの DVD-RAM(Type1) DVD-RAM は、カートリッジなしタイプ、または カートリッジからディスクが取り出せるタイプを お使いください。なお、カートリッジに入れた状態 で使用するタイプの DVD-RAM を、カートリッジ から無理に取り出して使わないでください。
- ●BD-RE Ver1.0規格のBlu-ray Disc(Blu-ray Disc ドライブ搭載機種のみ)。

## ディスクをパソコンにセットする/取り出す

ディスクのセット/取り出しは、パソコンの電源が 入っている状態のときのみ可能です。

- 注意
	- ディスクをセットまたは取り出す場合 は、トレーに指などを入れないでくださ い。 けがの原因となることがあります。
- 落雷の可能性がある場合は、あらかじめ 八 パソコン本体の電源を切り、その後電源 コードをコンセントから抜き、ケーブル 類を取り外しておいてください。落雷に よる感電、火災の原因となります。 けがの原因となることがあります。

### ■ディスクをセットする

## 重要

- ▶ ディスクをセットするときの注意
	- ・ディスク読み取りヘッドが移動する音がする ことがあります。
	- ・Blu-ray Disc をご覧になるときは、パソコン に AC アダプタを必ず接続してください (Blu-ray Disc ドライブ搭載機種のみ)。
	- ・ディスクに頻繁にアクセスしたり、書き込み、 書き換えをしたり、DVD-VIDEO を再生した りする場合は、パソコンに AC アダプタを接 続することをお勧めします。
- ▶ ディスク使用時の注意 ディスクはデータの読み出しをするときに高速 回転するため、使用時には振動や風切音がする ことがあります。

1 CD/DVD 取り出しボタンを押します。 トレーが少し飛び出します。

ディスクアクセスランプが点滅中でも操作が可能 です。

2 トレーを静かに引き出します。

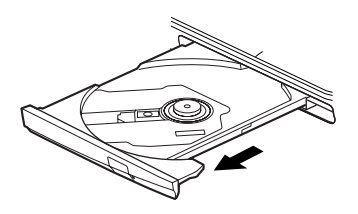

3 トレーを支えながら、ディスクをセットします。 ディスクのレーベル面を上(両面タイプの DVD-RAM の場合は、データの読み取り/書き込みを 行う面を下)にして、トレー中央の突起にディス クの穴を合わせ、パチッと音がするまでしっかり とセットします。

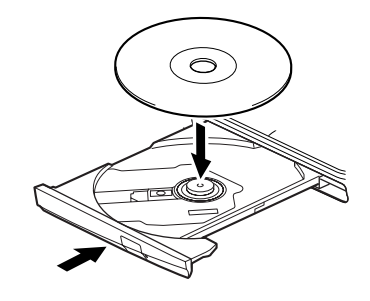

## 重要

- ▶ ディスクはパチッと音がするまでしっかりと セットしてください ディスクの穴を突起にきちんとはめこまない と、ディスクがドライブ内部で外れて、読み取 りができなかったり、取り出せなくなったりす ることがあります。また、トレーやドライブ内 部およびディスクを破損する原因となります。
- 4 トレーを静かに押し込みます。 ディスクをセットしてから、パソコンで使えるよ うになるまで、約 10 秒かかります。
- 5「自動再生」ウィンドウが表示された場合は、次の どちらかの操作を行います。
	- ・すでに使いたいソフトウェアが起動している場 合は、 3 をクリックします。
	- ・使いたいソフトウェアが起動していない場合 は、表示されている項目の一覧で使いたいソフ トウェアをクリックします。

#### ■ディスクを取り出す

- 1 ディスクを利用しているソフトウェアがあれば終 了します。
- 2 CD/DVD 取り出しボタンを押します。 トレーが少し飛び出します。 ディスクアクセスランプが点滅中でも操作が可能 です。
- 3 トレーを静かに引き出します。
- 4 トレーを支えながら、ディスクを取り出します。 トレー中央の突起を押さえながら、ディスクがパ ソコン本体にぶつからないように、ディスクのふ ちを持ち上げてください。

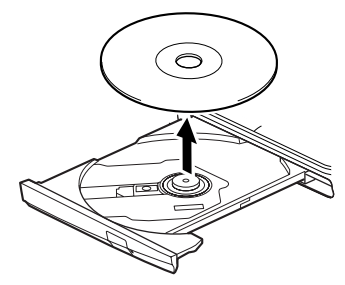

5 トレーを静かに押し込みます。

ディスクが取り出せなくなった場合は[、「CD/DVD」](#page-153-0) [\(→ P.152\)](#page-153-0)をご覧ください。

## <span id="page-87-0"></span>ディスクをフォーマットする

次のディスクはお使いになる前にこのパソコンで読 み書きできるようにするフォーマット(初期化)を行 う必要があります。9.4GB の両面タイプの DVD-RAM については、片面ごとにフォーマットしてくだ さい。

- ●DVD-RAM
- ●BD-RE、BD-RE DL (Blu-ray Disc ドライブ搭載 機種のみ)

ここでは、特定のソフトウェアを使用せずに、「コン ピューター」から DVD-RAM などに直接データを書 き込んで使用する場合のフォーマットの方法を説明 します。

特定のソフトウェアを使用して、データの書き込み、 書き換えをする場合は、お使いになるソフトウェアの マニュアルやヘルプをご覧になり、フォーマット形式 を選択してください。

テレビチューナー搭載機種で、録画番組を保存する場 合は、次のマニュアルをご覧ください。

『テレビ操作ガイド』

## 注意

● DVD-RAMディスクやBlu-ray Discを セットまたは取り出すときに、トレーに 指などを入れないでください。 けがの原因となることがあります。

### 恒国

- マイリカバリでご利用になる場合は、Windows 7 の「フォーマット」を使用しないでください。 マイリカバリでのご利用方法は[「ディスクイ](#page-120-0) [メージの保存先」\(→ P.119\)](#page-120-0)をご覧ください。 1 フォーマットするディスクをセットし、 9 (ス タート)「コンピューター」の順にクリックしま す。

「コンピューター」ウィンドウが表示されます。

2 ディスクのアイコンを右クリックし、表示される メニューから、「フォーマット」をクリックします。

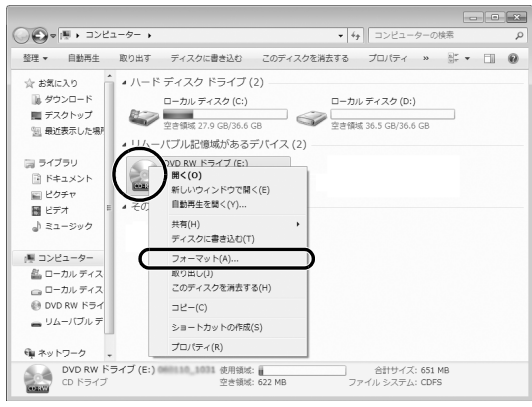

(これ以降の画面は機種や状況により異なります) 7「閉じる」をクリックします。

3「ファイルシステム」の マをクリックして、フォー マット種別を選びます。

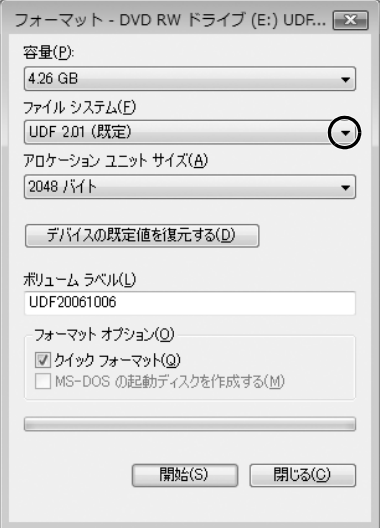

#### ■DVD-RAM の場合

「UDF 2.00」を選びます。

■Blu-ray Disc の場合 (Blu-ray Disc ドライブ 搭載機種のみ) 「UDF 2.50」を選びます。

- 4 必要に応じて、「ボリュームラベル」に名前を入力 し、「開始」ボタンをクリックします。 ディスクに好きな名前を付けることができます。
- 5 フォーマットを確認するメッセージが表示される ので、「OK」をクリックします。

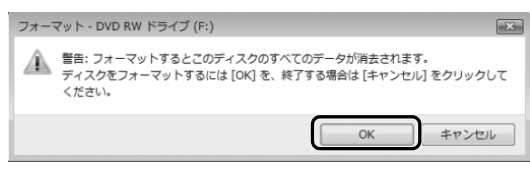

#### フォーマットが始まります。

6「フォーマットが終了しました」と表示されたら、 「OK」をクリックします。

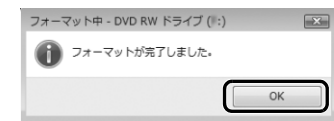

## メモリーカード

ダイレクト・メモリースロットは、デジタルカメラな どに使われているメモリーカードに直接データを読 み書きするためのスロットです。

なお、SD メモリーカード、メモリースティックを総 称して、メモリーカードと呼んでいます。

#### お使いになるうえでの注意

- **●メモリーカードは、静電気に対して非常に弱い部品 で構成されており、人体にたまった静電気により破 壊される場合があります。メモリーカードを取り扱 う前は、一度金属質のものに手を触れて、静電気を 放電してください。**
- **●miniSD カード、microSD カード、または microSDHC カードをお使いの場合は、専用のア ダプターが必要になります。**
- **●メモリースティックDuo、メモリースティックPRO Duo、メモリースティック PRO-HG Duo または メモリースティック マイクロをお使いの場合は、専 用のアダプターが必要になります(メモリース ティック対応機種のみ)。**

必ずアダプターに差し込んでからお使いください。 そのままダイレクト・メモリースロットに挿入する と、メモリーカードが取り出せなくなります。

また、メモリーカードを取り出す場合は、必ずアダ プターごと取り出してください。アダプターだけを ダイレクト・メモリースロットに残すと、故障の原 因となります。

miniSD カードアダプター

microSD カードアダプター

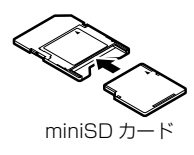

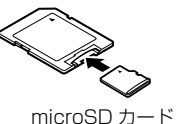

microSDHC カード

メモリースティック Duo アダプター

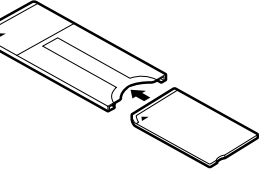

メモリースティック Duo メモリースティック PRO Duo メモリースティック PRO-HG Duo

メモリースティック マイクロアダプター

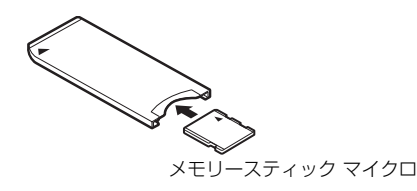

**●端子が露出しているminiSDカードアダプターは使 用できません。**

ダイレクト・メモリースロット内部の端子が接触 し、故障の原因となります。

miniSD カードのアダプターは、裏面中央部から端 子が露出していない製品をご利用ください。

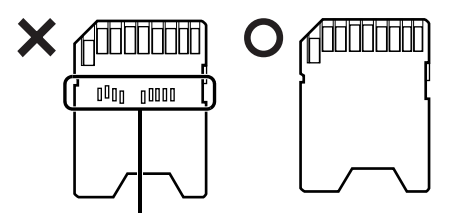

端子が露出している

**●メモリースティック Duo アダプターは、塗装部分 が剥がれた状態では使用しないでください(メモ リースティック対応機種のみ)。**

ダイレクト・メモリースロット内部の端子が接触 し、メモリーカードを認識しなかったり、故障の原 因となります。

また、剥がれた塗装部分などにテープなどを貼って 使用することはおやめください。アダプターが取り 出せなくなる場合があります。

- ●Windows 7のReadyBoostには対応していません。
- ●メモリーカードや記録されているデータの取り扱 いについては、メモリーカードや周辺機器のマニュ アルをご覧ください。
- ●メモリーカードをデジタルカメラなどで使っている 場合は、お使いの機器でフォーマットしてください。 このパソコンでフォーマットすると、デジタルカメ ラなどでメモリーカードが使えなくなります。デジ タルカメラなどでのフォーマットの方法について は、お使いの機器のマニュアルをご覧ください。
- ●テレビチューナー搭載機種の場合は、番組の視聴中 や録画中または予約録画の待機中は、メモリーカー ドの差し込みや取り出しを行わないでください。

## 使えるメモリーカード

ダイレクト・メモリースロットが対応しているメモ リーカードと、その最大容量は次のとおりです。 ただし、すべてのメモリーカードの動作を保証するも のではありません。

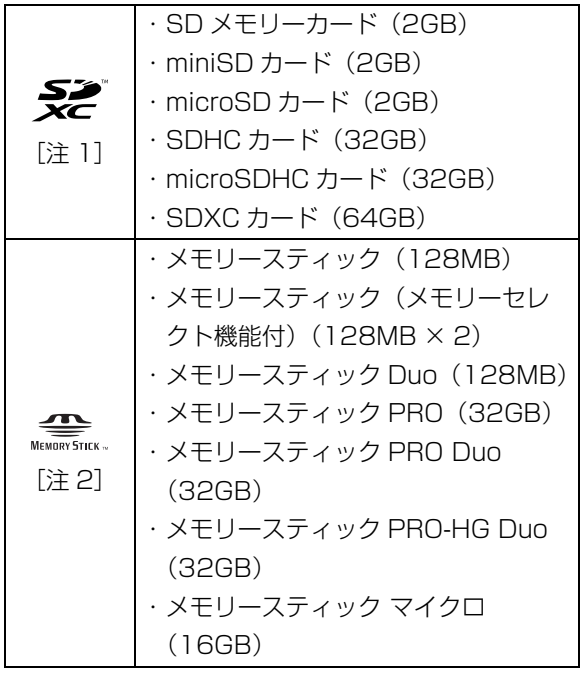

- 注 1: · マルチメディアカード、セキュアマルチメディア カードには対応していません。 ・SDIO カードには対応していません。
	- ・著作権保護機能(CPRM[シーピーアールエム])に 対応しています。
- 注 2:・AH700 シリーズのみ。
	- ・マジックゲート機能が必要なデータの記録/再生は できません。

## メモリーカードを差し込む/取り出す

■メモリーカードを差し込む

### 注意

- メモリーカードを差し込む場合は、ダイ レクト・メモリースロットに指などを入 れないでください。 けがの原因となることがあります。
- 1 メモリーカードをダイレクト・メモリースロット に差し込みます。

アダプターが必要なメモリーカードは、必ずアダ プターに差し込んだ状態でセットしてください。

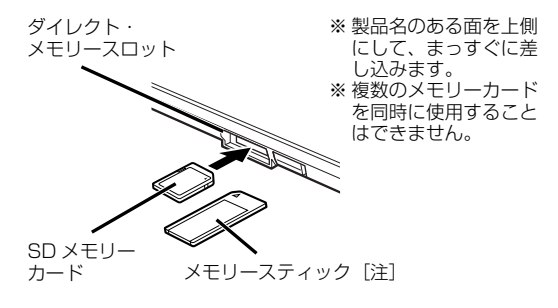

注:メモリースティック対応機種のみ

(イラストは機種や状況により異なります)

## 国要

▶ 書き込み禁止の状態のメモリーカードにファイ ルの書き込みや削除を行った場合、エラーメッ セージの表示に時間がかかったり、メモリー カードの内容の一部が正しく表示されないこと があります。その場合は、書き込み禁止の状態 を解除し、差し込み直してください。

## 注意

● メモリーカードを取り出す場合は、ダイ レクト・メモリースロットに指などを入 れないでください。 けがの原因となることがあります。

## 重要

- ▶ ダイレクト・メモリースロットからメモリー カードを取り出す場合は、メモリーカードを強 く押さないでください。 指を離したときメモリーカードが飛び出し、紛 失したり、衝撃で破損したりするおそれがあり ます。また、メモリーカードを引き抜くときは、 ひねったり斜めに引いたりして、メモリーカー ドに無理な力がかからないようにしてくださ い。 ▶ メモリーカードを取り出すときは、ダイレクト・
- メモリースロットを人に向けたり、顔を近づけ たりしないでください。 メモリーカードが飛び出すと、思わぬけがをす るおそれがあります。
- 1 画面右下の通知領域にある をクリックし、表示 された (ハードウェアを安全に取り外してメ ディアを取り出す)をクリックします。

メモリーカードによっては、 (ハードウェアを 安全に取り外してメディアを取り出す)が表示さ れないものもあります。アイコンが表示されない 場合には、メモリーカードのマニュアルをご覧に なり、確認してください。

- 2 「nnn の取り出し」をクリックします。 nnnにはお使いのメモリーカードの名称が表示さ れます。
- 3 「nnn はコンピューターから安全に取り外すこと ができます。」というメッセージが表示されたら、 メモリーカードをパソコンから取り出します。 メモリーカードを一度押すと、少し飛び出します。 飛び出したメモリーカードを引き抜きます。

テレビチューナー搭載機種のみ

ここでは、アンテナとパソコンを接続する方法や、B-CAS[ビーキャス]カードのセットのしかたについて 説明します。

テレビを見るためのソフトウェアの設定方法や、テレ ビを見る方法、放送を受信できる環境については、次 のマニュアルをご覧ください。

「「「テレビ操作ガイド」

なお、B-CAS カードと miniB-CAS カードを総称し て、B-CAS カードと呼んでいます。

## テレビを見るために必要な準備

初めてテレビを見るときは、次の作業が必要です。

- **1** 接続方法を確認する [\(→ P.91\)](#page-92-0)
- 2 必要なものを用意する [\(→ P.91\)](#page-92-1)
- 3 B-CAS カードをセットする $( \rightarrow P.92)$
- **4** アンテナケーブルを接続する[\(→ P.94\)](#page-95-0)
- $5 \angle 7$ ンターネットに接続する[\(→ P.94\)](#page-95-1)

## **Doint**

- AH550/3BT、AH550/BNT の場合は、テレ ビの初期設定、視聴、および録画には、インター ネットへ接続している必要があります。テレビ の初期設定をする前に、インターネット接続の 設定が完了しているかをご確認ください。

### <span id="page-92-0"></span>接続方法を確認する

アンテナケーブルの接続方法は、アンテナの設置形 態、壁のアンテナコネクタの形、お使いになるケーブ ルによって異なります。次の図から最も近いものを選 択し、必要なケーブル類を接続してください。

#### ■個別にアンテナを設置している場合

□地上・BS・110 度 CS デジタル放送を視聴する場 合(AH570/5BM、AH570/BNM のみ)

UHF アンテナ(地上デジタル放送対応)

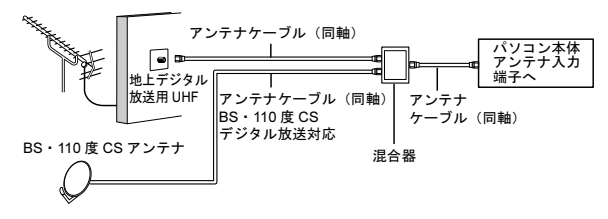

重要

▶ 個人でBS・110度CSデジタル放送用のアンテ ナを設定している場合、このパソコンでは、ア ンテナ電源は供給できません。他のデジタル機 器やアンテナ設備から、BS・110 度 CS デジ タル放送用アンテナに常時アンテナ電源を供給 してください。

#### □地上デジタル放送を視聴する場合

UHF アンテナ(地上デジタル放送対応)

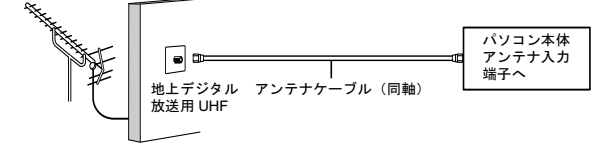

#### ■マンションなどの共同受信の場合

マンションなどの共同受信の場合は、視聴できる放送 が異なります。マンションの管理者にお問い合わせく ださい。

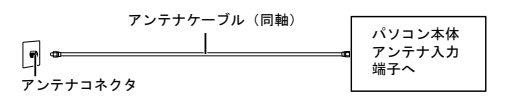

### <span id="page-92-1"></span>必要なものを用意する

■必ず用意してください

□B-CAS カード (AH570/5BM、AH570/BNM の場合)

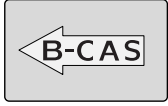

B-CAS カードは台紙に貼り付けられています。

□miniB-CAS カード

(AH550/3BT、AH550/BNT の場合)

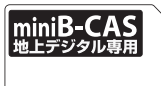

miniB-CAS カードは台紙に貼り付けられています。

### 重要

▶ miniB-CAS カードはお子様の手の届かないとこ ろに置いてください。誤って飲み込むと窒息の原 因となります。万一飲み込んだ場合は、すぐに医 師に相談してください。

□アンテナケーブル(別売)

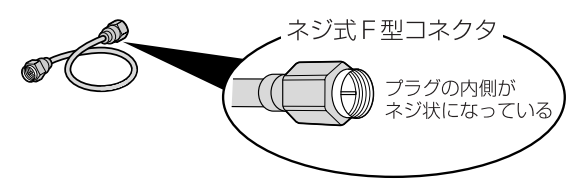

アンテナケーブルとパソコンの接続には、ノイズの影 響を受けにくいネジ式のF型コネクタプラグ付アンテ ナケーブルの使用をお勧めします。

なお、ケーブルは適切な長さのものを用意してくださ い。

重厚

▶ ネジ式でない F 型コネクタプラグ付アンテナ ケーブルは、ネジ式に比べノイズの影響を受け やすいため、映像が乱れることがあります。

#### ■必要に応じて用意してください

アンテナ線の形状などによって、必要なものが異なり ます。ここでは、代表的なものを説明します[。「接続](#page-92-0) [方法を確認する」\(→ P.91\)](#page-92-0)を参考に、用途に合った 製品をご購入ください。

#### □分配器

1 本のアンテナ線を、複数の端子で使うために分配す る機器です。

#### □分波器

1 本の線に混合されている電波を分ける機器です。

□混合器 (AH570/5BM、AH570/BNM のみ) 別々の電波を、1 本の線に混合するための機器です。 また、UHF のアンテナ線と BS・CS のアンテナ線を混 合できるものや、分波器として使えるものがあります。

□ブースター

受信電波が弱い場合に電波を増幅させるための機器 です。

□アッテネーター

強すぎる電波を減衰して受信できるようにするもの です。

## <span id="page-93-0"></span>B-CAS カードをセットする

## **Doint**

- ▶ B-CASカードの台紙に記載されている説明をよ くお読みください。
- ▶ B-CASカードは必ずパソコン本体に挿入してく ださい。B-CAS カードを正しく挿入していない と、デジタル放送を視聴することができません。
- ▶ B-CAS カードについては、次のマニュアルをご 覧ください。

『テレビ操作ガイド』

■AH570/5BM、AH570/BNMの場合

- 1 パソコンの電源を切り、AC アダプタを取り外し ます。
- 2 液晶ディスプレイを閉じ、パソコン本体を裏返し ます。

液晶ディスプレイを閉じる場合は、文房具などを 挟まないようにして静かに閉じてください。

3 B-CAS カードを B-CAS カードスロットにセット します。 B-CAS カードの向きが正しいことを確認し、奥

までしっかりと差し込んでください。 スロットに指などを入れないでください。けがの 原因となることがあります。

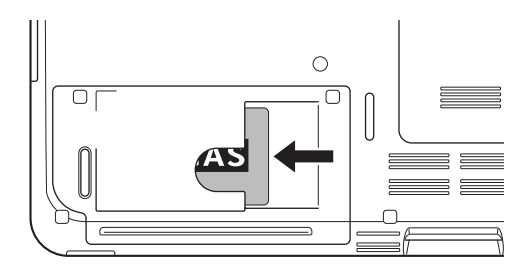

## Doint

▶ B-CAS カードは通常パソコン本体にセットした ままにしておきますが、取り外す場合は、パソコ ンの電源を切り、ACアダプタを取り外した状態 で取り外してください。

#### ■AH550/3BT、AH550/BNT の場合

1 パソコンの電源を切り、AC アダプタを取り外し ます。

B-CAS カードの取り付け位置のすぐそばに高温 になる部分があります。火傷の原因になることが ありますので、電源を切ってしばらくお待ちくだ さい。

2 液晶ディスプレイを閉じ、パソコン本体を裏返し ます。

液晶ディスプレイを閉じる場合は、文房具などを 挟まないようにして静かに閉じてください。

3 B-CAS カードスロットカバーを開けます。

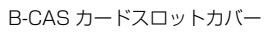

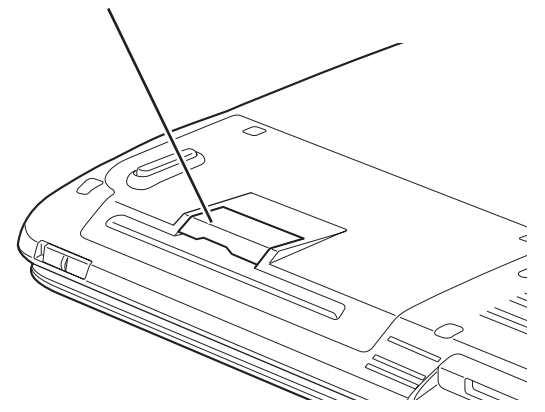

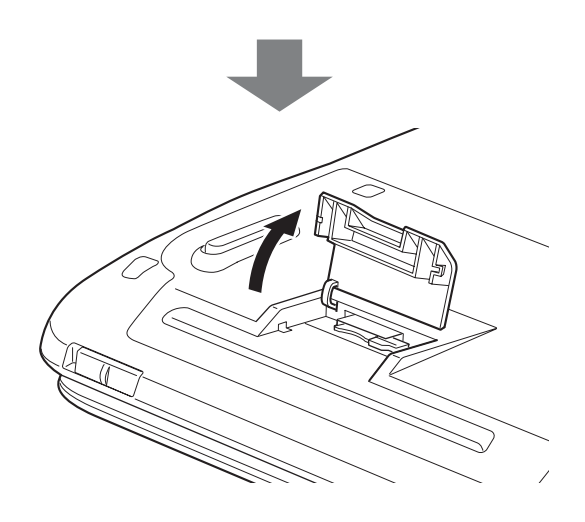

4 B-CAS カードの角が欠けている部分を左側に、 mini-B-CAS と書いてある面を上にして、B-CAS カードスロットに挿入します。 B-CAS カードの向きが正しいことを確認し、奥 までしっかりと差し込んでください。 スロットに指などを入れないでください。けがの 原因となることがあります。

## |重要|

▶ カードを挿入するときは、スロットの位置と カードロックが解除されているかを確認し、B-CASカードの端子部分に傷がつかないように注 意してください。端子に傷がつくと、カードを 認識しなくなったり、パソコンの故障の原因と なる場合があります。

角が欠けている部分

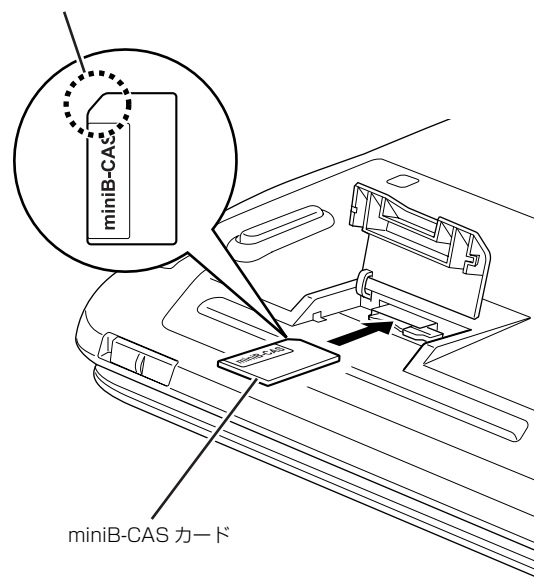

#### 5 ロックをスライドさせます。

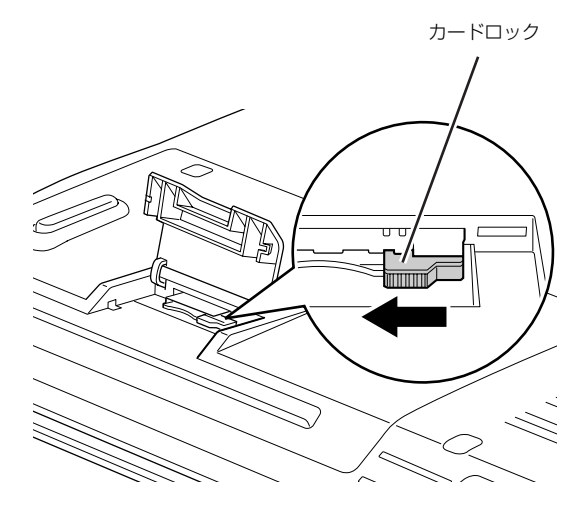

6 B-CAS カードスロットカバーを閉じます。

### Doint

- ▶ B-CAS カードスロットから B-CAS カードを取 り出す場合は、B-CAS カードを強く押さないで ください。指を離したとき B-CAS カードが飛 び出し、紛失したり、衝撃で破損したりするお それがあります。
- ▶ B-CAS カードは通常パソコン本体にセットした ままにしておきますが、取り外す場合は、パソコ ンの電源を切り、ACアダプタを取り外した状態 で取り外してください。

## <span id="page-95-0"></span>アンテナケーブルを接続する

### 警告

- 落雷の可能性がある場合は、あらかじめ /կ\
- パソコン本体の電源を切り、その後電源 コードをコンセントから抜き、ケーブル 類を取り外しておいてください 雷が鳴り出したときは、落雷の可能性が なくなるまでパソコン本体やケーブル 類に触れないでください。ケーブル類の 接続作業は、落雷の可能性がなくなるま で行わないでください。 落雷による感電、火災の原因となりま す。
- 1 パソコンの電源が入っている場合は電源を切りま す。
- 2 アンテナケーブルを接続します。
	- ・アンテナケーブルを接続するときは、コネクタ の中心にある金属芯を折らないでください。
	- ・F 型コネクタプラグ付アンテナケーブルをお使 いの場合、ネジを締めるときに指をはさまない ように気をつけてください。
	- 3. アンテナケーブルをパソコン本体のアンテナ 入力端子に接続します。
	- 4. アンテナケーブル[を「接続方法を確認する」](#page-92-0) [\(→ P.91\)](#page-92-0)を参考にして、壁などのアンテナ コネクタに接続してください。

### <span id="page-95-1"></span>インターネットに接続する

#### AH550/3BT、AH550/BNT のみ

このパソコンでテレビを見るときは、インターネット に接続できる環境が必要です。LAN(有線 LAN)機 能や無線 LAN 機能を使ってインターネットに接続し てください。

テレビの視聴や録画には、ライセンス認証が必要で す。ライセンス認証を行うために、常にパソコンをイ ンターネットに接続してください。

リモコン添付機種のみ

#### リモコンで操作できること

- ●テレビを見る
- ●テレビを録画する
- ●録画した番組を見る
- ●DVD や Blu-ray Disc (Blu-ray Disc ドライブ搭載 機種のみ)を見る
- ●音楽を聴く

テレビに関する操作について、詳しくは、次のマニュ アルをご覧ください。

『テレビ操作ガイド』

#### リモコンをお使いになるうえでの注意

- ●操作は、このパソコンに添付のリモコンで行ってく ださい。
- ●リモコンをお使いになる場合、Windows が起動し ているときはリモコンマネージャーが起動してい る必要があります。画面右下の通知領域に<sup>目</sup>(リモ コンマネージャー)が表示されているか、確認して ください。
- ●直射日光などの強い光があたる場所での使用は避け てください。使用距離が短くなる場合があります。
- ●信号を受けやすいように、リモコンをパソコン本体 の受光部に向けてください。
- ●パソコン本体の受光部とリモコンの間に障害物が ない場所に設置してください。
- ●リモコンをプラズマディスプレイ、プラズマテレ ビ、およびハロゲンヒーターなどの近くでお使いに なると、リモコンが正常に動作しないことがありま す。これはプラズマディスプレイ、プラズマテレビ、 およびハロゲンヒーターなどから放射される赤外 線により、リモコンとパソコン本体の受光部との通 信が妨害されるために起こる現象です。 このようなときは、パソコン本体またはプラズマ

ディスプレイやプラズマテレビ、およびハロゲン ヒーターなどの設置場所を変更してください。

●ディスプレイを閉じた状態でリモコン操作を行っ た場合、パソコンが起動することがあります。ディ スプレイを閉じた状態でパソコンが動作すると、放 熱が妨げられるため、故障の原因となります。 パソコンが起動した場合は、ディスプレイを開き、 電源を切るか、スリープか休止状態にしてくださ い。

録画予約をしている場合は、ディスプレイを開いた ままの状態でスリープか休止状態にしてください。

#### リモコンに乾電池を入れる

## 警告

● 乾電池を機器に入れる場合は、+ (プラ ス)と-(マイナス)の向きに注意し、 表示どおりに入れてください。 間違えると電池の破裂・液漏れ・発火の 原因となります。

● 充電式電池はお使いにならないでくだ さい。 充分な機能・性能で動作しない場合が

> あったり、電池寿命が極端に短くなった りします。 また、故障の原因となる場合がありま

す。

### 注意

- 電池ボックスに金属物を入れたり、落と したりしないでください。故障の原因と なることがあります。
	- 使い切って寿命のなくなった乾電池は すぐに取り出してください。電池の液漏 れなどの原因となることがあります。
- 使用済み乾電池を充電して使用しない でください。液漏れ、破裂の原因になり ます。

#### **Doint**

▶ ご購入時に添付されている乾電池は初期動作確 認用です。すぐに寿命に達する場合がありますの で、お早めに新しい乾電池に交換してください。

1 リモコンを裏返し、電池ボックスのふたを開けま す。

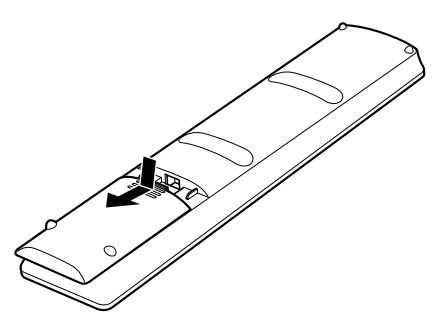

2 乾電池の+ (プラス) とー (マイナス) の向きを 確かめてから添付の乾電池を入れます。

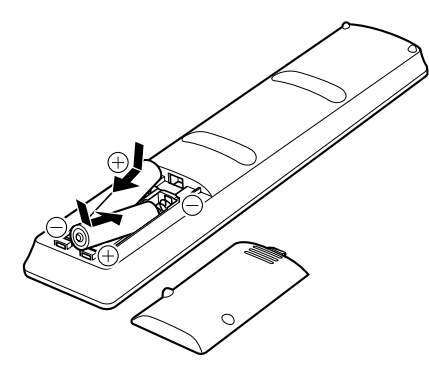

3 電池ボックスのふたを閉めます。

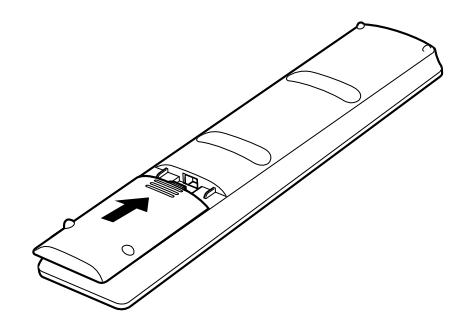

### 各部の名称と働き

Windows が起動しているときの主な機能について説 明しています。

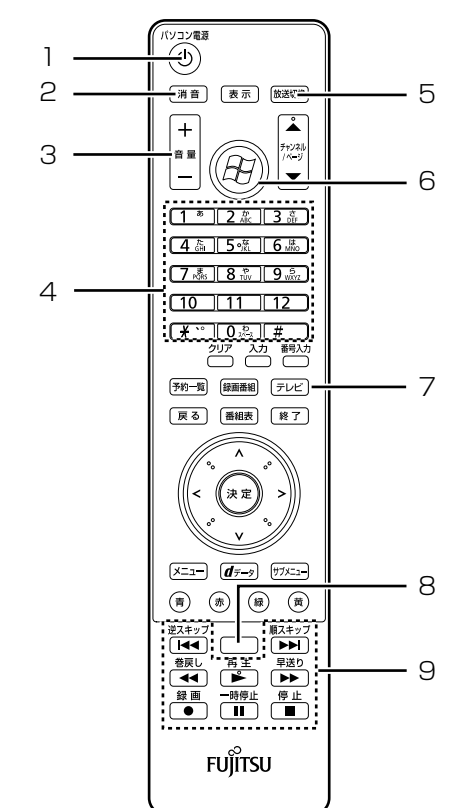

1 パソコン電源ボタン

パソコンの電源を切ったり、スリープしたりしま す。

2 消音ボタン

パソコンから出力されている音声を一時的に消し ます。もう一度押すと元に戻ります。

- 3 音量ボタン パソコン本体の音量を調節します。
- 4 数字ボタン テレビのチャンネルやDVD-VIDEOのチャプター などを指定します。
- 5 放送切換ボタン
	- ・テレビチューナー(地上デジタル、BS・110 度 CS デジタル) 搭載機種の場合
		- このパソコンで受信する放送を切り換えます。
	- ・テレビチューナー(地上デジタル)搭載機種の 場合

このパソコンでは使用できません。

- 6 Media Center ボタン 「Windows Media Center」を起動します。
- 7 テレビボタン テレビを見るためのソフトウェアを起動します。
- 8 刻印のないボタン このパソコンでは使用できません。
- 9 操作ボタン 音楽 CD、DVD-VIDEO や録画したテレビ番組の 再生などができます。

## パソコン本体のリモコン受光範囲

使用可能範囲は、液晶ディスプレイを開いた角度に よっても異なります。

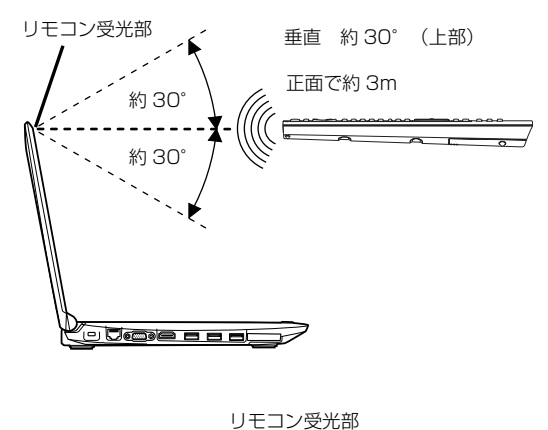

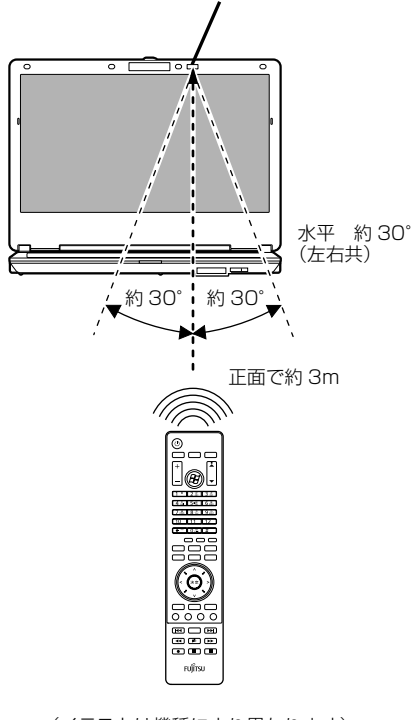

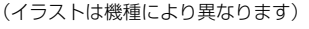

## 指紋認証

指紋センサー搭載機種のみ

指紋認証とは、指紋センサーで指の指紋を読み取って 行う認証のことです。

### 指紋認証でできること

指紋情報を登録しておくと、指紋センサーに指をスラ イドさせるだけで次のようなことができます。

- ●ID (ユーザー名) やパスワードを必要とするホーム ページへログインする
- ●パスワードが設定されたスクリーンセーバーを解 除する
- ●ユーザーの切り替えをする
- ●スリープから復帰する
- ●Windows のパスワードを設定している場合、 Windows へログオンする

## 指紋センサーをお使いになるうえでの注意

- ●指紋ヤンサーに指を置く前に金属に手を触れるな どして、静電気を取り除いてください。静電気が故 障の原因となる場合があります。冬期など乾燥する 時期は特にご注意ください。
- ●次のような場合は、故障および破損の原因となるこ とがあります。
	- ・指紋センサー表面をひっかいたり、先のとがった ものでつついたりした場合
	- ・指紋センサー表面を爪や硬いもので強く擦り、セ ンサー表面にキズが入った場合
	- ・泥などで汚れた手で指紋センサーに触れ、細かい 異物などでセンサー表面にキズが入ったり、表面 が汚れたりした場合
	- ・指紋センサーのセンサー部にシールを貼ったり、 インクなどで塗りつぶしたりした場合
- ●次のような場合は、指紋の読み取りが困難になった り、認証率が低下したりすることがあります。指紋 センサー表面の清掃を行ってください。現象が改善 されることがあります。
	- ・指紋センサー表面がほこりや皮脂などで汚れてい る
	- ・指紋センサー表面に汗などの水分が付着している
	- ・指紋センサー表面が結露している
- ●パソコンの電源を入れたり、復帰(レジューム)さ せたりするときに、指紋センサーに指を置いたまま にしないでください。
- ●指紋センサーを清掃するときは、メガネ拭きなどの 乾いた柔らかい布でセンサー表面の汚れを軽く拭 き取ってください。
- ●長期間使用することにより、センサー周辺にゴミが たまることがありますが、先のとがったもので取り 除かないようにしてください。
- ●センサー表面が濡れていたり結露していたりする と、誤作動の原因となります。柔らかい布で水分を 取り除いてからご使用ください。

#### 指紋認証をお使いになるうえでの注意

- ●指紋認証技術は完全な本人認証・照合を保障するも のではありません。当社では本製品を使用されたこ と、または使用できなかったことによって生じるい かなる損害に関しても、一切責任を負いかねますの であらかじめご了承ください。
- ●本機能は画像に含まれる指紋の特徴を基に照合を 行うものです。このため、お客様によっては指紋の 特徴情報が少なく、登録ができない場合がありま す。
- ●指紋の登録には同一の指で最低3回の読み取りが必 要です。異なる指で登録を行うと、認証できない場 合があります。
- ●指の状態が次のような場合は、指紋の登録が困難に なったり、認証率(正しく指をスライドさせたとき に指紋が認証される割合)が低下することがありま す。

なお、手を洗う、手を拭く、認証する指を変える、 手荒れや乾いている場合はクリームを塗るなど、お 客様の指の状態にあわせて対処することで、認証時 の状況が改善されることがあります。

- ・お風呂上がりなどで指がふやけている場合
- ・指に汗や脂が多く、指紋の間が埋まっている場合
- ・手が荒れたり、指に損傷(切傷、ただれなど)を 負っている場合
- ・手が極端に乾燥していたり、乾燥肌の場合 ・指が泥や油などで汚れている場合
- 
- ・太ったり、やせたりして指紋が変化した場合
- ・磨耗して指紋が薄くなった場合
- ・指紋登録時に比べ、指紋認証時の指の表面状態が 極端に異なる場合
- ・濡れたり、汗をかいたりしている場合

### 指のスライドのさせ方

指紋の登録や認証を行う場合は、次のように指をスラ イドさせてください。認証の失敗を減らすことができ ます。

このパソコンは、指紋センサー周囲の LED が次のよ うに点灯/点滅します。ただし、実際の LED の点灯 色とは色味が異なる場合があります。

- ●指紋の読み取り待機中:青点滅
- ●指紋認証中:青点灯
- ●指紋認証成功時:黄緑点灯
- ●指紋認証失敗時:赤点滅
- 1 操作する指の第一関節が、指紋センサーの中央部 に当たるように準備します。

第一関節より先の部分が読み取り範囲となります。

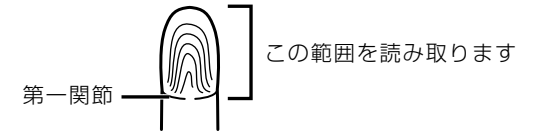

2 指をまっすぐ伸ばして第一関節を指紋センサーに 軽く当てます。

センサー部が完全に見えるまで水平にスライドさ せます。

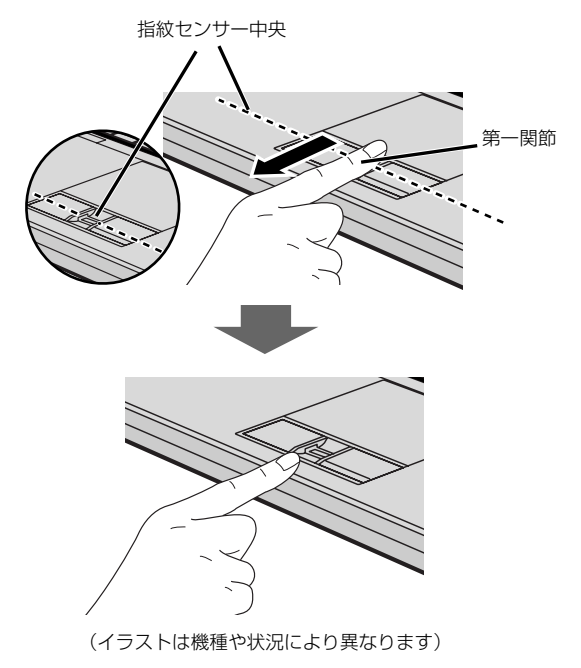

## **Doint**

▶ 指をスライドさせるときの注意 指のはら(指紋の中心部)が指紋センサーに接 触するようにスライドさせてください。 指紋センサーに指のはら(指紋の中心部)が接 触していなかったり、指を引っかけるようにス ライドさせると指紋の読み取りがうまくいかな い場合があります。

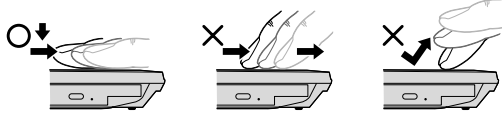

(イラストは機種や状況により異なります)

- ▶ 指の第一関節より先の部分が、指紋センサー上 を通過するようにしてください。
- ▶ 指紋の渦の中心が、指紋センサーの中心を通過 するようにしてください。
- ▶ 指紋の入力画面が表示されていることを確認 し、入力が可能な状態になってから操作してく ださい。
- ▶ 1 秒程度で通過するくらいの速さで、途中で止 めずに指を動かしてください。

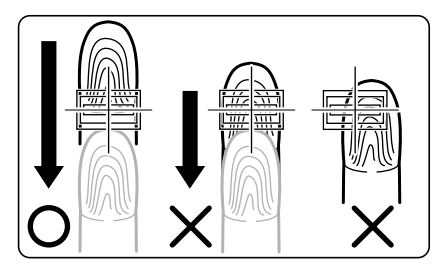

なお、親指など、指紋の渦の中心を合わせにく い指は、うまく認識できないことがあります。 そのときは、中心を通過させやすい指を登録し てください。

## 指紋を登録する

認証に必要な情報を登録します。

- 1 ●(スタート)▶「すべてのプログラム」▶ 「Softex」▶「新規ユーザーの登録」の順にクリッ クします。
- 2「既存の Windows ユーザーの登録」をクリック します。

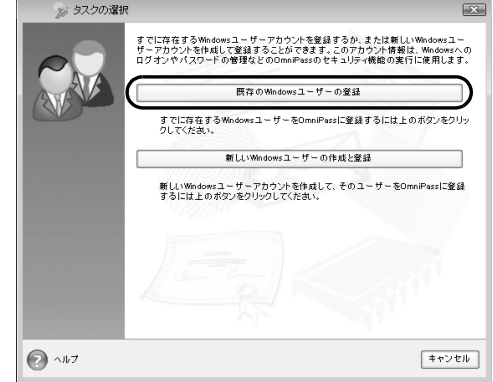

3 ログオンするときと同じパスワードを入力し、「次 へ」をクリックします。

「ユーザー名」が Windows にログオンするとき と同じことを確認してください。

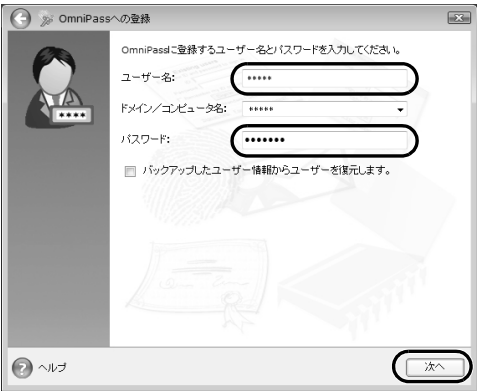

4 認証で使用する指をイラストで選択し、「次へ」を クリックします。

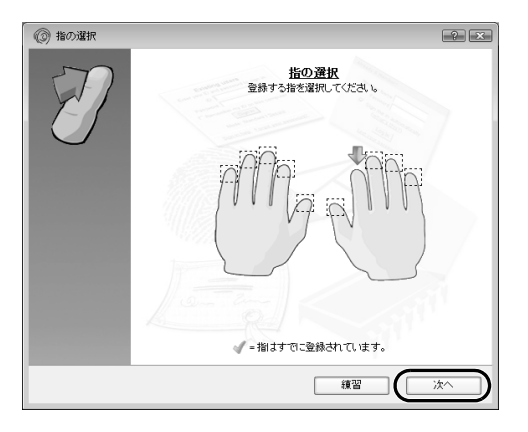

この画面にある「練習|ボタンをクリックすると、 指紋登録の練習をすることができます。

または「完了」ボタンをクリックすると、指 紋を登録する画面に戻ります。

5 指紋センサーに指をスライドさせ、指紋情報の取 得と確認を行います。

画面の表示に従って指紋の読み取りを行ってくだ さい。

指紋の登録は、スライドしやすい指で、次の条件 を満たすように行ってください。

・できるだけ広い範囲の指紋が読み取られている ・指紋の渦が画像の中に含まれている

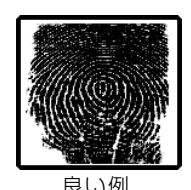

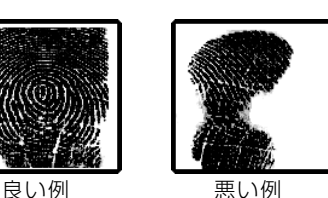

「OmniPass は新しいユーザーの作成を完了しまし た。」というメッセージが表示されたら、指紋の登録 は完了です。

## 指紋認証を使う

■指紋認証でホームページにログインする

セキュリティが設定されたホームページにログインす るために、ID (ユーザー名) やパスワードなどのログ イン情報を入力しなければならない場合があります。 指紋認証を使うと、特定のホームページに対してあら かじめログイン情報を記憶させておくことにより、指 紋センサーに指をスライドさせるだけでホームペー ジにログインすることができます。ただし、ホーム ページによっては、指紋認証機能がパスワードを検出 できないことがあります。

- <span id="page-101-0"></span>1 登録したいホームページのログイン情報入力画面 で、ログイン情報を入力する
- 2 画面右下の通知領域にある をクリックし、表示 された OmniPass アイコン を右クリックし、 表示されるメニューから「パスワードの記憶」を クリックします。 マウスポインターがいるに変わります。
- 3 %に変わったマウスポインターで[、手順 1](#page-101-0) で入 力したログイン情報の領域をクリックします。
- 4「OmniPass 覚えやすい名前」ウィンドウで、ロ グイン情報の名前を入力します。
- 5「完了」をクリックします。

■指紋認証を使って Windows にログオンする

指紋認証を使うと、Windows ログオンパスワードを 入力する代わりに、指紋センサーに指をスライドさせ るだけで Windows にログオンできるようになりま す。

また、複数ユーザーでパソコンを使用している場合に は、ユーザー選択も省略することができます。

## **Doint**

▶ Windowsのパスワードについては、 <del>④</del> (スター ト)▶「ヘルプとサポート」の順にクリックして Windows ヘルプを表示し、「パスワード」で検 索して「コンピューターをパスワードで保護す る」をご覧ください。

### 1 電源を入れます。

しばらくすると「ログオン認証」画面が表示され ます。

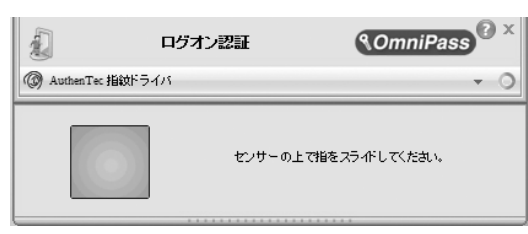

2 指紋登録した指のいずれかを指紋センサーにスラ イドさせます。

認証画面が表示されていない場合は、「ログオン認 証| 画面下部のプルダウンメニューから 「AuthenTec 指紋ドライバ」を選択して、認証画 面を表示させてください。

指紋の認証に成功すると、Windows にログオンしま す。

## **Doint**

- ▶ 指紋の読み取りがうまくいかない場合
	- ・指紋センサーに指をスライドさせる方法を確 認してください。
	- ・指を繰り返しスライドしても指紋認証に失敗 する場合は、Windows のログオンパスワー ドを使ってログオンしてください。
- ▶ 複数ユーザーで指紋認証を使う 複数のユーザーの指紋を登録し、簡易ユーザー 切り替え機能を有効にすると、指紋を読み取ら せるだけでユーザーの切り替えができます。 (+2) (スタート)▶「すべてのプログラム」▶ 「Softex<sup>1</sup> IDmniPass コントロールセン ター」「システム設定の変更」「Windows 簡 易ユーザー切り替え機能の設定」の順にクリッ クし、表示されるウィンドウの説明に従って操 作してください。

## 指紋認証が使えなくなったら

指紋での認証ができない場合は、次の手順で登録した 指紋の情報を削除し、登録し直してください。

## 懂要

- ▶ 指紋認証ユーティリティ(OmniPass)から ユーザーを削除すると、それまでに登録してい たホームページのログイン情報などもすべて削 除されます。 ユーザーを削除する前に「OmniPass コント ロールセンター」の「パスワードの管理」機能 でパスワードなどの情報を確認し、書き留めて おいてください。
- 1 画面右下の通知領域にある をクリックし、表示 された OmniPass アイコン を右クリックし、 表示されるメニューから「ユーザーのログオン」 をクリックします。 「ユーザーログオンの認証」ウィンドウが表示され ます。
- 2 認証バーの·をクリックしてメニューを表示し、 「マスターパスワードの認証」をクリックします。 「マスターパスワードの認証」ウィンドウが表示さ れます。
- 3「ユーザー名」、「ドメイン」、「パスワード」を入力 し、「OK」をクリックします。 「ユーザー名」と「パスワード」は、Windows に ログオンするときに使用していたものと同じもの を入力してください。ドメインにはログオン先を 指定します。通常はフルコンピューター名を入力 します。
- 4 「ユーザー管理ウィザードの実行」▶ 「OmniPass からユーザーを削除」の順にクリックします。
- 5 認証バーの マをクリックしてメニューを表示し、 「マスターパスワードの認証」をクリックします。
- 6 パスワードを入力し、「OK」をクリックします。
- 7「ユーザー削除の確認」の画面で「OK」をクリッ クします。

#### <span id="page-103-0"></span>Web カメラ搭載機種のみ

#### Web カメラでできること

このパソコンの Web カメラでは、主に次のことがで きます。Web カメラを使用するソフトウェアを複数 同時に使うことはできません。

- ●YouCam で動画や静止画を撮影する(3D 対応ディ スプレイ搭載機種を除く) Web カメラで撮影したデータは、メールに添付する こともできます。
- ●Windows Live Messengerでテレビ電話を楽しむ インターネットに接続している仲間と、リアルタイ ムでメッセージの交換などもできます。
- ●ジェスチャーコントロール機能を使う パソコンに取り付けられたカメラに向かって手を 動かすことで、マウスやキーボードを使わずにパソ コンを操作することができます[\(→ P.78](#page-79-0))。
- ●3D カメラビューアーで 3D の動画や静止画を撮影 する(3D 対応ディスプレイ搭載機種のみ) 3D 機能について、詳しくは 13D 機能をお使い になる方へ』をご覧ください。
- ●Sense YOU Technology「センス ユー テクノロ ジー1設定で、画面のオン/オフを切り替える Web カメラを使ってパソコンの前に人がいるかど うかを検出し、画面をオンまたはオフに切り替える ことができます[\(→ P.103](#page-104-0))。

## **Doint**

- Web カメラを使用する場合は、部屋を明るくし て使用してください。

## Web カメラを使うソフトウェアの起動方法 と使い方

### ■YouCam

□起動方法

(タ) (スタート)▶ 「すべてのプログラム |▶ 「CyberLink YouCam」▶ 「CyberLink YouCam」の順にクリック します。

詳しい使い方については、「YouCam」のヘルプをご 覧ください。

「YouCam」のヘルプは、画面右上の ? をクリック すると表示されます。

### ■Windows Live Messenger

#### □起動方法

(→ (スタート)▶ 「すべてのプログラム」▶ 「Windows Live」「Windows Live Messenger」の順にクリッ クします。

## Doint

- ▶ 「Windows Live Messenger」のご利用には、 Windows Live ID の取得が必要です。
- -「Windows Live Messenger」をこのパソコン よりアンインストールした場合、再度インス トールするには「Windows Live Messenger」 のホームページ[\(http://messenger.live.jp/](http://messenger.live.jp/)) よりプログラムをダウンロードする必要があり ます。

#### ■3D カメラビューアー(3D 対応ディスプレイ 搭載機種のみ)

□起動方法

(→ (スタート)▶「すべてのプログラム|▶「3Dカメラ ビューアー」「3D カメラビューアー」の順にクリッ クします。

詳しい使い方については、 !? 「3D機能をお使いになる 方へ』をご覧ください。

## <span id="page-104-0"></span>Sense YOU Technology 機能

Web カメラ搭載機種のみ

Sense YOU Technology[センス ユー テクノロ ジー]機能とは、Web カメラを使ってパソコンの前 に人がいるかどうかを検出し、画面をオンまたはオフ に切り替える機能です。

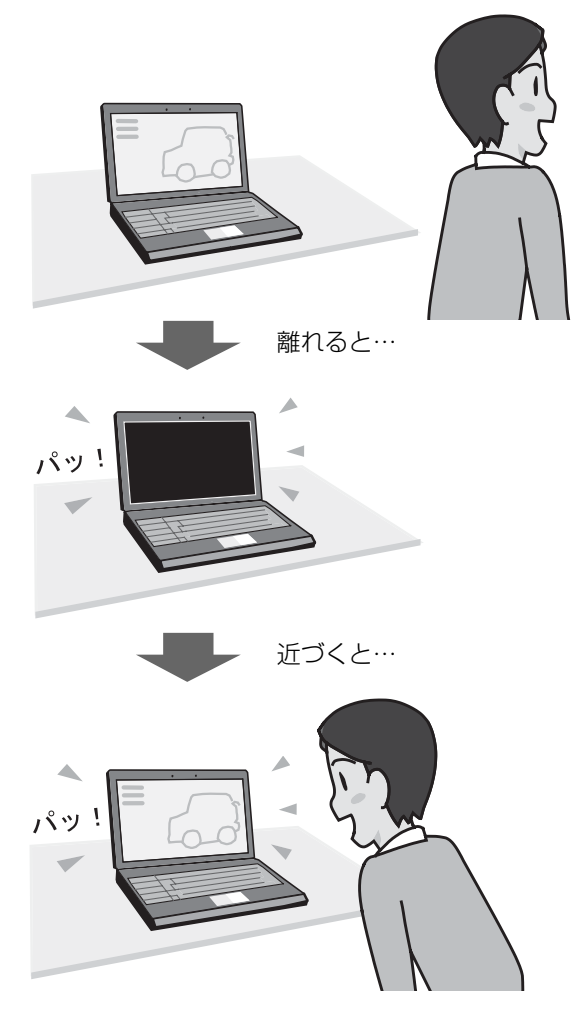

ご購入時の設定では、この機能は無効になっていま す。お使いになるには、この機能を起動して、有効に 設定する必要があります。

### Sense YOU Technology 機能をお使いに なるうえでの注意

- ●次の場合、人を検出できないことがあります。
	- ・Web カメラから 1.5m 以上離れている場合
	- ・サングラス、マスク、眼帯などを着用している場合
	- ・顔を横または上下に向けていたり、首をかしげて いる場合
	- ・カメラに対して逆光であったり、部屋が暗い場合 上記に該当しない場合でも、ご使用の環境によって は、この機能が正しく動作しない場合があります。
- ●次のものを Web カメラが撮影すると、パソコンの 前に人がいると誤検出することがあります。
	- ・ポスターや雑誌に掲載されている人
	- ・テレビや鏡に映る人
- ●AC アダプタを接続していない場合、この機能は無効 になります。
- ●YouCam がインストールされている機種では、 YouCam の機能を利用するため、YouCam が通知 領域に格納されている必要があります。ただし、 YouCam の動作中、この機能は無効になります。
- ●この機能と、カメラを使用するソフトウェアを同時 に使うことはできません。カメラを使用するソフト ウェアについては[、「Web カメラ」\(→ P.102\)](#page-103-0)を ご覧ください。
- ●次のソフトウェアを起動すると、この機能は無効に なります。
	- ・Windows Media Player
	- ・Windows Media Center
	- ・WinDVD
	- ・NetworkPlayer
	- ・Corel DirectDiscRecorder
	- ・PowerDVD(3D対応ディスプレイ搭載機種のみ)
	- ・TriDef 3D Media Player(3D 対応ディスプレイ 搭載機種のみ)
	- ・DigitalTVbox(AH570/5BM、AH570/BNM のみ)
- ●この機能をお使いの場合、スクリーンセーバーは起 動しません。
- ●この機能をお使いの場合、自動的にスリープや休止 状態になりません (3D 対応ディスプレイ非搭載機 種のみ)。Windows のログオンパスワードを設定し ていても、自動的にスリープや休止状態にならない ため、セキュリティはかかりません。セキュリティ をかける場合は、「 Sense YOU Technology 設定 」ウィンドウの「画面復帰時にログイン画面にする」 の■をクリックして ■にしてください。
- ●パソコンの日付を変更する場合、この機能を無効に してください。
- ●画面をオフにするカウントダウンが頻繁に表示さ れるときは、Sense YOU Technology 機能が、人 を正しく検出できていない可能性があります。この ような場合は、「 Sense YOU Technology 設定」 ウィンドウの右にあるプレビューエリアで、顔が緑 色の枠に囲まれているか確認してください。検出で きていない場合は、次の手順で Web カメラが取り 込んでいる映像を調整することで、検出精度を改善 できる場合があります。
- ●3D 対応ディスプレイ非搭載機種
	- 1. (2) (スタート)▶ 「すべてのプログラム」 ▶ [CyberLink YouCam I▶ [CyberLink] YouCam」の順にクリックします。
	- 2.「現在の映像を補正」をクリックします。 「ビデオ エンハンスメント」ウィンドウが表示 されます。
	- 3.「明暗自動調整 | の■をクリックして■にしま す。
	- 4.「閉じる」をクリックします。
- ●3D 対応ディスプレイ搭載機種
	- 1. (<del>3</del>) (スタート)▶「すべてのプログラム |▶ [3D] カメラビューアー」「3D カメラビューアー」 の順にクリックします。
	- 2.「3D」表示のときは、「2D」表示に切り替えま す。
	- 3. 現在の映像を補正」をクリックします。 「ビデオ エンハンスメント」ウィンドウが表示 されます。
	- 4.「明暗自動調整 | の■をクリックして■にしま す。
	- 5.「閉じる」をクリックします。
- ●YouCam または、3D カメラビューアーの設定を 「白黒モード」、「上下反転」に変更していると、人 を検出できません。 YouCam または、3D カメラビューアーの「FJ Camera のプロパティ」ウィンドウの「画像コント ロール」の「上下反転」と、「特殊コントロール」の 「白黒モード」を にしてください。
- ●Sense YOU Technology 設定のプレビューエリ アに、「YouCam」と表示されている場合、Sense YOU Technology が正しく動作していません。 このような場合は、次の手順でジェスチャーコント ロール機能をオフにし、Sense YOU Technology 設定を再起動してください。
	- 1. 画面右下の通知領域にある へ をクリックし、表 示された p を右クリックし、「オフ」をクリッ クします。
	- 2. 画面右下の通知領域にある 。 をクリックし、表 示された ※ を右クリックし、「終了」をクリッ クします。
	- 3. → (スタート)▶「すべてのプログラム」▶ 「Sense YOU Technology |▶ [Sense YOU Technology 設定」の順にクリックします。

## Sense YOU Technology 機能の初期設定

Sense YOU Technology 機能を使うには、初期設 定が必要です。次の手順で設定を行ってください。

- 1 ●(スタート)▶「すべてのプログラム」▶「Sense YOU Technology」▶ [Sense YOU Technology 設定」の順にクリックします。 Sense YOU Technology 設定が常駐します。
- 2 画面右下の通知領域にある をクリックし、表示 される 6 (Sense YOU Technology 設定) を 右クリックします。
- 3「設定画面」をクリックします。 「 Sense YOU Technology 設定」ウィンドウが 表示されます。
- 4「画面オフ機能を使う」の マをクリックして 図に します。
- 5 必要に応じてその他の項目を設定します。
- 6 「適用」をクリックします。
- 7 Sense YOU Technology 機能を使ううえでの 注意が表示されるので、「OK」をクリックします。
- 8 ウィンドウ右にあるプレビューエリアで、顔が緑 色の枠に囲まれているか確認します。

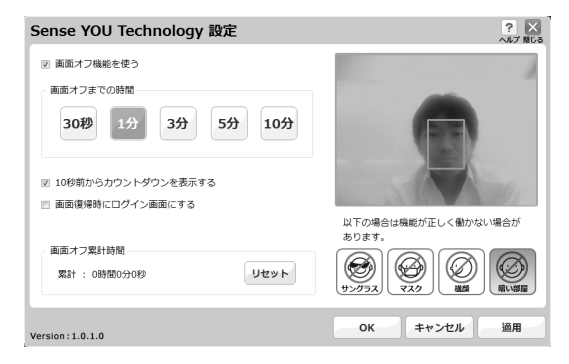

9「OK」をクリックします。

## Sense YOU Technology 機能を使う

- 1 <sup>(3)</sup> (スタート)▶「すべてのプログラム」▶「Sense YOU Technology」▶ [Sense YOU Technology 設定」の順にクリックします。 Sense YOU Technology 設定が通知領域に格 納されます。
- 2 画面右下の通知領域にある をクリックし、 が表示されていることを確認します。 無効の場合は、 お と表示されます。設定を有効に 変更するには、 おを右クリックして、表示される 「画面オフ機能を使う」をクリックしてください。 Sense YOU Technology 機能を使ううえでの 注意が表示されるので、「OK」をクリックします。

# 搭載されているソフトウェアを使う

このパソコンには、搭載されているソフトウェアを簡 単に探すための、「@メニュー」が搭載されています。 やりたいことがあるけれど、どのソフトウェアを使え ば良いかわからないときは、「@メニュー」で探すこ とができます。

「@メニュー」を起動するには、メニューボタンを押 します。

#### 「@メニュー」の使い方

- 1 カテゴリを選択します。
- 2 やりたいことを選択します。
- 3「このソフトを使う」をクリックして、ソフトウェ アを起動します。

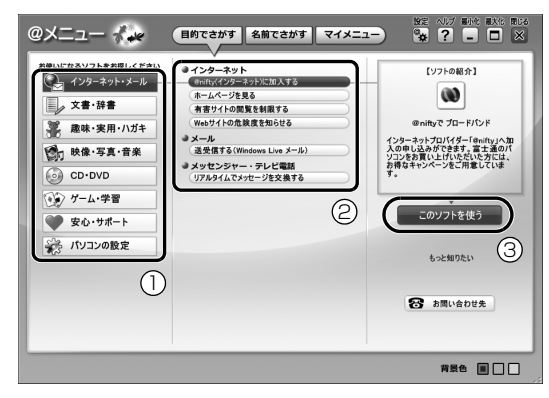

(イラストは機種や状況により異なります)

### **Doint**

▶ このパソコンに搭載されているソフトウェアの 一覧は、富士通製品情報ページ

(<http://www.fmworld.net/fmv/>)に掲載され ています。

 $\sqrt{\frac{QQ}{A}}$  navil  $(\rightarrow P.140)$  で Q&A ナンバー 「8107-4567」を検索して、ソフトウェア一 覧を確認する方法をご覧ください。

## 周辺機器の取り扱い

周辺機器とは、USB マウス、プリンター、デジタルカ メラ、USB メモリ、携帯オーディオプレーヤーなどの 装置の総称です。

警告

- 周辺機器のなかには、取り付け/取り外 しを行うときに、パソコンや周辺機器の 電源を切り、AC アダプタや電源コード をコンセントから抜いた状態で行わな ければならない場合があります。必ず添 付のマニュアルでご確認ください。感電 の原因となります。
	- 周辺機器のケーブルは、このマニュアル をよく読み、正しく接続してください。 誤った接続状態でお使いになると、感 電・火災の原因となります。また、パソ コンおよび周辺機器が故障する原因と なります。

#### 周辺機器の取り扱い上の注意

**●周辺機器の接続は、取り付ける周辺機器のマニュア ルをよくご覧になり、正しく行ってください**

誤った接続状態で使用すると、パソコンや周辺機器 が故障する原因となります。

**●弊社純正品をお使いください**

弊社純正の周辺機器については、販売店にお問い合 わせいただくか、富士通ショッピングサイト「WEB MART」 (<http://www.fujitsu-webmart.com/>)を ご覧ください。

他社製品につきましては、このパソコンで正しく動 作するかどうか、保証いたしかねます。他社製品を お使いになる場合は、製造元のメーカーにお問い合 わせくださいますようお願いいたします。

### **●一度に取り付ける周辺機器は1つだけにしてくださ い**

一度に複数の周辺機器を取り付けると、ドライバー のインストールなどが正常に行われないおそれがあ ります。1 つの周辺機器の取り付けが終了して、動 作確認を行ってから、別の周辺機器を取り付けてく ださい。
#### **●コネクタの向きを確認してください**

周辺機器を接続する場合は、まっすぐ接続してくだ さい。

#### **●テレビ番組の視聴中や録画中は周辺機器を接続し ないでください(テレビチューナー搭載機種のみ)** テレビ番組の視聴中や録画中、または録画予約の待

機中は、周辺機器を取り付けたり取り外したりしな いでください。

# メモリ

#### メモリの組み合わせを確認する

#### ■ご購入時のメモリの組み合わせ

このパソコンには、メモリを取り付ける場所(スロッ ト)が 2 つ搭載されています。ご購入時のメモリの組 み合わせは次のようになっています。

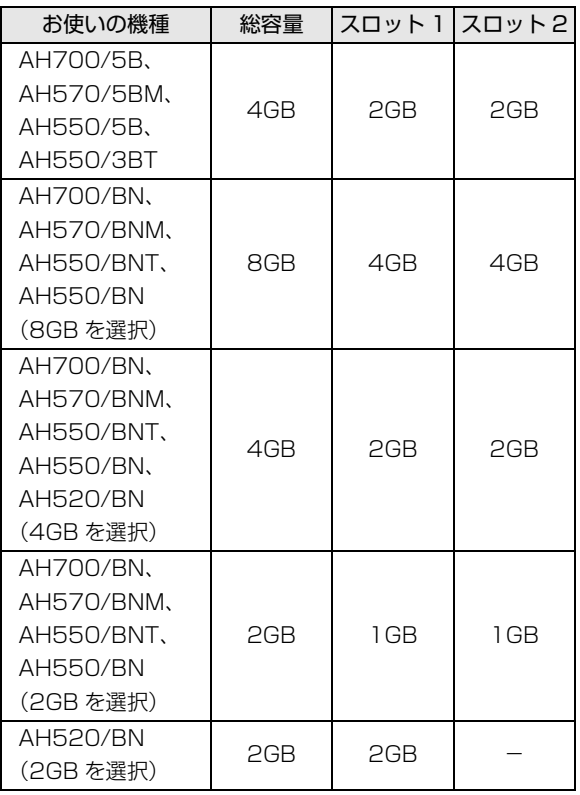

お使いの機種によっては、メモリ容量を増やして、パ ソコンの処理能力などを上げることができます。な

お、搭載可能なメモリの最大容量は次のとおりです。

- ●AH700 シリーズ、AH570 シリーズ、AH550 シリーズの場合
	- ・Windows 7(32ビット版)で使用する場合:4GB
	- ・Windows 7(64ビット版)で使用する場合:8GB
- ●AH520/BN の場合は、4GB まで搭載することが 可能です。

メモリの組み合わせについては「メモリの組み合わせ 例」をご覧ください。

#### ■メモリの組み合わせ例

メモリを取り付けたり交換したりする場合は、次の表 のように組み合わせてください。これ以外の組み合わ せにすると、パソコンが正常に動作しない場合があり ます。

次の表の★印がある組み合わせではデュアルチャネ ルとして動作します。

●AH700 シリーズ、AH570 シリーズ、AH550 シ リーズの場合

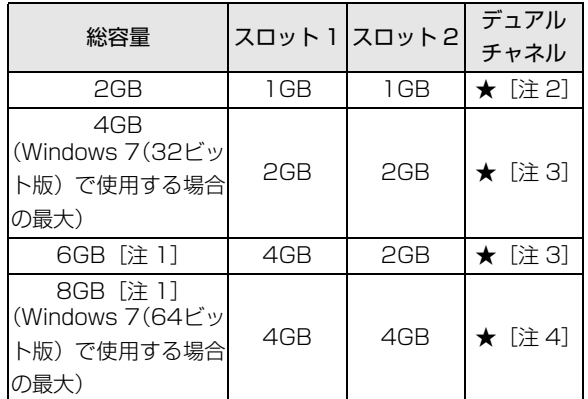

注 1:Windows 7(64 ビット版)で使用する場合のみ対応 します。

注 2:合計 2GB のデュアルチャネルとして動作します。 注 3:合計 4GB のデュアルチャネルとして動作します。 注 4:合計 8GB のデュアルチャネルとして動作します。

●AH520/BN の場合

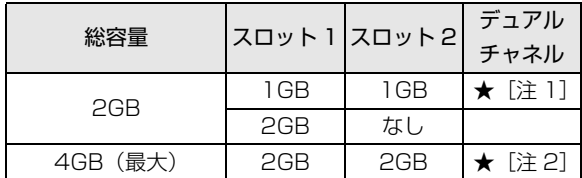

注 1:合計 2GB のデュアルチャネルとして動作します。 注 2:合計 4GB のデュアルチャネルとして動作します。

# メモリの取り扱い上の注意

- ●操作に必要な箇所以外には手を触れないでくださ い。故障の原因となります。
- ●パソコンの部品など不要な物を、パソコン本体内部 に落とさないでください。故障の原因となります。
- ●メモリがうまく取り付けられないときは、無理にメ モリを取り付けず、いったんメモリを抜いて、取り 付け直してください。

# 警告

- メモリの取り付け・取り外しを行う場合 は、必ずパソコンの電源を切り、AC ア ダプタやバッテリ、および周辺機器を取 り外してください。なお、スリープや休 止状態では、取り付け/取り外しを行わ ないでください。感電の原因となりま す。 また、データが消失したり、パソコンや メモリが故障する原因となります。
- 取り外したカバー、キャップ、ネジ、電 池などの部品は、小さなお子様の手の届 かないところに置いてください。誤って 飲み込むと窒息の原因となります。万 一、飲み込んだ場合は、すぐに医師に相 談してください。

# 注意

● メモリの取り付け位置のすぐそばに高 温になる部分があります。 メモリの取り付け/取り外しを行うと きは、パソコンの電源を切って、しばら くしてから行ってください。火傷の原因 となります。

## 恒要

- ▶ メモリ取り扱い上の注意
	- ・メモリは、静電気に対して非常に弱い部品で 構成されており、人体にたまった静電気によ り破壊される場合があります。メモリを取り 扱う前に、一度金属質のものに手を触れて、 静電気を放電してください。
	- ・メモリは何度も抜き差ししないでください。 故障の原因となります。
	- ・メモリの表面の端子やIC部分に触れて押さな いでください。また、メモリに強い力をかけ ないようにしてください。
	- ・メモリは下図のようにふちを両手で持ってく ださい。金色の線が入っている部分(端子) には、絶対に手を触れないでください。指の 脂分などが付着すると、接触不良の原因とな ります。

この部分には手を触れないでください。

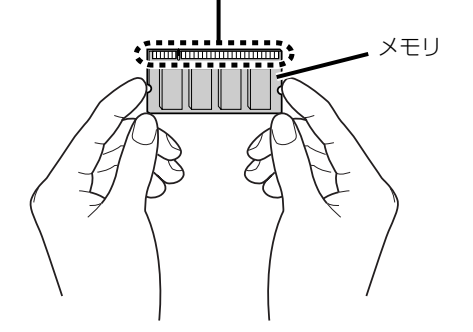

#### 必要なものを用意する

#### ■メモリ

このパソコンに取り付けられるメモリについては、 富士通ショッピングサイト「WEB MART」の「周辺 機器| ([http://www.fujitsu-webmart.com/\)](http://www.fujitsu-webmart.com/) をご 覧になるか、ご購入元にお問い合わせください。

■プラスのドライバー(ドライバーサイズ:1番) このパソコンのネジを取り外すときに使います。ネジ の頭をつぶさないように、ネジのサイズ (M2.5) に 合ったものをお使いください。他のドライバーを使う と、ネジの頭をつぶすおそれがあります。

## メモリの交換方法

メモリは、パソコン本体下面のメモリスロットに取り 付けます。

- ■AH700 シリーズ、AH570 シリーズ、 AH550 シリーズの場合
	- 1 パソコンの電源を切り、AC アダプタを取り外し ます。 電源を切った直後は、パソコン本体内部が熱く

なっています。電源を切り、AC アダプタを取り 外した後 10 分ほど待ってください。

- 2 液晶ディスプレイを閉じ、パソコン本体を裏返し ます。 液晶ディスプレイを閉じる場合は、文房具などを はさまないようにして静かに閉じてください。
- 3 内蔵バッテリパックを取り外します。

#### 4 メモリスロットカバーを取り外します。

①ネジ(1ヶ所)を取り外します。②メモリスロッ トカバーを取り外します。

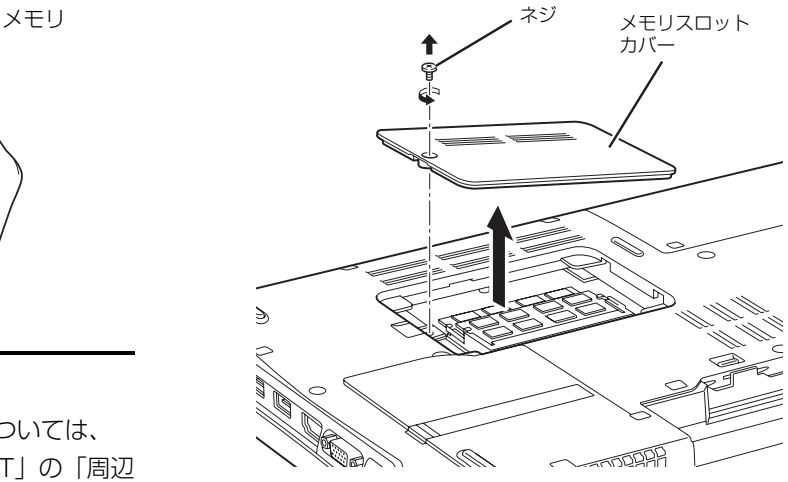

(これ以降のイラストは機種や状況により異なります)

#### 5 交換したいメモリを取り外します。

①メモリを押さえている両側のツメを左右に開く と、メモリが少し斜めに持ち上がります。 ②両手でメモリのふちを持って斜め上の方向に 引っ張り、スロットから取り外します。 下段のメモリスロット (スロット2)のメモリを 交換する場合は、上段のメモリスロット(スロッ ト 1)のメモリを先に取り外してください。

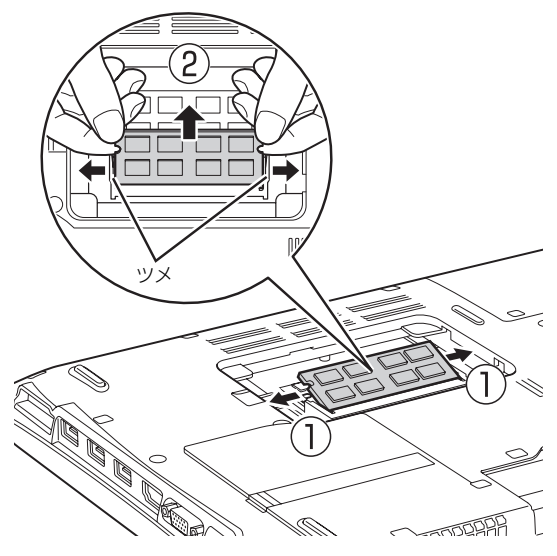

6 メモリを取り付けます。

①両手でメモリのふちを持って、メモリの欠けて いる部分とコネクタの突起を合わせ、斜め上から しっかりと差し込みます。

②パチンと音がするまで下に倒します。 メモリを押さえている両側のツメが、きちんとは まっていることを確認してください。

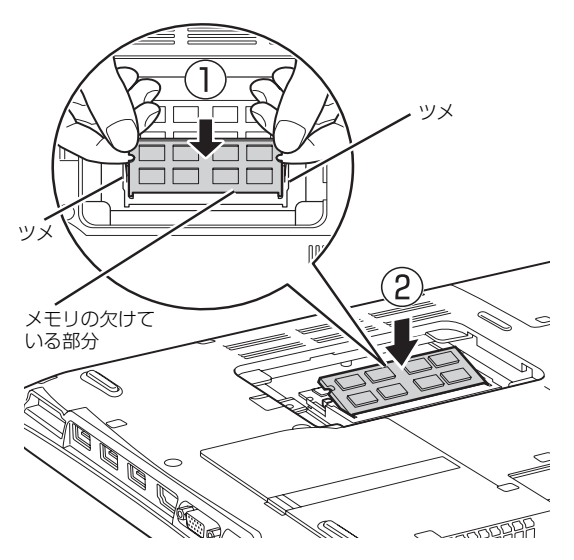

7 メモリスロットカバーを取り付けます。

①カバーを取り付けます。②ネジ穴を合わせてか ら、ネジで固定します。

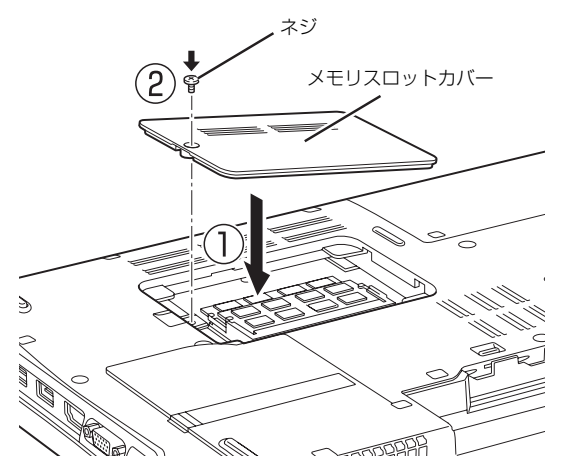

8 内蔵バッテリパックを取り付けます。 続いて、メモリが正しく取り付けられたかメモリ 容量を確認しましょう。

#### ■AH520/BN の場合

1 パソコンの電源を切り、AC アダプタを取り外し ます。 電源を切った直後は、パソコン本体内部が熱く なっています。電源を切り、AC アダプタを取り

外した後 10 分ほど待ってください。

2 液晶ディスプレイを閉じ、パソコン本体を裏返し ます。

液晶ディスプレイを閉じる場合は、文房具などを はさまないようにして静かに閉じてください。

- 3 内蔵バッテリパックを取り外します。
- 4 メモリスロットカバーを取り外します。 ①ネジ(1ヶ所)を取り外します。②メモリスロッ トカバーを取り外します。

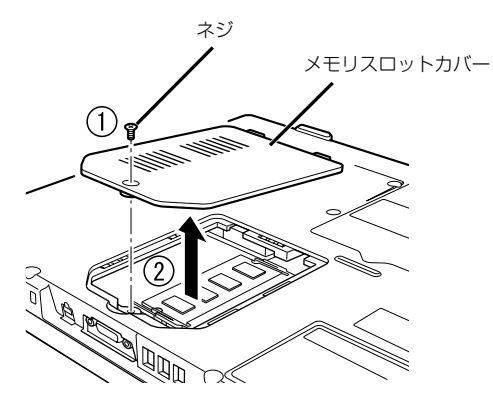

(これ以降のイラストは状況により異なります)

5 交換したいメモリを取り外します。

①メモリを押さえている両側のツメを左右に開く と、メモリが少し斜めに持ち上がります。 ②両手でメモリのふちを持って斜め上の方向に 引っ張り、スロットから取り外します。 下段のメモリスロット (スロット2)のメモリを 交換する場合は、上段のメモリスロット(スロッ ト 1)のメモリを先に取り外してください。

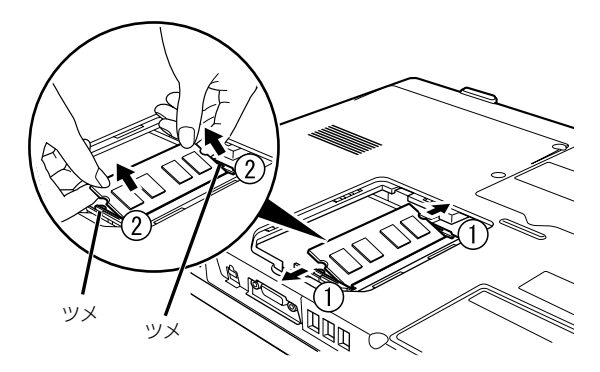

6 メモリを取り付けます。

①両手でメモリのふちを持って、メモリの欠けて いる部分とコネクタの突起を合わせ、斜め上から しっかりと差し込みます。

②パチンと音がするまで下に倒します。 メモリを押さえている両側のツメが、きちんとは まっていることを確認してください。

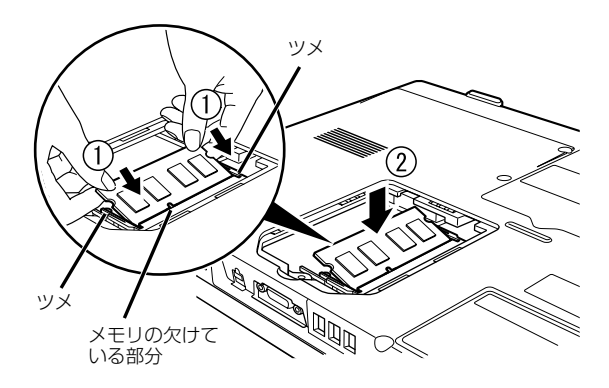

#### 7 メモリスロットカバーを取り付けます。

①カバーを取り付けます。②ネジ穴を合わせてか ら、ネジで固定します。

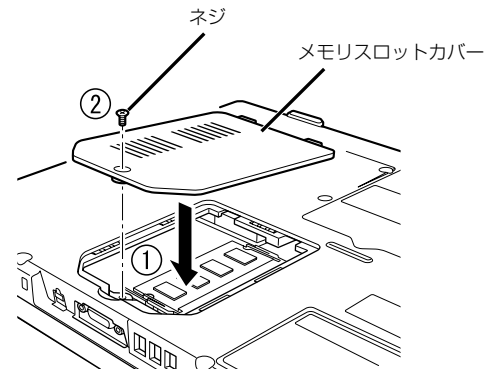

8 内蔵バッテリパックを取り付けます。 続いて、メモリが正しく取り付けられたかメモリ 容量を確認しましょう。

# メモリ容量を確認する

す。

## 1 パソコンの電源を入れます。

「拡張メモリエラー」または「メモリエラーです。」 というメッセージや英語のメッセージが表示され たり、画面に何も表示されない場合は、電源ボタ ンを 4 秒以上押して電源を切り、メモリを取り付 け直してください。

2 3(スタート)▶「コントロールパネル」の順にク リックします。 「コントロールパネル」ウィンドウが表示されま

3「システムとセキュリティ」▶「システム」の順に クリックします。

4「実装メモリ」欄に表示されたメモリ容量を確認し ます。

Windows 7 (32 ビット版) でお使いの場合は、 メインメモリを 4GB 以上搭載しても、OS が認 識可能なメモリは 4.00GB となります。

メモリ容量の数値が正しくない場合は、メモリが きちんと取り付けられているかを確認してくださ い。

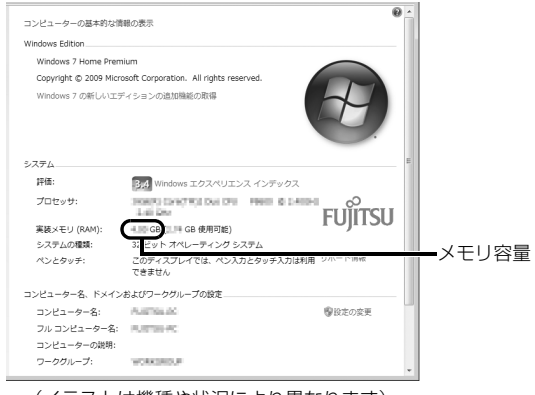

(イラストは機種や状況により異なります)

5 ウィンドウの右上にある **Ex** をクリックして、 ウィンドウを閉じます。

このパソコンを快適にお使いいただくための、日ごろ のお手入れについて説明します。

# 警告

- 感電やけがの原因となるので、お手入れ の前に、次の事項を必ず行ってくださ い。
	- ・ パソコン本体の電源を切り、AC アダ プタとバッテリを取り外してくださ い。
	- ・ プリンターなど、周辺機器の電源を切 り、パソコン本体から取り外してくだ さい。
- 清掃するときは、清掃用スプレー(可燃  $\infty$ 性物質を含むもの)を使用しないでくだ さい。故障・火災の原因となります。

#### パソコン本体やキーボードのお手入れ

●パソコン本体やマウスなどの汚れを取る場合

- ・爪や指輪等で傷を付けないように注意してくださ  $\left\{ \cdot \right\}$
- ・OA クリーニング用のクロスや不織布などの乾い た柔らかい布を使って軽く拭き取ってください。
- ・汚れがひどい場合は、水または水で薄めた中性洗 剤を含ませた布を固く絞って拭き取り、中性洗剤 を使用しした場合は、水に浸した布で拭き取って ください。また、拭き取るときは、パソコン本体 やマウスに水が入らないよう十分に注意してくだ さい。
- ・シンナーやベンジンなど揮発性の強いものや、化 学ぞうきん、清掃用スプレー(可燃性物質を含む もの)は絶対に使わないでください。
- ●キーボードのキーとキーの間のほこりを取る場合
	- ・ゴミは吹き飛ばして取らないでください。キー ボード内部にゴミが入り、故障の原因となる場合 があります。また、掃除機などを使って、キーを 強い力で引っ張らないでください。
	- ・ほこりなどを取る場合は、柔らかいブラシなどを 使って軽くほこりを取り除いてください。そのと き、毛先が抜けやすいブラシは使用しないでくだ さい。キーボード内部にブラシの毛などの異物が 入り、故障の原因となる場合があります。
- ●マウスのお手入れのときは、マウスを取り外してく ださい。
- ●リモコンのお手入れを行う場合はあらかじめ乾電 池を取り出してください(テレビチューナー搭載機 種のみ)。

# 液晶ディスプレイのお手入れ

- ●液晶ディスプレイの背面を手で支えてください。パ ソコンが倒れるおそれがあります。
- ●OA クリーニング用のクロスや不織布などの乾いた 柔らかい布かメガネ拭きを使って軽く拭き取って ください。水や中性洗剤を使用して拭かないでくだ さい。
- ●市販のクリーナーや化学ぞうきんを使うと、成分に よっては、画面の表面のコーティングを傷めるおそ れがあります。次のものは、使わないでください。
	- ・アルカリ性成分を含んだもの
	- ・界面活性剤を含んだもの
	- ・アルコール成分を含んだもの
	- ・シンナーやベンジンなどの揮発性の強いもの
	- ・研磨剤を含むもの
- ●爪や指輪等で傷を付けないように注意してくださ い。
- ●液晶ディスプレイの表面を固いものでこすったり、 強く押しつけたりしないでください。破損するおそ れがあります。

# CD/DVD ドライブのお手入れ

市販のクリーニングディスクやレンズクリーナーを 使うと、逆にゴミを集めてしまい、CD/DVD ドライ ブのレンズが汚れてしまう場合があります。故障の原 因になりますので絶対に使わないでください。

うまく読み取れない場合には、ディスクの指紋、ほこ りなどの汚れを拭き取ることで改善されることがあ ります。拭き取り方法はディスクの種類により異なり ます。詳しくはディスクの説明書/レーベルなどをご 覧ください。

#### 空冷用通風路のお手入れ

このパソコンは、性能を維持するために放熱用のファ ンを内蔵していますが、ご利用の環境によって通風路 や、パソコン内部の空気の流れがさえぎられ、高温に なると、本来の性能を発揮できなくなる場合がありま す。

#### ■お手入れナビ

このパソコンでは、「お手入れナビ」というソフトウェ アにより、パソコン内部の温度やパソコンの総利用時 間をチェックすることによって、お手入れの時期をお 知らせします。

□AH700 シリーズ、AH570 シリーズ、AH550 シリーズの場合

「パソコン内部の空気がさえぎられ、高温になってい ます。」というメッセージが表示されたら、パソコン の吸気孔、排気孔をふさいでいないか、空冷用通風路 にほこりがたまっていないかを確認してください。

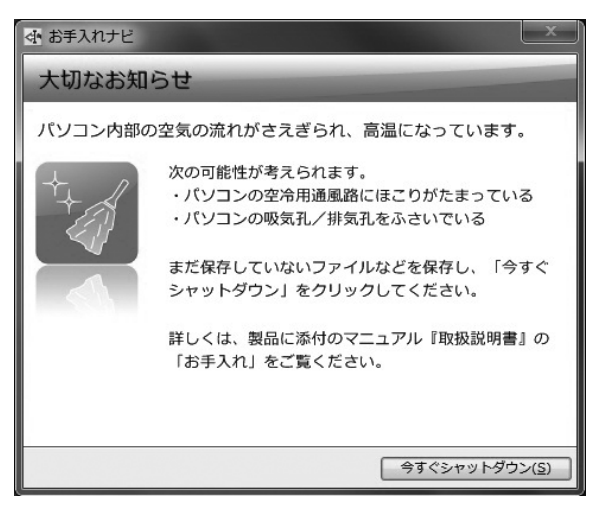

#### □AH520/BN の場合

「パソコンの空冷用通風路にほこりが詰まっている可 能性があります」というメッセージが表示されたら、 パソコンの吸気孔、排気孔をふさいでいないか、空冷 用通風路にほこりがたまっていないかを確認してく ださい。

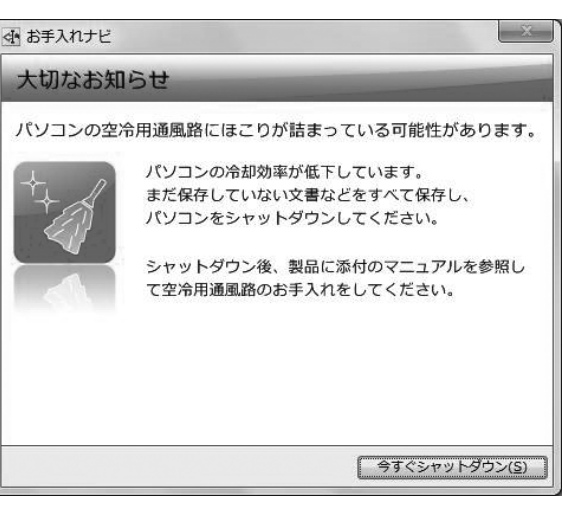

# Doint

- ▶ 定期的に「お手入れナビ」のメッセージが表示 されるように設定するには、 (スタート)
	- ▶「すべてのプログラム」▶「お手入れナビ」 ▶「お手入れナビの設定|の順にクリックし、画
	- 面の指示に従って設定してください。

#### ■空冷用通風路をお手入れをするうえでの注意

- ●充分に換気してください。 清掃時には、ほこりなどを口や鼻から吸い込まない ように、窓を開けたり、換気扇を回したりするなど して、充分に換気してください。
- ●洗剤は使用しないでください。
- ●エアダスターなどの清掃用スプレー(可燃性物質を 含むもの)を使用しないでください。
- ●ほこりを取り除くときは、プラスチック製の楊子や 歯間ブラシなどをお使いください。 金属などの硬いものや、木製の折れやすいものなど を使うと故障の原因となります。
- ●清掃時に破損した場合、保証期間にかかわらず修理 は有償となります。取り扱いについては、充分ご注 意ください。

#### ●静電気を放電してください。

パソコン本体内部は、静電気に対して非常に弱い部 品で構成されており、掃除機の吸引口や人体にた まった静電気によって破壊される場合があります。 パソコン本体内部のお手入れをする前に、一度金属 質のものに手を触れたり金属質のものに掃除機の 吸引口先端を触れさせたりして、静電気を放電して ください。

#### ■清掃方法

- ●装置内部には高温になる部分があります。 空冷用通風路のお手入れを行うときは、パソコン本 体の電源を切ってしばらくしてから行ってくださ い。やけどの原因になることがあります。
- □AH700 シリーズ、AH570 シリーズ、AH550 シリーズの場合
- 1 パソコン本体の電源を切り、AC アダプタを取り 外します。
- 2 液晶ディスプレイを閉じ、パソコン本体を裏返し ます。

液晶ディスプレイを閉じる場合は、文房具などを はさまないようにして静かに閉じてください。

3 ダストカバーを取り外します。

ツメを矢印の方向に押しながら、ダストカバーを 取り外します。

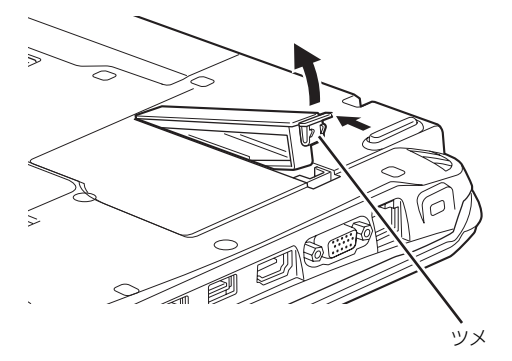

(イラストは機種や状況により異なります)

4 ダストカバーと空冷用通風路を清掃します。 ダストカバーと空冷用通風路のほこりを取り除い てください。

金属部分を傷つけないように注意してください。

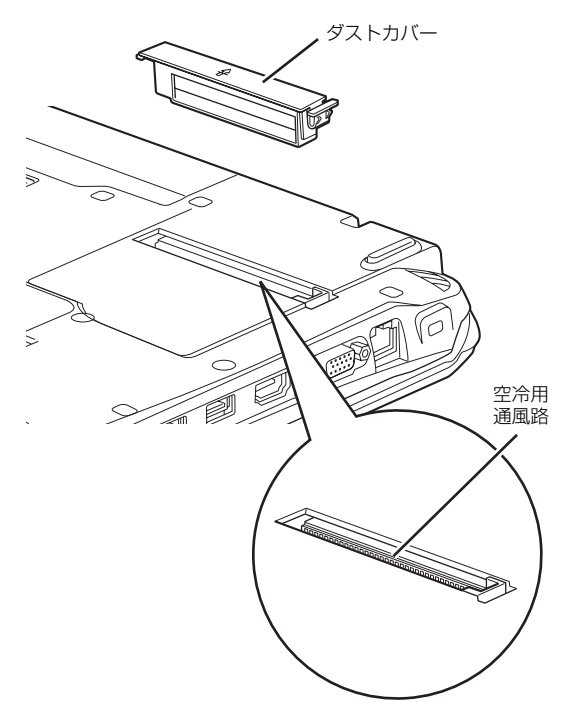

(イラストは機種や状況により異なります)

#### 5 ダストカバーを取り付けます。

ダストカバーをツメのない側から差し込み、カ チッと音がするまでしっかりはめこみます。 ダストカバーを取り外したまま使用しないでくだ さい。

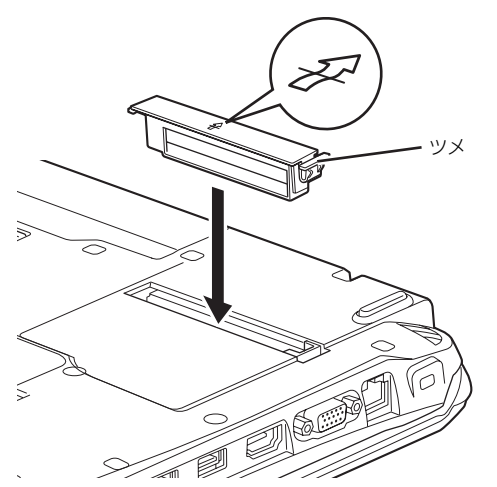

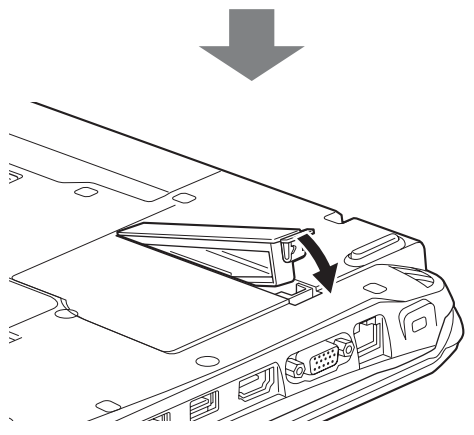

(イラストは機種や状況により異なります)

取り外したまま使用すると、故障の原因となりま す。

□AH520/BN の場合

- 1 パソコン本体の電源を切り、AC アダプタを取り 外します。
- 2 液晶ディスプレイを閉じ、パソコン本体を裏返し ます。

液晶ディスプレイを閉じる場合は、文房具などを はさまないようにして静かに閉じてください。

3 ダストカバーを取り外します。

ツメを矢印の方向に押しながら、ダストカバーを 取り外します。

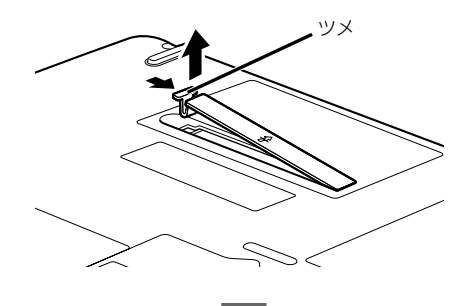

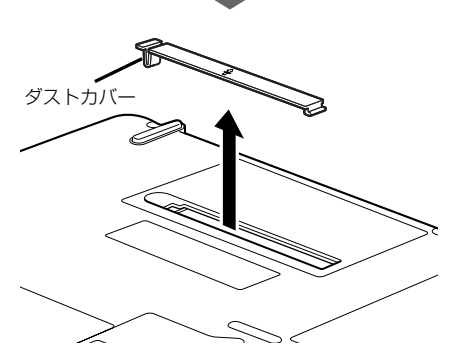

(イラストは状況により異なります)

4 ダストカバーと空冷用通風路を清掃します。 ダストカバーと空冷用通風路のほこりを取り除い

てください。

金属部分を傷つけないように注意してください。

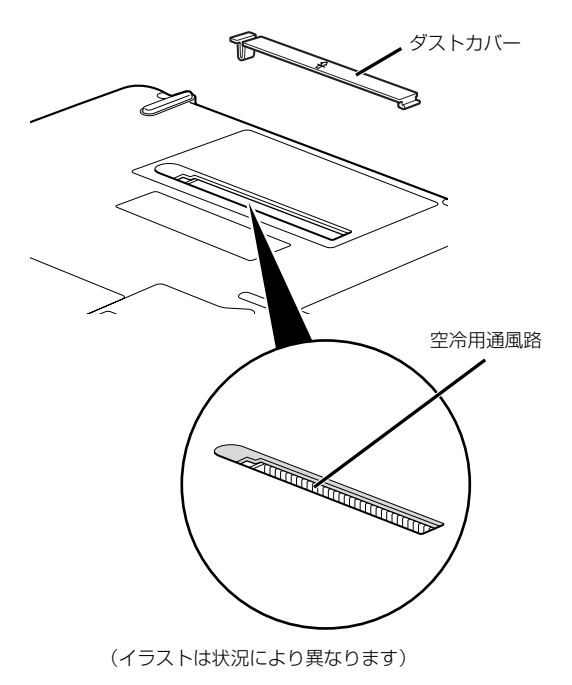

5 ダストカバーを取り付けます。

ダストカバーをツメのない側から差し込み、カ チッと音がするまでしっかりはめこみます。 ダストカバーを取り外したまま使用しないでくだ さい。

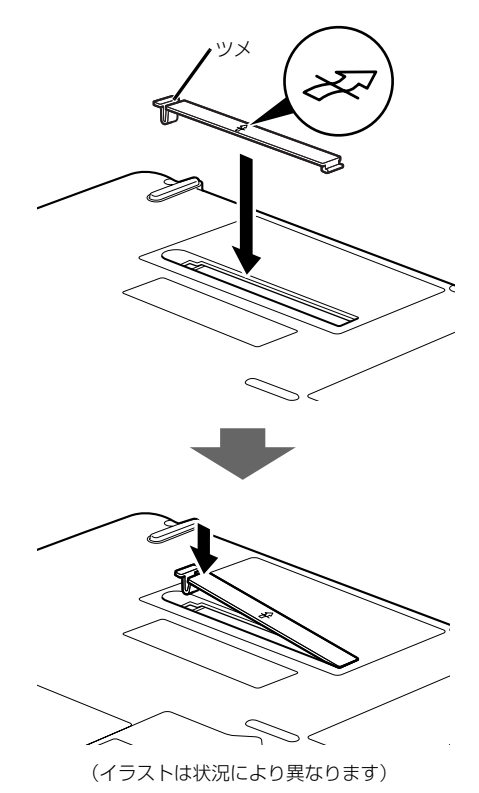

取り外したまま使用すると、故障の原因となりま す。

# このパソコンのバックアップツール

Windows が起動しなくなった場合や、データを誤っ て紛失してしまった場合に備え、大切なデータのコ ピーを保存しておくことを「バックアップ」といいま す。バックアップは大変重要ですので、忘れずに行う ようにしてください。

このパソコンは次の3つのバックアップツールを搭載 しています。

#### ●マイリカバリ

5

ハードディスクの C ドライブをまるごとバックアッ プします。

パソコンのセットアップが完了した後、およびイン ターネットやメールなどパソコンの設定を変更した 後にお使いになることをお勧めします[\(→ P.118](#page-119-0))。 ●かんたんバックアップ

必要なデータをまとめて簡単にバックアップしま す。

デジタルカメラから取り込んだ写真など、日々更新 されるデータを毎日または週に1回など定期的に バックアップすることをお勧めします[\(→P.126](#page-127-0))。 ●かんたんバックアップレスキュー

Windows が起動しないときにデータをバックアッ プできます。

非常時のバックアップ方法としてお使いください  $(\rightarrow P.130)$ 。

# <span id="page-119-0"></span>マイリカバリ

ハードディスクのCドライブをまるごとバックアップ します。パソコンにトラブルが発生した場合、C ドラ イブをまるごとバックアップしたときの状態に戻す ことができます。

#### 「マイリカバリ」でできること

#### ■C ドライブのディスクイメージを作成する/ 媒体などにコピーする

ディスクイメージとは、ハードディスクに格納された あらゆる情報を 1 つにまとめたファイルです。C ドラ イブをまるごとバックアップしておくようなものと 考えれば良いでしょう。

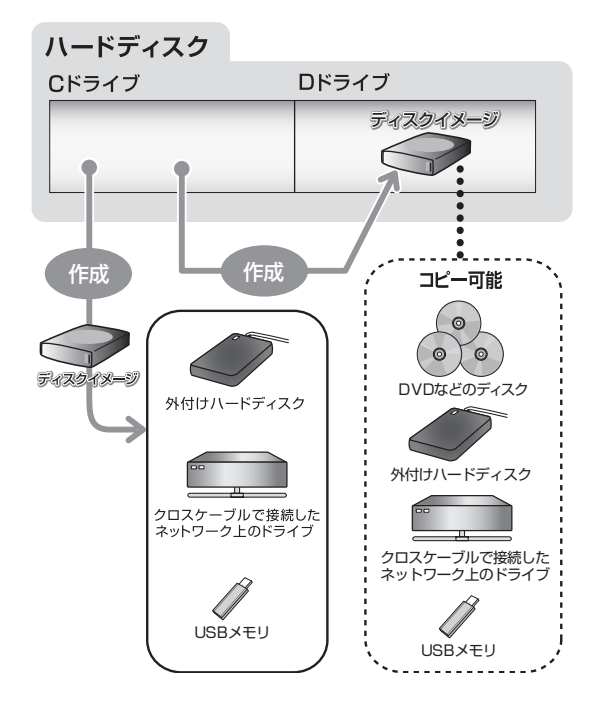

#### ■C ドライブにディスクイメージを復元する

「マイリカバリ」で作ったCドライブのディスクイメー ジを復元して、C ドライブをディスクイメージ作成時 の状態に戻すことができます。

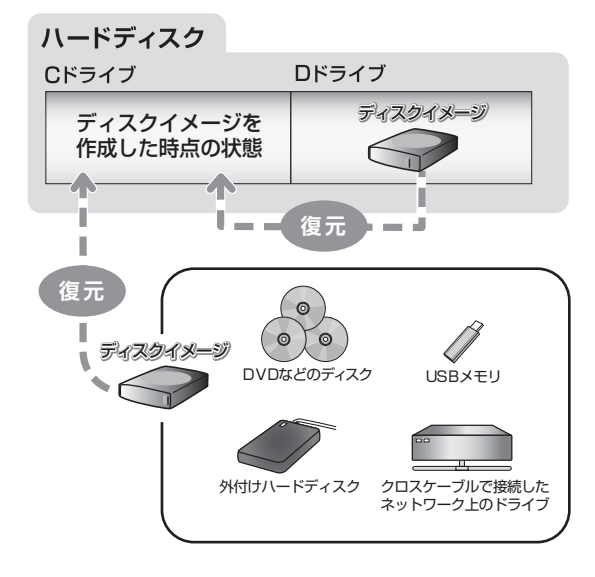

#### 「マイリカバリ」をお使いになるうえでの 注意

#### ■パソコンに不具合が起こっているときは、 ディスクイメージを作成しないでください

ディスクイメージを作成すると、パソコンのCドライブ をそのままの状態で保存するため、不具合も保存され てしまい、復元時に不具合も復元してしまいます。

#### ■すべてのデータのバックアップ/復元を保証 するものではありません

すべてのデータの保存/復元を保証するものではあり ません。また著作権保護された映像(デジタル放送の 録画番組など)や音楽などは保存/復元できない場合 があります。

#### ■「トラブル解決ナビ」以外で領域を設定しない でください

市販のソフトウェアなどでハードディスクの領域設 定を行った場合は「マイリカバリ」はお使いになれま せん。

#### ■保存先の容量を確認してください

C ドライブで使用している容量より保存先の容量が少 ない場合は、ディスクイメージの保存はできません。

■タッチパネル搭載機種の場合、タッチパネル での操作はできません

マウスやキーボードで操作してください。

■LIFEBOOK をお使いの方は、AC アダプタを 接続してください

#### ディスクイメージの保存先

「マイリカバリ」では、作成したディスクイメージの 保存先を選択できます。また、作成したディスクイ メージを DVD などのディスクや外付けハードディス クにコピーできます。

#### ■D ドライブ

外部のドライブなどを接続する手間がなく簡単に ディスクイメージを作成、復元できます。

ただし、次の場合は、D ドライブに作成したディスク イメージも含めハードディスクのすべてのデータが 使えなくなります。そのような場合に備え、このパソ コンのハードディスク以外の場所にディスクイメー ジをコピーすることをお勧めします。

●ハードディスクの領域を変更したとき

ハードディスク全体のファイルが削除されてしま うため、D ドライブに作成したディスクイメージも 削除されます。領域変更する場合は、あらかじめパ ソコンのハードディスク以外にディスクイメージ をコピーしてください。

●このパソコンが故障したとき パソコンが故障したときは、D ドライブに作成した ディスクイメージも含め、ハードディスクのすべて のデータが使えなくなる可能性があります。

#### ■DVD などのディスク

DVD などのディスクに直接ディスクイメージを保存 することはできません。いったん D ドライブか外付け ハードディスクかネットワーク上のドライブにディ スクイメージを作成し、その後「マイリカバリ」をお 使いになり DVD などのディスクにコピーしてくださ い。

#### 恒要

▶ 「マイリカバリ」でディスクイメージを書き込め るディスクは、DVD+RW、DVD+R、DVD-RW、DVD-R、DVD+R DL です。Blu-ray Disc 対応機種では、BD-R、BD-R DL、BD-RE、BD-RE DL もお使いになれます。

CD-R、CD-RW、DVD-RAM、DVD-R DL は お使いになれません。

- ▶ 未使用のディスク、または再利用の場合は、ディ スクの消去を行ったものをお使いください。
	- ・ディスクの消去を行う場合は、Windows 7 の機能を使わず、「Roxio Creator」の「クイッ ク消去」か「完全消去」機能をお使いください。
- ▶ 必要なディスクの枚数はディスクイメージの容 量やディスクの容量により異なります。
- ▶ ディスクイメージをDVDなどに書き込むには、 「Roxio Creator」が必要です。 「Roxio Creator」はこのパソコンに用意されて います。「Roxio Creator」を削除すると、ディ スクイメージを DVD などのディスクに書き込 むことができなくなります。
- ディスクイメージを書き込んだDVDなどを使っ て、パソコンを起動することはできません。
- ▶ CD/DVDドライブが搭載されていない機種の場 合は、ポータブル CD/DVD ドライブを用意して ください。
	- ・ポータブル CD/DVD ドライブは、「スーパー マルチドライブユニット(FMV-NSM53)」 をお勧めします。
	- ・パソコンの電源を入れる前に、あらかじめ接 続してください。

#### ■外付けハードディスク、USB メモリ

直接ディスクイメージを保存できます。

外付けハードディスクは USB 接続のものを用意して ください。USB 接続以外の接続方式では正常に動作 しない場合があります。

# 恒要

- ▶ ディスクイメージを作成、および復元する場合、 「マイリカバリ」記動時に外付けハードディスク や USB メモリを取り付けないでください。
	- ・外付けハードディスクなどの外部記憶装置を 接続したままディスクイメージの作成、およ び復元を開始すると、大切なデータを壊して しまう可能性があります。
	- ・外付けハードディスクや USB メモリは、「マ イリカバリ」起動後に、画面の指示に従って 接続してください。
- ▶ メモリーカードなどのその他の外部記憶装置 は、必ずパソコンから取り外した状態で操作し てください。

#### ■ネットワーク上のドライブ

直接ディスクイメージを保存できます。

ネットワークの知識が必要です。別のパソコンの共有 フォルダーに、ディスクイメージを作成したり、そこ から復元したりできます。

ネットワーク上のドライブを使う方法は、「Q&A navil ([→ P.140](#page-141-0)) で紹介しています。「Q&A navil で Q&A ナンバー「0008-4358」を検索してご覧く ださい。

# <span id="page-121-0"></span>ディスクイメージを作成する

- 1 ●(スタート)▶「すべてのプログラム」▶「マイ リカバリ」の順にクリックします。
- 2「ユーザーアカウント制御」ウィンドウが表示され たら、「はい」をクリックします。 「続行するには管理者アカウントのパスワードを 入力して、「はい1をクリックしてください。」と 表示されている場合は、そのアカウントのパス ワードを入力してから「はい」をクリックします。
- 3「マイリカバリ」の概要を説明する「マイリカバリ とは」ウィンドウが表示されたら、「次へ」をク リックします。

#### 4「つくる」をクリックします。

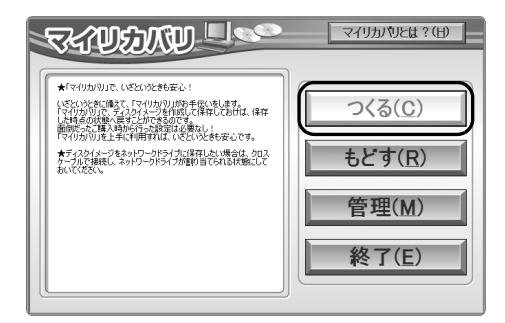

<span id="page-122-0"></span>5 コメント入力域に、作成するディスクイメージに 付けるコメントを入力し、「次へ」をクリックしま す。

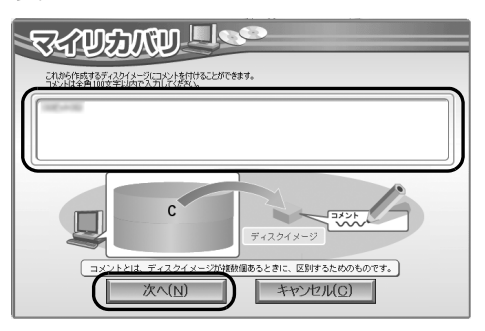

いつの時点のディスクイメージかがわかるよう に、コメントを入力してください。

例)・セットアップ直後

・光ファイバーに設定変更

6「OK」をクリックします。

パソコンが再起動します。

「ディスクイメージの作成」という画面が表示され るまで、しばらくお待ちください。

7 ディスクイメージの保存先を選びます。

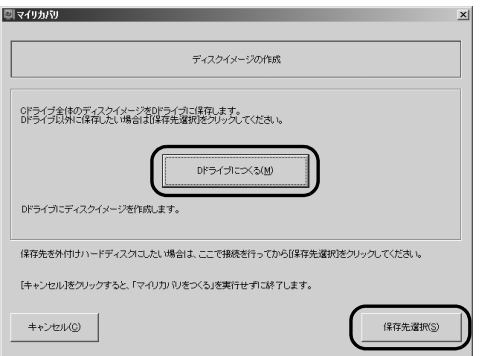

■D ドライブに保存する場合

「D ドライブにつくる」をクリックします。

- ■USB 接続の外付けハードディスクや USB メ モリに保存する場合
- 1. パソコンのUSBコネクタに外付けハードディ スクや USB メモリを接続し、「保存先選択」 をクリックします。
- 2. 保存先のドライブを選択し、「次へ」をクリッ クします。

8「次へ」をクリックします。

画面例は、D ドライブに保存する場合です。

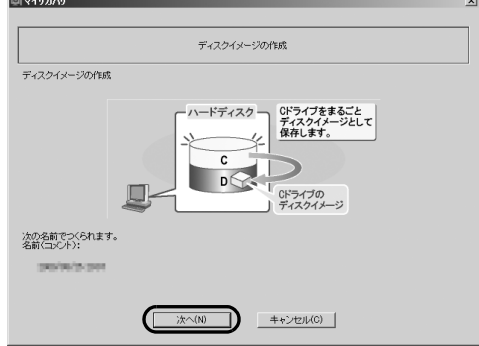

#### 9「実行」をクリックします。

ディスクイメージの作成が始まります。しばらく お待ちください。終了までの時間表示が増えるこ とがあります。これは、途中で終了時間を計算し 直しているためです。

10「ディスクイメージが作成されました。」と表示さ れたら、「OK」をクリックします。

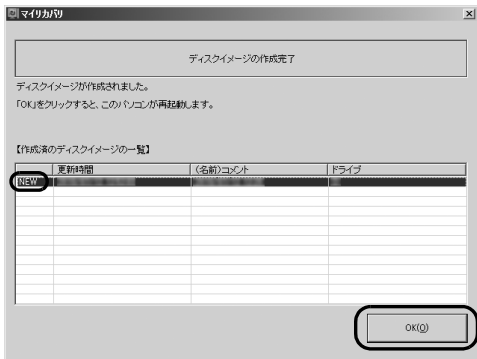

# **Doint**

▶ ここで作成が完了したディスクイメージは「作 成済のディスクイメージの一覧」で「NEW」と 表示されます。 更新時間、コメント、作成したドライブの場所 を確認し、復元するときに間違えないようにし てください。

パソコンが再起動します。

これで、指定したドライブにディスクイメージが作成 されました。

# ディスクイメージをコピーする

D ドライブなどに保存したディスクイメージは DVD などのディスクや外付けハードディスクなどにコ ピーできます。

# **Doint**

- ▶ 外付けハードディスクやUSBメモリにディスク イメージをコピーする場合は、「マイリカバリ」 を起動する前に接続してください。
- 1 ●「スタート」ボタン▶「すべてのプログラム」 ▶「マイリカバリ」の順にクリックします。
- 2「ユーザーアカウント制御」ウィンドウが表示され たら、「はい」をクリックします。 「続行するには管理者アカウントのパスワードを 入力して、「はい1をクリックしてください。」と 表示されている場合は、そのアカウントのパス ワードを入力してから「はい」をクリックします。
- 3「マイリカバリ」の概要を説明する「マイリカバリ とは」ウィンドウが表示された場合は、「次へ」を クリックします。
- 4「管理」をクリックします。

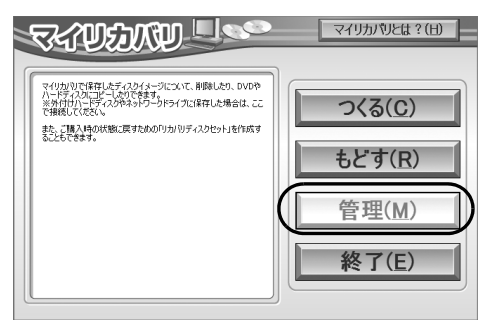

(これ以降の画面はお使いの機種により異なります)

5「ディスクイメージ管理」をクリックします。

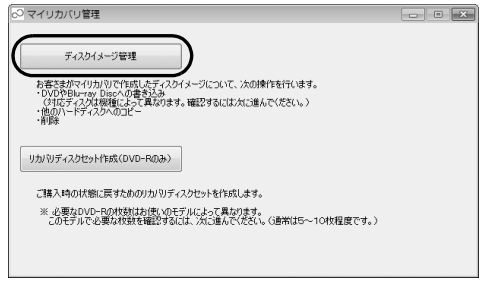

■DVD などのディスクにコピーする場合 [手順 6](#page-123-0) に進んでください。

■外付けハードディスクまたは USB メモリにコ ピーする場合

[手順 15](#page-124-0) に進んでください。

<span id="page-123-0"></span>6 次の画面の操作をします。

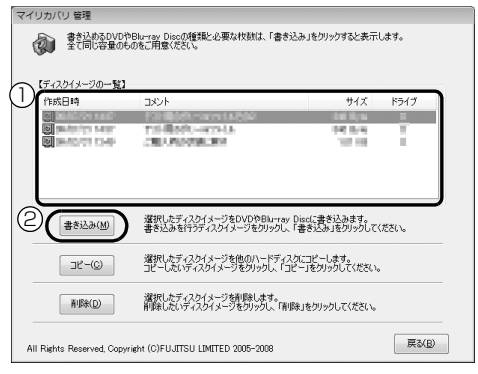

- **①** コピーするディスクイメージを選択します。
- **②**「書き込み」をクリックします。
- 7「書き込み先の選択」ウィンドウでディスクを選択 します。

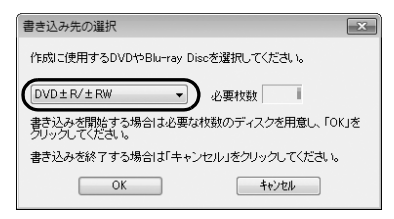

8 表示された枚数を確認し、「OK」をクリックします。 「「○○○」の 1 枚目の書き込みを行います。」と いうメッセージが表示されます。○○○に[は「ディ](#page-121-0) [スクイメージを作成する」\(→ P.120\)の](#page-121-0)手順5 で入力したコメントが表示されます。

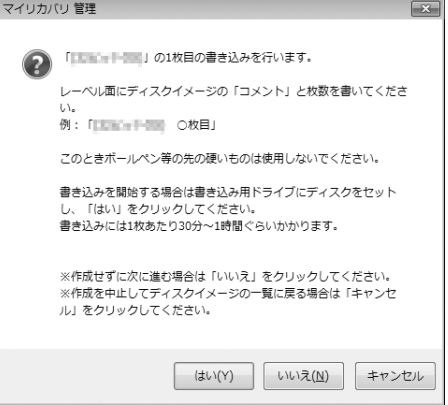

<span id="page-124-2"></span>9 用意したディスクのレーベル面にディスクイメー ジの「コメント」と何枚目のディスクかを記入し ます。

レーベル面に記入するときは、ボールペンや鉛筆 などの先の硬いものは使わないでください。ディ スクに傷が付くおそれがあります。

## **Doint**

▶ ディスクをセットしたとき、「自動再生」 という ウィンドウが表示されることがあります。ウィ ンドウ右上の 図をクリックすると、そのまま 操作を続けることができます。

10 記入したディスクをセットします。

11 ディスクが認識されるまで10秒ほど待ってから、

「はい」をクリックします。

ディスクへの書き込みが始まります。完了するま でしばらくお待ちください。

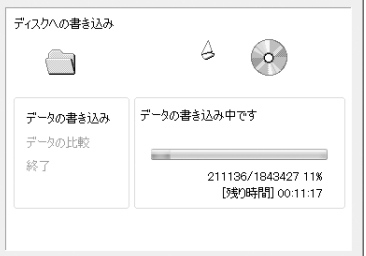

書き込みが完了すると、「ディスクへの書き込みが 終了しました」というメッセージが表示され、 CD/DVD ドライブが開きます。

<span id="page-124-3"></span>12 ディスクを取り出して、「OK」をクリックします。

13「バックアップディスクの作成はすべて完了しま した。」というメッセージが表示されるまで[、手順](#page-124-2) [9](#page-124-2) [~ 12](#page-124-3) を繰り返します。

[手順9](#page-124-2)で表示されるメッセージに何枚目のディス クを作成するか表示されるので、よく確認して ディスクのレーベル面に記入してください。

14「バックアップディスクの作成はすべて完了しま した。」というメッセージが表示されたら、「OK」 をクリックします。

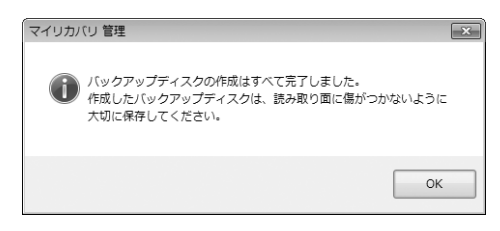

[手順 19](#page-124-1) に進んでください。

#### <span id="page-124-0"></span>15 次の画面の操作をします。

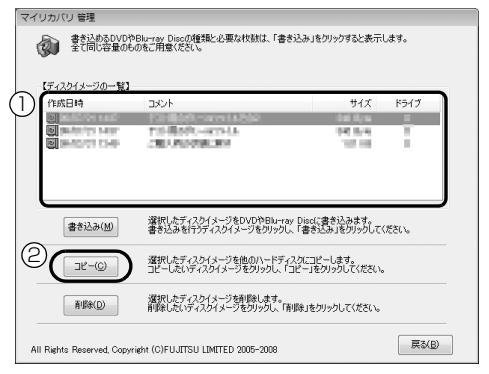

- **①** コピーするディスクイメージを選択します。
- **②**「コピー」をクリックします。
- 16次の画面の操作をします。

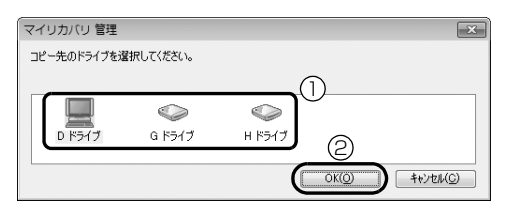

**①** コピー先のドライブを選択します。

**②**「OK」をクリックします。

確認のメッセージが表示されます。

#### 17「OK」をクリックします。

ディスクイメージのコピーが始まります。完了す るまでしばらくお待ちください。 書き込みが完了すると、「ディスクイメージのコ ピーが終了しました。」というメッセージが表示さ れます。

- 18「OK」をクリックします。
- <span id="page-124-1"></span>19「マイリカバリ 管理」ウィンドウで、「戻る」をク リックします。

## 20「マイリカバリ」ウィンドウで、「終了」をクリッ クします。

## <span id="page-125-0"></span>ディスクイメージを復元する

C ドライブをまるごとディスクイメージ作成時の状態 に戻します。

C ドライブの現在のデータは失われてしまいます。D ドライブまたは DVD などのディスクや別の媒体など にバックアップしてください。

1 パソコンの電源が切れた状態でサポート(Support) ボタンを押します。

# Doint

- ▶ サポート(Support)ボタン非搭載機種の場合 は次の手順で操作してください。
	- 1. キーボードの [12] の位置を確認し、押せる ように準備します。
	- 2. パソコンの電源を入れ、FUJITSUのロゴ画 面が表示されたら、すぐに [[12] を押します。 軽く押しただけでは認識されない場合があ ります。起動メニューが表示されるまで何 度も押してください。

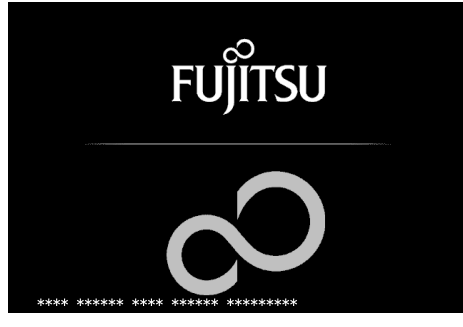

(画面は機種や状況により異なります)

2 起動メニューが表示されたら、 [1] を押し、「トラ ブル解決ナビ」または「Recovery and Utility」 を選択して、[Enter] を押します。

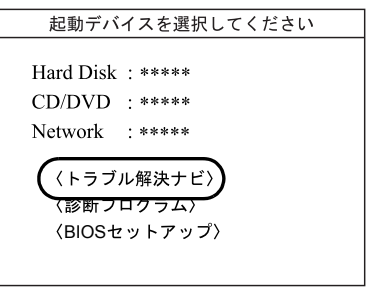

(画面は機種や状況により異なります)

「トラブル解決ナビ」ウィンドウが表示されます。

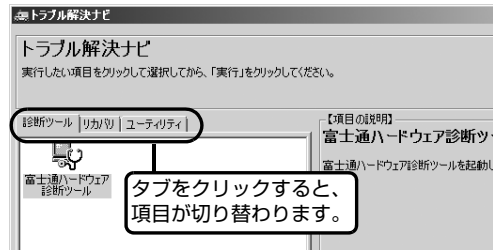

3 次の画面の操作をします。

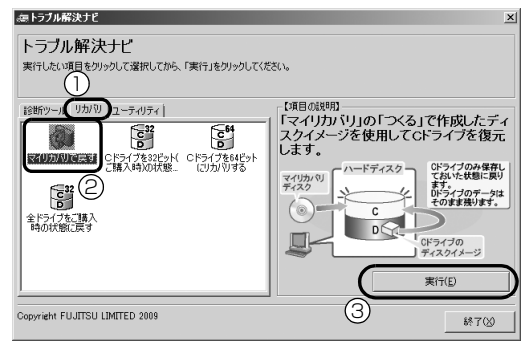

(画面は機種や状況により異なります)

- **①**「リカバリ」タブをクリックします。
- **②**「マイリカバリで戻す」をクリックします。
- **③**「実行」をクリックします。

「マイリカバリ」の「ご使用上の注意|の画面が表 示されます。

4 画面の内容を確認し、次の操作をします。

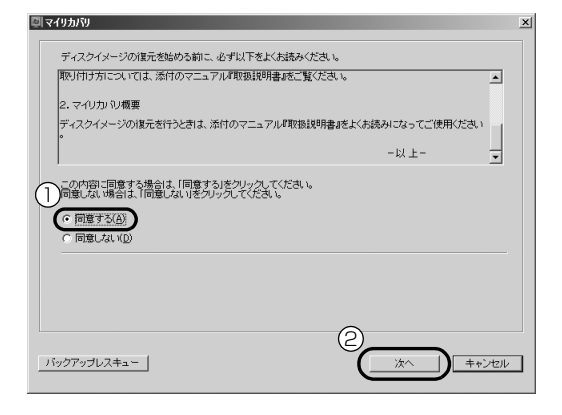

- **①**「同意をする」をクリックして にします。 「ご使用上の注意」を下までスクロールすると、 「同意する」が選択できるようになります。
- **②**「次へ」をクリックします。
- 5「マイリカバリ」で作成したディスクイメージを選 択します。

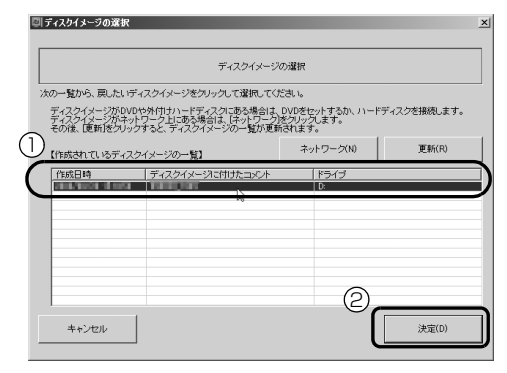

(画面は機種や状況により異なります)

**①** 復元するディスクイメージをクリックして選 択します。

Dドライブ以外に保存したディスクイメージ を復元する場合、DVDなどのディスクをセッ トしたり、外付けハードディスクやUSBメモ リを接続したりした後、「更新」をクリックし ます。「作成されているディスクイメージの一 覧」にディスクイメージが表示されます。

**②**「決定」をクリックします。

# Doint

▶ D ドライブに保存したディスクイメージが表示 されない場合 削除してしまっている可能性があります。ハー ドディスクの領域設定を変更した場合、Cドラ イブのデータもDドライブのデータやディスク イメージも削除されます。

#### 6「OK」をクリックします。

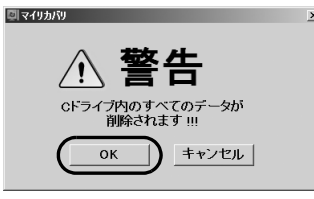

ディスクイメージを使ったCドライブの復元が始 まり、「マイリカバリ」の進行状況を示す画面が表 示されます。

#### 7 そのまましばらくお待ちください。

終了までの残り時間は正確に表示されない場合や 増える場合があります。これは途中で終了時間を 計算し直しているためです。 しばらくすると、「リカバリが正常に完了しまし た。」と表示されます。

## 8「OK」をクリックします。

パソコンが再起動します。 これで、「マイリカバリ」で作成したディスクイ メージを使った復元が完了しました。

#### ディスクイメージを削除する

「マイリカバリ」の「マイリカバリ管理」画面で、D ドライブなどに保存したディスクイメージを削除で きます。画面の指示に従って操作してください。

## **Doint**

▶ 外付けハードディスクや USB メモリに保存し たディスクイメージを削除する場合は、「マイリ カバリ」を起動する前に外付けハードディスク や USB メモリを接続してください。

# <span id="page-127-1"></span><span id="page-127-0"></span>かんたんバックアップ

「かんたんバックアップ」を使えば、必要なデータだ けをまとめて簡単にバックアップできます。

バックアップ/復元対象となる項目は、次の 2 種類で す。

●プレインストールされているソフトウェアのデータ ●お客様が指定したデータ

2回目以降は前回バックアップしたデータとの差分を バックアップするので、短時間でバックアップできま す。

#### 「かんたんバックアップ」をお使いになる うえでの注意

#### ■すべてのデータのバックアップ/復元を保証 するものではありません

すべてのデータの保存/復元を保証するものではあ りません。また著作権保護された映像(デジタル放送 の録画番組など)や音楽などは保存/復元できない場 合があります。

#### ■管理者権限を持つユーザーアカウントで

Windows にログオンしていることを確認して ください

管理者権限を持たない「標準ユーザー」で Windows にログオンしている場合は、「ユーザーアカウント制 御」ウィンドウで管理者権限を持つユーザーアカウン トのパスワードを入力してバックアップしてくださ い。

#### Doint

- ▶ 現在ログオンしているユーザーアカウントの権 限は、次の手順で確認できます。
	- 1. ●(スタート)▶「コントロールパネル」の 順にクリックします。 「コントロールパネル」ウィンドウが表示さ れます。
	- 2.「ユーザーアカウントと家族のための安全 設定」または「ユーザーアカウント」をク リックします。
	- 3.「ユーザーアカウント」をクリックします。 「ユーザーアカウントの変更」の画面が表示 されます。

4. 画面右のログオン名の下に表示されてい る、アカウントの種類を確認します。

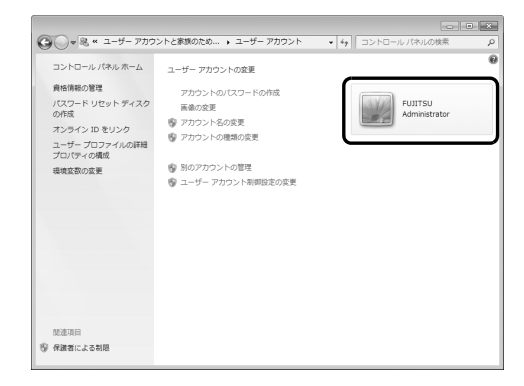

- Administrator

管理者権限を持つユーザーアカウントで す。

- 標準ユーザー

管理者権限を持たないユーザーアカウント です。「かんたんバックアップ」をお使いに なるときは、管理者権限を持つユーザーア カウントのパスワードを入力してお使いく ださい。

## ■次のデータは、「かんたんバックアップ」で バックアップできません

- ●著作権保護された音楽データ、映像データ デジタル放送の録画番組、インターネット上の音楽 配信サイトからダウンロードしたファイルなど、著 作権保護された映像データや音楽データなどは バックアップ/復元できない場合があります。 著作権保護された音楽データ、映像データのバック アップ/復元については、お使いのソフトウェアの マニュアルやヘルプをご覧ください。
- ●次のソフトウェアのデータはバックアップ/復元 できません
	- ・プレインストールされていないソフトウェアの データ
	- ・「バックアップする項目」に登録していないソフト ウェアのデータ
- ●バージョンアップを行ったソフトウェア ソフトウェアのバージョンアップを行うと、ファイ ルの構造やデータの格納先が変更されることがあ ります。この場合は、ファイルをコピーして、バッ クアップしてください。

●ソフトウェアの初期設定の保存場所以外に保存し たファイル

Word 2010などで作成したファイルを初期設定の 保存場所以外に保存した場合は、バックアップでき ません。この場合は、個別にファイルをコピーして、 バックアップしてください。

●テレビ番組を録画したデータ 容量が大きいため、「かんたんバックアップ」をお 使いにならず、個別に DVD などのディスクにバッ クアップすることをお勧めします。

#### ■バックアップしたデータを DVD などのディス クにコピーしてください

「かんたんバックアップ」では、データを D ドライブ にバックアップします。パソコンが故障したときは、 D ドライブにバックアップしたデータも含め、ハード ディスクのすべてのデータが使えなくなる可能性が あります。また、ハードディスクの領域を変更すると、 ハードディスク全体のファイルが削除されてしまう ため、D ドライブにバックアップしたデータも削除さ れてしまいます。

このようなときに備え、バックアップしたデータを DVD など、このパソコンのハードディスク以外にコ ピーしてください。

#### ■「かんたんバックアップ」以外のソフトウェア はすべて終了させてください

#### ■このパソコンにバックアップした場合、他の パソコンには復元できません

「かんたんバックアップ」で D ドライブにバックアッ プしたデータを復元できるのは、このパソコンの C ド ライブのみです。

■LIFEBOOK をお使いの方は、AC アダプタを 接続してください

■スリープや休止状態にしないでください

バックアップ/復元や、バックアップデータをディス クにコピー中にスリープや休止状態などの省電力状 態にすると、データが正常に書き込まれなくなりま す。パソコンを省電力状態にする操作はしないでくだ さい。

#### バックアップしたデータをコピーするうえで の注意

Dドライブにデータをバックアップした後、バック アップしたデータをDVDなどのディスクにコピーで きます。

[「「かんたんバックアップ」でバックアップ/コピーす](#page-128-0) [る」\(→P.127\)の](#page-128-0)[手順5](#page-129-0)まで行い、Dドライブにデー タをバックアップした後、「書き込み可能なメディア にコピー」をクリックするとDドライブにバックアッ プしたデータをDVDなどのディスクにコピーできま す。

#### ■CD/DVD ドライブのない機種の場合、DVD などのディスクに書き込み可能な USB 接続の 外付けドライブが必要です

「スーパーマルチドライブユニット(FMV-NSM53)」 をお勧めします。操作を開始する前にあらかじめ接続 することをお勧めします。

#### ■ディスクを用意してください

「かんたんバックアップ」でデータを書き込めるディ スクは、CD-R、CD-RW、DVD+RW、DVD+R、DVD-RW、DVD-R、DVD+R DL です。DVD-R DL はお 使いになれません。DVD-RAM は FAT32 でフォー マットした場合のみ「バックアップデータ格納先」と して指定することができます。Blu-ray Disc 対応機種 では、BD-R、BD-R DL、BD-RE、BD-RE DL もお 使いになれます。

#### <span id="page-128-0"></span>「かんたんバックアップ」でバックアップ/ コピーする

- 1 ●(スタート)▶「すべてのプログラム|▶「かん たんバックアップ」「かんたんバックアップ」の 順にクリックします。
- 2「ユーザーアカウント制御」ウィンドウが表示され たら、「はい」をクリックします。 「続行するには管理者アカウントのパスワードを 入力して、[はい]をクリックしてください。」と 表示されている場合は、そのアカウントのパス ワードを入力してから「はい」をクリックします。

3「バックアップ」の枠から次のどちらかのボタンを 選んでクリックします。

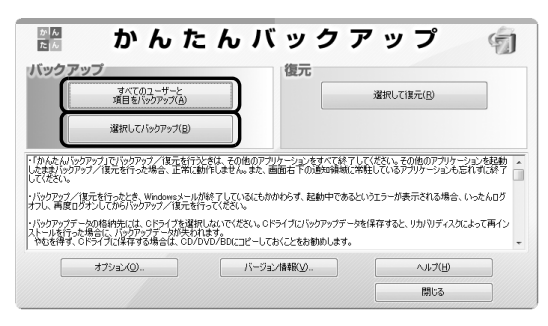

- ■「すべてのユーザーと項目をバックアップ」 すべてのユーザーのバックアップ可能なすべ ての項目を D ドライブにバックアップします。 この後は[、手順 5](#page-129-0) に進んでください。
- ■「選択してバックアップ」 バックアップするユーザーと項目を選んで D ドライブにバックアップします。
- 4「選択してバックアップ」を選択した場合は、12~ ④の手順に従って操作してください。

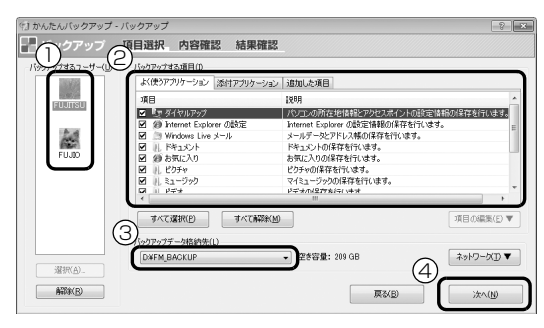

- **①** バックアップの対象となるユーザーが表示さ れます。バックアップする必要のないユーザー が含まれているときは、対象から外すユーザー を選択してから「解除」をクリックします。
- **② バックアップしたい項目が ▽ になっているこ** とを確認します。
- 3 「D:¥FM\_BACKUP」になっていることを確認 します。
- **④**「次へ」をクリックします。

<span id="page-129-0"></span>5「バックアップ内容の確認」ウィンドウで、「バッ クアップを開始する」をクリックします。

# Doint

- ▶「既にバックアップしたデータが存在します。」 というメッセージが表示されたら、更新(上書 き)するときは「OK」、バックアップを中止す るときは「キャンセル」をクリックしてくださ い。
- ▶ バックアップ先のディスクの容量が不足してい る場合は、「戻る」をクリックしてバックアップ する項目を減らしたり、バックアップ先の空き容 量を増やしたりしてから「容量の再計算」をク リックしてください。

データのバックアップが始まります。しばらくお 待ちください。

このとき、他の操作は行わないでください。

6「バックアップ結果」ウィンドウで、結果を確認し ます。

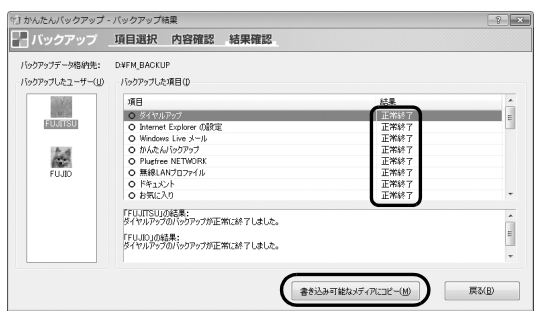

「バックアップした項目」をスクロールして、「結 果」がすべて「正常終了」になっていることを確 認してください。

このとき、保存データ格納先のファイルを開いて、 データがバックアップされたことを確認すると、 より安心です。

バックアップに失敗した場合は、もう一度失敗し た項目を選択してバックアップする操作を行って ください。

# **Doint**

▶ バックアップしたファイルをディスクにコピー する場合は、「書き込み可能なメディアにコ ピー」をクリックします。この後は表示される 画面に従って DVD などのディスクへのコピー をしてください。

# <span id="page-130-0"></span>「かんたんバックアップ」で復元する

「かんたんバックアップ」でバックアップしたデータ を元の場所に復元します。

# |全国

- ▶ パソコンをリカバリした後に復元する場合、ご 購入後にインストールしたソフトウェアがイン ストールされていることを確認してください。 ソフトウェアがインストールされていない場合 は、先にソフトウェアをインストールしてから ファイルを復元してください。 また、ソフトウェアはバックアップ時と同じパ スにインストールしてください。異なるパスに インストールした場合は復元できません。
- ▶ 「かんたんバックアップ」でバックアップしたと きから復元するまでの間に、バックアップした ファイルを変更したり、新しくファイルを作っ たり、設定を変更すると、その内容はバックアッ プされていません。そのまま「かんたんバック アップ」で復元すると、バックアップした時点 でのファイルや設定内容が復元されるので、そ の間に変更した設定や内容はすべて消えてしま います。充分に注意してください。
- ▶ 複数のユーザーでパソコンをお使いの場合は、 バックアップしたときと同じユーザー名で復元 してください。バックアップしたときと違う ユーザー名では正常に復元できない可能性があ ります。
- ▶ ご購入時の状態に戻すリカバリを行った後に 「Outlook 2010」のファイルを復元する場合 は、必ず先に「Outlook 2010」の初期設定を 済ませてください。
- 1 (スタート)▶「すべてのプログラム」▶「かん たんバックアップ」「かんたんバックアップ」の 順にクリックします。
- 2「ユーザーアカウント制御」ウィンドウが表示され たら、「はい」をクリックします。 「続行するには管理者アカウントのパスワードを 入力して、[はい]をクリックしてください。」と 表示されている場合は、そのアカウントのパス ワードを入力してから「はい」をクリックします。

# Doint

- ▶ DVDなどのディスクからデータを復元する場合 は、「かんたんバックアップ」を起動する前に、 データを保存したディスクをセットします。
- ▶ 2枚以上のディスクからは、直接復元はできませ ん。復元する方法については、「かんたんバック アップ」のヘルプをご覧ください。
- 3「選択して復元」をクリックします。
- 4 次の画面の操作をします。

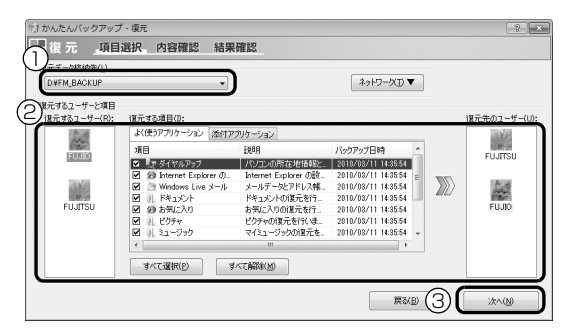

- **①** バックアップしたときの「バックアップデータ 格納先」と同じものを選択します。
- **②**「復元するユーザー」と復元したい項目、およ び「復元先のユーザー」を選択します。
- **③**「次へ」をクリックします。
- ■「かんたんバックアップ」でバックアップした 場合

「復元データ格納先」がバックアップしたとき の「バックアップデータ格納先」と同じになっ ていることを確認してください。ご購入時の設 定では、「バックアップデータ格納先」は 「D:\FM\_BACKUP」になっています。

- ■「かんたんバックアップレスキュー」でバック アップした場合 「復元データ格納先」の中から
	- 「D:¥PE BACKUP」を選択してください。
- ■ディスクからデータを復元する場合 「復元データ格納先」の中から、ディスクの入っ たドライブを選択してください。
- 5「復元内容の確認」ウィンドウで、「復元を開始す る」をクリックします。

「復元を行うとバックアップ時のデータで上書き され、バックアップ時の状態に戻ります。復元を 続けますか?」というメッセージが表示されます。

- 6「OK」をクリックします。
- 7 データの復元が始まります。しばらくお待ちくだ さい。 このとき、他の操作は行わないでください。また、

スリープや休止状態にしないでください。スリー プや休止状態にすると、復元が正常に行われない 場合があります。

8「復元結果」ウィンドウで、結果を確認します。 「復元した項目」をスクロールして、「結果」がす べて「正常終了」になっていることを確認してく ださい。

# Doint

- ▶ ファイルが復元されなかった場合に考えられる 原因
	- ・「復元データ格納先」を間違って指定した バックアップしたときの「バックアップデー タ格納先」と同じものを指定してください。
	- ・ファイルがバックアップされていなかった
- 9「復元結果」ウィンドウで、「戻る」をクリックし ます。

Windows の再起動を要求するメッセージが表示 された場合は、「OK」をクリックして Windows を再起動してください。この場合次の[手順 10](#page-131-1) は 必要ありません。

<span id="page-131-1"></span>10「かんたんバックアップ」ウィンドウで「閉じる」 をクリックします。

これで、バックアップしたデータが元の場所に復元さ れました。

# <span id="page-131-2"></span><span id="page-131-0"></span>かんたんバックアップレスキュー

Windows が起動できない場合でも、「かんたんバック アップレスキュー」を使って、大切なデータのバック アップができる場合があります。バックアップした データは、D ドライブに保存されます。

#### 「かんたんバックアップレスキュー」をお使 いになるうえでの注意

■他のパソコンには復元できません

「かんたんバックアップレスキュー」でバックアップ したデータを復元できるのはこのパソコンのCドライ ブのみです。

#### ■すべてのデータのバックアップ/復元を保証 するものではありません

すべてのデータの保存/復元を保証するものではあ りません。また著作権保護された映像(デジタル放送 の録画番組など)や音楽などは保存/復元できない場 合があります。

#### ■外付けハードディスクなどは必ず取り外して ください

外付けハードディスクなどの外部記憶装置を接続し たまま操作を続けると、大切なデータを壊してしまう 可能性があります。

■タッチパネル搭載機種の場合、タッチパネル での操作はできません マウスやキーボードで操作してください。

#### ■LIFEBOOK をお使いの方は、AC アダプタを 接続してください

130 バックアップ

## 「かんたんバックアップレスキュー」で バックアップする

<span id="page-132-0"></span>1 パソコンの電源が切れた状態でサポート (Support) ボタンを押します。

## Doint

- ▶ サポート(Support)ボタン非搭載機種の場合 は次の手順で操作してください。
	- 1. キーボードの [[1] の位置を確認し、押せる ように準備します。
	- 2. パソコンの電源を入れ、FUJITSUのロゴ画 面が表示されたら、すぐに [[12] を押します。 軽く押しただけでは認識されない場合があ ります。起動メニューが表示されるまで何 度も押してください。

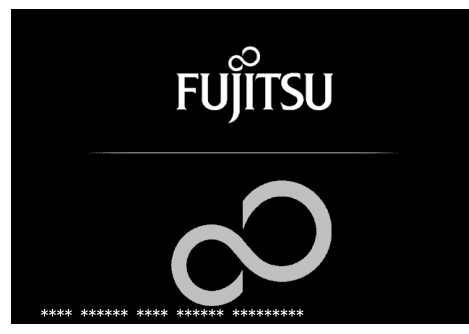

(画面は機種や状況により異なります)

2 起動メニューが表示されたら、 [1] を押し、「トラ ブル解決ナビ」または「Recovery and Utility」 を選択して、 [Enter] を押します。

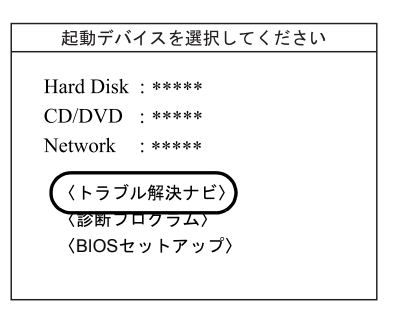

(画面は機種や状況により異なります)

「トラブル解決ナビ」ウィンドウが表示されます。

# Doint

▶ まれに、「トラブル解決ナビ」が表示されず、「マ イリカバリ」ウィンドウが表示されてしまうこ とがあります。

このときは、必ず「キャンセル」をクリックし、 電源を切っ[て手順 1](#page-132-0) からやり直してください。

<span id="page-132-1"></span>3 次の画面の操作をします。

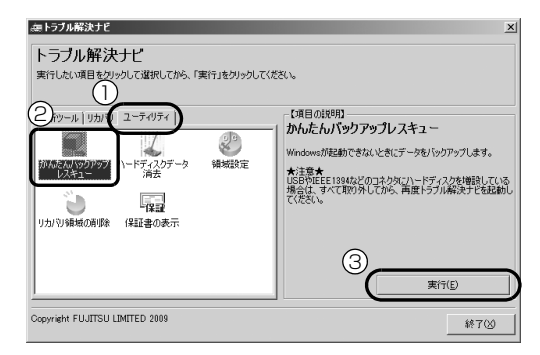

- **①**「ユーティリティ」タブをクリックします。
- **②**「かんたんバックアップレスキュー」をクリッ クします。
- **③**「実行」をクリックします。
- 4「かんたんバックアップレスキューのワンポイン ト」ウィンドウの内容を確認し、「閉じる」をク リックします。
- 5「項目を選択して保存を実行」をクリックします。
- <span id="page-132-2"></span>6「保存するユーザー プロファイル フォルダーを 選択してください」ウィンドウで、データを保存 したいユーザー名をクリックし、「OK」をクリッ クします。
- 7「保存する内容」の一覧から、バックアップしたい 項目の□をクリックして▽にします。 すでに になっている場合は、クリックする必要 はありません。

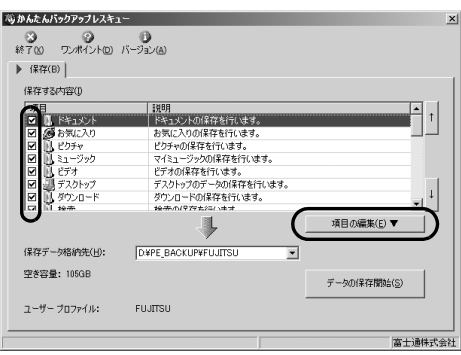

# Doint

- ▶ お客様が作成したファイルやフォルダーを保存 したい場合は、「かんたんバックアップレス キュー」ウィンドウの「項目の編集」をクリッ クし、「追加」をクリックすると、バックアップ するファイルやフォルダーを追加することがで きます。
- 8「保存データ格納先」が「D:¥PE\_BACKUP¥「デー タを保存したいユーザー名]」になっているか確認 します。 バックアップしたデータはDドライブに保存され ます。
- 9「データの保存開始」をクリックします。
- **10**「かんたんバックアップレスキュー-保存開始」 ウィンドウで保存項目を確認し、「開始」をクリッ クします。 データのバックアップが始まります。しばらくお 待ちください。
- 11「かんたんバックアップレスキューー保存結果」 ウィンドウで「保存した項目」をスクロールして、 すべての項目が保存できていることを確認した ら、「閉じる」をクリックします。
- 12「かんたんバックアップレスキュー」ウィンドウで 左上にある「終了」をクリックします。 「トラブル解決ナビ」に戻ります。

#### **Doint**

- ▶ 複数のユーザーアカウントでお使いの場合、す べてのユーザーのデータを一度にバックアップ できません。必要に応じて、他のユーザーのデー タもバックアップしてください。バックアップ を行わないとデータが消えてしまいます。他の ユーザーのデータをバックアップするには、再 [度手順 3](#page-132-1) から操作し直してください[。手順 6](#page-132-2) で 他のユーザー名を選択し、そのまま操作を続け てください。
- 13「トラブル解決ナビ」ウィンドウで「終了」をク リックします。
- 14「シャットダウン」をクリックします。 パソコンの電源が切れます。

これでデータのバックアップは終了です。

#### バックアップしたデータを復元する

バックアップしたデータを復元するには、「かんたん バックアップ」を使います。詳しくは[、「「かんたん](#page-130-0) [バックアップ」で復元する」\(→ P.129\)を](#page-130-0)ご覧くだ さい。

# ご購入時の状態に戻す

# ご購入時の状態に戻す必要があるか 再確認

C ドライブをご購入時の状態に戻すリカバリをする と、今まで作成した C ドライブ内のデータや設定がす べて削除されてしまいます。そのためリカバリ後に は、セットアップを行ったり、必要に応じてソフト ウェアをインストールしたり、現在お使いの状態に戻 すには大変手間がかかります。

通常はご購入時の状態に戻すリカバリを行う必要は ほとんどありません。「マイリカバリ」で保存してい るディスクイメージを使ってパソコンを復元すれば 解決します。本当にご購入時の状態に戻す必要がある か、下の図でもう一度確認してください。

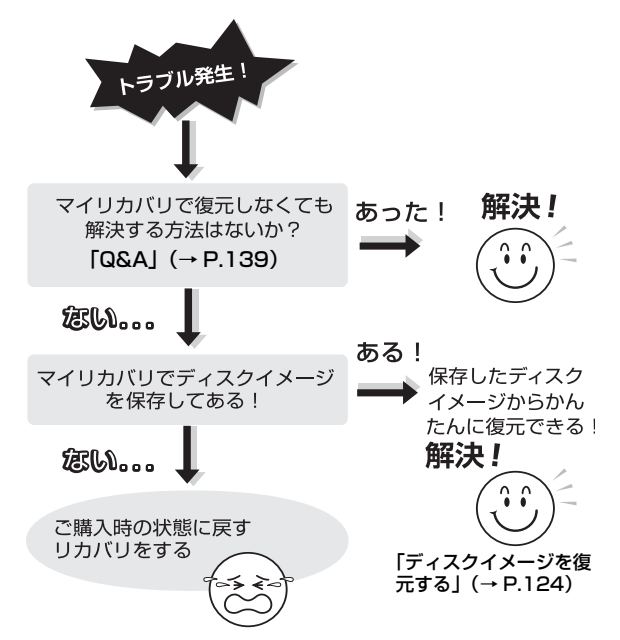

# ご購入時の状態に戻すリカバリの準備

#### バックアップをする

リカバリを行うと、C ドライブのデータはすべて削除 されます。

重要なデータは、お客様の責任において、D ドライブ、 CD や DVD など別の媒体にバックアップをしてくだ さい。なお、バックアップできない設定情報やファイ ルがあった場所などは、リカバリ後のことを考えて、 メモなどに控えておくと良いでしょう。

バックアップをしないでリカバリを行い、お客様個人 のデータが消失した場合、元に戻すことはできませ ん。

バックアップ方法については[、「かんたんバックアッ](#page-127-1) **[プ」\(→ P.126\)](#page-127-1) をご覧ください。** 

# **Doint**

- ▶ データでバックアップできない次の内容などは メモしておくと良いでしょう。
	- ・ネットワーク環境
	- ・メールの設定
	- ・ファイルの保存場所
- ▶ コンピューターウイルスに感染したときはコン ピューターウイルスによっては、作成したファ イルや Windows の設定が変更されてしまう場 合があります。セキュリティ対策ソフトを使い、 コンピューターウイルスを駆除してから、バッ クアップしてください。
- Windowsが起動できないときに、データをバッ クアップするには[、「かんたんバックアップレス](#page-131-2) [キュー」\(→ P.130\)を](#page-131-2)使います。

## ご購入時の状態に戻すリカバリの注意

#### ■外付けハードディスクなどの外部記憶装置は 必ず取り外してください

リカバリを行う前に必ず取り外してください。外付け ハードディスクなどの外部記憶装置を接続したまま 操作を続けると、大切なデータを壊してしまう可能性 があります。

■付属ディスプレイ、キーボード、マウス以外の 周辺機器(プリンター、デジタルカメラ、ス キャナーなどの装置、HDMI 出力端子、USB コネクタに接続しているすべての周辺機器)は 取り外してください

セットした ExpressCard などもすべて取り外してく ださい。アンテナケーブルや LAN ケーブルなどもす べて抜いてください。接続したままだとマニュアルに 記載されている手順と異なってしまう場合がありま す。

LIFEBOOK をお使いの場合は、マウスも取り外して ください。

#### ■メモリーカードは取り出してください

メモリーカードをセットしていると、マニュアルに記 載されている手順と異なってしまう場合があります。

■ファイルコピー中は他の操作をしないでくだ さい

むやみにクリックせず、しばらくお待ちください。他 の操作をすると、リカバリが正常に終了しない場合が あります。

#### ■時間に余裕をもって作業しましょう

リカバリ実行からソフトウェアのインストール終了 まで、早く終了する機種でも2~3時間はかかります。 半日以上は時間を取り、じっくりと作業することをお 勧めします。

#### ■機種名(品名)を確認してください

お使いのパソコンによって、作業などが異なります。 まず、機種名(品名)などを確認してください。

■タッチパネル搭載機種の場合、タッチパネル での操作はできません

マウスやキーボードで操作してください。

■LIFEBOOK をお使いの方は、必ず AC アダプ タを接続してください

#### 作業中に起こる可能性のあるトラブルの解決 方法

#### ■画面が真っ暗になった

パソコンが再起動して画面が暗くなる場合は、手順に 記載しています。

手順に記載がないのに、画面が真っ暗になった場合 は、省電力機能が働いた可能性があります。

●ESPRIMOの場合 マウスを動かして数秒待つか、マウスのボタンを 1 回押してください。または、キーボードの **□ □ □ 回 ゃ Shift)** を押してください。

●LIFEBOOK の場合

フラットポイントの操作面に触れるか、キーボード の [1] [1] [-] [-] や [Shift] を押してください。

それでも復帰しない場合は、電源ボタンを押してくだ さい。

#### ■電源が切れない

電源ボタンを 4 秒以上押し続けて(ESPRIMO FH シ リーズの場合は、 りに 4 秒以上触れて) 電源を切って ください。

#### ディスクが必要な場合

- ●リカバリ領域を削除している場合、リカバリ領域が 破損してしまった場合は、「リカバリディスクセッ ト」が必要です
- ●ディスクがない場合や破損してしまった場合、弊社 のホームページから購入できます

「リカバリディスク有償サービス」

<http://azby.fmworld.net/support/attachdisk/> ただし、Webカスタムメイドモデルの「リカバリディ スクセット」は電話で申し込んで購入してください。 「富士通パーソナル製品に関するお問い合わせ窓 口」

0120-950-222(通話料無料)

- ●CD/DVD ドライブが搭載されていない機種でディ スクを使ってリカバリする場合、ポータブル CD/ DVD ドライブを用意してください
	- ・ポータブル CD/DVD ドライブは、「スーパーマル チドライブユニット(FMV-NSM53)」をお勧め します。
	- ・リカバリを開始する前のパソコンの電源が切れた 状態のときに、あらかじめ接続してください。

# ご購入時の状態に戻すリカバリを 実行する

準備ができたらリカバリを実行します。ハードディス クの C ドライブの内容がいったんすべて消去され、リ カバリ領域(または「リカバリディスクセット」)か ら Windows やソフトウェアがインストールされてご 購入時の状態に戻ります。

#### C ドライブを初期状態に戻す

1 パソコンの電源が切れた状態で、サポート (Support) ボタンを押します。

## **Doint**

- ▶ サポート(Support)ボタン非搭載機種の場合 は次の手順で操作してください。
	- 1. キーボードの [12] の位置を確認し、押せる ように準備します。
	- 2. パソコンの電源を入れ、FUJITSUのロゴ画 面が表示されたら、すぐに [[12] を押します。 軽く押しただけでは認識されない場合があ ります。起動メニューが表示されるまで何 度も押してください。
- ▶ 起動メニューが表示されない場合は、パソコン を再起動して、操作をやり直してください。

2 起動メニューが表示されたら、 [1] を押し、「トラ ブル解決ナビ」または「Recovery and Utility」 を選択して、 [Enter] を押します。

「トラブル解決ナビ」ウィンドウが表示されます。

# **Doint**

▶ 「トラブル解決ナビ」 が表示されない場合は、 BIOS の設定を初期値に戻すと解決する場合が あります([→ P.139](#page-140-1))。

3「リカバリ」タブをクリックします。

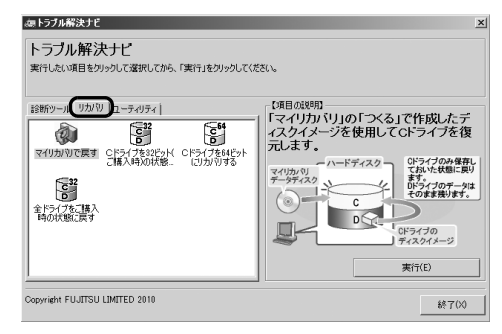

(これ以降の画面は機種や状況により異なります)

#### 4 次の画面の操作をします。

お使いの機種の基本 OS については[「仕様一覧」](#page-177-0) [\(→ P.176\)](#page-177-0) をご覧ください。

■Windows 7 (32 ビット版) にリカバリする 場合

「C ドライブを 32 ビット (ご購入時)の状態 に戻す」をクリックします。

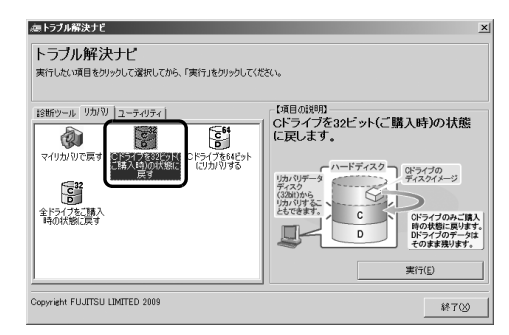

■基本 OS に Windows 7(32 ビット版)があ る機種で Windows 7 (64 ビット版)にリカ バリする場合

「C ドライブを 64 ビットにリカバリする」を クリックします。

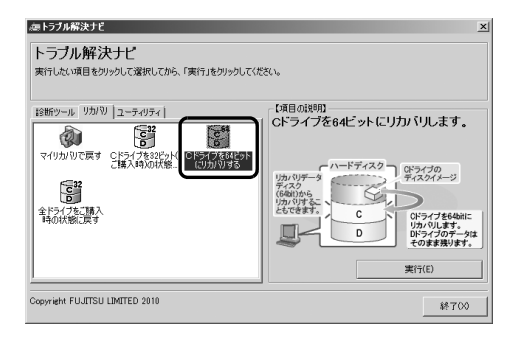

■基本 OS が Windows 7 (64 ビット版)のみ の機種の場合

「C ドライブを 64 ビット (ご購入時) の状態 に戻す」を クリックします。

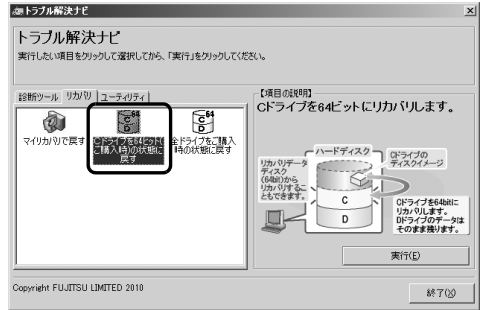

- 5「実行」をクリックします。
- 6「ご使用上の注意」の内容を確認し、次の画面の操 作をします。

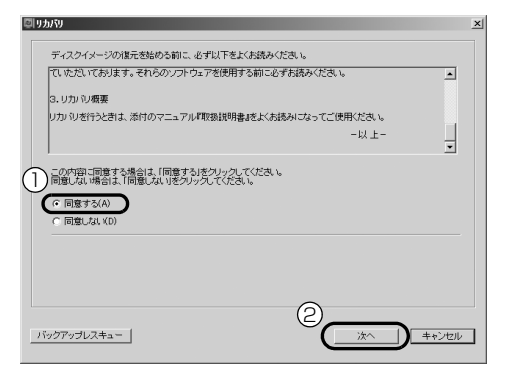

- **①**「同意する」をクリックして にします。 「ご使用上の注意」を下までスクロールすると、 「同意する」が選択できるようになります。
- **②**「次へ」をクリックします。

# Doint

▶ ハードディスクにリカバリデータがない場合 は、「CD/DVD ドライブに、「リカバリデータ ディスク (32ビット版) | または「リカバリ データディスク1 (32ビット版)」を入れてく ださい。」という画面が表示されます。Windows 7(64ビット版)にリカバリする場合は、「CD/ DVD ドライブに、「リカバリデータディスク (64ビット版)」または「リカバリデータディ スク1 (64ビット版) | を入れてください。」と いう画面が表示されます。画面の指示に従って 操作してください。

7 警告画面で、「OK」をクリックします。

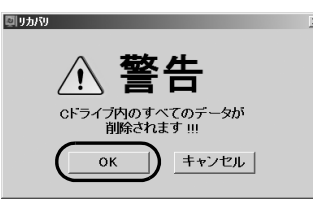

復元の進行状況を示す画面が表示され、ご購入時 の状態に戻すリカバリが始まります。 終了までの残り時間は正確に表示されない場合や 増える場合があります。これは途中で終了時間を 計算し直しているためです。

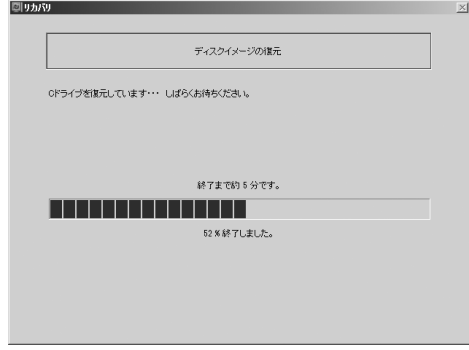

- 8 そのまましばらくお待ちください。 しばらくすると、「リカバリが正常に完了しまし た。」と表示されます。
- 9「OK」をクリックします。

パソコンが再起動します。この間、画面が真っ暗 になったり、画面に変化がなかったりすることが ありますが、故障ではありません。「Windows の セットアップ」画面が表示されるまで、電源を切 らずに、そのままお待ちください。

#### Windows のセットアップをする

これで Windows がご購入時の状態に戻りました。こ の後、ご購入後初めて電源を入れたときと同じよう に、Windows のセットアップが必要です[。「セット](#page-49-0) [アップする」\(→ P.48\)を](#page-49-0)ご覧になり、セットアップ してください。ただし、ユーザー登録は再度行う必要 はありません。

## 「Office 2010」および関連ソフトウェ アをインストールする

「Office Home and Business 2010」搭載機種ま たは「Office Personal 2010」搭載機種の場合、セッ トアップ後にインストールが必要です。

#### ■Office 2010 のインストール

「Office Home and Business 2010」のパッケー ジまたは「Office Personal 2010」のパッケージを 用意します。同梱されている 『お使いになる前に』 をご覧になり、インストールしてください。 インストール中にプロダクトキーを入力する画面が 表示されたら、パッケージに同梱されているプロダク トキーの英数字(25桁)を入力してください。

# **Doint**

▶ 初回起動時にライセンス認証を行ってくださ い。

ライセンス認証については「Office Home and Business 2010」のパッケージまたは 「Office Personal 2010」のパッケージに同 梱されている ■ 『お使いになる前に』をご覧く ださい。

## ■Office ナビ 2010 のインストール

# **Point**

- ▶ リカバリ領域を削除している場合、リカバリ領 域が破損してしまった場合は「リカバリディス クセット」が必要です。「ソフトウェアディスク 1」をセットし、「自動再生」ウィンドウが表示 されたら、「DRVCDSRC.exeの実行」をクリッ クします。「ソフトウェアディスク検索」ウィン ドウが表示されたら[、手順4](#page-138-0)から操作してくだ さい。「自動再生」ウィンドウが表示されない場 合は、「コンピューター」ウィンドウの「CD/ DVDドライブ」アイコンをクリックしてくださ い。
- 1 ●(スタート)▶「すべてのプログラム」▶「ソフ トウェアディスク検索」▶「ソフトウェアディス ク検索(ハードディスク)」の順にクリックします。
- 2「ユーザーアカウント制御」ウィンドウが表示され たら、「はい」をクリックします。
- 3「リカバリ領域に保存されているソフトウェア一 覧を表示します。しというメッセージが表示された ら、「OK」をクリックします。
- <span id="page-138-0"></span>4 必要に応じて、ソフトウェアの検索条件で「機種 名」と「OS」を選択します。
- 5「ソフトウェアディスク検索」ウィンドウの「ソフ トウェア」欄の「Office ナビ 2010」をクリッ クします。
- 6「内容」欄の「Navi」フォルダーをダブルクリッ クし、「OfficeNavi\_x86\_ja-jp.exe」アイコンを ダブルクリックします。
- 7 この後は画面の指示に従ってインストールしま す。
- ■「e 解説 Microsoft Office 2010 教室」を インストールする

「e解説 Microsoft Office 2010 教室」搭載機種のみ

次の手順で「インストール方法 .txt」をご覧になり、 インストールしてください。

- 1 3(スタート)▶「すべてのプログラム」▶「ソフ トウェアディスク検索」「ソフトウェアディス ク検索(ハードディスク)」の順にクリックします。
- 2「ユーザーアカウント制御」ウィンドウが表示され たら、「はい」をクリックします。
- 3「リカバリ領域に保存されているソフトウェアー 覧を表示します。」というメッセージが表示された ら、「OK」をクリックします。
- 4 必要に応じて、ソフトウェアの検索条件で「機種 名」と「OS」を選択します。
- 5「ソフトウェアディスク検索」ウィンドウの「ソフ トウェア」欄の「e解説 Microsoft Office 2010 教室(Excel+Word+PowerPoint)」または「e解 説 Microsoft Office 2010教室(Excel+Word)」 をクリックします。
- 6「内容」欄の「インストール方法 .txt」をダブル クリックします。

#### ■「Outlook 2010」の設定をする

「Outlook 2010」をお使いになる場合は、次の操作 を行ってください。

- ●「スタート」メニューへ追加する 「Outlook 2010」は、インストールしただけでは 「スタート」メニューに追加されません。スタート メニューに追加するには、次のように操作してくだ さい。
	- 1. (\* ) (スタート)▶「すべてのプログラム」▶ 「Microsoft Office」の順にクリックします。
	- 2.「Microsoft Outlook 2010」を右クリックし、 表示されたメニューから、「スタートメニューに 表示する」をクリックします。
- ●既定のメールソフトに設定する

「Outlook 2010」は、インストールしただけでは 「既定のプログラム」に設定されません。「既定のプ ログラム」に設定するには、次のように操作してく ださい。

- 1. (スタート)▶ [既定のプログラム | の順にク リックします。
- 2.「既定のプログラム」ウィンドウで、「既定のプ ログラムの設定」をクリックします。
- 3. ウィンドウ左側の「プログラム」から 「Microsoft Outlook」をクリックして選択し、 ウィンドウの右側に表示される「すべての項目 に対し、既定のプログラムとして設定する」を クリックし、「OK」をクリックします。

# <span id="page-140-0"></span>トラブル発生時の基本操作

トラブルを解決するにはいくつかのポイントがあり ます。トラブル発生時に対応していただきたい順番に 記載しています。

- 1 落ち着いて状況を確認する[\(→ P.139\)](#page-140-2)
- 2 マニュアルで調べる [\(→ P.140\)](#page-141-1)
- 3 インターネットで調べる [\(→ P.140\)](#page-141-2)
- 4「富士通ハードウェア診断ツール」を使う  $( \rightarrow P.142)$
- 5 サポートの窓口に相談する[\(→ P.143\)](#page-144-0)

#### <span id="page-140-2"></span><span id="page-140-1"></span>落ち着いて状況を確認する

トラブルが発生したときは、落ち着いて、直前に行っ た操作や現在のパソコンの状況を確認しましょう。

■メッセージなどが表示されたらメモしておく 画面上にメッセージなどが表示されたら、メモしてお いてください。マニュアルで該当するトラブルを検索 する場合や、お問い合わせのときに役立ちます。

#### ■パソコンや周辺機器の電源を確認する

電源が入らない、画面に何も表示されない、ネット ワークに接続できない、などのトラブルが発生した ら、まずパソコンや周辺機器の電源が入っているか確 認してください。

- ●電源ケーブルや周辺機器との接続ケーブルは正し いコネクタに接続されていますか ? またゆるんだり していませんか ?
- ●電源コンセント自体に問題はありませんか? 他の電器製品を接続して動作するか確認してくだ さい。
- ●使用する装置の電源はすべて入っていますか? ネットワーク接続ができなくなった場合は、ネット ワークを構成する機器(ハブなど)の接続や電源も 確認してください。
- ●キーボードの上に物を載せていませんか? キーが押され、パソコンが正常に動作しないことが あります。

この他[、「起動・終了時」\(→ P.145\)の](#page-146-0)「[電源が入](#page-146-1) [らない](#page-146-1)」、「[画面に何も表示されない」](#page-146-2)もあわせてご覧 ください。

#### ■「省電力ユーティリティ」の設定を確認する (「省電力ユーティリティ」搭載機種のみ)

「省電力ユーティリティ」を使って「省電力モード」に している場合は、設定によってはオーディオや有線 LAN、無線 LAN などが使用できなくなります。「省電 力ユーティリティ」の設定を確認してください。 「省電力ユーティリティ」については、 (スタート) ▶「すべてのプログラム|▶「省電力ユーティリティ」 「ヘルプ」の順にクリックして、表示される説明を ご覧ください。

#### ■以前の状態に戻す

周辺機器の取り付けやソフトウェアのインストール の直後にトラブルが発生した場合は、いったん以前の 状態に戻してください。

- ●周辺機器を取り付けた場合は、取り外します。
- **●ソフトウェアをインストールした場合は、アンイン** ストールします。

その後、製品に添付されているマニュアル、

「Readme.txt」などの補足説明書、インターネット上 の情報を確認し、取り付けやインストールに関して何 か問題がなかったか確認してください。

発生したトラブルに該当する記述があれば、指示に 従ってください。

#### ■セーフモードで起動する

セーフモードで起動できるか確認してください。セー フモードは、Windows が正常に起動できないとき、 必要最低限の機能で起動するモードです。そのためト ラブルの原因を突き止めるのに適しています。 起動方法は次のとおりです。

- 1 パソコン本体に外付けハードディスクなどを接続 している場合は、取り外します。
- 2 パソコンの電源が入っていたら、電源を切ります。
- 3 キーボードの 68 の位置を確認し、押せるように 準備しておきます。
- 4 パソコンの電源を入れます。

 $5$  FUJITSUのロゴ画面が消えたらすぐ、 [F8] を押し ます。

軽く押しただけでは認識されない場合がありま す。しばらくの間押してください。

Windows が起動してしまった場合は、 ? (ス タート)▶ シャットタッン の 下再起動」の順にク リックし、パソコンを再起動して、操作をやり直 してください。

起動メニューが表示されず、Windowsも起動し ない場合は、電源ボタンを4秒以上押して電源を 切り、10秒以上待ってから、再度電源を入れて操 作をやり直してください。

- 6「詳細ブートオプション」画面が表示されたら、お 使いの OS が選択されていることを確認します。
- 7 [1] ① で「セーフモード」を選択し、 Enter] を 押します。

セーフモードで起動します。

#### ■BIOS の設定をご購入時の状態に戻す

Windows が起動しないときなど、BIOS セットアッ プを起動し、BIOS の設定を戻すと問題が解決できる ことがあります。

- 1 パソコン本体に外付けハードディスクなどを接続 している場合は、取り外します。
- 2 パソコンの電源が入っていたら、電源を切ります。
- $3$  キーボードの [F2] の位置を確認し、押せるように 準備しておきます。
- 4 パソコンの電源を入れます。
- ${\bf 5}$  FUJITSU のロゴ画面が表示されたら ${\bf \small{\textsf{[F2]}}}$  を押 します。

を軽く押しただけでは認識されない場合があ ります。画面が切り替わるまで何度も押してくだ さい。

Windowsが起動してしまった場合は、?(スター ト)▶ → → トタウン の ▶ 「再起動」の順にクリック し、パソコンを再起動して、操作をやり直してく ださい。

起動メニューが表示されず、Windows も起動し ない場合は、電源ボタンを 4 秒以上押して電源を 切り、10 秒以上待ってから、再度電源を入れて操 作をやり直してください。

- $6$   $\Box$  または $\Box$  で 「終了」 または 「Exit」 メニュー 「標準設定値を読み込む」または「Load Setup Defaults」の順に選んで [Enter] を押します。
- 7「はい」または「Yes」を選んで [Enter] を押します。
- 8「変更を保存して終了する」または「Exit Saving Changes」を選んで [Enter] を押します。
- 9「はい」または「Yes」を選んで Enter を押します。 Windows が起動します。

#### **Doint**

▶ BIOS パスワードを設定していた場合、BIOS を ご購入の状態に戻してもパスワードは解除され ません。

#### <span id="page-141-1"></span>マニュアルで調べる

このマニュアル[の「よくあるトラブルと解決方法」\(→](#page-145-0) [P.144\)](#page-145-0)をご覧になり、発生したトラブルの解決方法 がないかご確認ください。

#### <span id="page-141-2"></span><span id="page-141-0"></span>インターネットで調べる

富士通のサポートページではこのパソコンに関連し たサポート情報やドライバーを提供しています。

#### ■「AzbyClub サポート」

<http://azby.fmworld.net/support/>

- 次のような情報を提供しています。
- ●ウイルス・セキュリティ情報
- ●よくあるお問い合わせ

●最新のドライバーやマニュアルのダウンロード

#### ■「Q&A navi」

<http://azby.fmworld.net/qanavi/> 数多くの Q&A を紹介しています。キーワードから検 索したり、トラブルの症状から調べたり、利用目的か ら調べたりできます。

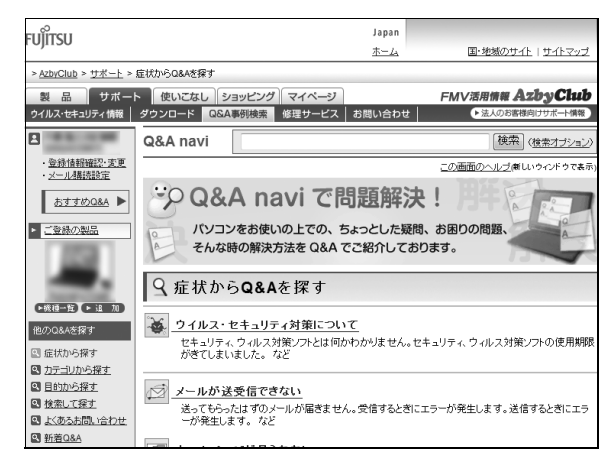

# **Doint**

▶「Q&A navi」で解決しなかった場合は、メール サポートをご利用いただけます。Web 上の質問 フォームから送信してください。 ご利用には、ユーザー登録が必要です  $( \rightarrow P.157)$ 

#### ■「ネットで故障診断」

<http://azby.fmworld.net/webpcrepair/>

- 無料で故障診断・修理申し込みができます。
- ●トラブル箇所・状況ごとに解決手順を案内
- ●故障診断時には修理の概算見積金額を表示
- ●引き取り修理(パソコン修理便)申し込み
- ●コールバック(ご希望日時に富士通からお電話を差 し上げるサービス)申し込み

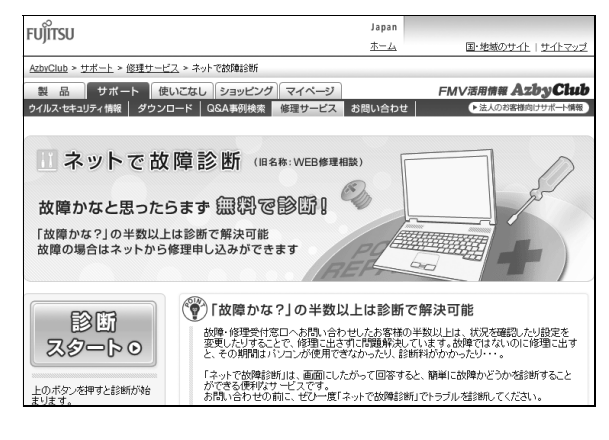

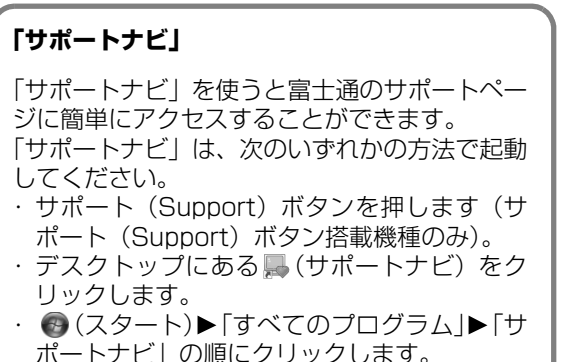

# <span id="page-143-0"></span>「富士通ハードウェア診断ツール」を使う

Windows が起動しなくなったときに、このパソコン のハードウェア(CPU、メモリ、ディスプレイ、ハー ドディスク、CD/DVD ドライブ)に問題がないか診 断します。診断時間は 5 ~ 20 分程度で、診断したい ハードウェアも選択できます。

「トラブル解決ナビ」から起動できます。

- ■「トラブル解決ナビ」の起動方法
- 1 パソコンの電源が切れた状態で、サポート (Support) ボタンを押します。

## **Doint**

- ▶ サポート(Support)ボタン非搭載機種をお使 いの場合は次の手順で操作してください。
	- 1. キーボードの [12] の位置を確認し、押せる ように準備します。
	- 2. パソコンの電源を入れ、FUJITSUのロゴ画 面が表示されたら、すぐに [11] を押します。 軽く押しただけでは認識されない場合があ ります。起動メニューが表示されるまで何 度も押してください。
- ▶ 起動メニューが表示されない場合 Windows が起動してしまった場合は、パソコ ンを再起動して、操作をやり直してください。
- 2 起動メニューが表示されたら、 ◯ を押し、 「トラ ブル解決ナビ」または「Recovery and Utility」 を選択して、
[Enter] を押します。

「トラブル解決ナビ」ウィンドウが表示されます。

## **Doint**

▶「トラブル解決ナビ」が表示されない場合は、 BIOS の設定を初期値に戻すと解決する場合が あります。

■「富士通ハードウェア診断ツール」で診断する

- 1「診断ツール」タブ▶「富士通ハードウェア診断 ツール」の順にクリックし、「実行」をクリックし ます。 「富士通ハードウェア診断ツール」ウィンドウと 「注意事項」ウィンドウが表示されます。
- 2 表示された注意事項をよく読み、「OK」をクリッ クします。 「注意事項」ウィンドウが閉じます。
- 3 診断したいアイコンにチェックが入っていること を確認し、「実行」をクリックします。 ハードウェア診断が始まります。 診断時間は通常 5 ~ 20 分程度ですが、お使いの パソコンの環境によっては、長時間かかる場合が あります。

# **Doint**

- -「CD/DVD ドライブに CD-ROM または DVD-ROM をセットしてください」などと表示された 場合は、CD や DVD をセットして「診断開始」 をクリックしてください。 ただし、何も書き込まれていないディスクや、 コピーガードされたメディア(映画などの DVD/Blu-ray Disc やコピーコントロール CD など)は使用できません。 診断を取りやめる場合は「スキップ」をクリッ クしてください。
- 4「診断結果」ウィンドウに表示された内容を確認し ます。

表示された内容に従って操作を行ってください。 エラーコードが表示された場合には、メモなどに 控え、お問い合わせのときにサポート担当者にお 伝えください。

5「診断結果」ウィンドウで「閉じる」をクリックし ます。

「富士通ハードウェア診断ツール」ウィンドウに戻 ります。

6「終了」をクリックします。 「終了」ウィンドウが表示されます。
### 7「はい」をクリックします。

「トラブル解決ナビ」ウィンドウに戻ります。 「診断プログラム | 実行後に「富士通ハードウェア 診断ツール」を使用した場合は、パソコンの電源 が切れます。

## Doint

- Windows が起動しなくなったときは、起動メ ニューから起動できる「診断プログラム」を使 用してもハードウェアの障害箇所を診断できま す。

診断後にエラーコードが表示された場合は、メ モしておき、サポートの窓口に伝えてください。 診断時間は通常 5 ~ 20 分程度ですが、診断す るパソコンの環境によっては長時間かかる場合 があります。

- 1. BIOSの設定をご購入時の状態に戻します。
- 2. パソコン本体に外付けハードディスクなど を接続している場合は、取り外します。
- 3. パソコンの電源が入っていたら、電源を切 ります。
- 4. サポート (Support) ボタンを押します。 または、パソコンの電源を入れ、FUJITSU のロゴ画面が表示されたら、すぐに [[12] を 押します。 軽く押しただけでは認識されない場合があ

ります。起動メニューが表示されるまで何 度も押してください。

5. 起動メニューが表示されたら、 □ を押し て、「診断プログラム」または「Diagnostic Program」を選択し、[Enter] を押します。

6.「診断プログラムを実行しますか?」または 「Do you want to continue?」と表示さ れたら、 [Y] を押してハードウェア診断を 開始します。

ハードウェア診断が終了すると、診断結果 が表示されます(お使いの機種によっては、 いったんパソコンが再起動した後で診断結 果が表示されます)。

・トラブルが検出されなかった場合 [Enter] を押してください。「富士通ハード ウェア診断ツール」ウィンドウと「注意事項」 ウィンドウが表示されます。 この後は[、「「富士通ハードウェア診断ツール」](#page-143-0) [で診断する」\(→ P.142\)](#page-143-0)をご覧ください。 ・トラブルが検出された場合 画面に表示された内容をメモなどに控え、お 問い合わせのときにサポート担当者にお伝え

ください。その後、 凹を押してパソコンの電 源を切ってください。

### サポートの窓口に相談する

本章をご覧になり、トラブル解決のための対処をした 後も回復しない場合には、サポートの窓口に相談して ください。

■電話相談サポート (Azbv テクニカルセンター) [「富士通パーソナル製品に関するお問い合わせ窓口」](#page-167-0) [\(→ P.166\)](#page-167-0)をご覧ください。

#### ■故障や修理に関する受付窓口

[「修理サービスを利用する」\(→ P.167\)を](#page-168-0)ご覧くだ さい。

#### ■パソコン修理便

[「パソコンの引き取り\(パソコン修理便\)」\(→ P.168\)](#page-169-0) をご覧ください。

#### ■ソフトウェアに関するお問い合わせ

本製品に添付されているソフトウェアは、提供会社に よってお問い合わせ先が異なります。お問い合わせに ついては[、「ソフトウェアのお問い合わせ先」\(→](#page-162-0) [P.161\)](#page-162-0) をご覧ください。

# よくあるトラブルと解決方法

#### トラブルが発生したときの Q&A 集

#### ■起動・終了時

- ●[電源が入らない\(→ P.145\)](#page-146-0)
- ●ビープ音 (ブザーの音) が鳴る (→ P.145)
- ●[画面に何も表示されない\(→ P.145\)](#page-146-2)
- ●[Windows が起動しない\(→ P.145\)](#page-146-3)
- ●[電源が切れない\(→ P.146\)](#page-147-0)
- ●[勝手に電源が入る\(→ P.146\)](#page-147-3)

#### ■Windows・ソフトウェア関連

- ●ソフトウェアが見つからない (→ P.146)
- **●ソフトウェアが動かなくなった (→ P.146)**
- **●[ソフトウェアのインストールが正常に行われない](#page-147-2)**  $( \rightarrow P.146)$
- ●[ソフトウェアがうまく動かない\(→ P.147\)](#page-148-2)
- ●[ユーザーアカウント制御画面が表示される](#page-148-1)  $(\rightarrow P.147)$
- ●[画面右下の通知領域にアイコンが表示されない](#page-148-3)  $( \rightarrow P.147)$
- ●[「Video Window」画面が表示される\(→ P.147\)](#page-148-0)

#### ■バッテリ

- ●[バッテリ残量ランプが赤色に点灯/点滅している](#page-149-0)  $( \rightarrow P.148)$
- **●[バッテリ充電/残量ランプがオレンジ色に点滅し](#page-149-4)** [ている\(→ P.148\)](#page-149-4)
- ●[バッテリ充電ランプがオレンジ色に点滅している](#page-149-5)  $(\rightarrow P148)$
- ●[バッテリ充電/残量ランプが紫色に点滅している](#page-149-1)  $(\rightarrow P.148)$
- ●[バッテリ充電ランプまたはバッテリ充電/残量ラ](#page-149-2) [ンプが消灯している\(→ P.148\)](#page-149-2)
- ●[バッテリが充電されない\(→ P.148\)](#page-149-3)

#### ■ポインティングデバイス

- ●[マウスポインターの動きがおかしい、または動かな](#page-150-0) [い\(→ P.149\)](#page-150-0)
- ●[フラットポイントが使えない\(→ P.149\)](#page-150-2)
- ●[スクロールパッドが使えない\(→ P.149\)](#page-150-1)

#### ■キーボード

- ●[押したキーと違う文字が入力される\(→ P.150\)](#page-151-0)
- ●[数字が入力できない\(→ P.150\)](#page-151-7)
- ●キーボードに液体をこぼしてしまった (→ P.150)

#### ■文字入力

- ●入力した文字が上書きされる (→ P.150)
- ●文字が正しく入力できない (→ P.150)

#### ■サウンド

- **●[スピーカーから音がでない\(→ P.150\)](#page-151-2)**
- ●音が割れる (→ P.150)
- ●[マイクからうまく録音ができない\(→ P.150\)](#page-151-4)

#### ■ディスプレイ

- ●[画面に何も表示されない\(→ P.151\)](#page-152-0)
- ●画面が急に表示されなくなった (→ P.151)
- ●画面の表示が見にくい (→ P.151)
- ●[画面の明るさを調節できない\(→ P.151\)](#page-152-3)
- ●画面の表示が乱れる (→ P.151)
- ●[アイコンやウィンドウの一部が画面に残ってしまっ](#page-152-5)  $t_7$  ( $\rightarrow$  P.151)

#### ■CD/DVD

- ●[再生できない\(→ P.152\)](#page-153-0)
- ●[取り出せない\(→ P.152\)](#page-153-1)

#### ■メモリーカード

●[メモリーカードの内容が正しく表示されない](#page-153-2)  $(→ P.152)$ 

#### ■有線 LAN

●ネットワークに接続できない (→ P.153)

#### ■無線 LAN

- ●[ネットワークに接続できない\(→ P.154\)](#page-155-0)
- ■USB
- **●USB 機器が使えない (→ P.155)**

#### ■ハードディスク

- ●ハードディスクからカリカリ音がする (→ P.155)
- ●[頻繁にフリーズするなど、動作が不安定になる](#page-156-1)  $(→ P.155)$

#### ■メール

- ●[受信したメールが文字化けしている\(→ P.156\)](#page-157-2)
- ●メールを送受信できない (→ P.156)

#### ■リカバリ

- ●[データが復元できない\(→ P.156\)](#page-157-4)
- ●[ご購入時の状態に戻すリカバリができない](#page-157-1)  $(→ P.156)$

#### ■その他

**●[「ジー」や「キーン」という音がする\(→ P.156\)](#page-157-0)** 

## 起動・終了時

<span id="page-146-3"></span><span id="page-146-2"></span><span id="page-146-1"></span><span id="page-146-0"></span>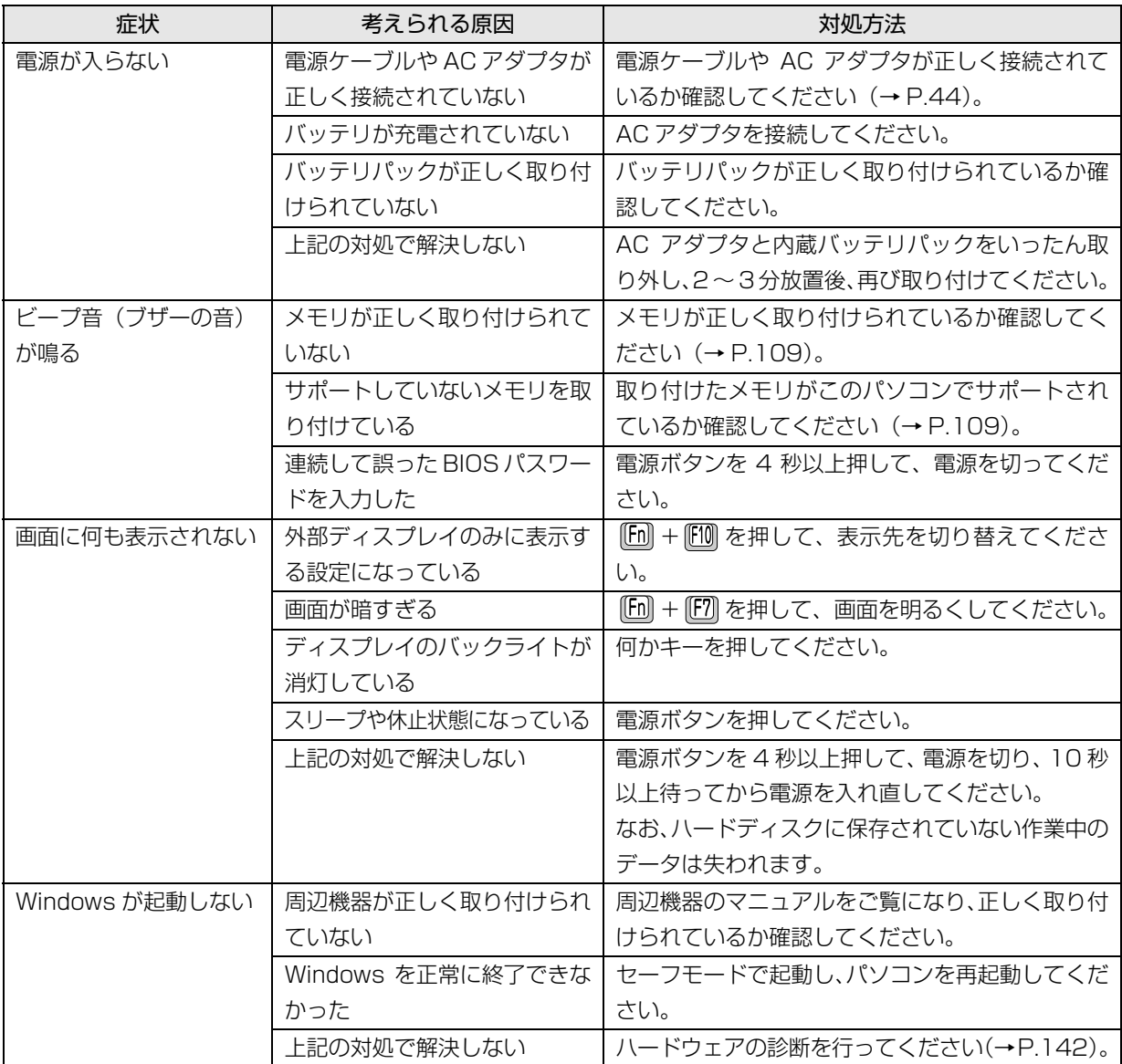

<span id="page-147-0"></span>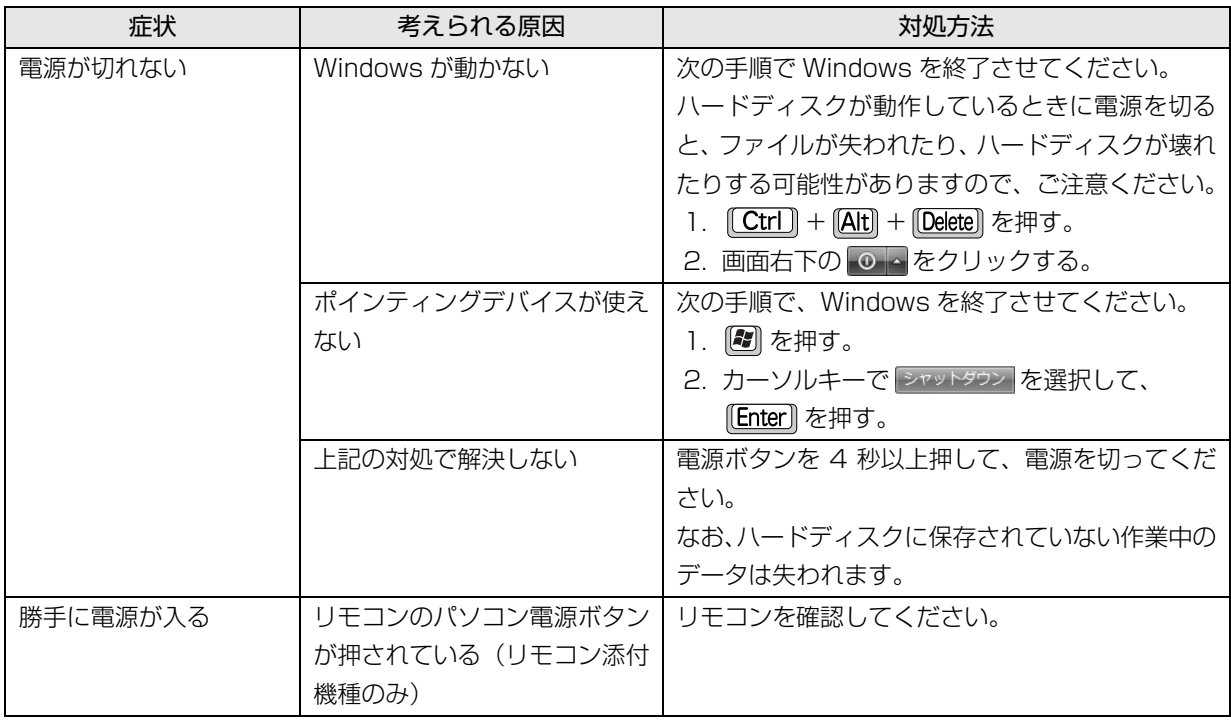

# <span id="page-147-3"></span>Windows・ソフトウェア関連

<span id="page-147-4"></span><span id="page-147-2"></span><span id="page-147-1"></span>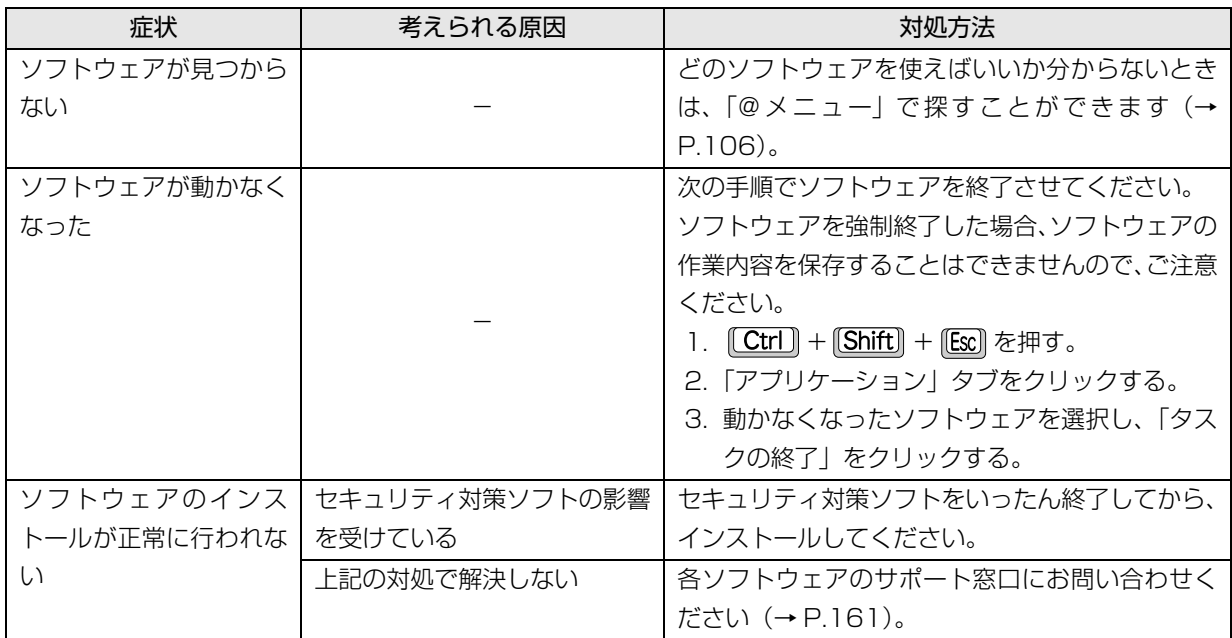

<span id="page-148-3"></span><span id="page-148-2"></span><span id="page-148-1"></span><span id="page-148-0"></span>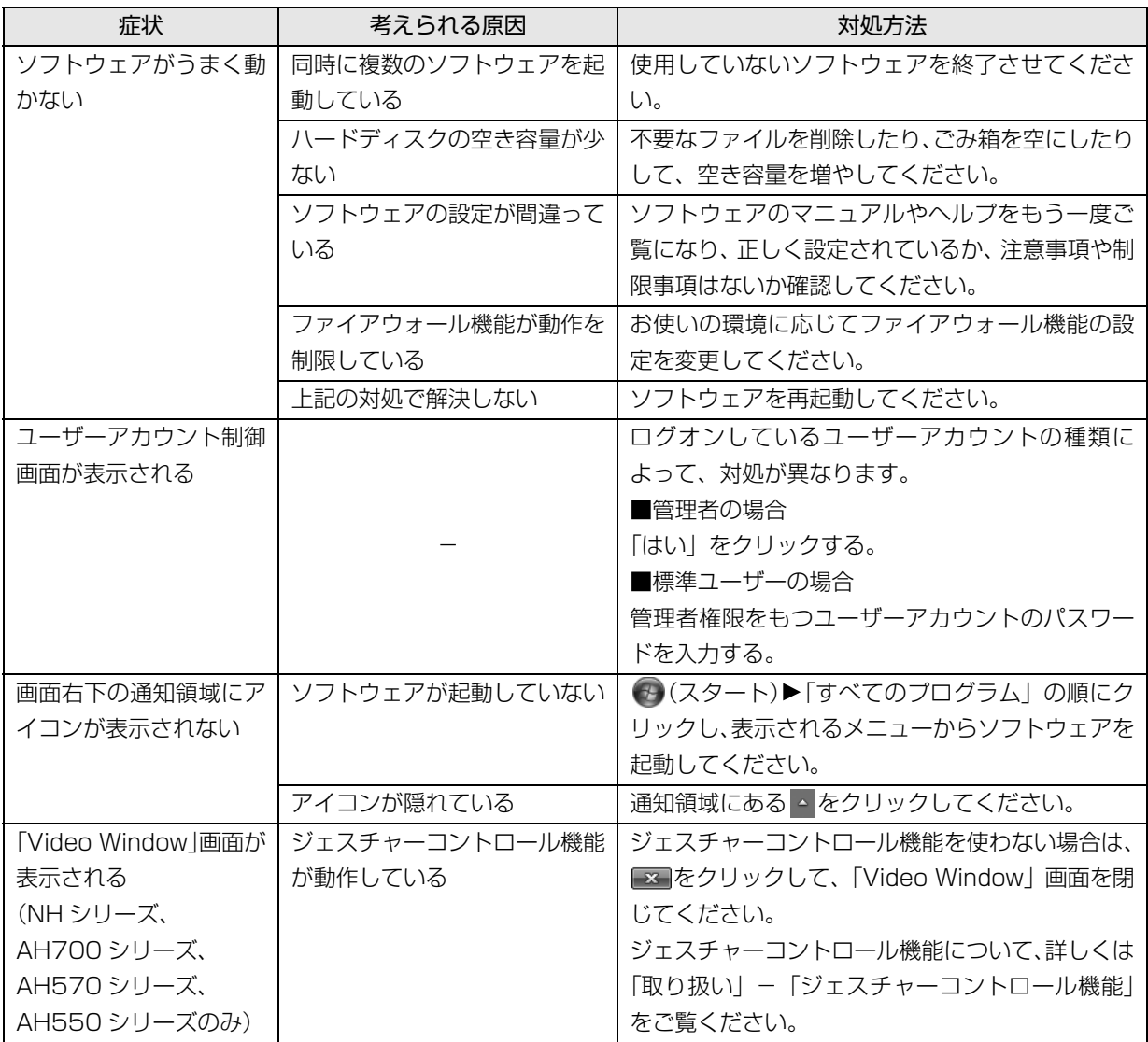

<span id="page-149-5"></span><span id="page-149-4"></span><span id="page-149-3"></span><span id="page-149-2"></span><span id="page-149-1"></span><span id="page-149-0"></span>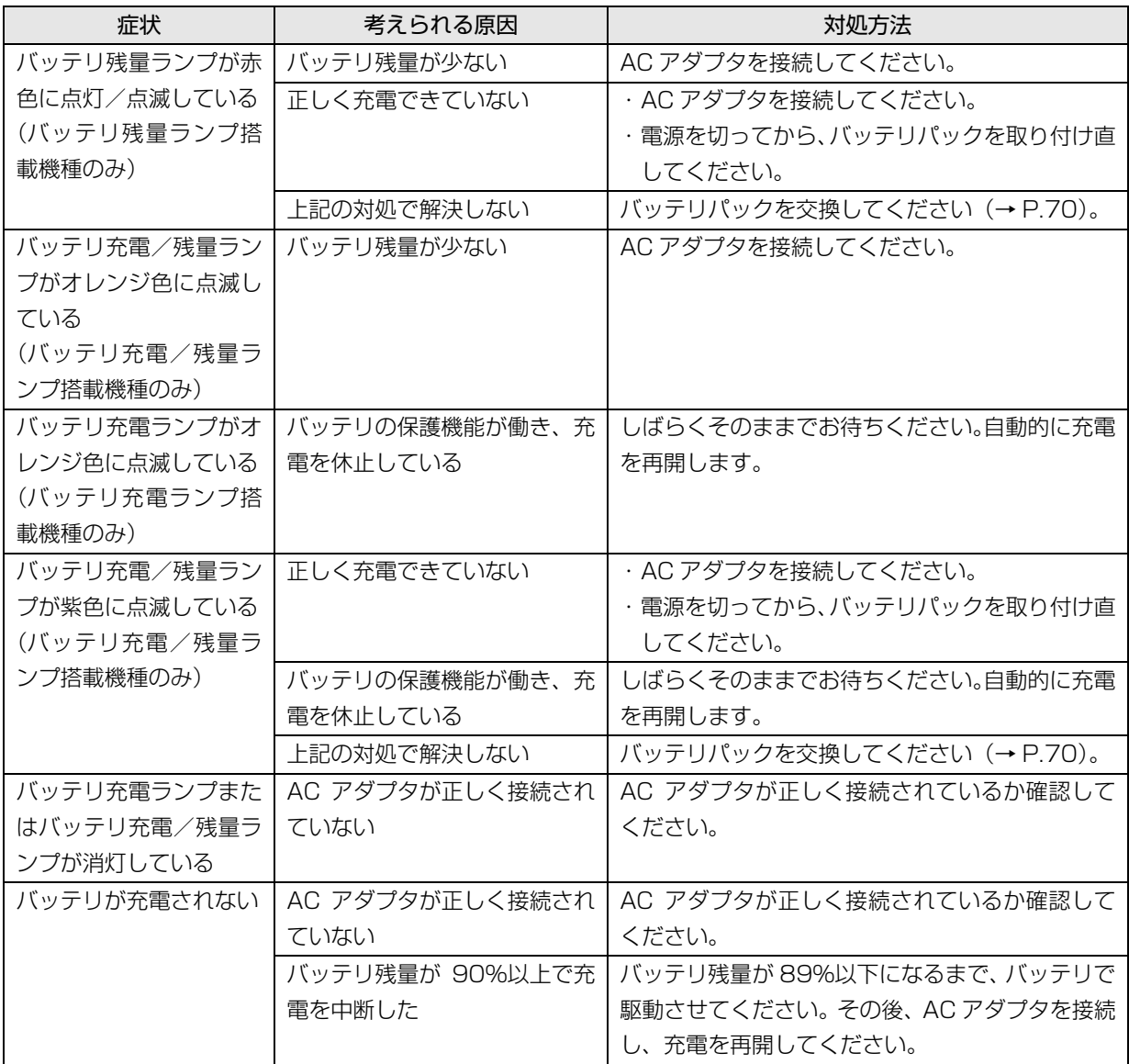

<span id="page-150-2"></span><span id="page-150-1"></span><span id="page-150-0"></span>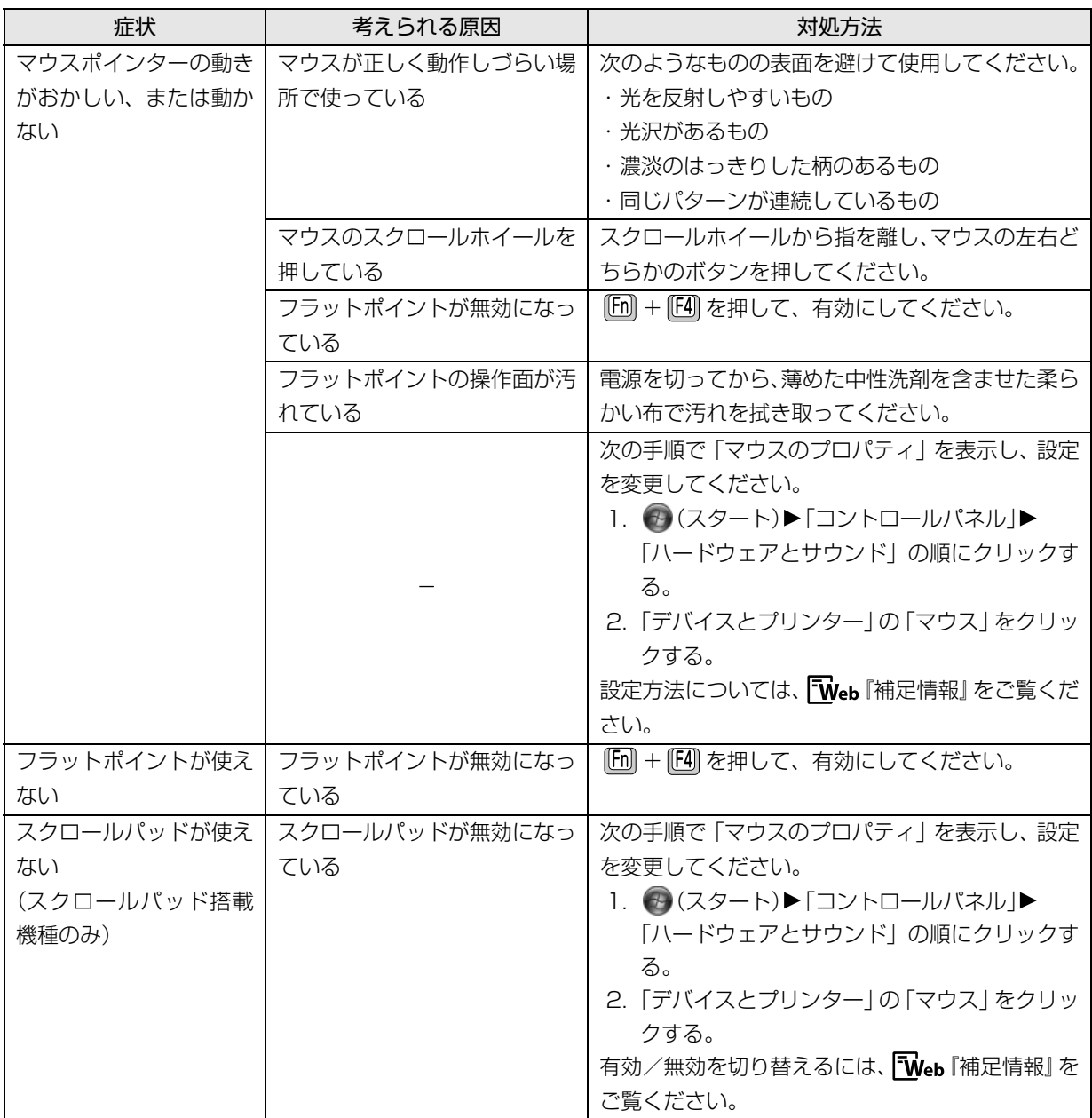

<span id="page-151-7"></span><span id="page-151-0"></span>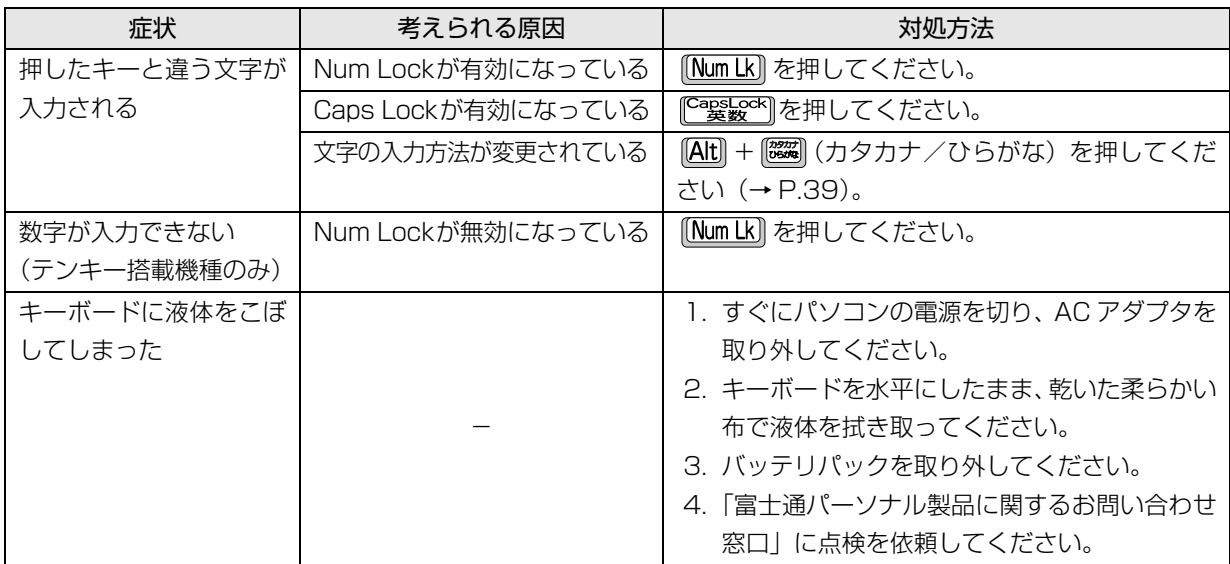

## <span id="page-151-1"></span>文字入力

<span id="page-151-6"></span><span id="page-151-5"></span>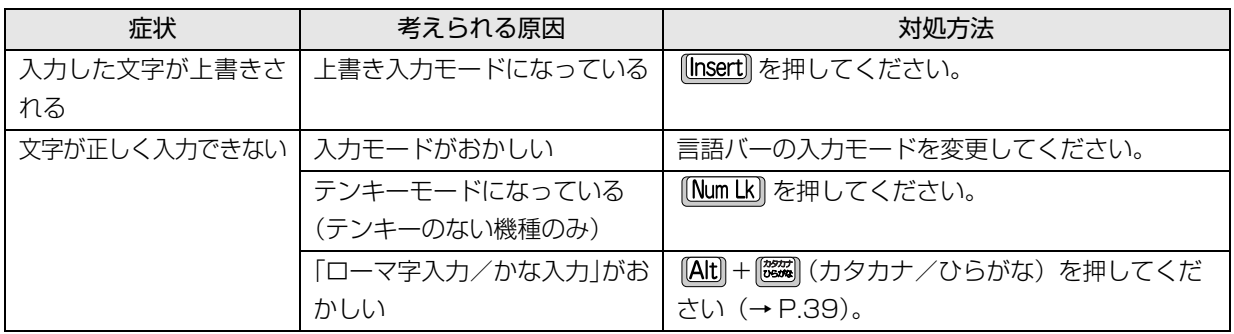

# サウンド

<span id="page-151-4"></span><span id="page-151-3"></span><span id="page-151-2"></span>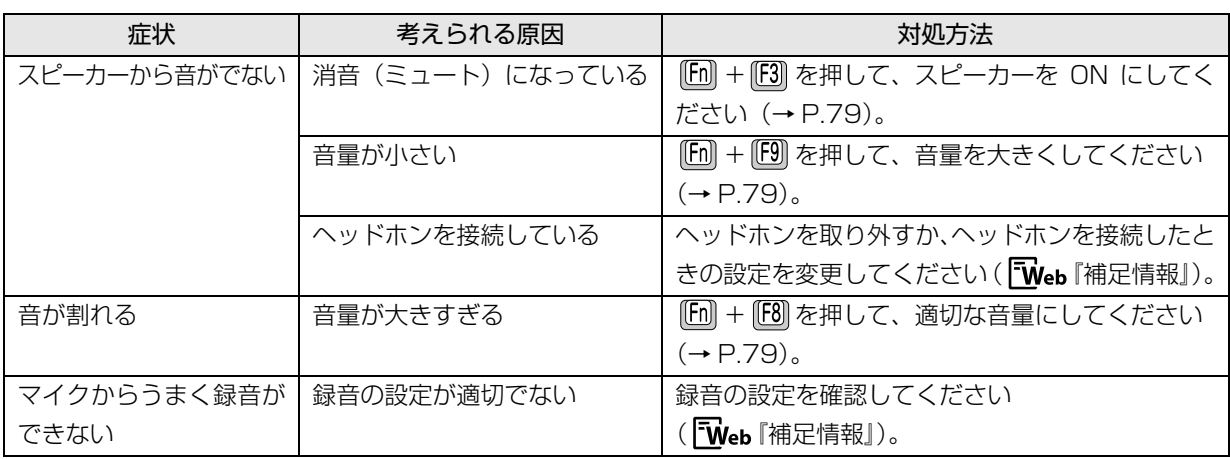

<span id="page-152-5"></span><span id="page-152-4"></span><span id="page-152-3"></span><span id="page-152-2"></span><span id="page-152-1"></span><span id="page-152-0"></span>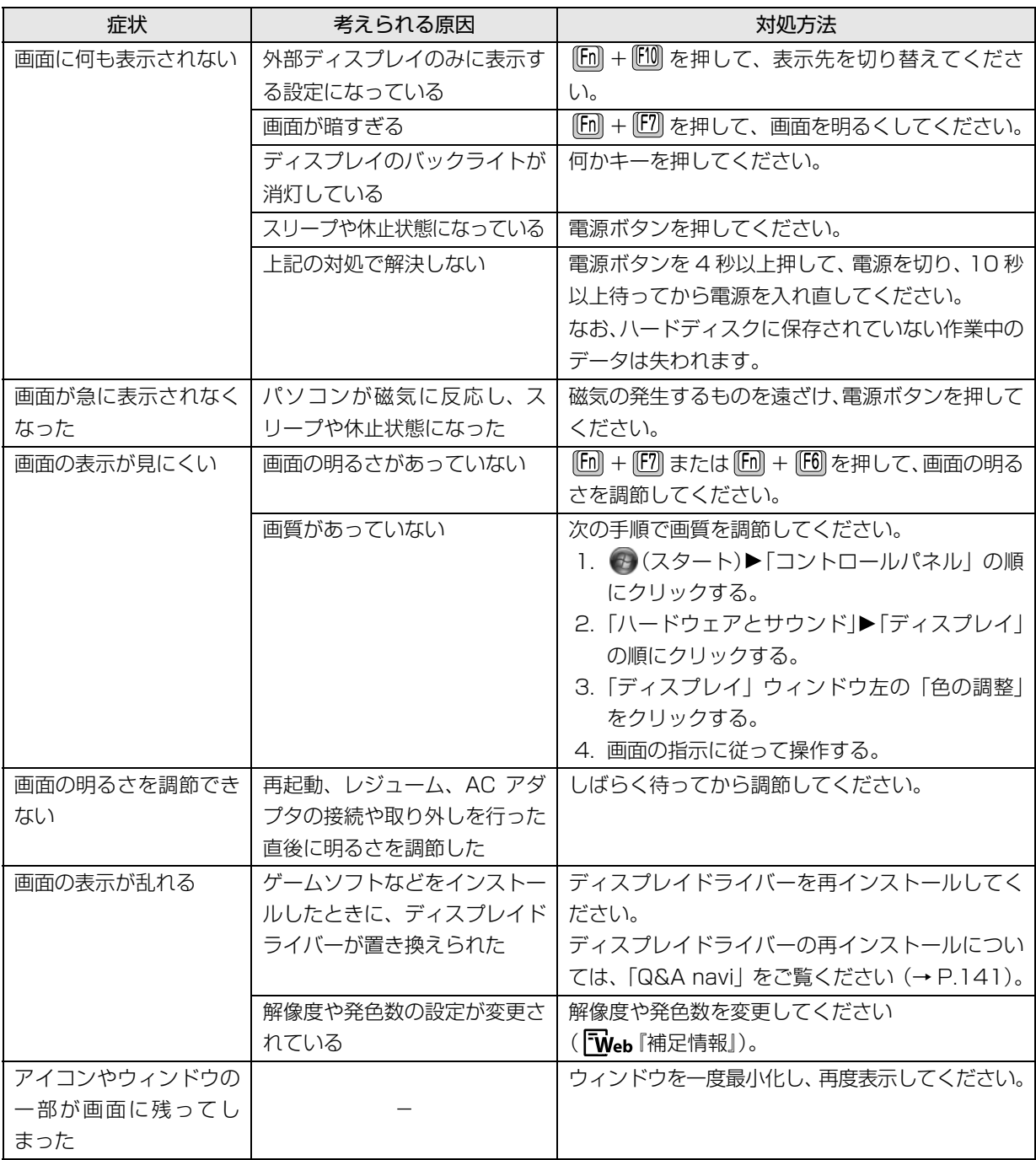

<span id="page-153-1"></span><span id="page-153-0"></span>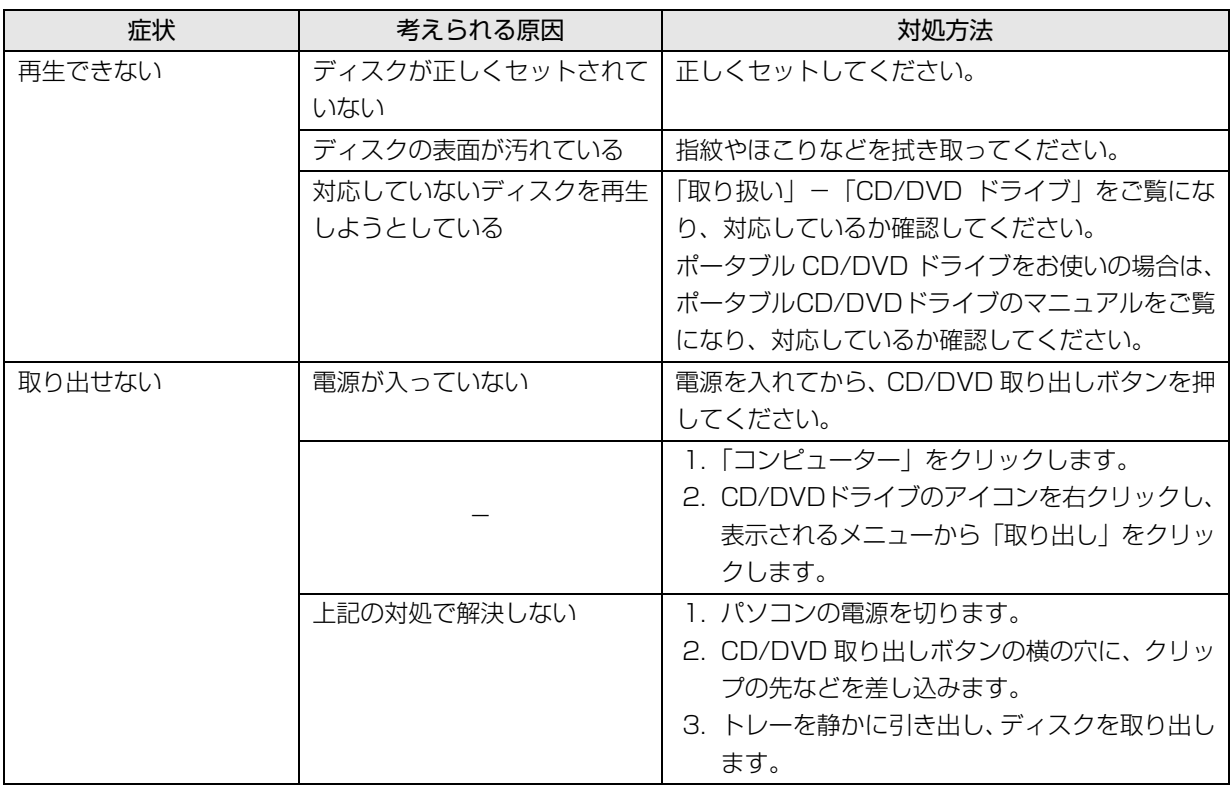

## メモリーカード

<span id="page-153-2"></span>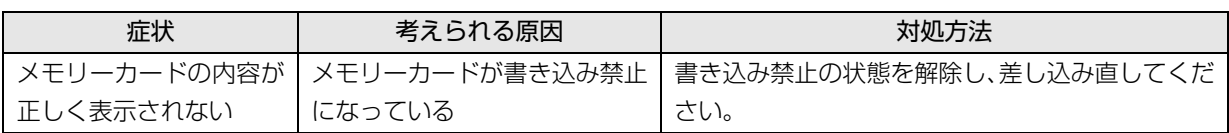

<span id="page-154-0"></span>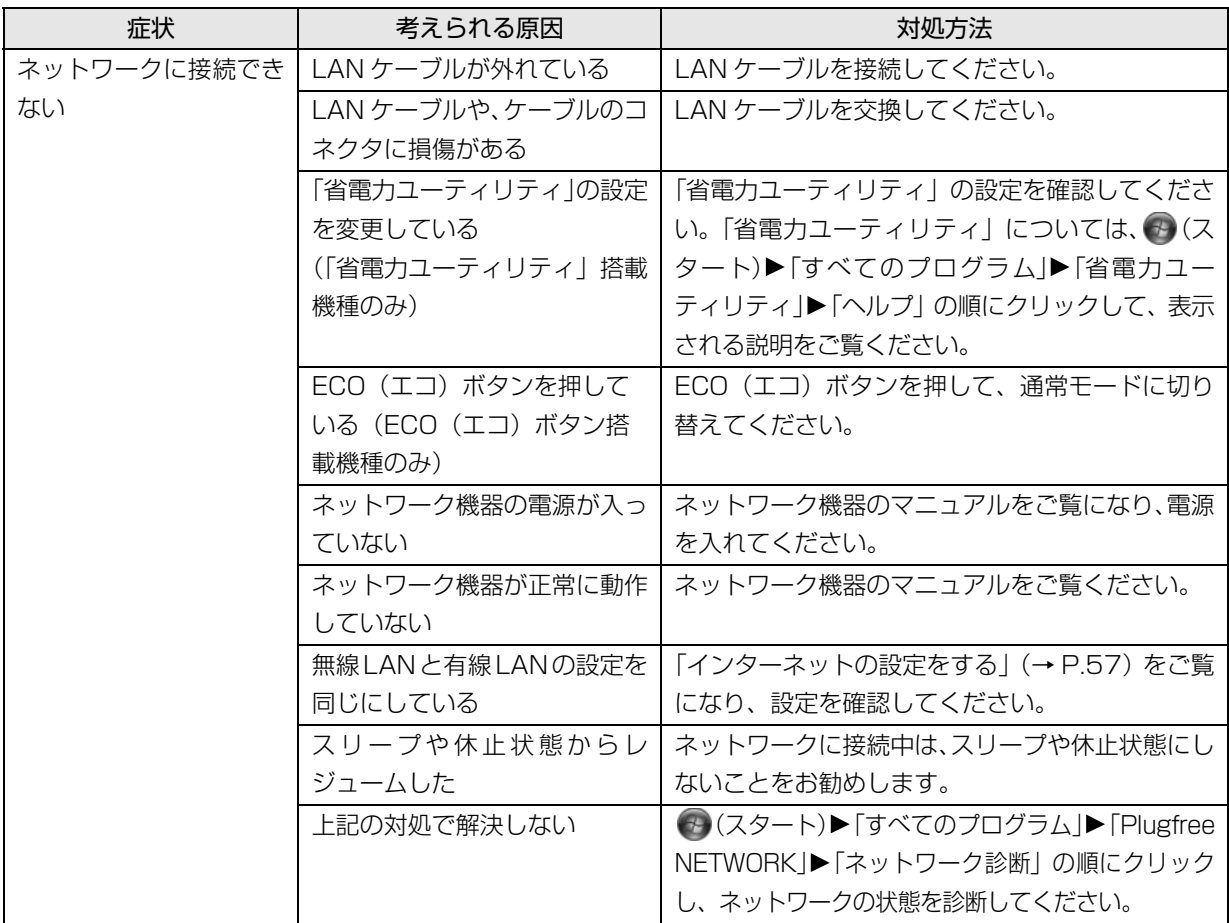

<span id="page-155-0"></span>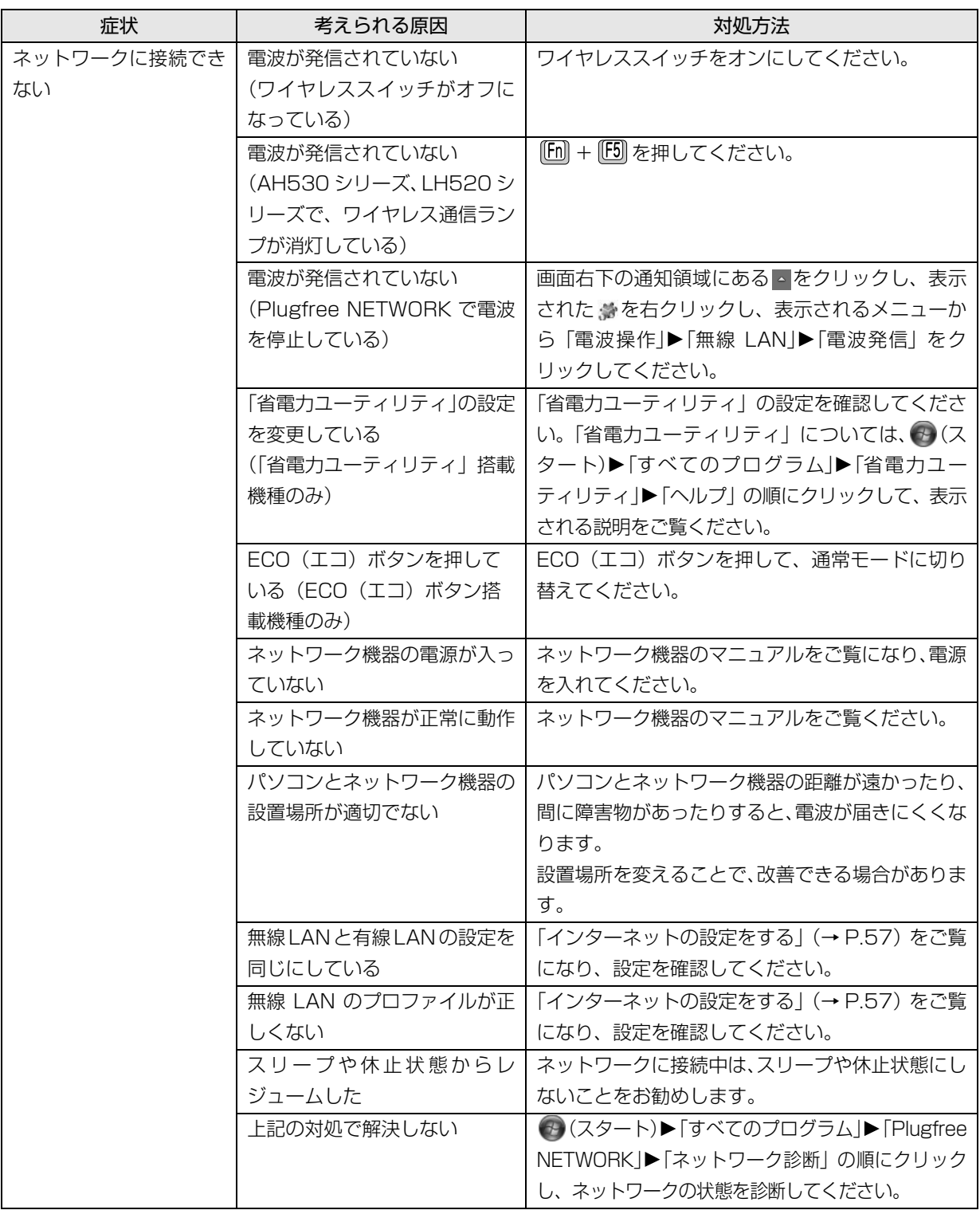

<span id="page-156-0"></span>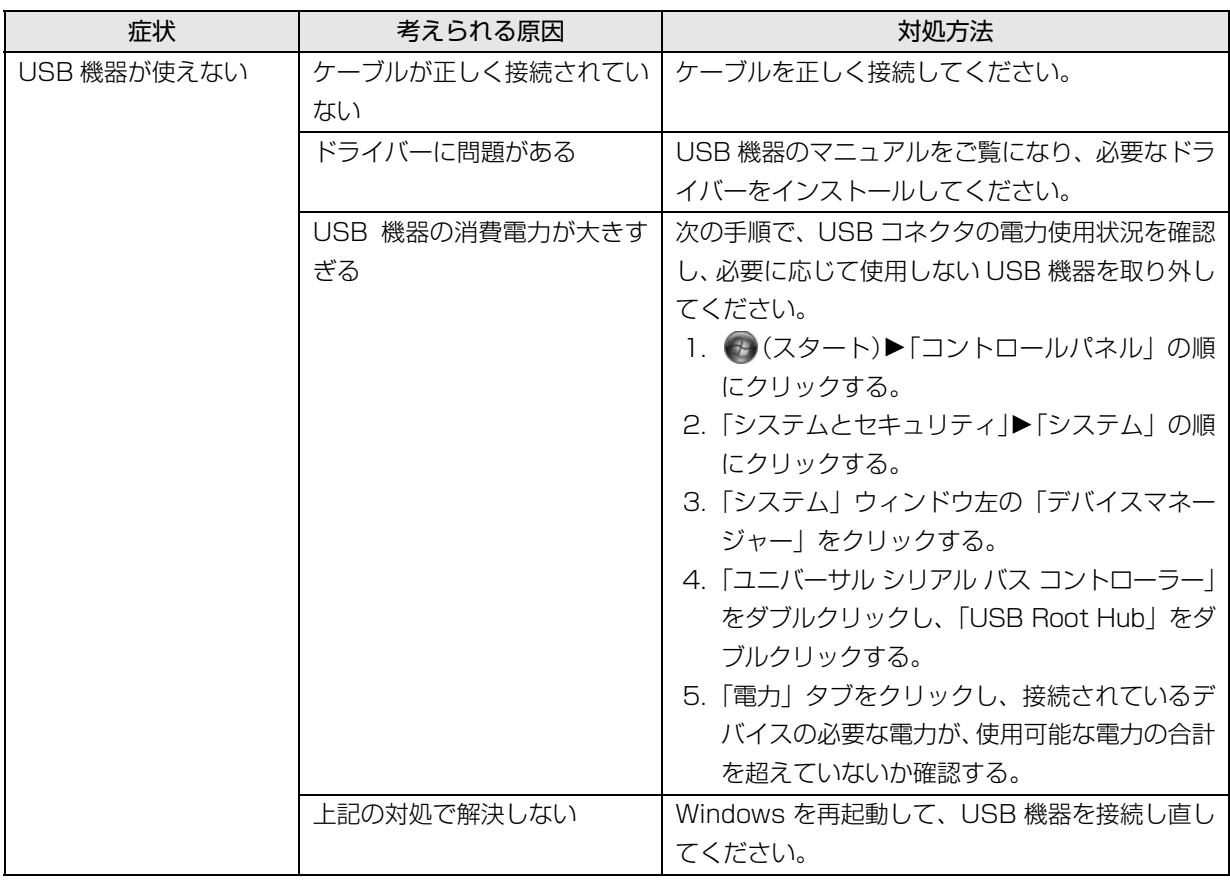

## ハードディスク

<span id="page-156-2"></span><span id="page-156-1"></span>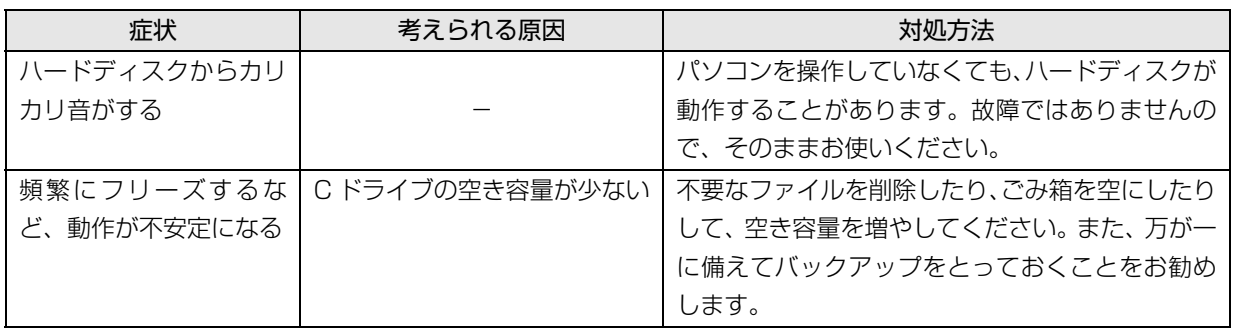

<span id="page-157-3"></span><span id="page-157-2"></span>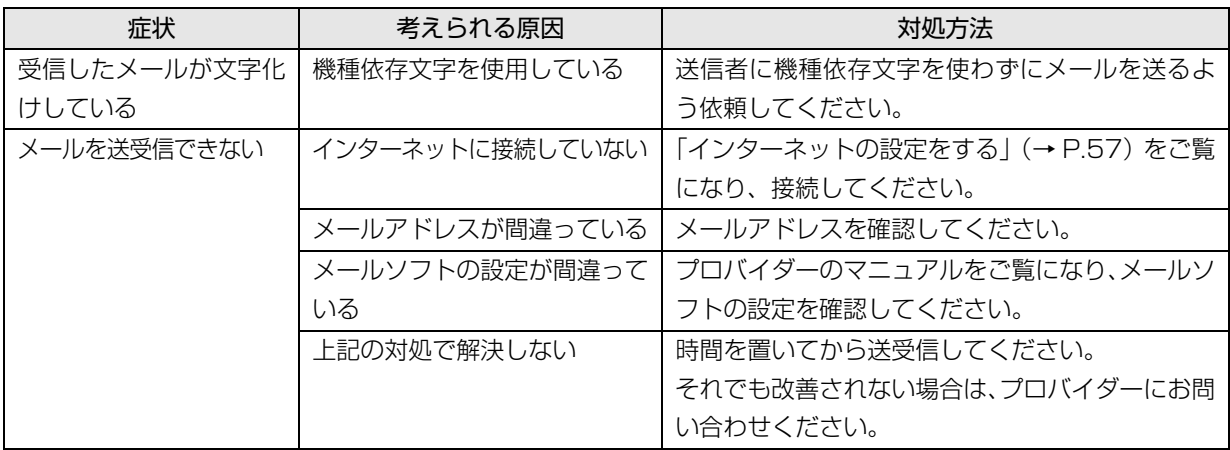

# リカバリ

<span id="page-157-4"></span>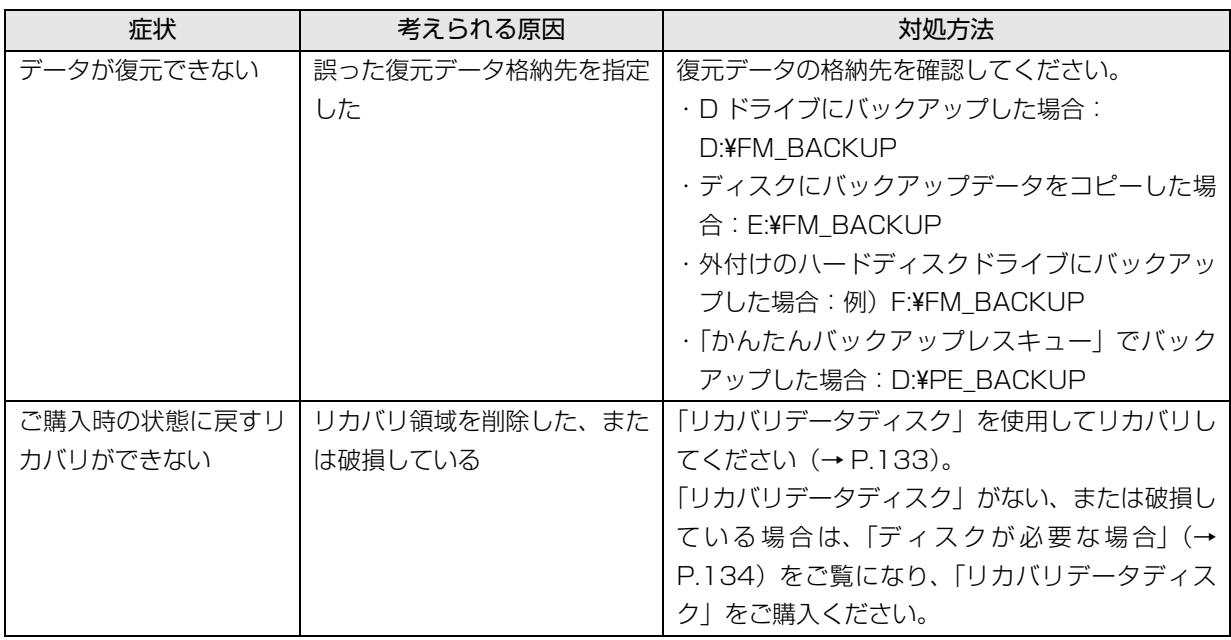

## <span id="page-157-1"></span>その他

<span id="page-157-0"></span>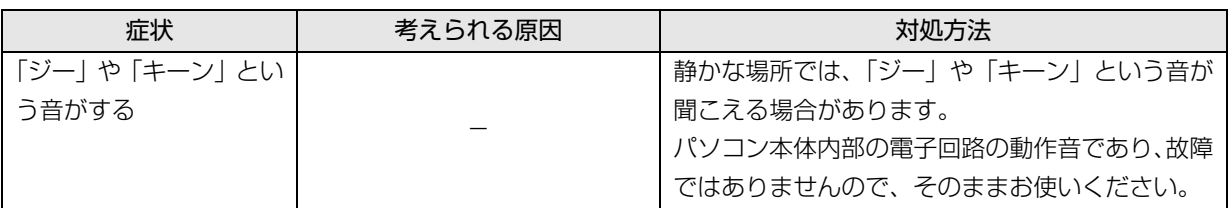

## <span id="page-158-0"></span>ユーザー登録のご案内

### ユーザー登録とは

ご購入されたパソコンとお客様の情報を、富士通に登録していただくことです。

ユーザー登録をすると、富士通パソコンユーザーの会員組織「AzbyClub(アズビィクラブ)」の会員となります。 (入会費・年会費無料)

AzbyClub 会員になると、1 年間の無料電話相談などの手厚いサポートや会員専用の充実したサービスをご利用い ただけます。

また、ユーザー登録の際に、「AzbyClub ユーザー名」をあわせて取得いただくと、パソコンライフをもっと楽しく するサービスがご利用いただけるようになります。

詳しくは[、「AzbyClub 会員のためのサポート&サービス紹介」\(→ P.159\)を](#page-160-0)ご覧ください。 「AzbyClub ユーザー名」については、「AzbyClub ユーザー名とは | (→ P.158) をご覧ください。

## 闻要

- ▶ ご登録いただける住所は、日本国内のみとなります。
- ▶ ご登録いただいた情報を基に、「AzbyClub 会員規約」で規定された範囲で、アンケートや弊社または弊社の 子会社、関連会社もしくは提携会社の製品、サポートやサービスなどのご案内をさせていただく場合があり ます(受け取りの中止は随時行えます)。なお、アンケートなどを送付するときに、必要情報を委託先に預託 することがあります。

### ユーザー登録をする前に

次の図でユーザー登録が必要か、ご確認ください。

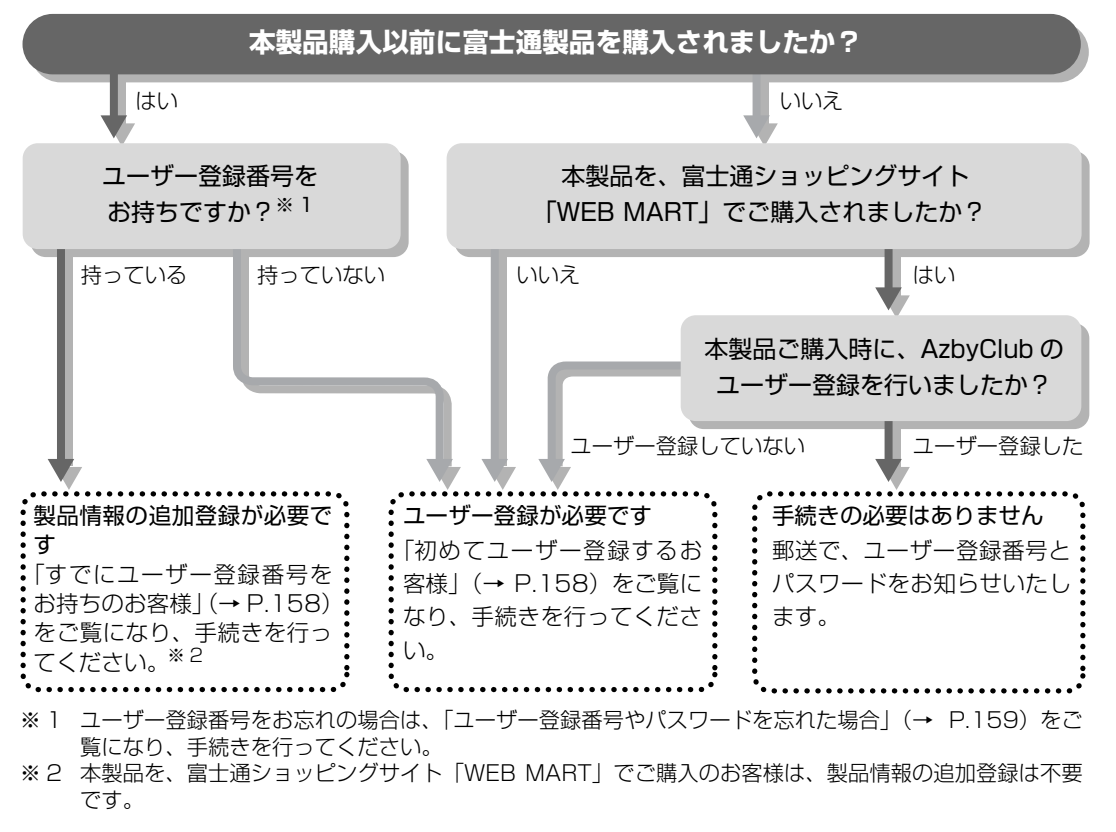

## ユーザー登録をする

ここではインターネットでユーザー登録する方法を 説明します。操作できない場合など、ユーザー登録に 関するお問い合わせは[、「電話お問い合わせ窓口」\(→](#page-204-0) [P.203\)](#page-204-0) をご覧ください。

### ■必要なものを用意してください。

#### □保証書

製品の情報を確認するときに必要になります。 登録後も大切に保管してください。

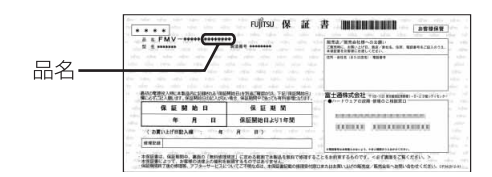

#### □筆記用具

ユーザー登録時に発行されるユーザー登録番号など を本マニュアルに控えていただくときに必要になり ます。

#### <span id="page-159-1"></span>■初めてユーザー登録するお客様

インターネットのユーザー登録専用ホームページか らユーザー登録してください。

1 デスクトップ上の <del>Stancous 1-th BB</del> をクリックします。

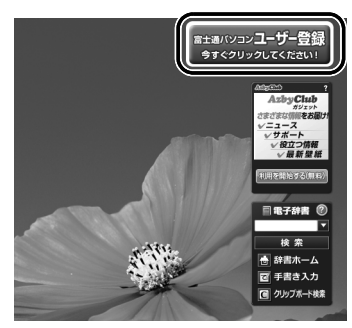

(画面は機種や状況により異なります)

2 画面上の説明をお読みになり、 ユーザー登録開始 0 を

#### クリックします。

※ インターネットに接続している場合のみ、専用ペー ジに進むことができます。

3 画面上の説明をお読みになり、手続きを行ってく ださい。

ユーザー登録時に発行されるユーザー登録番号な どを、次の欄に記入して、大切に保管してください。

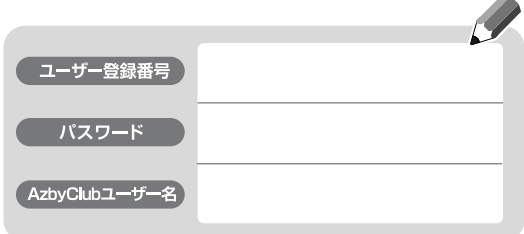

#### <span id="page-159-2"></span>**AzbyClub ユーザー名とは**

ゲーム、占い、動画などのお楽しみコンテンツ から、企業情報、新聞記事などの便利な情報ま でパソコンライフをもっと楽しくする@nifty提 供のサービスをご利用いただける ID です。 新規ユーザー登録や製品情報の追加登録の際に は、AzbyClub ユーザー名もあわせて取得する ことをお勧めします。(入会費・年会費無料)

# <span id="page-159-0"></span>■すでにユーザー登録番号をお持ちのお客様

インターネットの「マイページ」から、今回ご購入い ただいたパソコンの情報を追加登録してください。

1 AzbyClub の「マイページ」にアクセスし、ユー ザー登録番号とパスワードを入力して「ログイン」 をクリックします。

<http://azby.fmworld.net/>

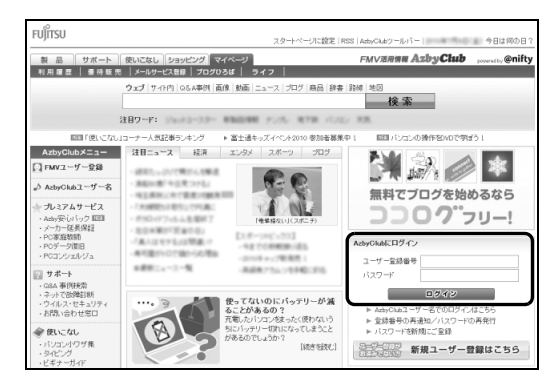

- 2 ログイン後のページで「登録情報変更」をクリッ クします。
	- ※ もう一度、ユーザー登録番号とパスワードを入力す る場合があります。

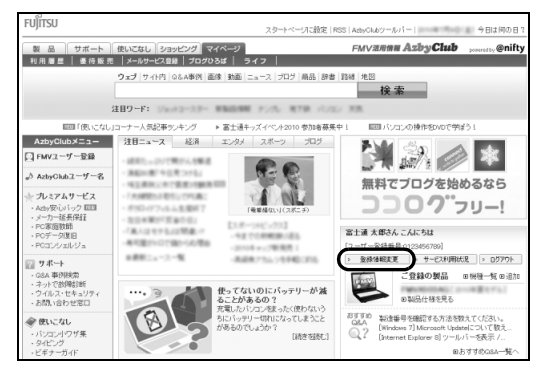

3 画面上の説明をお読みになり、手続きを行ってく ださい。

### **Doint**

▶ ユーザー登録情報を変更したいときは、 AzbyClub の「マイページ」([http://azby.](http://azby.fmworld.net/) [fmworld.net/\)](http://azby.fmworld.net/)の「登録情報変更」から行って ください。弊社より、常に最適なサポートやサー ビスをご提供させていただくため、住所やメー ルアドレスなどが変更になった場合には、登録 情報の更新をお願いいたします。

<span id="page-160-1"></span>■ユーザー登録番号やパスワードを忘れた場合

AzbyClub の「マイページ」から、手続きを行います。 「登録番号の再通知 / パスワードの再発行」から、ユー ザー登録番号の確認やパスワードの再発行をしてく ださい。

<http://azby.fmworld.net/>

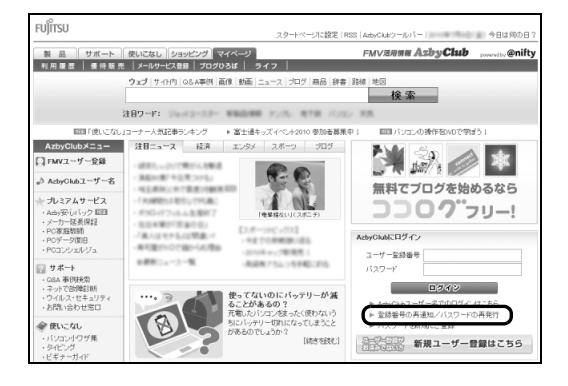

## <span id="page-160-0"></span>AzbyClub 会員のためのサポート& サービス紹介

「AzbyClub(アズビィクラブ)」とは、富士通パソコ ンユーザーの会員組織です。会員の特典として、富士 通のパソコンをより楽しく快適に利用いただくため に、次のサポートやサービスをご用意しております。

## AzbyClub「マイページ」

#### **<http://azby.fmworld.net/>**

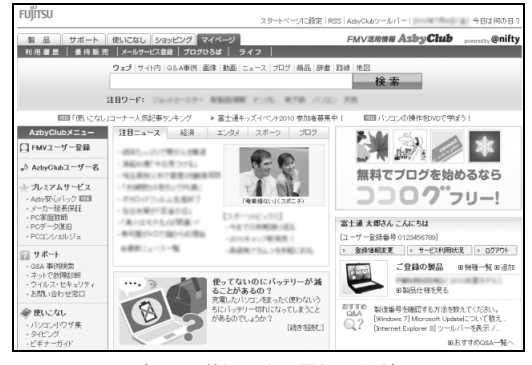

(画面は状況により異なります)

富士通パソコンユーザーのためのポータルページで す。

ユーザー登録をすると、登録した機種にあわせた情報 がご覧になれます。

ほかにも、インターネット検索のための検索バーをは じめ、ニュースやお天気情報、富士通パソコンユー ザー向けのお買い物やサービス情報、無料壁紙、富士 通からの重要なお知らせなど、役立つ内容がありま す。

#### ■登録した機種にあわせた情報

機種にあわせたおすすめQ&A情報で、操作上のお悩 みを事前チェック&らくらく解決することができま す。

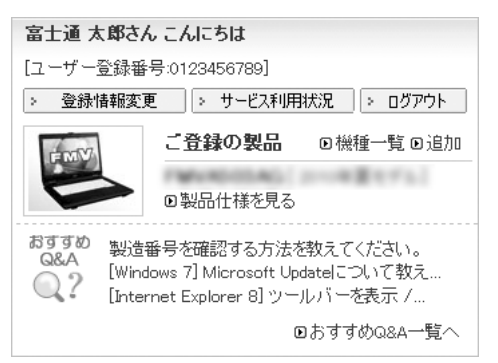

### ■パソコン使いこなし・サービス紹介コーナー

すぐに使えるパソコンテクニックや、富士通パソコン ユーザー向けのサービス情報などが毎週更新されま す。

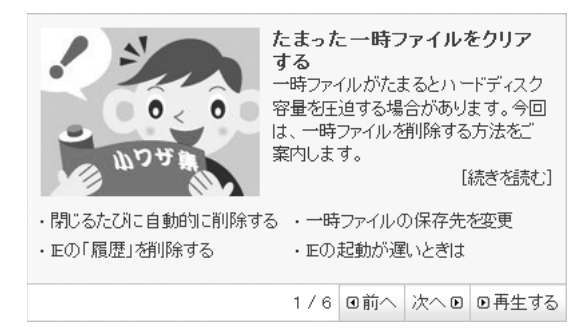

#### ■壁紙コーナー

季節ごとの美しい風景や、かわいい動物の壁紙を無料 でダウンロードできます。

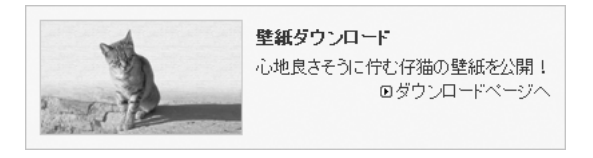

### AzbyClub メール配信

お持ちの富士通のパソコンやAzbyClubに関する最新 情報をはじめ、サポート情報、各種キャンペーン、お 買い得情報などをお届けします。

詳しくは、「マイページ」の「メールサービス登録」を ご覧ください。

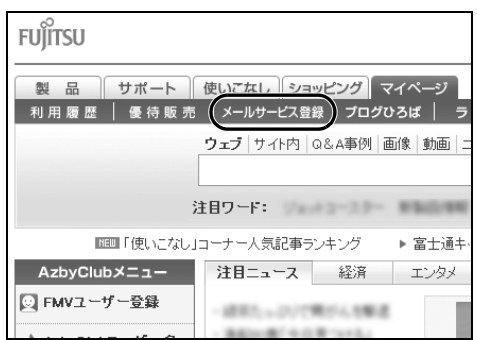

## AzbyClub 会員専用サポート

マニュアルや、AzbyClub ホームページなどで確認し ても、問題が解決できない場合、電話やメールで技術 相談を受けられます。

詳しくは、「サポート窓口に相談する| (→ P.161) を ご覧ください。

## AzbyClub バリュー plus

#### **<http://azby.fmworld.net/valueplus/>**

高品質なサポート・サービスの提供で、お客様の豊か なパソコンライフを支援する有償サービスです。 「スキルにあわせて楽しくパソコンを学びたい」「パソ コンを使いこなしたい」「もしものトラブル時にも備 えたい」といったお客様のご利用ニーズに合わせ、多 彩なメニューを提供しています。

## <span id="page-162-1"></span>サポート窓口に相談する

マニュアルやインターネットで調べてもトラブルが解決しない場合は、サポート窓口にご相談ください。 ご相談内容によって、お問い合わせ先が異なります。次の内容をご覧になり、お問い合わせ窓口をご確認ください。

#### <span id="page-162-2"></span><span id="page-162-0"></span>ソフトウェアのお問い合わせ先

「サポート対象外のソフトウェア」、「ソフトウェア提供会社がサポートするソフトウェア」以外のソフトウェアは、 弊社がサポートいたします。

各ソフトウェアのサポート先をご確認ください。

搭載されているソフトウェアはお使いの機種により異なります。

#### ■サポート対象外のソフトウェア

次のソフトウェアは、各ソフトウェア提供会社により無料で提供されている製品のため、**ユーザーサポートはあり ません。**

<sub>アドビ</sub><br>Adobe® Reader®、Adobe® Flash® Player、Java SE Runtime Environment 6

#### ■ソフトウェア提供会社がサポートするソフトウェア

お問い合わせ先についてお間違えのないよう、お確かめのうえお問い合わせください。

●有料のサポートについて

ソフトウェアのお問い合わせ先の中には、サポートを有料としている場合があります。

●ご使用にあたって

本ソフトウェア製品の中には第三者のソフトウェア製品が含まれています。お客様の本ソフトウェア製品の使用 開始については、お客様が弊社の「ご使用条件」に同意された時点とし、第三者のソフトウェア製品についても 同時に使用開始とさせていただきます。

なお、第三者のソフトウェアについては、製品の中に特に記載された契約条件がある場合には、その契約条件に 従い、取り扱われるものとします。

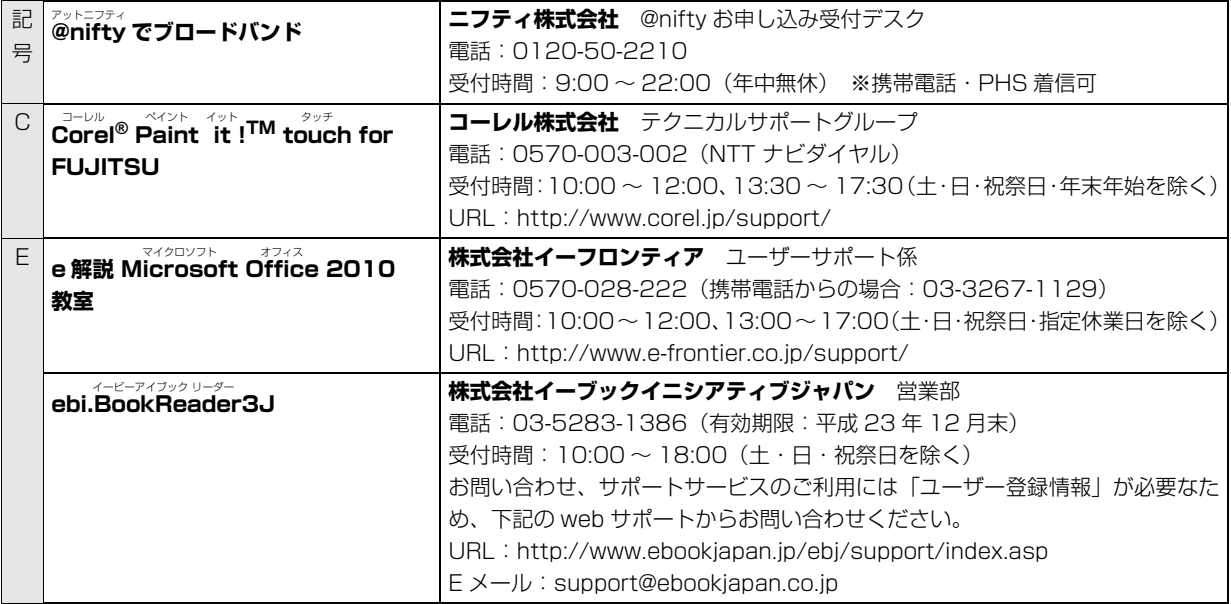

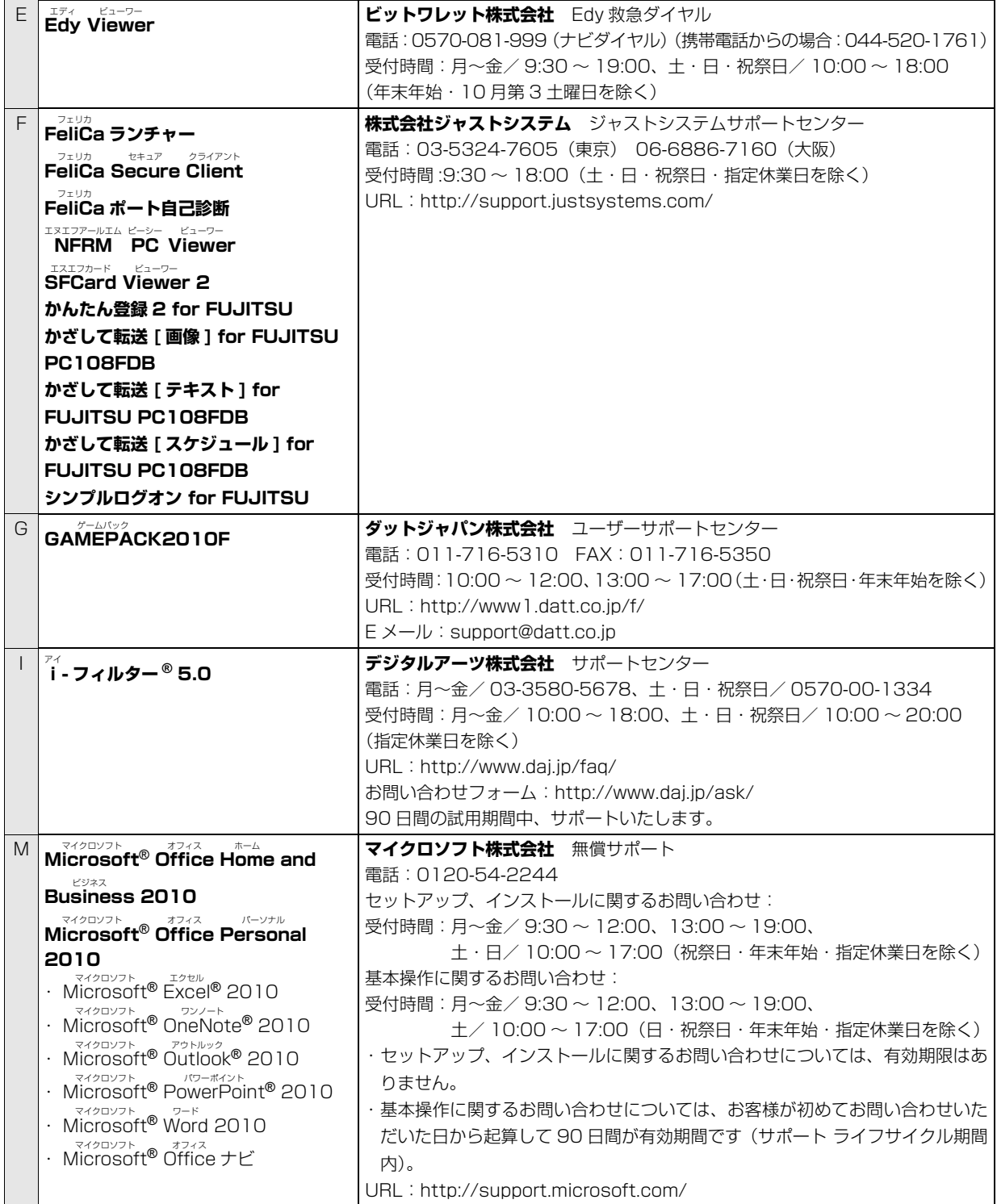

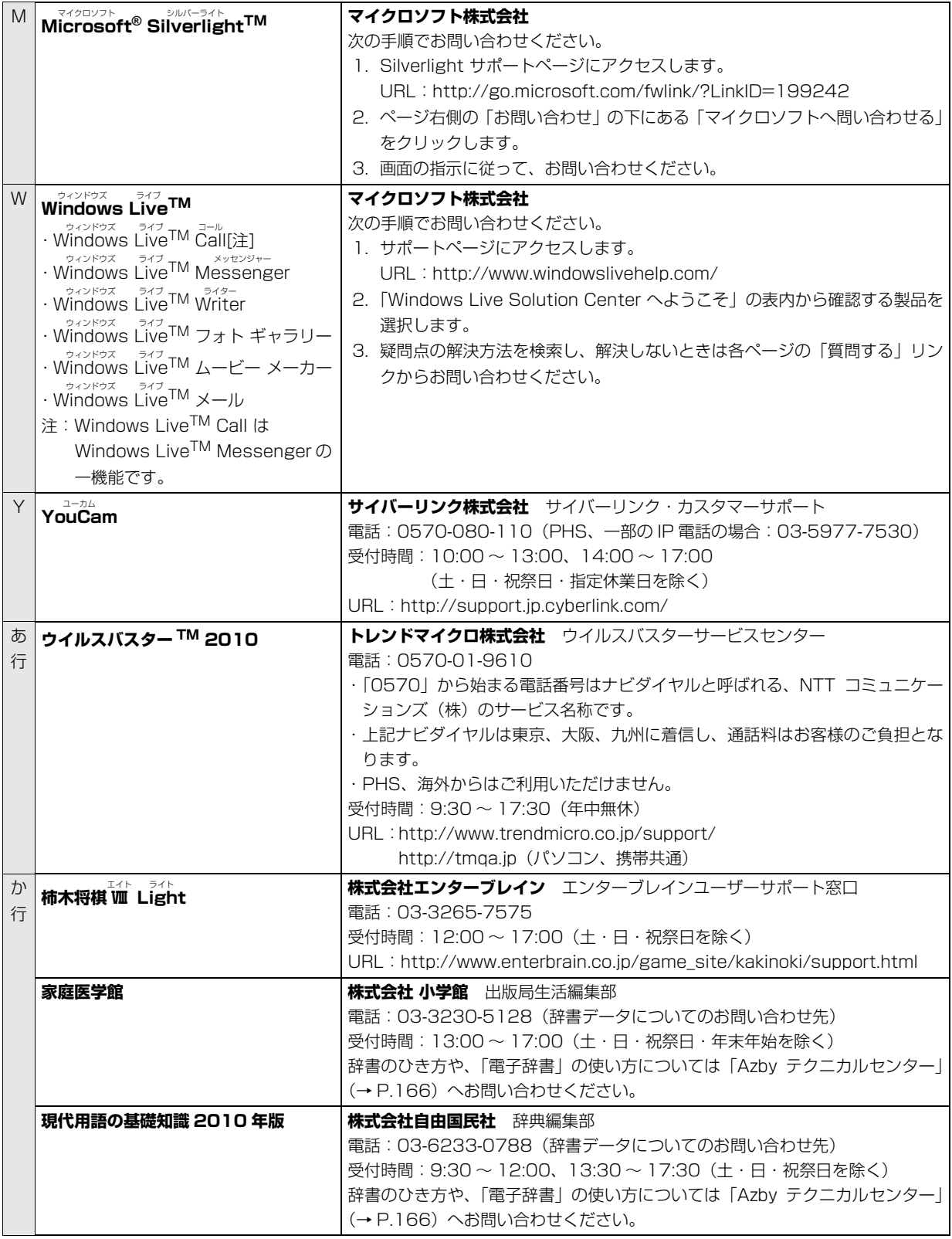

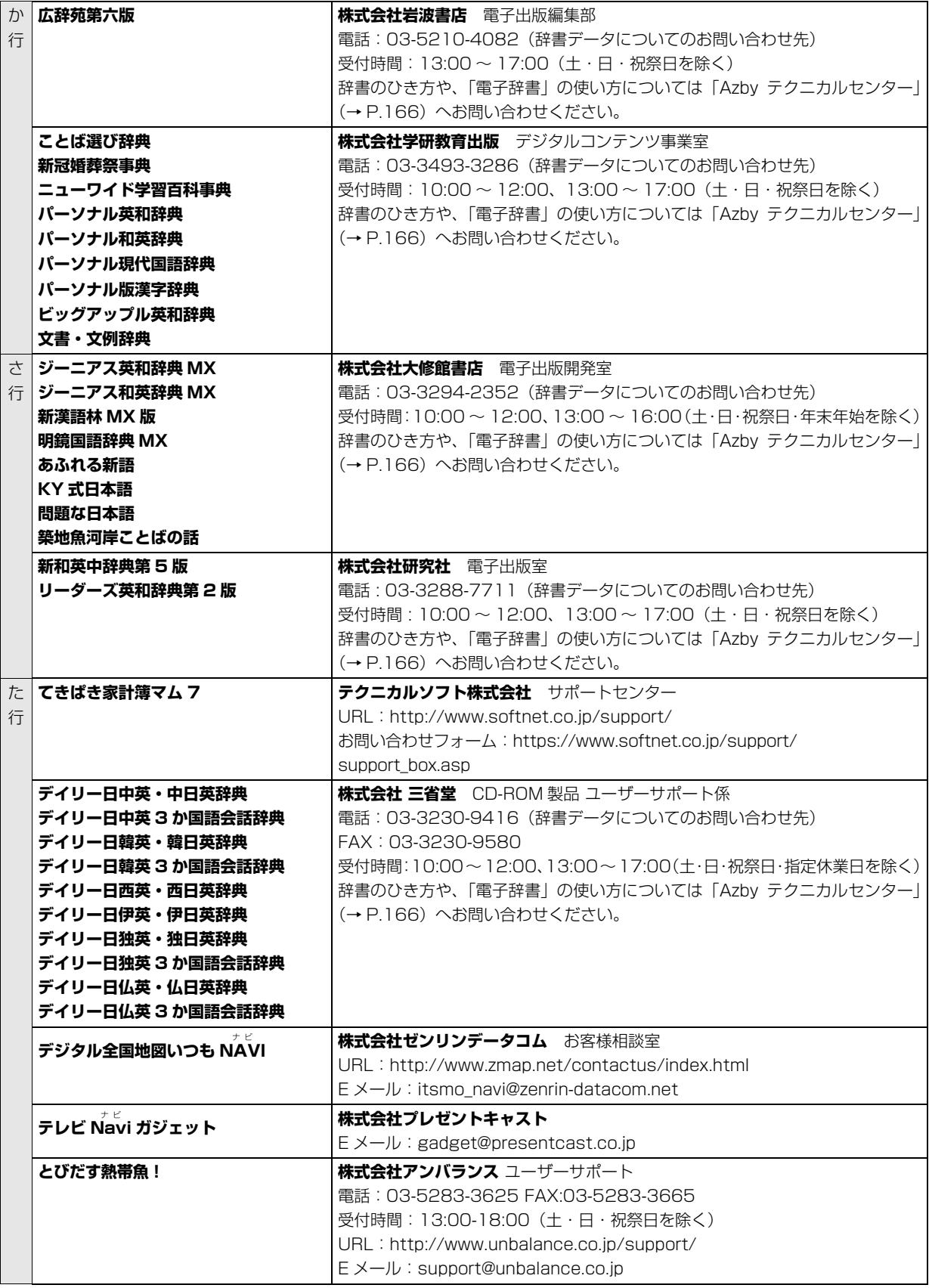

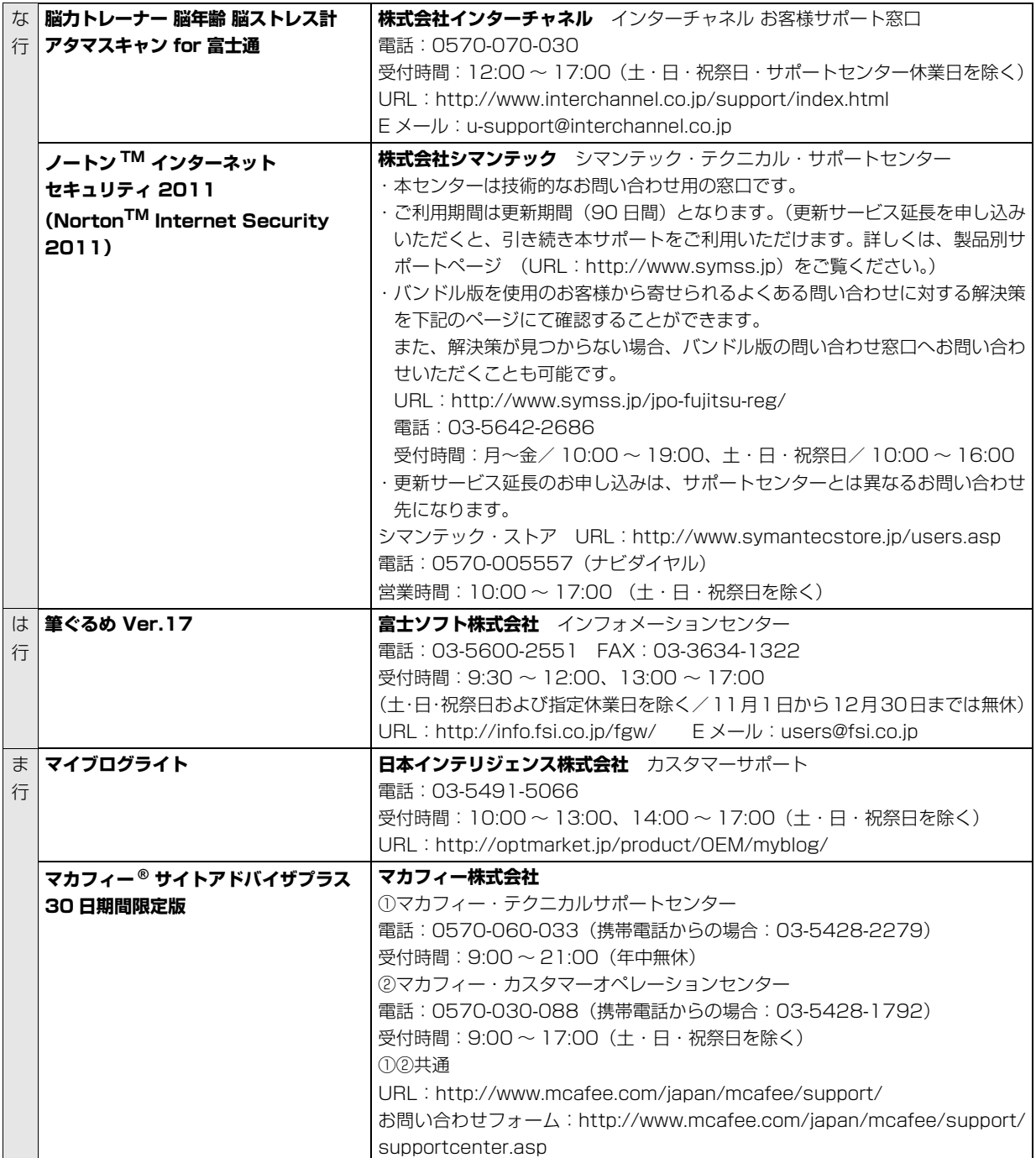

### <span id="page-167-1"></span><span id="page-167-0"></span>富士通パーソナル製品に関するお問い合わせ 窓口

Azby テクニカルセンターは、AzbyClub 会員専用の 技術相談窓口です。音声ガイダンスに従って、窓口番 号を選択してください。

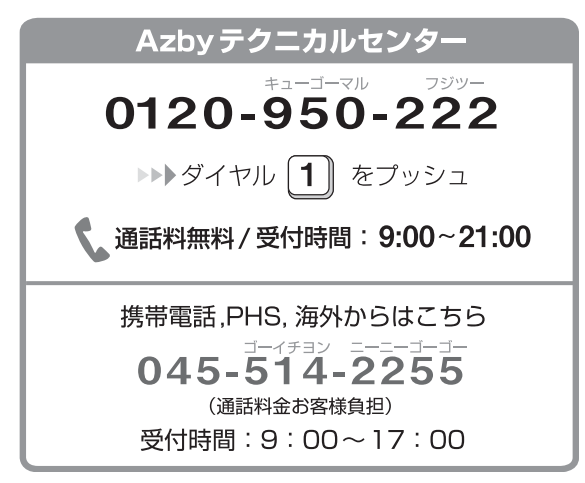

- ※ 電話番号はお間違えのないように、充分ご確認のうえおか けください。
- ※ システムメンテナンスのため、サポートを休止させていた だく場合があります。
- ※ サポート内容は予告なく変更する場合があります。

詳しくはホームページ[\(http://azby.fmworld.net/](http://azby.fmworld.net/azbytech/) [azbytech/\)](http://azby.fmworld.net/azbytech/)をご覧ください。

#### ■お問い合わせ前に確認してください

- ●「Q&A navi」[\(http://azby.fmworld.net/](http://azby.fmworld.net/qanavi/) [qanavi/\)](http://azby.fmworld.net/qanavi/)で解決方法を確認しましたか? 知りたい情報やトラブル解決方法をお調べいただ けます。詳しくは[「インターネットで調べる」\(→](#page-141-0) P.140) をご覧ください。
- ●ユーザー登録はしましたか? 電話サポートの利用にはユーザー登録が必要です。 ユーザー登録方法[は「ユーザー登録のご案内」\(→](#page-158-0) [P.157\)を](#page-158-0)ご覧ください。
- **●ソフトウェアのお問い合わせ先を確認しましたか?** 各ソフトウェア提供会社のお問い合わせ先[は「ソフ](#page-162-2) [トウェアのお問い合わせ先」\(→ P.161\)](#page-162-2)をご覧く ださい。
- ●お使いのパソコンをお手元に用意いただいていま すか?

お電話中に操作を行っていただく場合がございま すので、お手元にご用意ください。

●データのバックアップはしましたか? 大切なデータの予備を保存しておくと、安心です。 バックアップ方法について[は「バックアップ」\(→](#page-119-0) [P.118\)を](#page-119-0)ご覧ください。

#### ■ご利用料金とお支払いについて

- ●ご利用料金
	- ・パソコン本体に初めて電源を入れた日(保証開始 日)から、**1 年間無料**でご利用いただけます。[注]

注: Refreshed PC に関する電話による技術サポート に関しては、1年目もお問い合わせ1件あたり 2,000 円(税込)となります。 また、受付時間は月~金曜日(祝日を除く)9 時 ~17 時となります。

・2 年目以降

お問い合わせ 1 件あたり 2,000 円(税込)

※ AzbyClub カードでお支払いの場合は、1,500 円 / 件(税込)でご利用いただけます。

## **Doint**

- ▶ お問い合わせ 1 件は、お電話の回数ではなく、技 術相談1項目ごとに1件と扱います。同じご相談内 容であれば次回お問い合わせいただく際、料金は 加算いたしません。(ただし14日以内に限ります)
- ▶ AzbyClub カードについて詳しくは、[\(http://](http://azby.fmworld.net/azbycard/) [azby.fmworld.net/azbycard/](http://azby.fmworld.net/azbycard/))をご覧くださ い。

#### ●お支払い方法

お支払い方法は、音声ガイダンスに従って、次のい ずれかを選択してください。

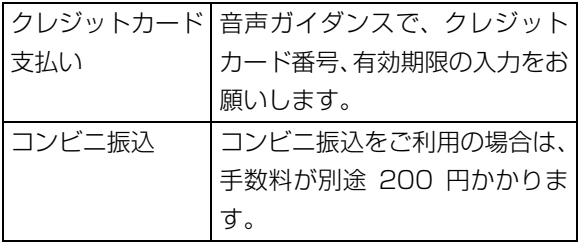

#### ■電話相談サポートの活用方法について

●サポートコール予約

#### **<http://azby.fmworld.net/callback/>**

サポートコールの予約ができます (24 時間受付)。

#### ●電話窓口の混雑状況

#### **<http://azby.fmworld.net/konzatsu/>**

つながりやすさの状況をホームページで公開して います。「つながりやすい時間帯」を参考におかけ ください。

### <span id="page-168-1"></span>FAX 情報サービス

「パソコンが起動しない場合」、「画面がおかしい場合」 などのトラブルの内容に応じた解決方法を、FAX で入 手できます。

初めてご利用いただく際は、「0001(FAX 資料番号 一覧)」をお取り出しいただき、ご希望の資料番号を ご確認ください。

音声ガイダンスに従って、ご希望の資料番号と # を入 力した後、FAX のスタートボタンを押して、受話器を 戻してください。

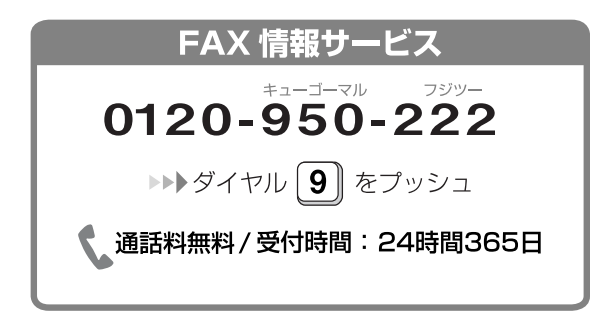

※ システムメンテナンスのため、サポートを休止させていた だく場合があります。

# <span id="page-168-0"></span>修理サービスを利用する

#### 修理を申し込む前の準備

- ●故障かどうかをもう一度ご確認ください パソコンのトラブルは、設定の誤りなど、故障以外 が原因のこともあります。実際に「故障や修理に関 する受付窓口」へのお電話の半数以上は、パソコン の故障ではなく、設定を変更することで問題が解決 しています。 「ネットで故障診断」[\(http://azby.fmworld.net/](http://azby.fmworld.net/webpcrepair/) [webpcrepair/\)](http://azby.fmworld.net/webpcrepair/)で、本当にパソコンが故障してい るか確認してください。
- ●保証書をお手元にご用意ください 保証期間は、初めてパソコン本体の電源を入れた日 (保証開始日)から 1 年間となります。保証期間内 は無料で修理させていただきます。 ただし、保証期間内でも有料となる場合がありま す。詳しくは、保証書裏面「無料修理規定」を確認 してください。
- ●故障品をお手元にご用意ください お申し込み時に操作いただく場合があるため、お手 元に故障品をご用意ください。
- ●修理規定をご確認ください お申し込み前に必[ず「富士通パーソナルコンピュー](#page-206-0) [タ修理規定」\(→ P.205\)](#page-206-0)を確認のうえ、同意をお 願いします。
- **●データのバックアップをおとりください** 修理前の診断作業および修理の結果、記憶装置 (ハードディスク等)内に記録されたお客様データ が消失する場合があります。弊社ではいかなる作業 においても、お客様のデータの保証はいたしかねる ため、大切なデータは必ずお客様自身で DVD など のディスクや外付けハードディスクなどにバック アップしてください。 バックアップの方法について[は「バックアップ」\(→](#page-119-0) P.118) をご覧ください。 別途、有償でバックアップサービス「PC データ復 旧サービス」([http://azby.fmworld.net/](http://azby.fmworld.net/datarescue/) [datarescue/](http://azby.fmworld.net/datarescue/))も提供しています。

恒霞

- ▶ 修理のために交換した故障部品は返却しませ ん。あらかじめご了承ください。
- ▶ 修理のお申し込みの際は、お客様の名前や電話 番号をお伺いいたします。お客様の個人情報の 取り扱いについては[「富士通パーソナルコン](#page-206-0) [ピュータ修理規定」\(→ P.205\)の](#page-206-0)第 13 条 (個人情報の取り扱い)をご覧ください。

### 修理の申し込み

パソコンの修理は、ホームページまたは電話でお申し 込みください。

■ホームページから申し込む(「ネットで故障診 断」)

「ネットで故障診断」では、パソコンが故障している かどうかを調べることができます。

故障と診断された場合は、ホームページから修理を申 し込むことができます。

### ネットで故障診断

<http://azby.fmworld.net/webpcrepair/>

■電話で申し込む(「故障や修理に関する受付窓

口(富士通パーソナルエコーセンター)」) 音声ガイダンスに従って、窓口番号を選択してくだ さい。

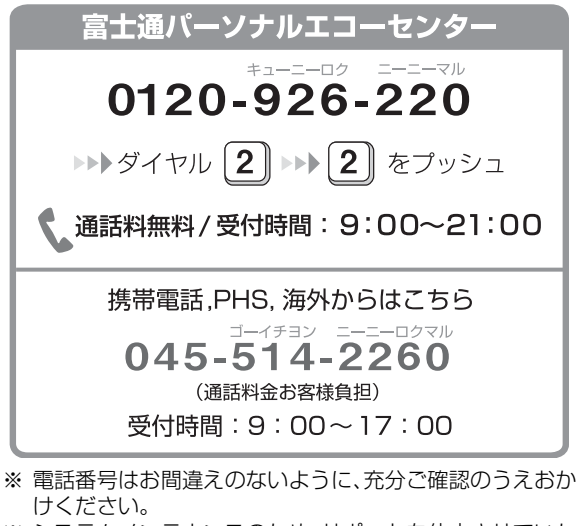

- ※ システムメンテナンスのため、サポートを休止させていた だく場合があります。
- ※ ご購入後 1ヶ月以内のパソコンは、2→▶▶ 1 「富士通 パソコン診断センター」にご相談ください。

## <span id="page-169-0"></span>パソコンの引き取り (パソコン修理便)

弊社指定の宅配業者がご自宅へパソコンを引き取り に伺います。

引き取りから修理・お届けまで約 7 日間です (土・ 日・祝日を含む)。[注]

注:修理の内容によっては、日数を要する場合があります。 また、離島の場合は船便のための日数がかかります。

#### ■お引き取り日時について

お引き取りは、修理受付の翌日以降(9:00 ~ 21:00 [注])で指定できます。

注:地域により異なります。お申し込み時にご確認くださ い。また、交通事情等により指定日時にお伺いできない 場合があります。

#### ■お引き取りについて

宅配業者が指定日時にご自宅へ伺います。 梱包は宅配業者が行いますので、故障品は梱包せずに 玄関先にご準備ください。

### 恒国

- ▶ 次の各種パスワードは事前に解除してくださ い。確認のために修理作業が中断し、修理に時 間がかかる場合があります。
	- ・Windowsのユーザーアカウントのパスワード
	- ・BIOS パスワード
	- ・ハードディスクパスワード
- ●保証書を用意してください (保証期間中の場合)。宅 配業者が故障品と一緒に梱包いたします。
- ●宅配業者がお渡しする「お預かり伝票」を大切に保 管してください。
- ●引き取り後のキャンセルについては、診断料を申し 受けます。あらかじめご了承ください。

#### ■お届けとお支払いについて

修理完了品を玄関先までお届けします。有料の場合は 代金引換払いとなりますので、宅配業者に現金でお支 払いください。

- ●修理料金について
	- ・保証期間内(保証開始日より 1 年間):無料(保 証書記載の「無料修理規定」による)
	- ・保証期間外:有料(修理にかかる部品代、技術料等)

#### ●修理料金の目安について

ホームページで概算修理料金をご覧ください。

[http://azby.fmworld.net/support/repair/](http://azby.fmworld.net/support/repair/syuribin/charge.html) syuribin/charge.html

また[、「FAX 情報サービス」\(→ P.167\)](#page-168-1)でも概算 修理料金表を入手できます。

(資料番号:6121)

※ 交通事情などにより、ご指定の日時にお伺いできない場合 があります。

### 修理状況の確認

ホームページや電話で、修理状況を確認できます。

■ホームページで確認する(「修理状況確認サー ビス」)

パソコンや携帯電話(i モード、Ezweb、Yahoo! ケー タイ)で「お預かり伝票」の「修理お問合せ伝票番号」 (8 桁の番号)を入力して、修理状況を確認できます。

## 修理状況確認サービス

パソコンでも携帯電話でも

<http://azby.fmworld.net/support/pcrepair/>

#### 携帯電話から

バーコード読み取り機能付 きの携帯電話では、右のバ ーコードからアクセスいた だけます。

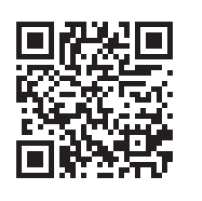

※ 携帯電話の操作方法については、お使いの携帯電話のメー カーにお問い合わせください。

#### ■電話で確認する

音声ガイダンスに従ってダイヤルを押してください。 「お預かり伝票」の「修理お問合せ伝票番号」(8 桁の 番号)と、修理お申し込み時にご登録されたお電話番 号を入力してください。

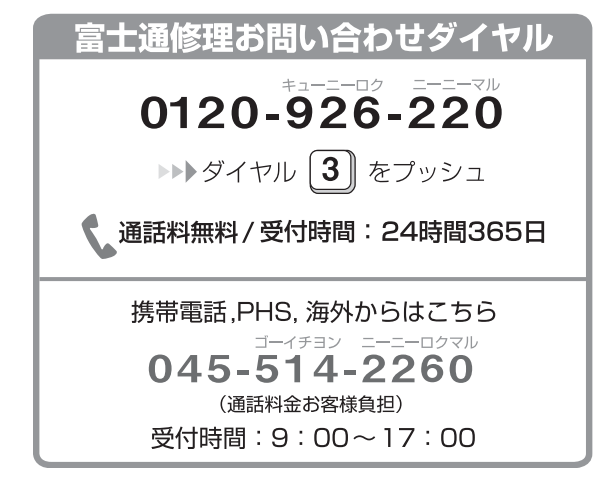

※ システムメンテナンスのため、サポートを休止させていた だく場合があります。

### 訪問修理サービス(有料)

弊社指定の修理サービス会社がご自宅に伺い、その場 で修理を行う有料サービスです。

ご利用料金は、修理作業完了後に、修理担当者に現金 でお支払いください。

●訪問修理の料金体系

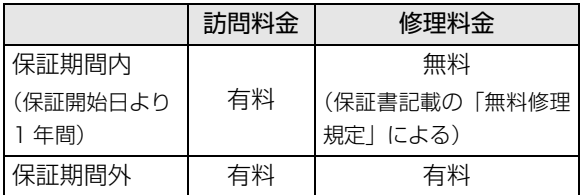

※ 離島の場合は、訪問料金とは別に、訪問に要する実費(フェ リー代、宿泊代等)をご負担いただく場合があります。 訪問修理サービスの詳細は、「富士通パーソナルエコーセ ンター」にお問い合わせください。

# <span id="page-171-0"></span>富士通パソコンの廃棄 ・ リサイクル に関するご案内

廃棄・リサイクル

個人でご購入のお客様が本製品を廃棄する場合は、次 のお申し込みホームページよりお申し込みください。

リサイクルの流れや注意事項などの最新の情報は、お 申し込みホームページでご確認ください。

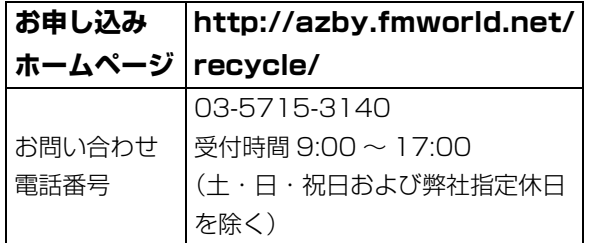

注 引越しなどでパソコンのリサイクルをお急ぎの場合は、 お手続きの早いクレジットカードでのお支払いでお申し 込みいただくことをお勧めします。 詳しくは、上記ホームページより「引越し等でパソコン リサイクルをお急ぎのお客様へ」をクリックしてくださ

# 恒要

▶ 法人、企業のお客様へ

お申し込みホームページは、個人のお客様専用 のため、法人、企業のお客様はご利用いただけ ません。

法人、企業のお客様向けパソコンリサイクルにつ いては、弊社ホームページ「IT 製品の処分・リ サイクル」[\(http://jp.fujitsu.com/about/csr/](http://jp.fujitsu.com/about/csr/eco/products/recycle/recycleindex.html) [eco/products/recycle/recycleindex.html\)](http://jp.fujitsu.com/about/csr/eco/products/recycle/recycleindex.html) をご覧ください。

## PC リサイクルマークについて

PC リサイクルマークは、メーカーとユーザーのみな さまが協力し合って、ご使用済み家庭用パソコンを資 源に変えるためのマークです。PC リサイクルマーク が付いた使用済み当社製パソコンは、新たな料金負担 なく回収・再資源化いたします。ご使用済み家庭用パ ソコンのリサイクル活動に、ぜひご協力をお願いいた します。

PC リサイクルマークの付いていない当社製パソコン については、有償で回収・再資源化をうけたまわりま す。料金など詳しくは、ホームページをご確認くださ い。

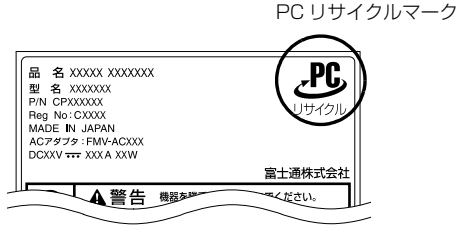

しか。 この意見のことは、「ことのブラクしてくたこと」 した。 (装置銘板は機種により異なります)

## ご利用の流れ

最新の情報はお申し込みホームページでご確認くだ さい。

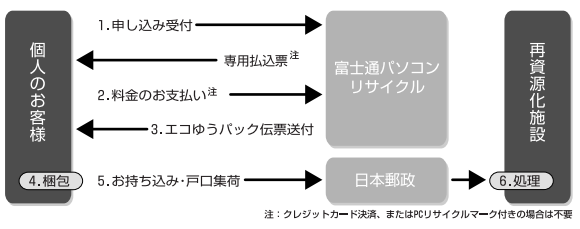

- 1 ホームページからお申し込みください。 付属ディスプレイのある ESPRIMO の場合、パソ コン本体と付属ディスプレイそれぞれの申し込み 手続きと梱包が必要です。
- 2 PCリサイクルマークの付いていないパソコンは、 事前に料金をお支払いいただきます。
- 3 パソコンに貼るエコゆうパック伝票をお届けしま す。

(伝票には有効期限がありますので注意してくだ さい。)

4 パソコンをお客様自身で梱包していただきます。

- 5 梱包したパソコンにエコゆうパック伝票を貼り、 郵便局(簡易郵便局を除く)にお持ち込みいただ くか、エコゆうパック伝票に記載されている電話 番号にご連絡いただきご自宅での引き取りを行い ます。
- 6 お引き渡しいただいたパソコンは、当社指定の配送 業者が当社指定の再資源化処理業者まで配送し、再 資源化処理業者にて、法律に沿った適正な再資源化 処理を行います。

### サービスをご利用になるうえで

- ●他社製パソコンは弊社では回収・再資源化できませ ん。**各製造メーカー**にお申し込みください。
- ●ガラス面が破損した CRT ディスプレイなど、運送 上危険なものは回収できません。
- ●ご購入時の標準添付品のうち、マウス、キーボード、 ケーブル類、スピーカーなどは本体といっしょに梱 包していただければ同時に回収いたします(マニュ アル、CD-ROM 媒体などは回収できません)。
- ●弊社ホームページ [\(http://azby.fmworld.net/](http://azby.fmworld.net/recycle/recycle_rurles.html) [recycle/recycle\\_rurles.html\)](http://azby.fmworld.net/recycle/recycle_rurles.html)、またはエコゆう パック伝票に同封されている「使用済家庭用パーソ ナルコンピュータ回収委託規約」を必ずお読みいた だき、**同意したうえ**でお引き渡しください。
- ●エコゆうパックは、コンビニエンスストアではお取 り扱いできません。
- **●エコゆうパック伝票には有効期限がありますので、** すみやかにお引き渡しいただきますようお願いい たします。
- ●お引き渡しされた後は、再資源化のキャンセル/パ ソコンの**返却はできません。**
- ●お引き渡しになるときには、パソコン内のデータは **お客様ご自身の責任**で消去してください。データの 消去については[、「パソコンの廃棄・譲渡時のハー](#page-173-0) [ドディスク上のデータ消去に関するご注意」\(→](#page-173-0) [P.172\)](#page-173-0) をご覧ください。
- ●廃棄前に、メモリーカードや DVD などのディスク がパソコン本体にセットされたままになっていな いか確認してください。

## 梱包するときに

●梱包の条件は次のとおりです。

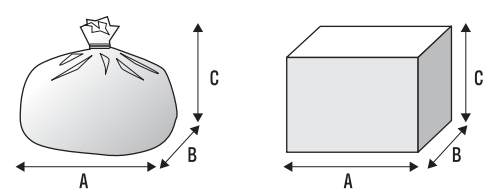

- ・厚手のポリ袋(薄手のポリ袋は 2 枚重ね)やビニー ル袋などの破れにくい袋、もしくは段ボール箱
- ・使用済みパソコンは、重さ 30kg まで
- ・A + B + C の長さ= 1.7m 以内 ※ 1.7m 以内になるように梱包願います。 ・同梱できるもの

\n A + -\n 
$$
\vec{r} - \vec{r}
$$
\n

\n\n A + -\n  $\vec{r} - \vec{r}$ \n

\n\n A + \n  $\vec{r} - \vec{r}$ \n

\n\n A + \n  $\vec{r} - \vec{r}$ \n

\n\n A + \n  $\vec{r} - \vec{r}$ \n

\n\n A + \n  $\vec{r} - \vec{r}$ \n

\n\n A + \n  $\vec{r} - \vec{r}$ \n

\n\n A + \n  $\vec{r} - \vec{r}$ \n

\n\n A + \n  $\vec{r} - \vec{r}$ \n

\n\n A + \n  $\vec{r} - \vec{r}$ \n

\n\n A + \n  $\vec{r} - \vec{r}$ \n

\n\n A + \n  $\vec{r} - \vec{r}$ \n

\n\n A + \n  $\vec{r} - \vec{r}$ \n

\n\n A + \n  $\vec{r} - \vec{r}$ \n

\n\n A + \n  $\vec{r} - \vec{r}$ \n

\n\n A + \n  $\vec{r} - \vec{r}$ \n

\n\n A + \n  $\vec{r} - \vec{r}$ \n

\n\n A + \n  $\vec{r} - \vec{r}$ \n

\n\n A + \n  $\vec{r} - \vec{r}$ \n

\n\n A + \n  $\vec{r} - \vec{r}$ \n

\n\n A + \n  $\vec{r} - \vec{r}$ \n

\n\n A + \n  $\vec{r} - \vec{r}$ \n

\n\n A + \n  $\vec{r} - \vec{r}$ \n

\n\n A + \n  $\vec{r} - \vec{r}$ \n

\n\n A + \n  $\vec{r} - \vec{r}$ \n

\n\n A + \n  $\vec{r} - \vec{r}$ \n

\n\n A + \n

- ●エコゆうパック伝票はビニールケースに入れたま ま、裏面をはがし、梱包箱(もしくは袋)の上面や 側面の目立つ場所に貼り付けてください。
- ●梱包した使用済みパソコンが 30kg を超える、梱包 の縦、横、高さの合計が 1.7m を超えるなどの理由 により、郵便局で引き取りができない場合がありま す。そのときは、富士通パソコンリサイクルのお問 い合わせ電話番号にご連絡ください。

## 廃棄に関するご注意

ここでは、本製品(付属品を含む)を廃棄する場合に 知っておいていただきたいことについて説明します。

### <span id="page-173-0"></span>パソコンの廃棄・譲渡時のハードディスク 上のデータ消去に関するご注意

パソコンは、オフィスや家庭などで、いろいろな用途 に使われるようになってきています。これらのパソコ ンの中のハードディスクという記憶装置に、お客様の 重要なデータが記録されています。

したがって、そのパソコンを譲渡あるいは廃棄すると きには、これらの重要なデータを消去するということ が必要です。

ところが、このハードディスク内に書き込まれたデータ を消去するというのは、それほど簡単ではありません。 「データを消去する」という場合、一般に

- ① データを「ごみ箱」に捨てる
- ②「削除」操作を行う
- ③「ごみ箱を空にする」コマンドを使って消す
- (4) ソフトで初期化 (フォーマット) する
- ⑤ 付属のリカバリー CD を使い、工場出荷状態に 戻す

などの作業を行うと思います。

まず、「ごみ箱」にデータを捨てても、OS のもとでファ イルを復元する事ができてしまいます。更に②~⑤の 操作をしても、ハードディスク内に記録されたデータ のファイル管理情報が変更されるだけで、実際はデー タが見えなくなっているだけの場合があります。

つまり、一見消去されたように見えますが、Windows などの OS のもとで、それらのデータを呼び出す処理 ができなくなっただけで、本来のデータは残っている という状態にあるのです。

したがいまして、特殊なデータ回復のためのソフト ウェアを利用すれば、これらのデータを読みとること が可能な場合があります。このため、悪意のある人に より、このパソコンのハードディスク内の重要なデー タが読みとられ、予期しない用途に利用される恐れが あります。

パソコンユーザが、廃棄・譲渡等を行う際に、ハード ディスク上の重要なデータが流出するというトラブ ルを回避するためには、ハードディスクに記録された 全データを、ユーザの責任において消去することが非 常に重要です。消去するためには、専用ソフトウェア

あるいはサービス(有償)を利用するか、ハードディ スク上のデータを物理的・磁気的に破壊して、読めな くすることを推奨します。

なお、ハードディスク上のソフトウェア(OS、アプ リケーションソフトなど)を削除することなくパソコ ンを譲渡すると、ソフトウェアライセンス使用許諾契 約に抵触する場合があるため、十分な確認を行う必要 があります。

#### ■ハードディスクデータ消去

パソコンの廃棄・譲渡時のデータ流出というトラブル を回避する安全策の 1 つとして、専用ソフトウェア 「ハードディスクデータ消去」が添付されています。 「ハードディスクデータ消去」は、Windows などの OS によるファイル削除やフォーマットと違い、ハー ドディスクの全領域について、元あったデータに固定 パターンを上書きするため、データが復元されにくく なります。

ただし、「ハードディスクデータ消去」で消去した場 合でも、特殊な設備や特殊なソフトウェアを使って データを復元される可能性はゼロではありませんの で、あらかじめご了承ください。

□お使いになるうえでのご注意

- ●必要なデータはバックアップしてください
- ◎「トラブル解決ナビディスク」が必要です 「ハードディスクデータ消去| を実行する前に、必ずリ カバリディスクセットを作成してください[\(→](#page-212-0) [P.211](#page-212-0))。 購入することもできます。購入方法は[、「ディスク](#page-135-0) [が必要な場合」\(→ P.134\)](#page-135-0)をご覧ください。

●「ハードディスクデータ消去|実行後にご購入時の 状態に戻す場合 「トラブル解決ナビディスク」を使って起動して ください。「トラブル解決ナビ」が表示されたら、 「リカバリ」タブで「全ドライブをご購入時の状態 に戻す」を選択します。リカバリディスクセットを 使い、画面の指示に従って操作してください。

- ●データ消去終了まで、数時間かかります 途中で電源を切らないでください。ハードディスク が壊れる可能性があります。
- ●ご購入時に取り付けられている内蔵ハードディス クのみ消去できます

●タッチパネル搭載機種の場合、タッチパネルでの操 作はできません マウスやキーボードで操作してください。

□準備

- ●外付けハードディスクなどの外部記憶装置は必ず 取り外してください
- ●周辺機器は取り外してください
- ●CD/DVDドライブが搭載されていない機種の場合、 ポータブル CD/DVD ドライブを用意してください ・ポータブル CD/DVD ドライブは、「スーパーマル チドライブユニット(FMV-NSM53)」をお勧め します。
	- ・操作を開始する前のパソコンの電源が切れた状態 のときに、あらかじめ接続してください。
- ●LIFEBOOKの場合、必ずACアダプタを接続してく ださい
- □ハードディスクデータ消去手順
- 1 パソコンの電源が入っていたら、電源を切ります。
- 2 サポート (Support) ボタンを押します。

### Doint

- ▶ サポート(Support)ボタン非搭載機種の場合 は次の手順で操作してください。
	- 1. キーボードの [12] の位置を確認し、押せる ように準備します。
	- 2. パソコンの電源を入れ、FUJITSUのロゴ画 面が表示されたら、すぐに [11] を押します。 軽く押しただけでは認識されない場合があ ります。起動メニューが表示されるまで何 度も押してください。
- Windowsが起動してしまった場合は、パソコン を再起動して、操作をやり直してください。
- 3 ◎「トラブル解決ナビディスク」をセットしま す。

認識されるまで 10 秒ほど待ってから、次の手順 に進んでください。

4 II を押して「CD/DVD」や「CD/DVD Drive」 などを選択し、
[Enter] を押します。

- 5 そのまましばらくお待ちください。 この間、画面が真っ暗になったり、画面に変化が なかったりすることがありますが、故障ではあり ません。電源を切らずに、そのままお待ちくださ い。
- 6「ユーティリティ」タブをクリックして「ハード ディスクデータ消去」をクリックし、「実行」をク リックします。 「ハードディスクデータ消去」の画面が表示されま す。
- 7 内容をよくお読みになり、同意していただいた場 合は、「同意します」をクリックしていにし、「次 へ」をクリックします。 消去するハードディスクを選択する画面が表示さ れます。

8 データを消去したいハードディスクが選択されて いることを確認し、「次へ」をクリックします。 データを消去する方式を選ぶ画面が表示されま す。

## Doint

- LIFEBOOK NH900/BND(FMVN9BND27 および FMVN9BND28)では、「全てのハード ディスク」を選択してください。
- 9 通常は「固定データ書き込み」または「DoD 標準 (米国国防総省規格)」のどちらかを選んで にし、 「次へ」をクリックします。 ハードディスクが SSD(フラッシュメモリディス ク)の場合は、「SSD 対応(フラッシュメモリディ スク用)」を選んでください。 エラーが発生したときの処理を選ぶ画面が表示さ れます。
- 10 内容をよくお読みになり、「ハードディスクのエ ラーを検出した時点で処理を中断します【推奨】」 または「エラーを検出した際、その部分をスキッ プして処理を継続します」のどちらかをクリック していにし、「次へ」をクリックします。 ハードディスクの情報と、データ消去中の注意事 項が表示されます。
- 11 内容をよくお読みになり、データの消去を実行し ても良い場合は、「開始」をクリックします。 確認のウィンドウが表示されます。

#### 12「OK」をクリックします。

データ消去が始まります。消去には、数時間かか ります。

13「電源ボタンを4秒以上押し続けて電源を切ってく ださい。」と表示されたら、 「トラブル解決ナビ ディスク」を取り出し、電源ボタンを 4 秒以上押 し続けて(ESPRIMO FH シリーズの場合は (<sup>I</sup>)に 4 秒以上触れて)、パソコンの電源を切ります。

#### **■法人・企業のお客様へ**

弊社では、法人・企業のお客様向けに、専門スタッフ がお客様のもとへお伺いし、短時間でデータを消去す る、「データ消去サービス」をご用意しております。 消去方法は、専用ソフトウェアによる「ソフト消去」 と、消磁装置による「ハード消去」があります。

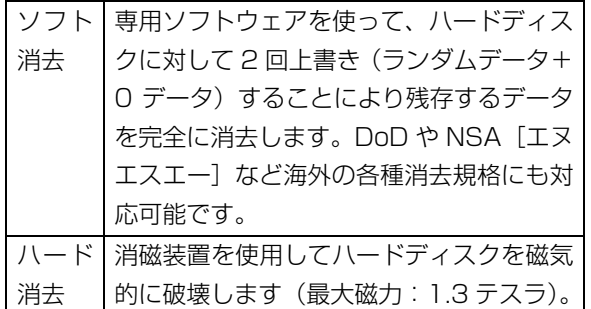

消去作業完了報告書として、作業実施日、消去済み機 器一覧、ならびに消去方法を記載した物を納品物とし て提供します。

詳しくは、「データ消去サービス」

[\(http://fenics.fujitsu.com/outsourcingservice/](http://fenics.fujitsu.com/outsourcingservice/lcm/h_elimination/) [lcm/h\\_elimination/\)](http://fenics.fujitsu.com/outsourcingservice/lcm/h_elimination/)をご覧ください。 お問い合わせ/お申し込みは、上記ホームページの

フォームでお受けしています。

### 使用済み乾電池の廃棄について

ワイヤレスキーボード、ワイヤレスマウス、リモコン などには乾電池を使用しており、火中に投じると破裂 のおそれがあります。使用済み乾電池を廃棄する場合 は、「廃棄物の処理及び清掃に関する法律」の規制を 受けます。

#### ■個人のお客様へ

使用済み乾電池を廃棄する場合は、一般廃棄物の扱い となりますので、地方自治体の廃棄処理に関連する条 例または規則に従ってください。

#### ■法人、企業のお客様へ

使用済み乾電池を廃棄する場合は、産業廃棄物の扱い となりますので、産業廃棄物処分業の許可を取得して いる会社に処分を委託してください。

### 液晶ディスプレイが添付または内蔵されて いる機種をお使いのお客様へ

次の場合を除き、本製品の液晶ディスプレイ内の蛍光 管には水銀が含まれております。

●LED バックライト搭載の機種 (LIFEBOOK) 液晶ディスプレイの仕様については、「仕様一覧」を ご覧ください。

### 使用済みバッテリの取り扱いについて

#### **LIFEBOOK**

- ●リチウムイオン電池のバッテリパックは、貴重な資 源です。リサイクルにご協力ください。
- ●使用済みバッテリは、ショート(短絡)防止のため ビニールテープなどで絶縁処理をしてください。
- ●バッテリを火中に投じると破裂のおそれがありま すので、絶対にしないでください。

#### ■個人のお客様へ

使用済みバッテリは廃棄せずに充電式電池リサイク ル協力店に設定してあるリサイクル BOX に入れてく ださい。詳しくは、一般社団法人 JBRC[ジェイビー アールシー]のホームペー[ジ\(http://www.jbrc.net/](http://www.jbrc.net/hp/contents/index.html) [hp/contents/index.html\)を](http://www.jbrc.net/hp/contents/index.html)ご覧ください。 弊社は、一般社団法人 JBRC に加盟し、リサイクルを 実施しています。

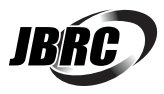

## **Doint**

▶ リサイクルにお申し込みいただく場合は、バッ テリパックは外さずに、パソコンといっしょに リサイクルにお出しください。パソコンのリサ イクルについては[、「富士通パソコンの廃棄・リ](#page-171-0) [サイクルに関するご案内」\(→ P.170\)を](#page-171-0)ご覧 ください。

### ■法人・企業のお客様へ

法人、企業のお客様は、弊社ホームページ「IT 製品の 処分・リサイクル[」\(http://jp.fujitsu.com/about/](http://jp.fujitsu.com/about/csr/eco/products/recycle/recycleindex.html) [csr/eco/products/recycle/recycleindex.html\)](http://jp.fujitsu.com/about/csr/eco/products/recycle/recycleindex.html) をご覧ください。

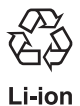

このマークは、リチウムイオン電池のリサ イクルマークです。

# パソコン本体の仕様

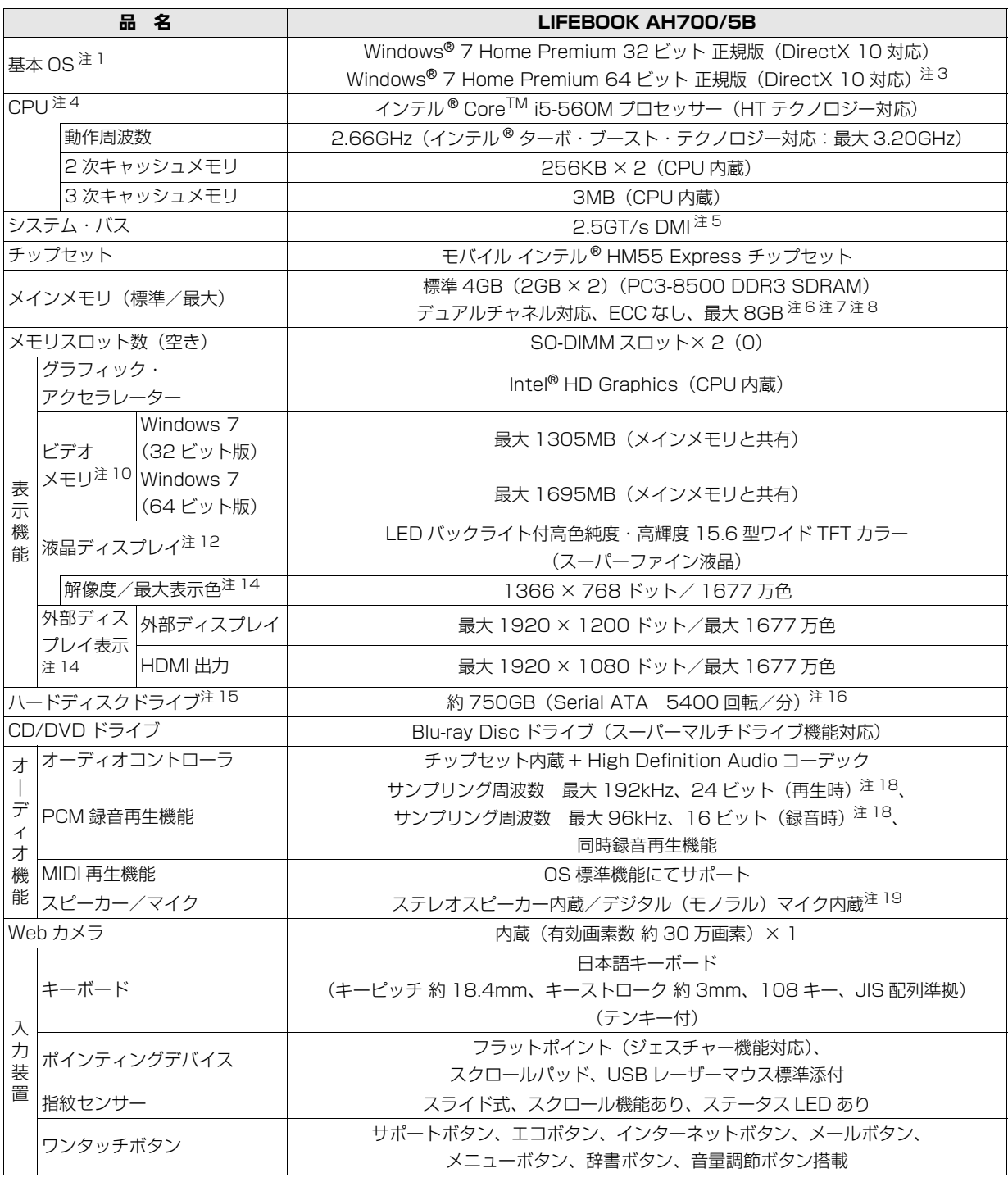

パソコンの仕様は、改善のために予告なく変更することがあります。あらかじめご了承ください。 注記については[、「仕様一覧の注記について」\(→ P.198\)](#page-199-12)をご覧ください。

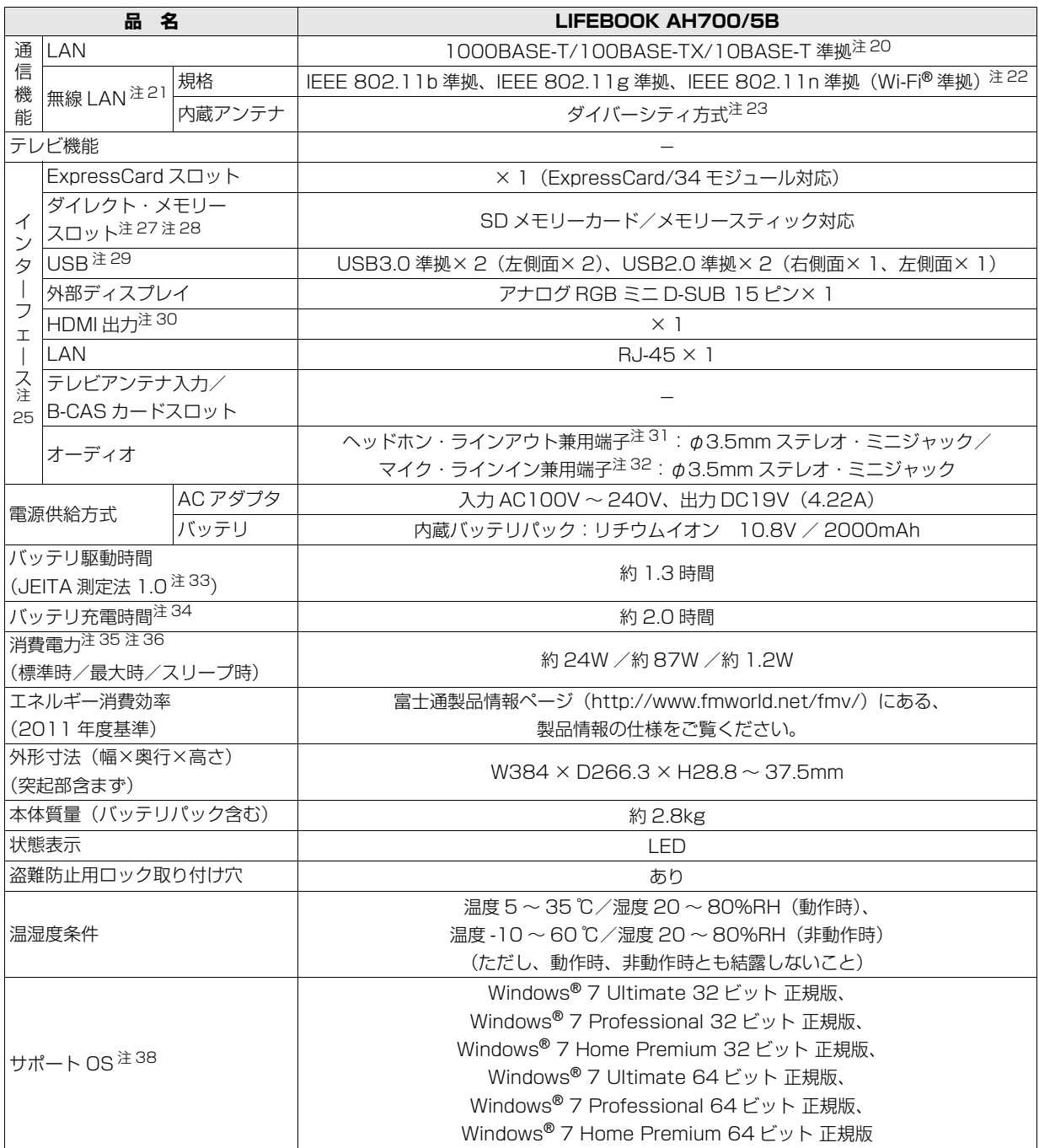

パソコンの仕様は、改善のために予告なく変更することがあります。あらかじめご了承ください。 注記については[、「仕様一覧の注記について」\(→ P.198\)](#page-199-12)をご覧ください。

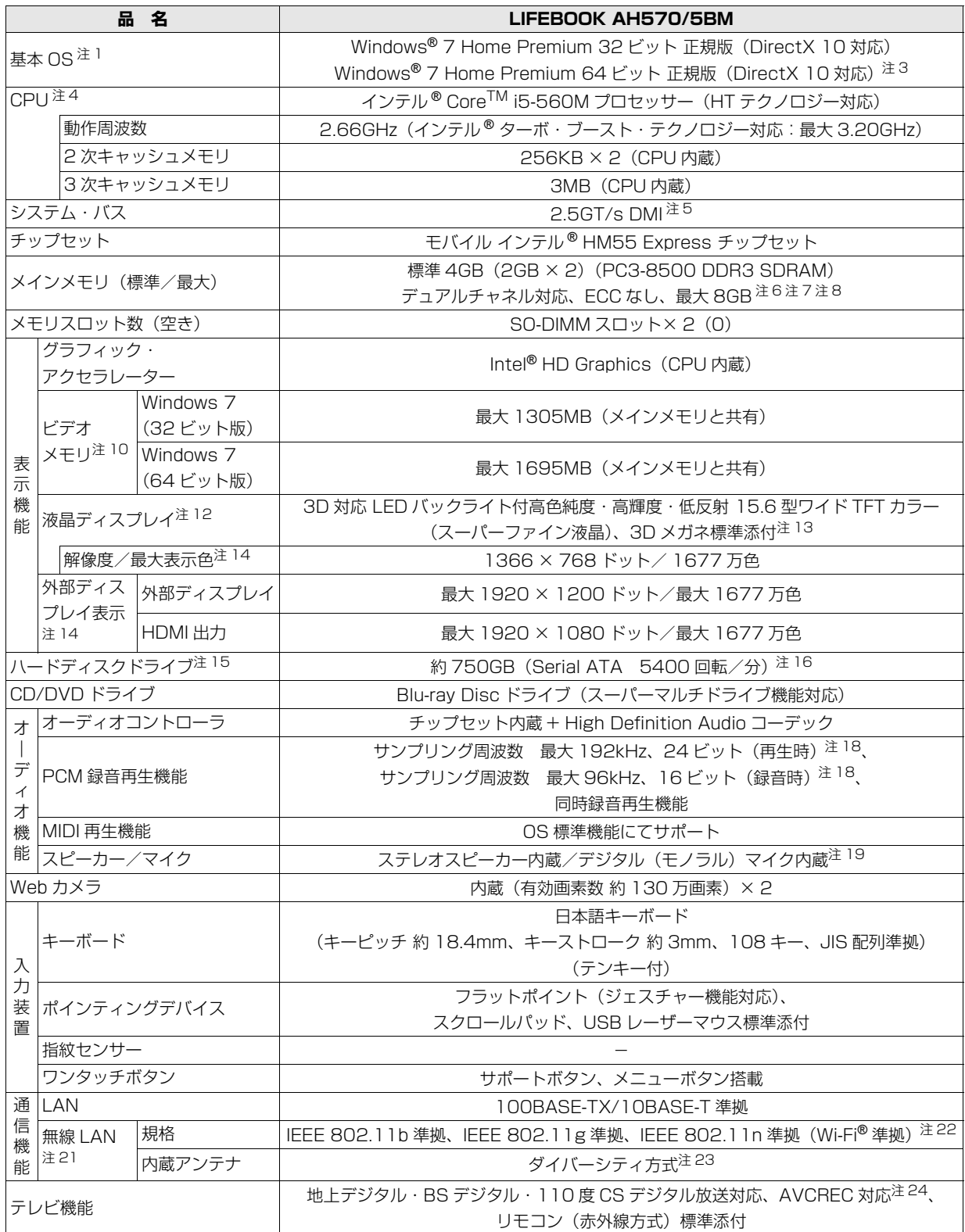

パソコンの仕様は、改善のために予告なく変更することがあります。あらかじめご了承ください。 注記については[、「仕様一覧の注記について」\(→ P.198\)](#page-199-12)をご覧ください。
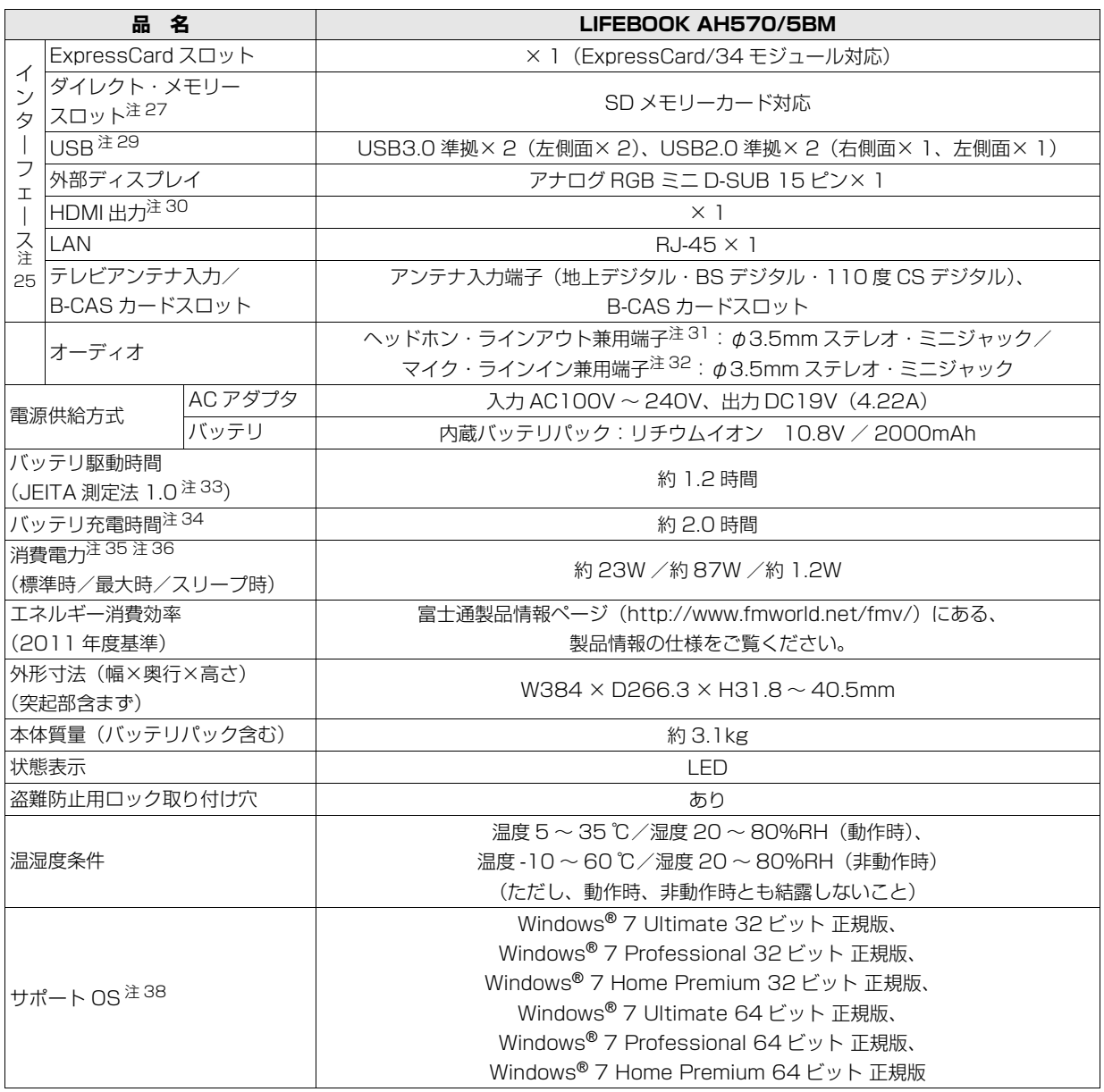

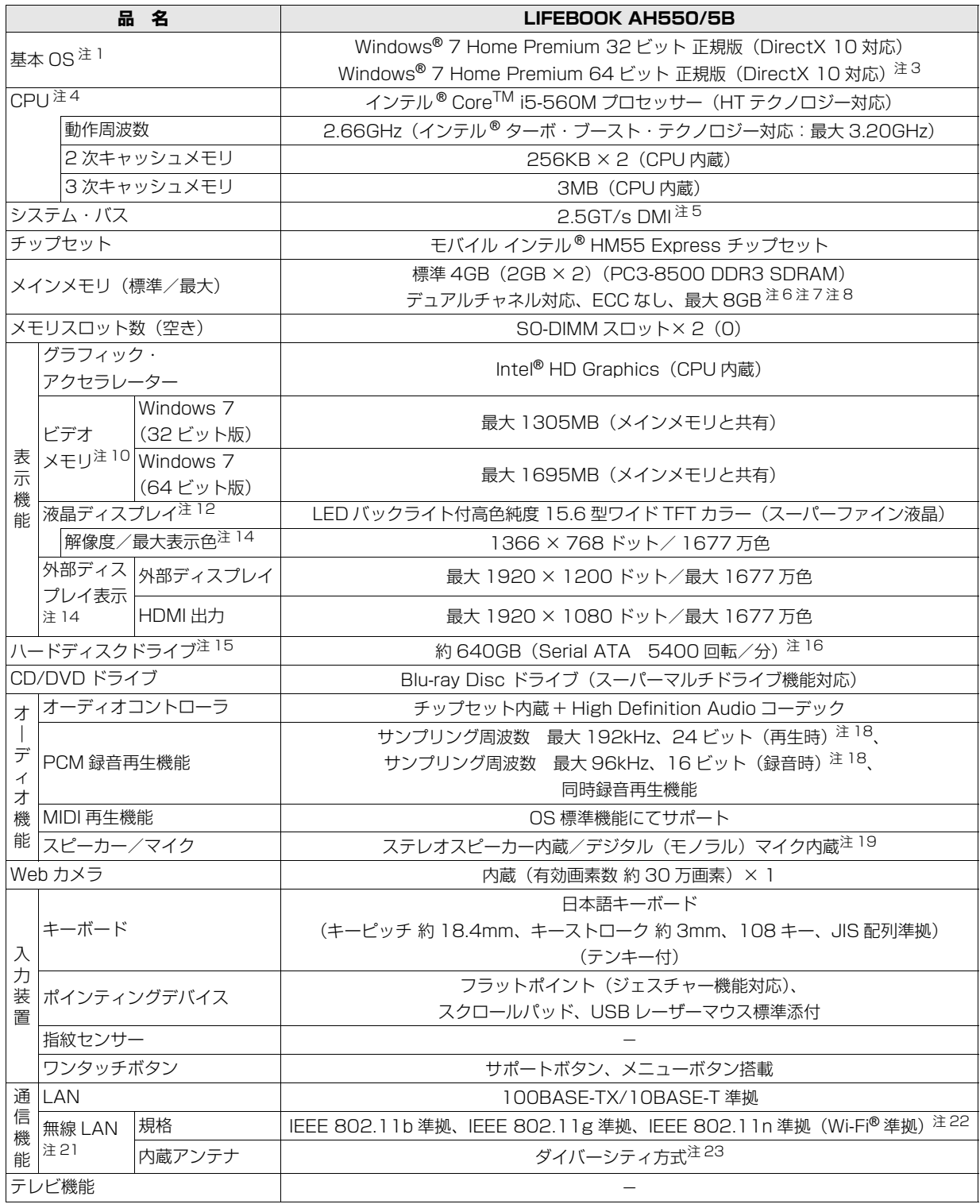

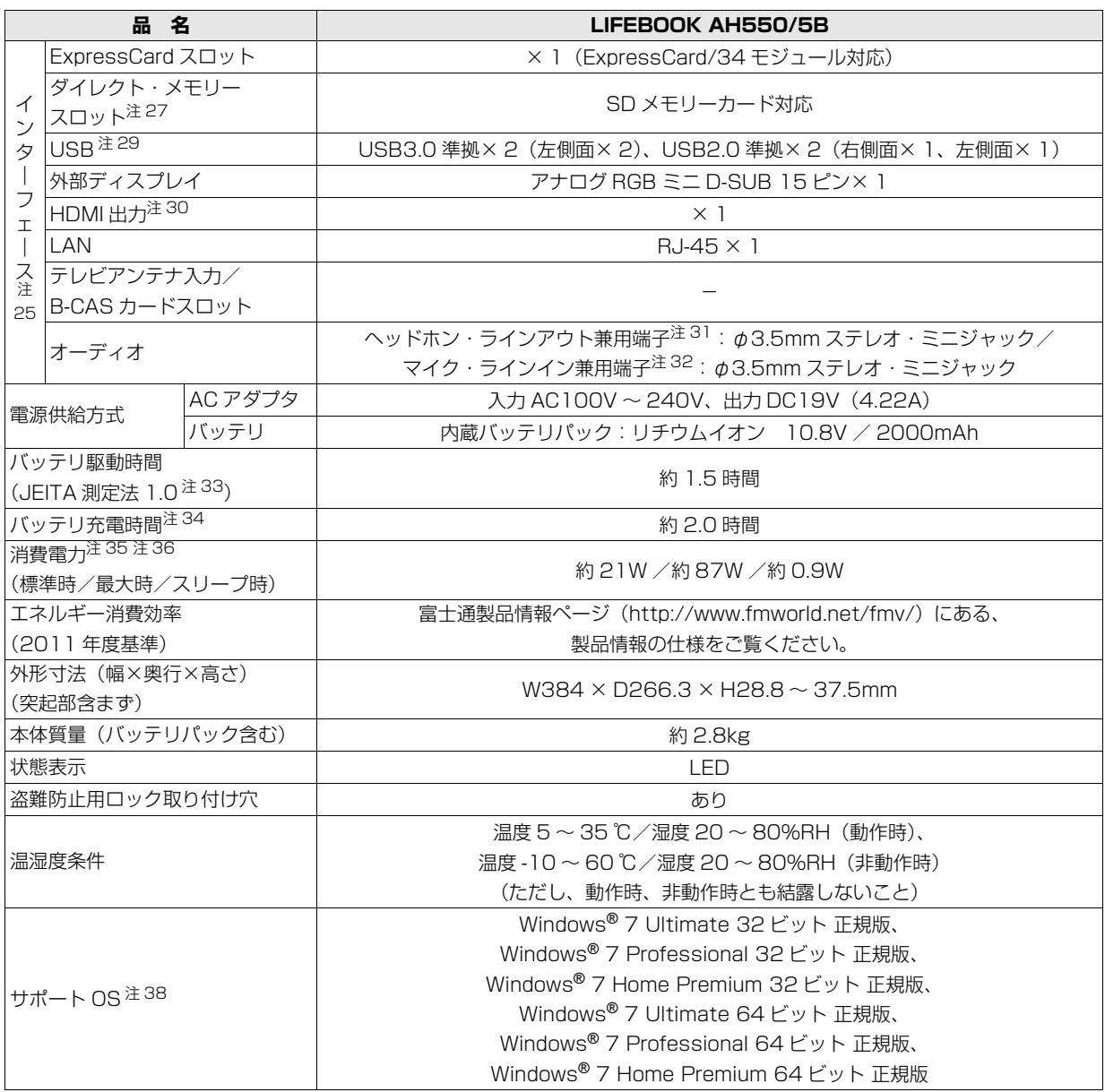

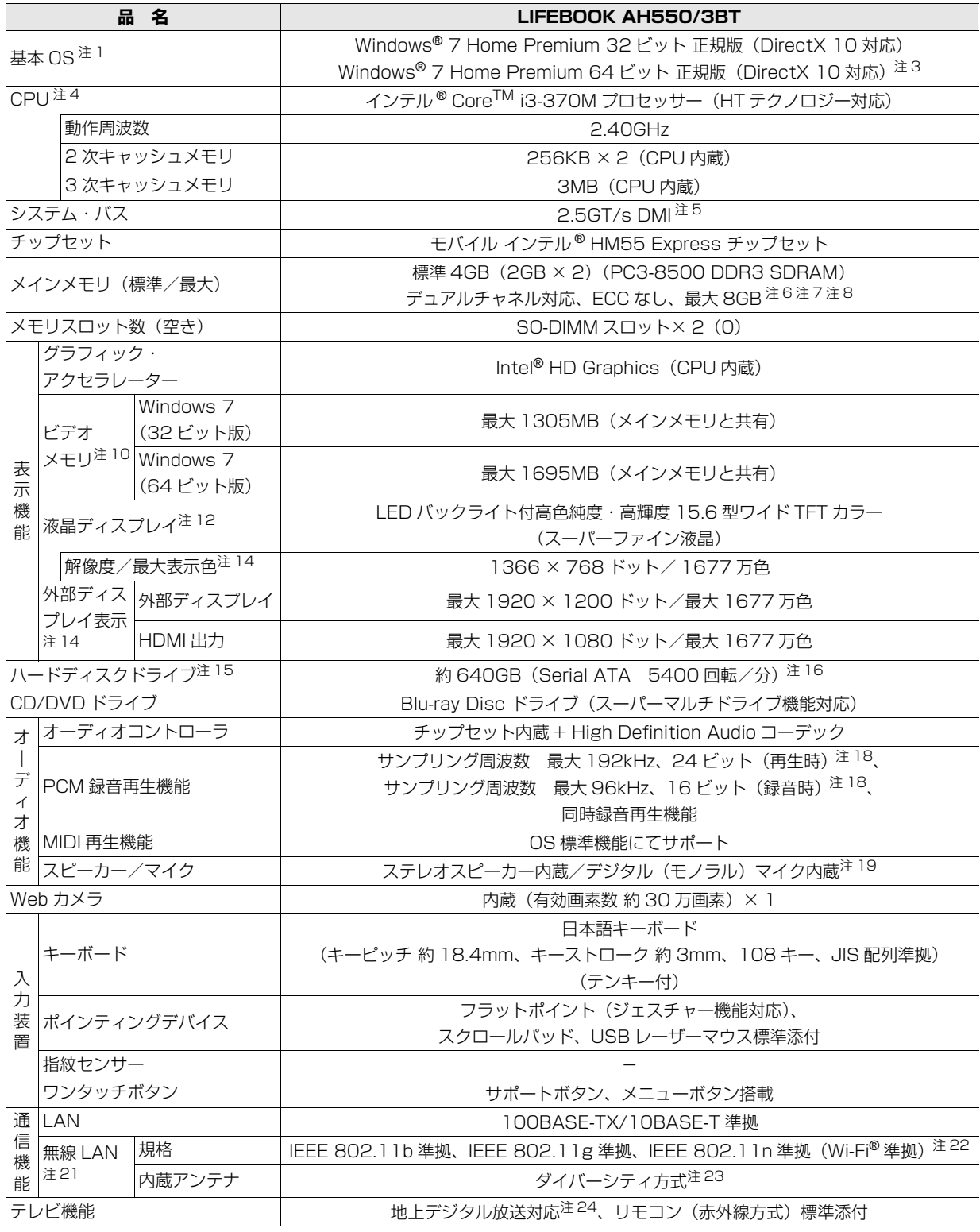

パソコンの仕様は、改善のために予告なく変更することがあります。あらかじめご了承ください。

注記については[、「仕様一覧の注記について」\(→ P.198\)](#page-199-0)をご覧ください。

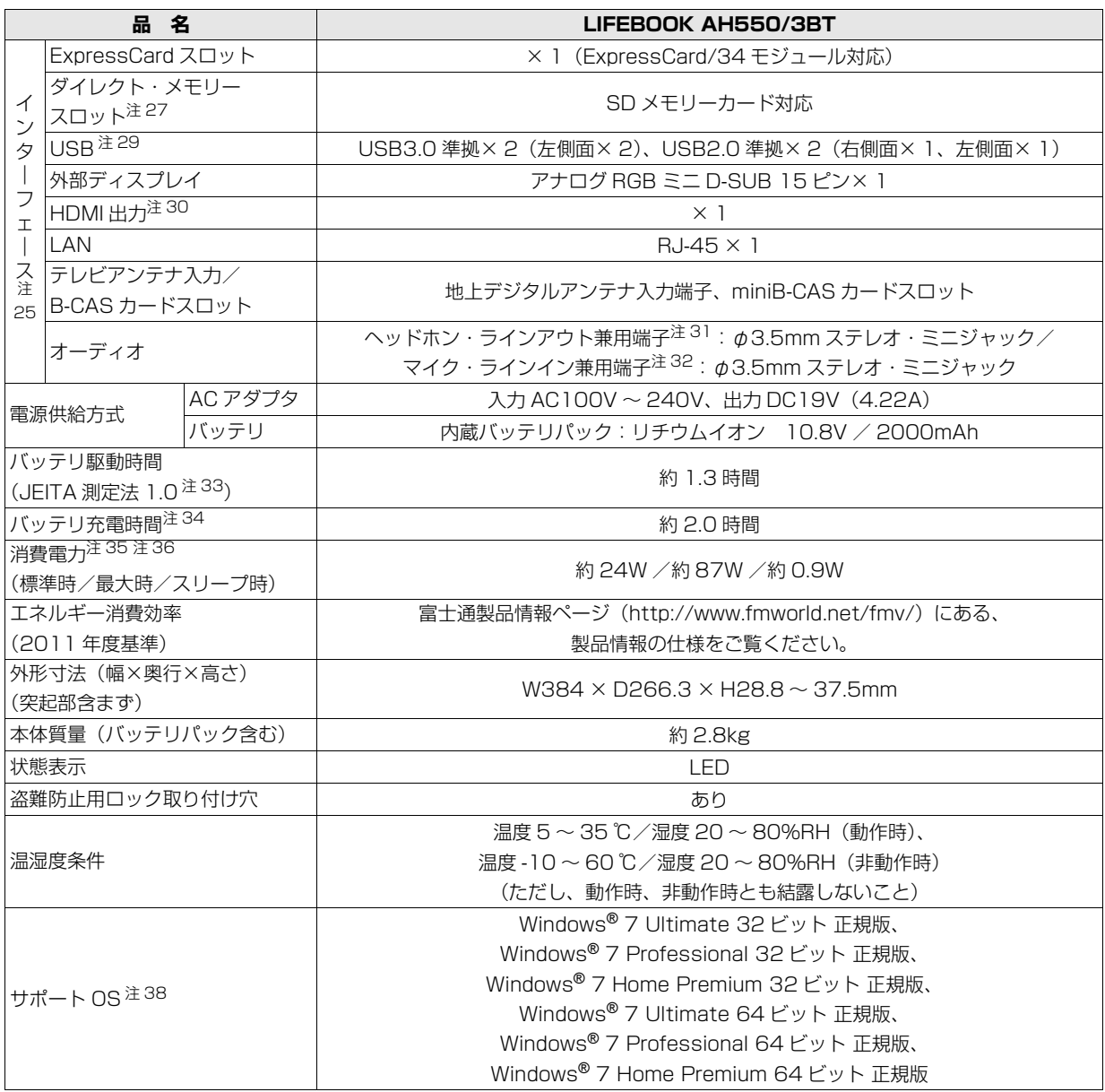

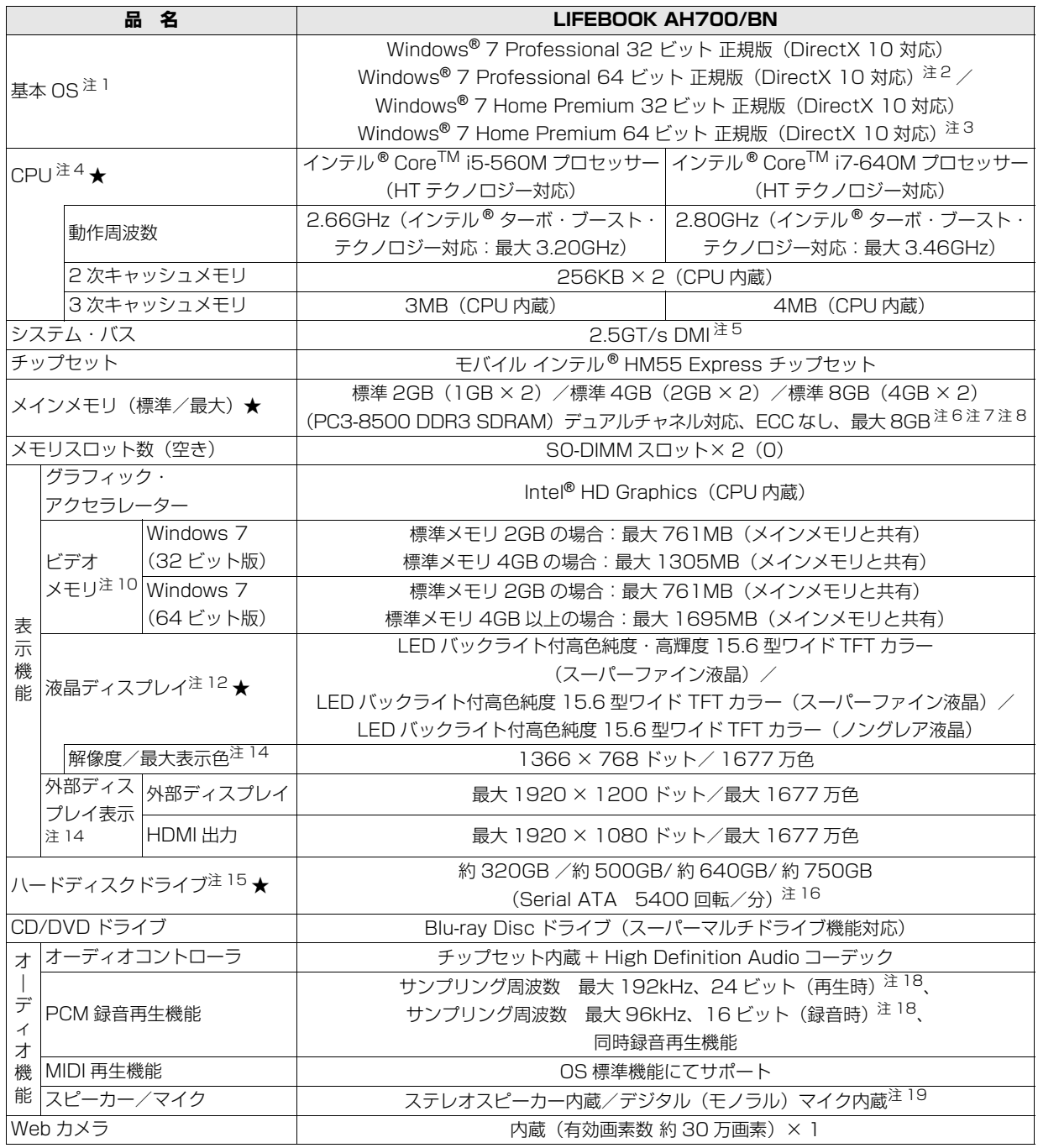

★ご購入時に選択したものをご覧ください。

パソコンの仕様は、改善のために予告なく変更することがあります。あらかじめご了承ください。

注記については[、「仕様一覧の注記について」\(→ P.198\)](#page-199-0)をご覧ください。

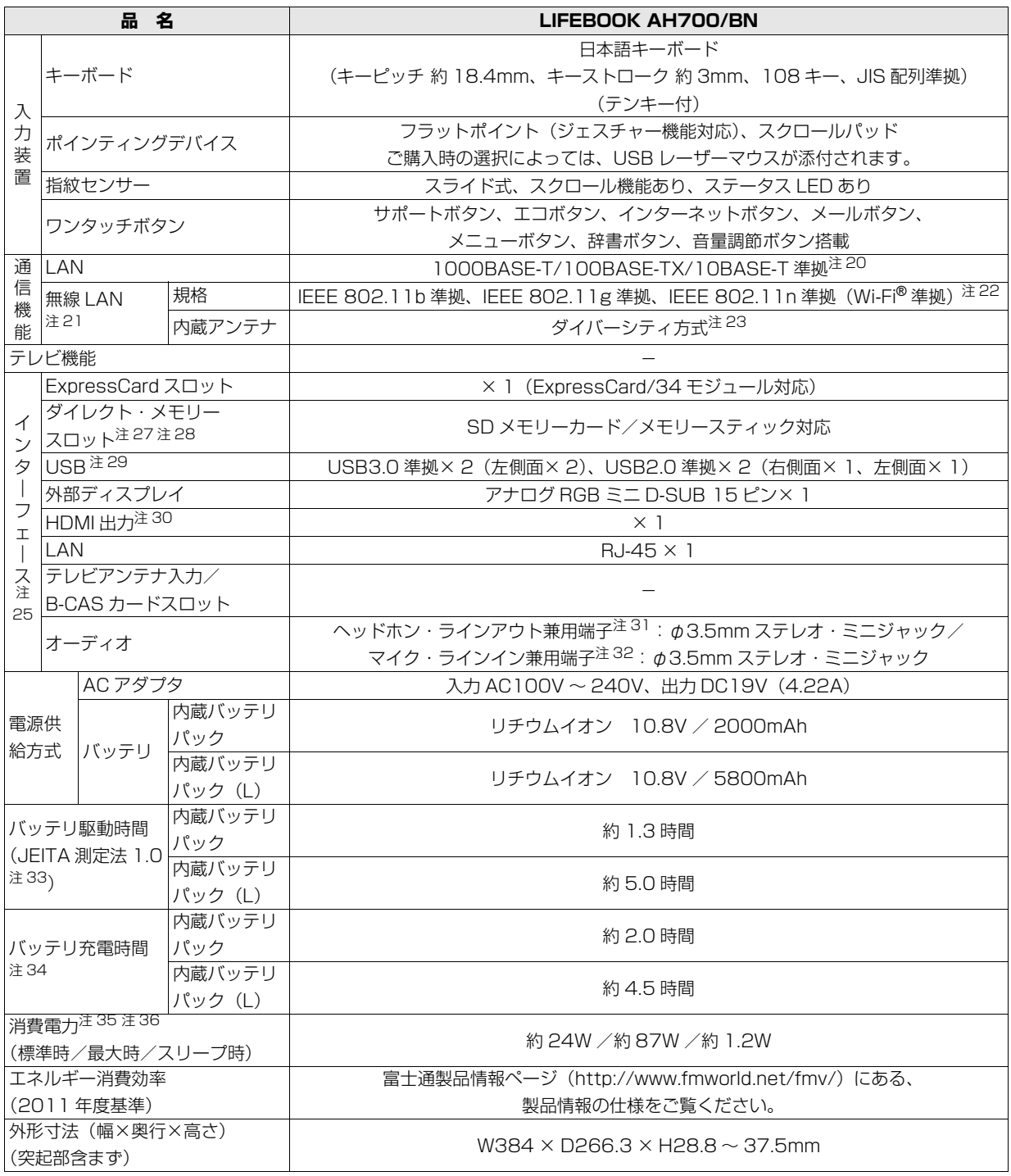

★ご購入時に選択したものをご覧ください。

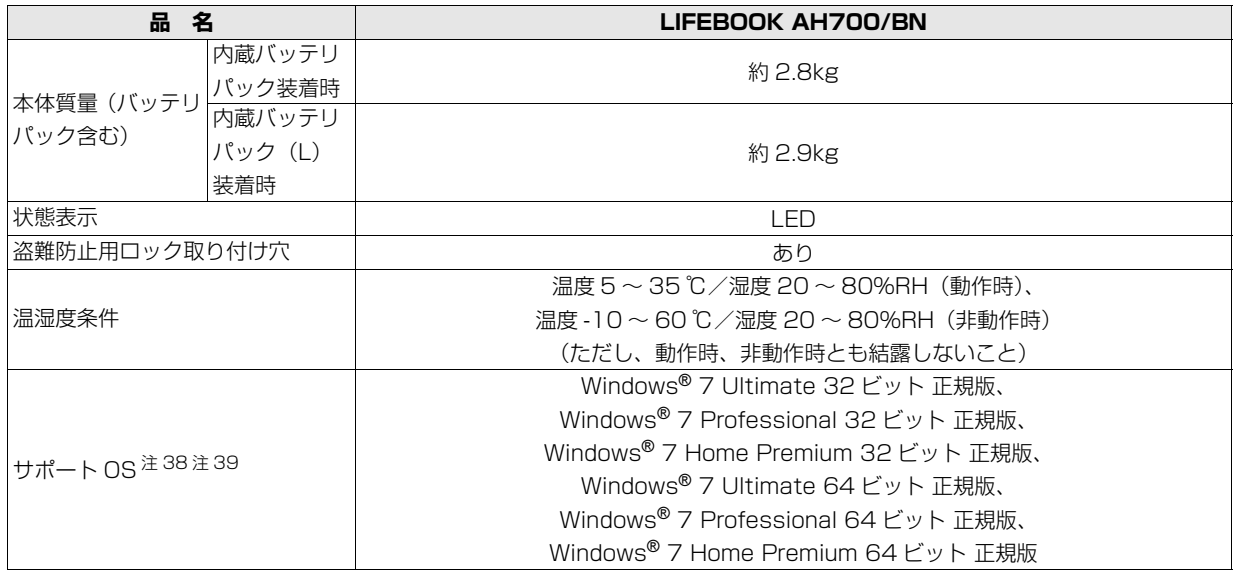

★ご購入時に選択したものをご覧ください。

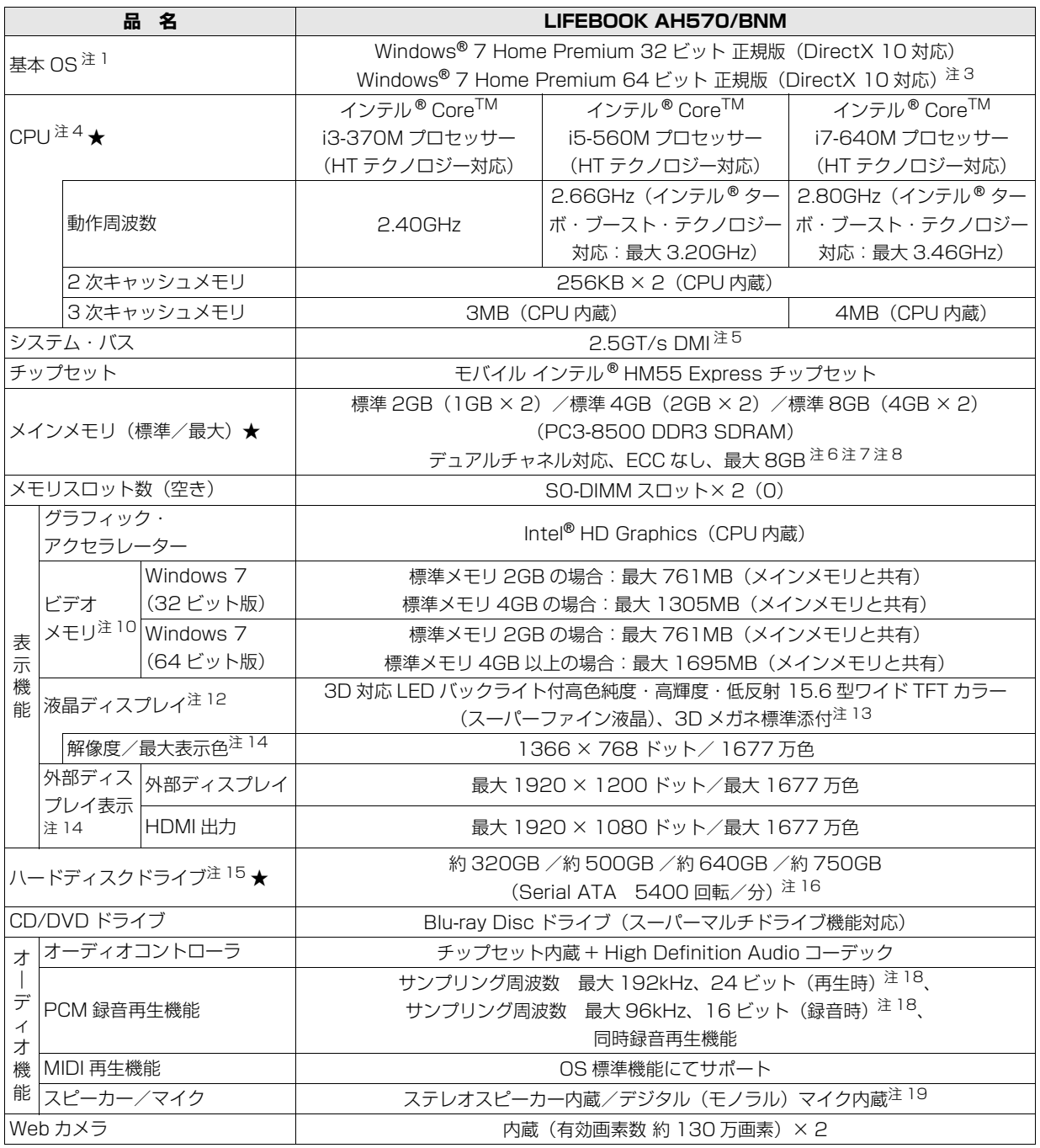

★ご購入時に選択したものをご覧ください。

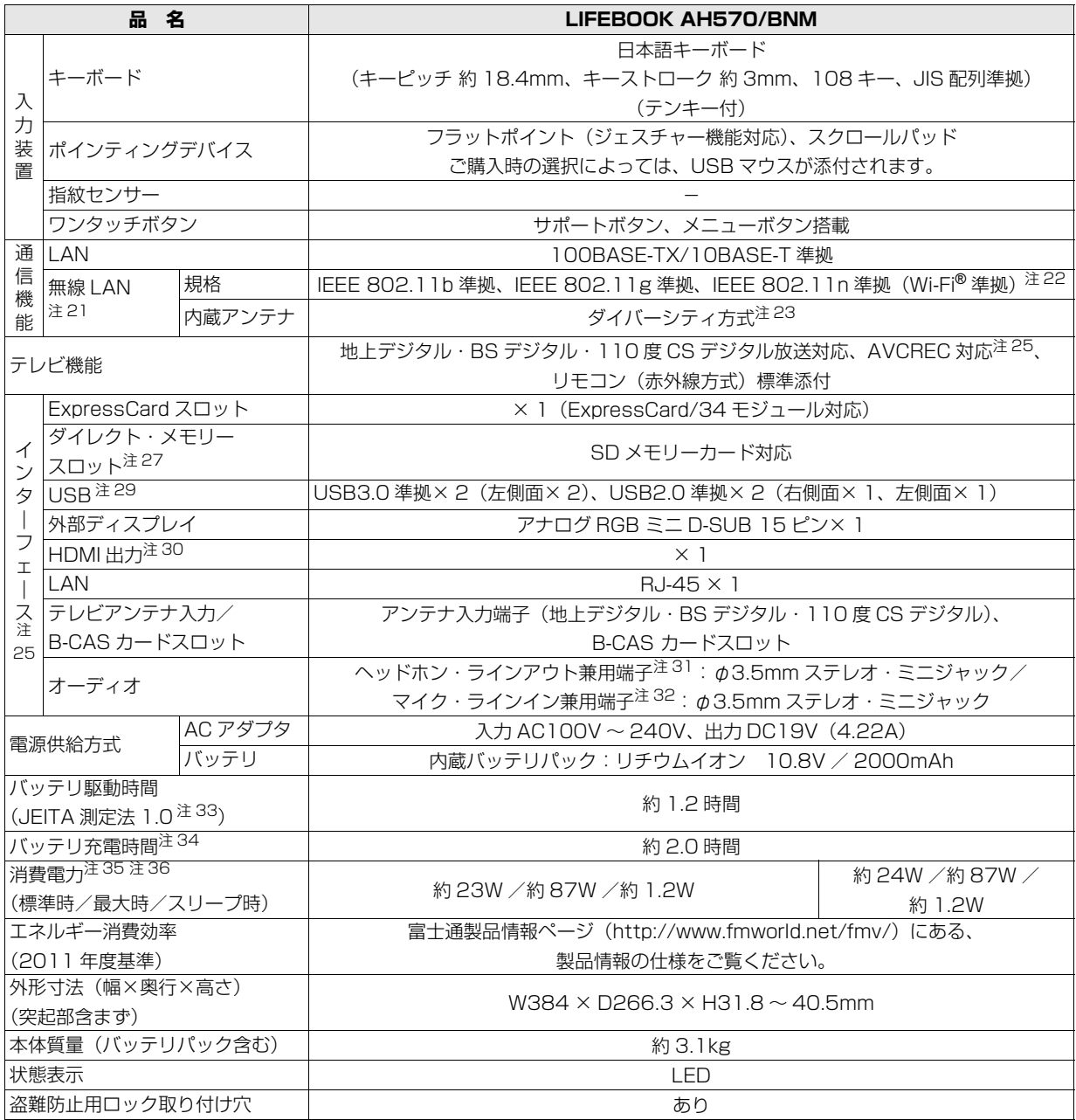

★ご購入時に選択したものをご覧ください。

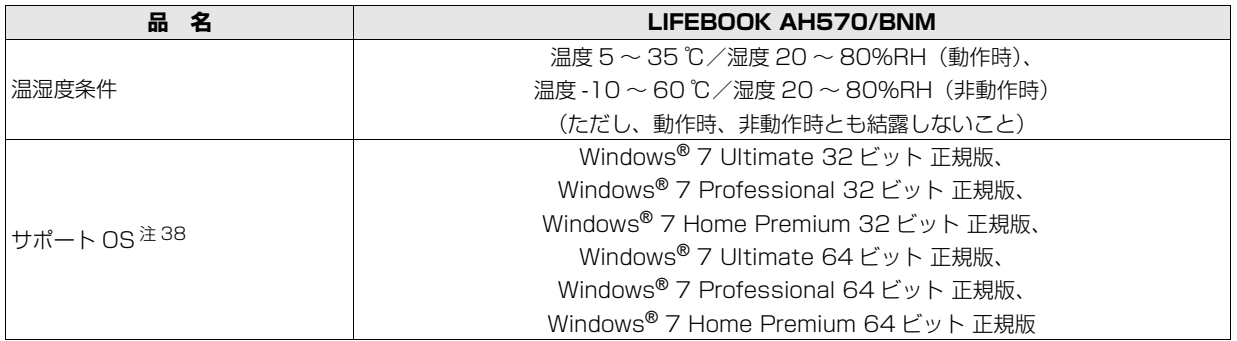

インターネットの富士通ショッピングサイト「WEB MART」でのみご購入いただける製品の仕様です。 ★ご購入時に選択したものをご覧ください。

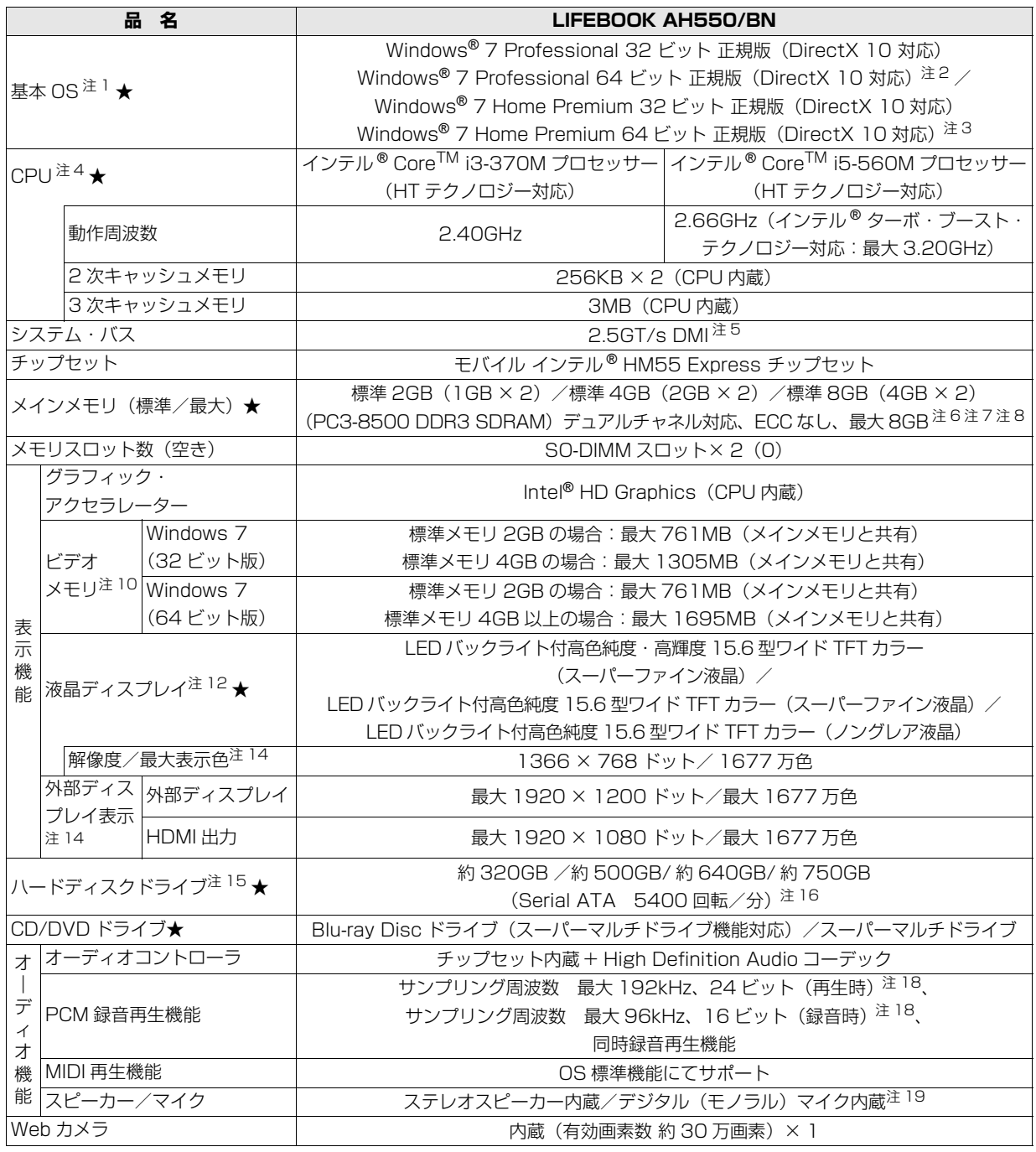

★ご購入時に選択したものをご覧ください。

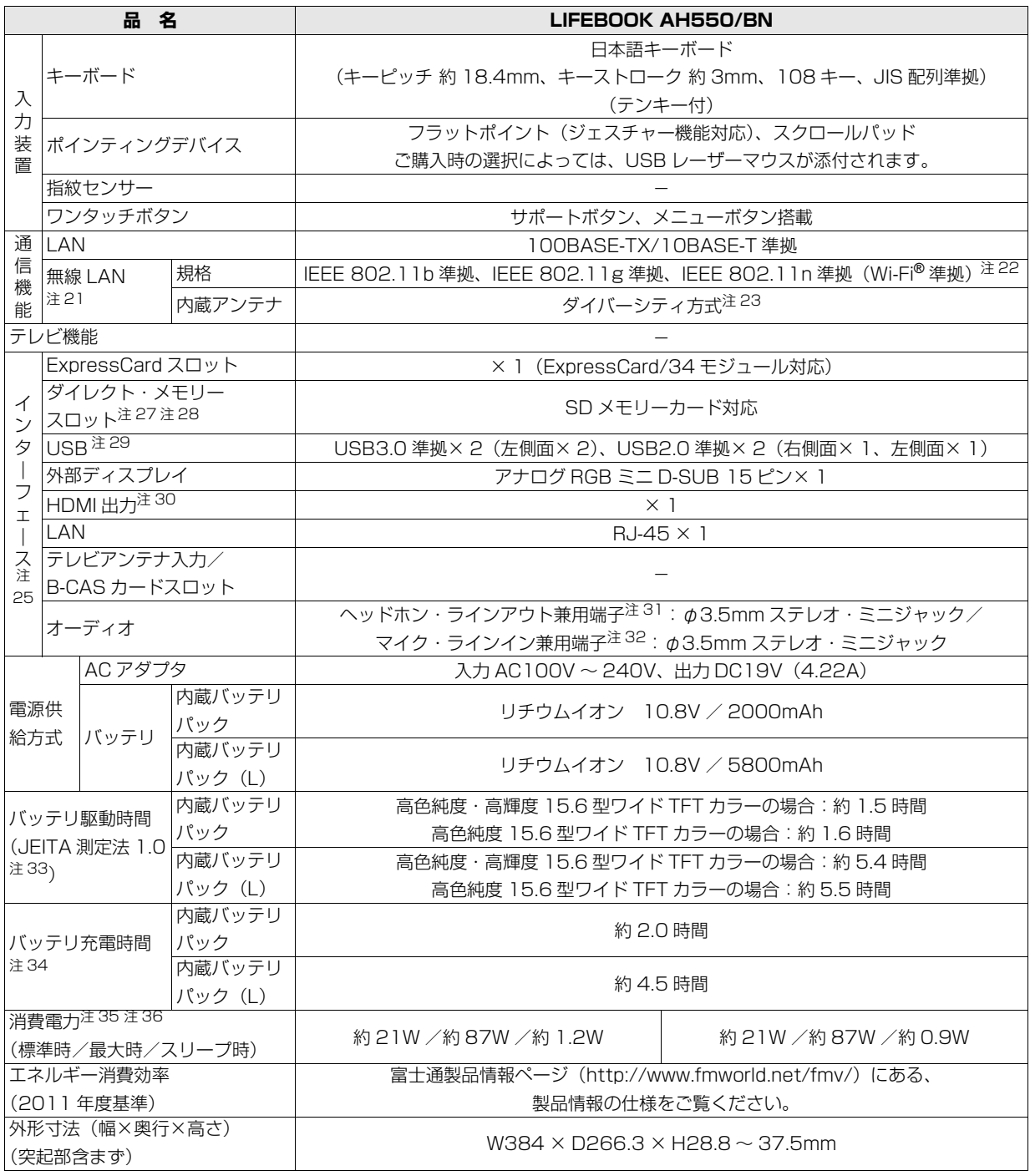

★ご購入時に選択したものをご覧ください。

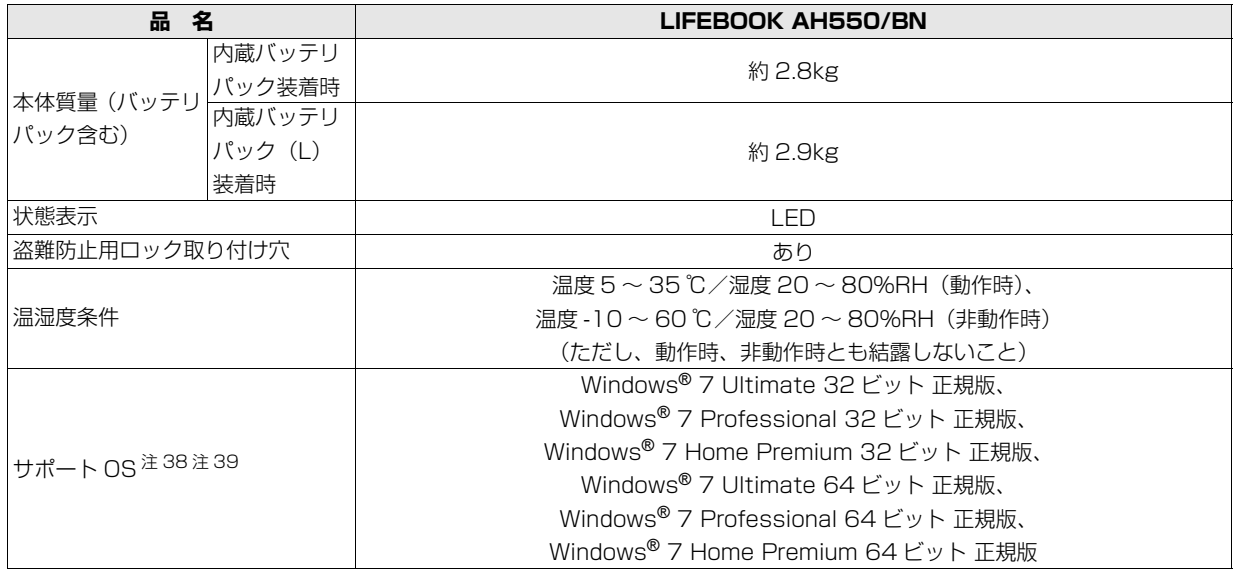

★ご購入時に選択したものをご覧ください。

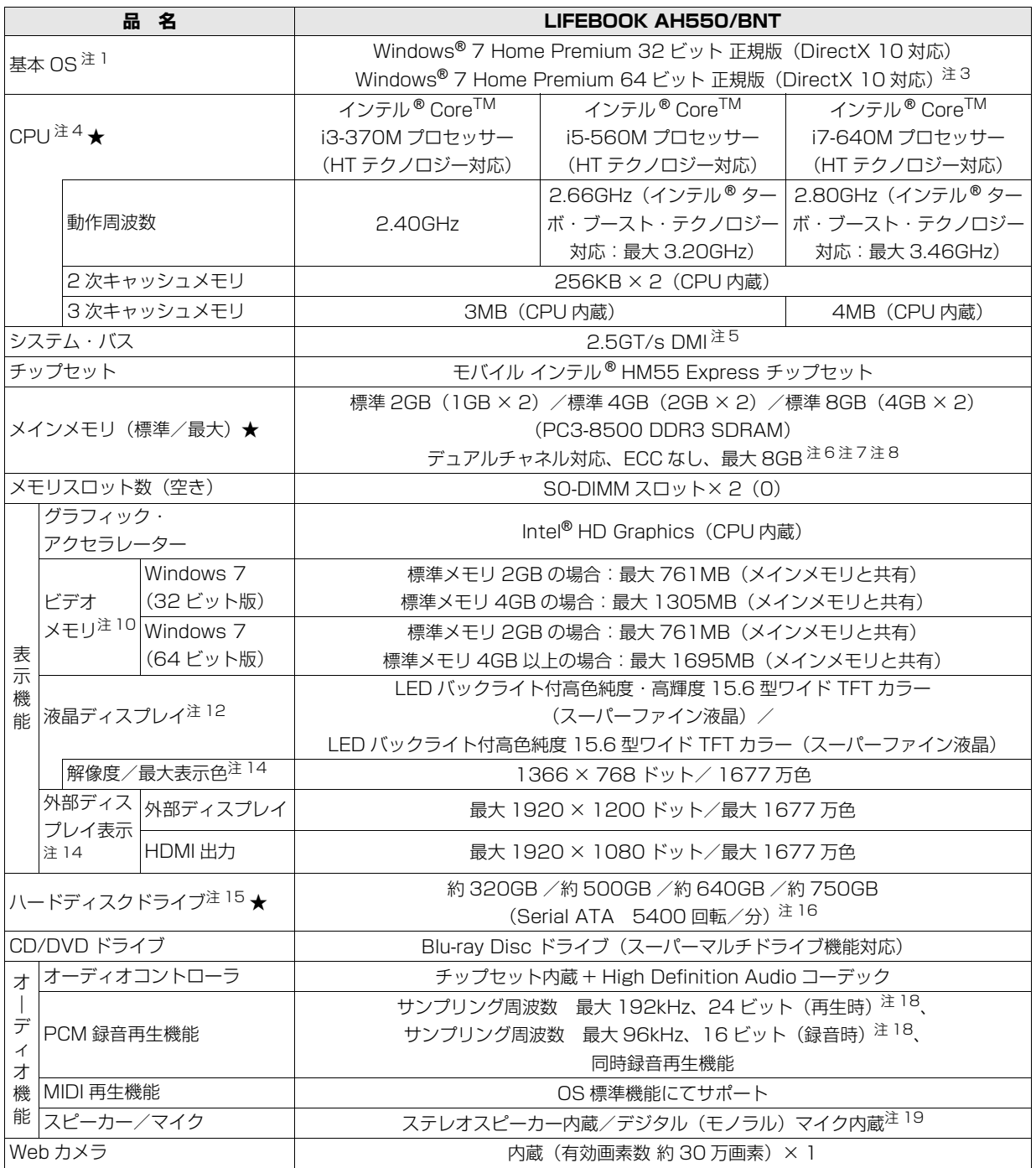

インターネットの富士通ショッピングサイト「WEB MART」でのみご購入いただける製品の仕様です。 ★ご購入時に選択したものをご覧ください。

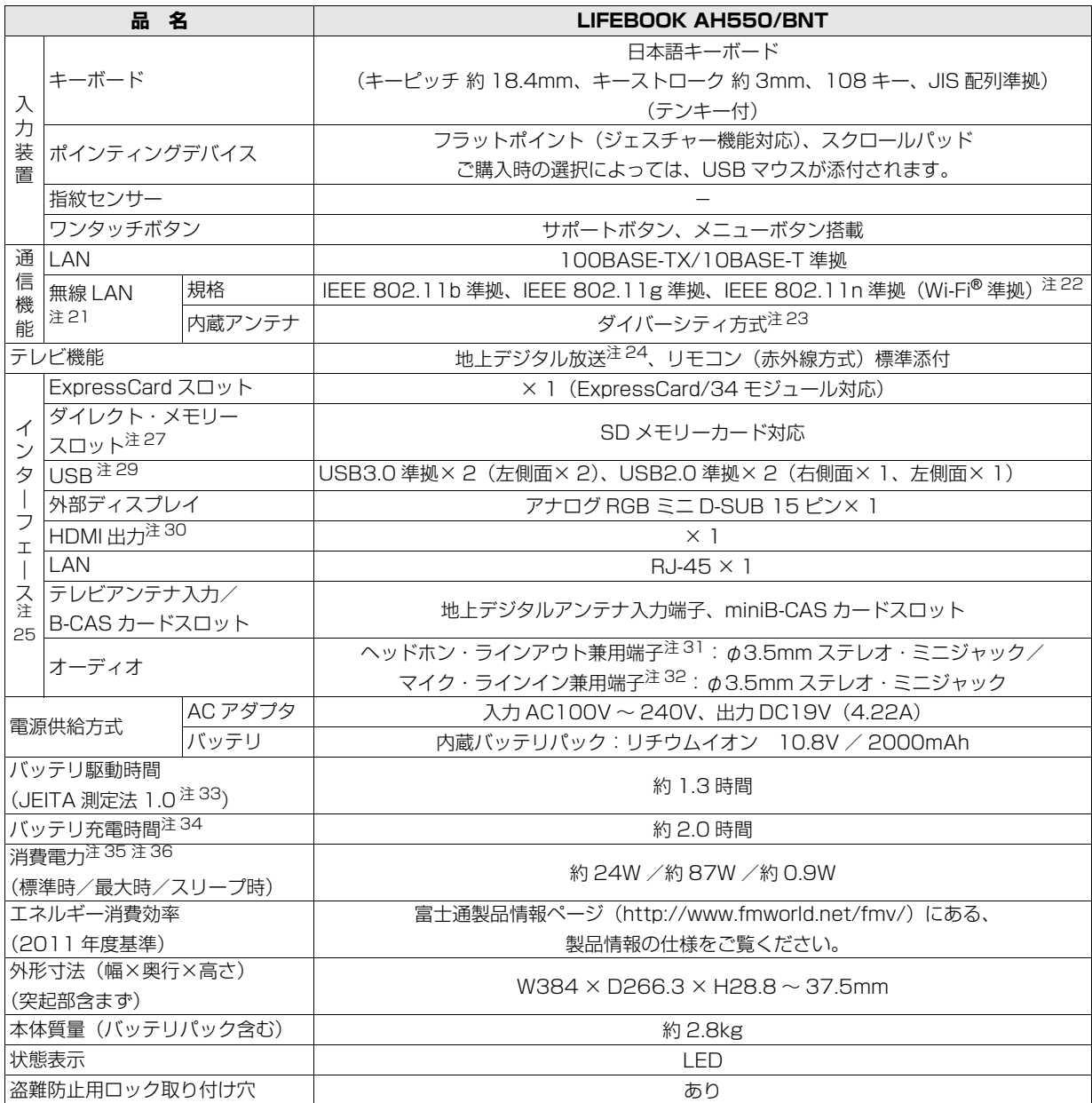

★ご購入時に選択したものをご覧ください。

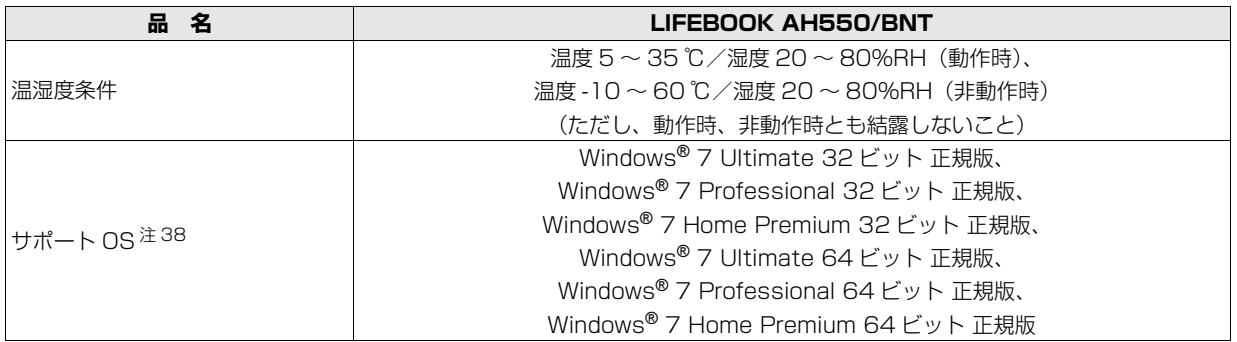

インターネットの富士通ショッピングサイト「WEB MART」でのみご購入いただける製品の仕様です。 ★ご購入時に選択したものをご覧ください。

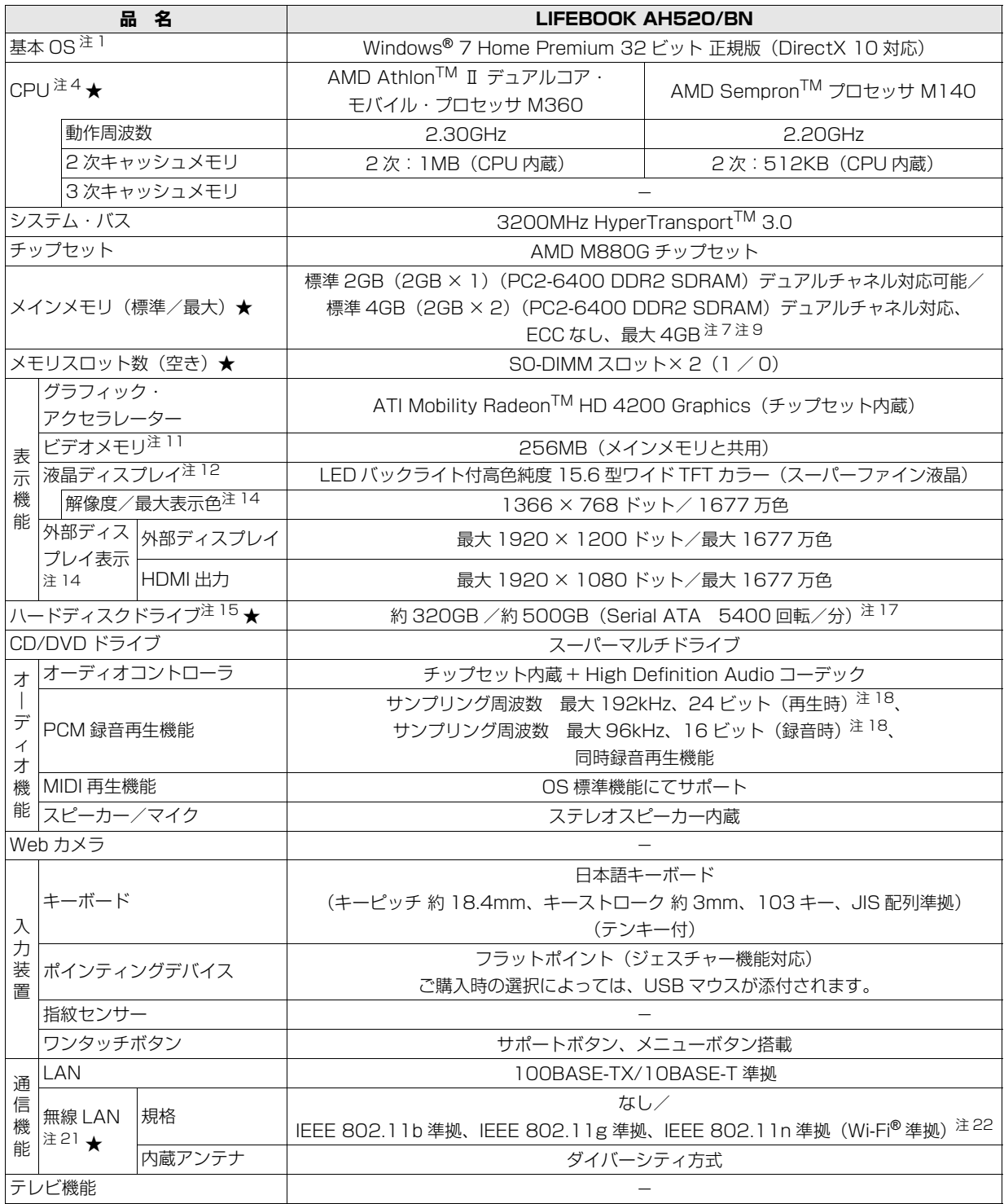

★ご購入時に選択したものをご覧ください。

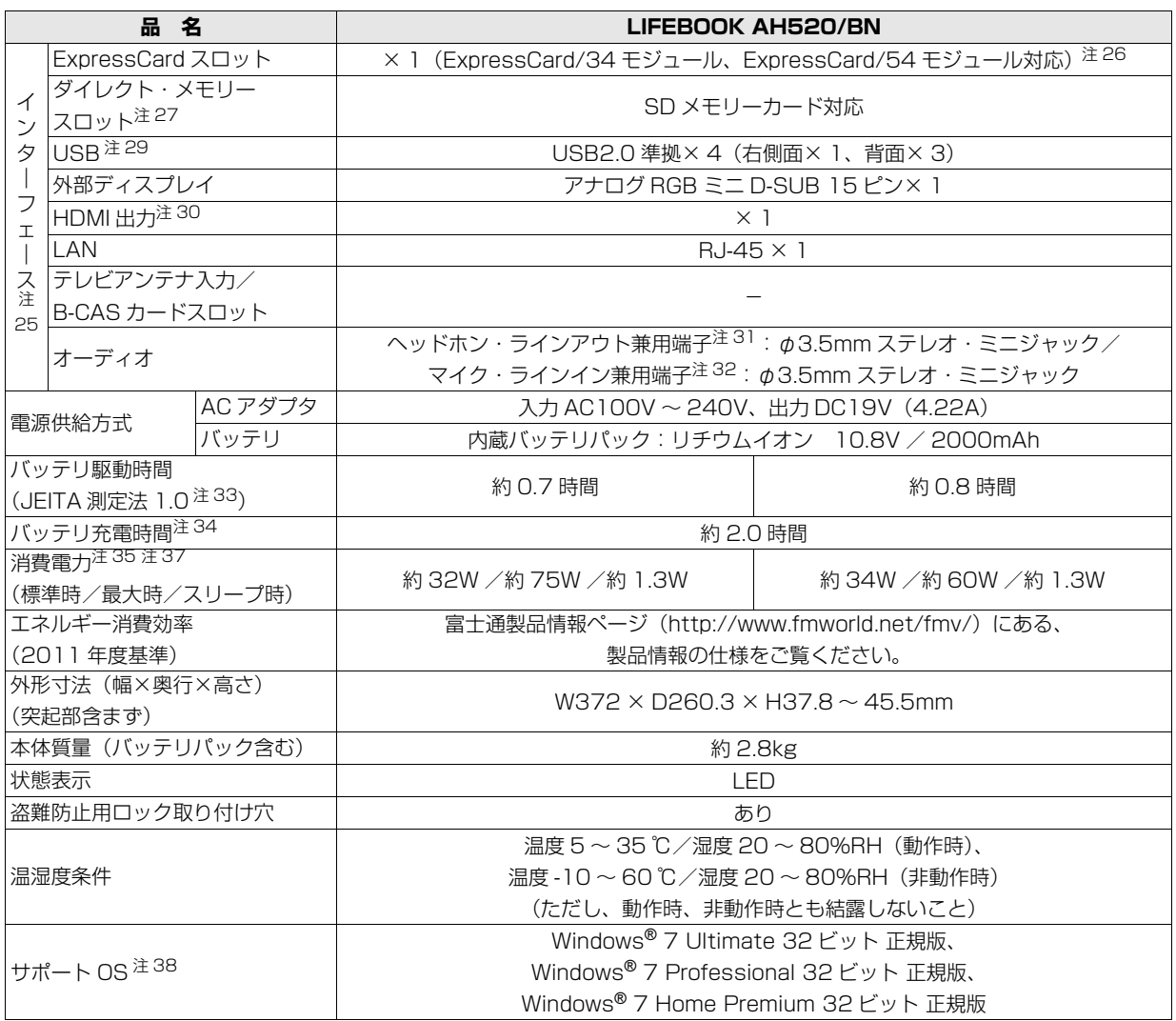

インターネットの富士通ショッピングサイト「WEB MART」でのみご購入いただける製品の仕様です。 ★ご購入時に選択したものをご覧ください。

パソコンの仕様は、改善のために予告なく変更することがあります。あらかじめご了承ください。

注記については、「仕様一覧の注記について」 (→ P.198) をご覧ください。

### <span id="page-199-0"></span>仕様一覧の注記について

- <span id="page-199-1"></span>注 1 日本語版です。
- <span id="page-199-15"></span>注 2 出荷時は「Windows® 7 Professional 32 ビット 正規版」が搭載されていますが、リカバリを利用して「Windows® 7 Professional 64 ビット 正規版」を使用することができます。
- <span id="page-199-3"></span>注 3 出荷時は 「Windows® 7 Home Premium 32 ビット 正規版」が搭載されていますが、リカバリを利用して 「Windows® 7 Home Premium 64 ビット 正規版」を使用することができます。
- <span id="page-199-4"></span>注 4 ソフトウェアによっては CPU 名表記が異なることがあります。
- <span id="page-199-5"></span>注 5 DMI は「Direct Media Interface」の略です。
- <span id="page-199-6"></span>注 6 装置構成によっては、最大メモリ容量にするために、メモリスロットにあらかじめ搭載済のメモリを取り外して、別売の 増設メモリを取り付ける必要があります。
- <span id="page-199-7"></span>注 7 Windows 7 (32 ビット版) では、メインメモリを 4GB 以上搭載しても、OS が認識可能な容量は 4.00GB になりま す。なお、装置構成によって、ご利用可能なメモリ容量は異なります。
- <span id="page-199-2"></span>注 8 メインメモリは PC3-10600 ですが、PC3-8500 で動作します。
- <span id="page-199-17"></span>注 9 取り付けるメモリの容量の組み合わせによってはシングルチャネルで動作します。
- <span id="page-199-8"></span>注 10 ・Intel<sup>®</sup> Dynamic Video Memory Technology(DVMT)を使用しており、パソコンの動作状況によりメモリ容量が最 大設定まで変化します。なお、ビデオメモリの容量を任意に変更することはできません。
	- ・ビデオメモリの最大値は、メインメモリの搭載状況により異なります。また、ディスプレイドライバーの更新により、ビ デオメモリ容量の最大値が変わる場合があります。あらかじめご了承ください。
- <span id="page-199-18"></span>注 11 ATI HyperMemory<sup>TM</sup> テクノロジにより、パソコンの動作状況にあわせて、より多くのメモリをグラフィックに割り当 てます。その容量はメインメモリの容量により変動します。
- <span id="page-199-9"></span>注 12 ・液晶ディスプレイは非常に精度の高い技術で作られておりますが、画面の一部に点灯しないドットや、常時点灯するドッ トが存在する場合があります(有効ドット数の割合は 99.99% 以上です。有効ドット数の割合とは「対応するディスプ レイの表示しうる全ドット数のうち、表示可能なドット数の割合」を示しています)。これらは故障ではありません。交 換・返品はお受けいたしかねますのであらかじめご了承ください。
	- ・本製品で使用している液晶ディスプレイは、製造工程により、各製品で色合いが異なる場合があります。また、温度変 化などで多少の色むらが発生する場合があります。これらは故障ではありませんので、あらかじめご了承ください。
	- ・長時間同じ表示を続けると残像となることがありますが故障ではありません。残像は、しばらく経つと消えます。この 現象を防ぐためには、省電力機能を使用してディスプレイの電源を切るか、スクリーンセーバーの使用をお勧めします。
	- ・表示する条件によってはムラおよび微少な斑点が目立つことがありますが故障ではありません。 なお、低輝度で長時間連続で使用した場合、早期の部品交換が必要になることがあります。
- <span id="page-199-16"></span>注 13 ・このパソコンの 3D 表示は、標準添付のメガネでのみ視聴可能です。市販ゲームなどに添付のメガネは使用できません。 ・標準添付の 3D メガネは本モデル専用です。
- <span id="page-199-10"></span>注 14 ・グラフィック・アクセラレーターの出力する最大発色数は 1677 万色ですが、液晶ディスプレイでは、ディザリング機 能によって、擬似的に表示されます。また、外部ディスプレイや HDMI 入力対応ディスプレイに出力する場合は、お使 いの外部ディスプレイや HDMI 入力対応ディスプレイがこの解像度をサポートしている必要があります。
	- ・同時表示時やマルチモニター表示時、HDMI 出力端子接続時の出力方式などについては、次のマニュアルをご覧ください。 **Web** 「補足情報」
- <span id="page-199-11"></span>注 15 容量は、1GB=1000<sup>3</sup> byte 換算値です。
- <span id="page-199-12"></span>注 16 このパソコンは Windows RE 領域とリカバリ領域に約 30GB 使用しています。 そのため、「コンピューター」のハードディスクの総容量は、マニュアルの記載よりも約 30GB 少なく表示されます。 また、残りの容量を C ドライブ、D ドライブにそれぞれ約 50%ずつ割り当てています。 なお、ハードディスクの区画の数や種別を変更したり、外付けドライブを接続した状態では、「トラブル解決ナビ」が正常 に動作しなくなります。ご了承ください。
- <span id="page-199-19"></span>注 17 このパソコンは Windows RE 領域とリカバリ領域に約 16GB 使用しています。 そのため、「コンピューター」のハードディスクの総容量は、マニュアルの記載よりも約 16GB 少なく表示されます。 また、残りの容量を C ドライブ、D ドライブにそれぞれ約 50%ずつ割り当てています。 なお、ハードディスクの区画の数や種別を変更したり、外付けドライブを接続した状態では、「トラブル解決ナビ」が正常 に動作しなくなります。ご了承ください。
- <span id="page-199-13"></span>注 18 使用できるサンプリングレートは、ソフトウェアによって異なります。
- <span id="page-199-14"></span>注 19 内蔵マイクの音声は、スピーカーおよびヘッドホン・ラインアウト兼用端子から直接出力できません。
- <span id="page-200-15"></span>注 20 ・1000Mbps は 1000BASE-T の理論上の最高速度であり、実際の通信速度はお使いの機器やネットワーク環境により 変化します。
	- ・1000Mbps の通信を行うためには、1000BASE-T に対応したハブが必要となります。また、LAN ケーブルには、 1000BASE-T に対応したエンハンスドカテゴリ 5 (カテゴリ 5E) 以上の LAN ケーブルを使用してください。
- <span id="page-200-11"></span>注 21 無線 LAN の仕様については、次のマニュアルをご覧ください。

#### **Web** 『補足情報』

- <span id="page-200-12"></span>注 22 Wi-Fi® 準拠とは、無線 LAN の相互接続性を保証する団体「Wi-Fi Alliance®」の相互接続性テストに合格していることを 示します。
- <span id="page-200-13"></span>注 23 IEEE 802.11n 準拠を使用したときは、MIMO 方式にもなります。
- <span id="page-200-14"></span>注 24 同一周波数パススルー方式、周波数変換パススルー方式に対応しています。トランスモジュレーション方式には対応して いません。
- <span id="page-200-0"></span>注 25 すべての対応周辺機器について動作保証するものではありません。
- <span id="page-200-18"></span>注 26 ExpressCard/34 モジュールと ExpressCard/54 モジュールは同時に使用できません。
- <span id="page-200-1"></span>注 27 · SD メモリーカード (SDHC カード、SDXC カードを含む) は著作権保護機能 (CPRM) が使用されているデータの読 み書きに対応しています。
	- ・miniSD カードや microSD カード、microSDHC カードの場合、別途、専用のアダプターが必要となります。
	- ・SDIO カード、マルチメディアカード(MMC)、およびセキュアマルチメディアカードには対応しておりません。
- <span id="page-200-16"></span>注 28 · SD メモリーカード (SDHC カード、SDXC カードを含む) とメモリースティック (メモリースティック PRO を含む) の同時使用はできません。
	- ・メモリースティック(メモリースティック PRO を含む)は著作権保護機能が使用されているデータの読み書きはでき ません。
	- ・メモリースティック Duo、メモリースティック PRO Duo、メモリースティック PRO-HG Duo、およびメモリース ティック マイクロの場合、別途、専用のアダプターが必要となります。
	- ・メモリースティック/メモリースティック PRO の 4 ビットパラレルデータ転送に対応しております。
	- ・メモリースティック PRO-HG Duo をご使用になる場合、4 ビットパラレルでの転送になります。
- <span id="page-200-2"></span>注 29 このパソコンと接続した USB 機器の動作は、このパソコンと USB 機器との間に接続されている USB ハブやケーブル と、USB 機器の性能に依存します。詳しくは USB 機器等のマニュアルをご覧ください。
- <span id="page-200-3"></span>注 30 ・市販のテレビとの連動機能はありません。
	- ・3D 映像の出力には対応しておりません。
- <span id="page-200-4"></span>注 31 OS 上で設定を変更することにより、ラインアウト端子として使用することもできます。なお、仕様は次のとおりです。 ヘッドホン出力時:出力 1mW 以上、負荷インピーダンス 32Ω ラインアウト出力時:出力 1V 以上、負荷インピーダンス 10kΩ 以上
- <span id="page-200-5"></span>注 32 OS 上で設定を変更することにより、ラインイン端子として使用することもできます。なお、仕様は次のとおりです。 マイク入力時:入力 100mV 以下、入力インピーダンス(AC)1kΩ 以上(DC)2kΩ 以上 ラインイン入力時:入力 1V 以下、入力インピーダンス 10kΩ 以上
- <span id="page-200-6"></span>注 33 社団法人 電子情報技術産業協会の『JEITA バッテリ動作時間測定法(Ver1.0)』 [\(http://it.jeita.or.jp/mobile/index.html\)](http://it.jeita.or.jp/mobile/index.html)。 なお、本体のみ、省電力制御あり、満充電の場合。ただし、実際の駆動時間は使用条件により異なります。
- <span id="page-200-7"></span>注 34 電源 OFF 時またはスリープ時。なお、装置の動作状況により充電時間が長くなることがあります。
- <span id="page-200-8"></span>注 35 バッテリー充電無し(AC アダプタ接続)、周辺機器の接続無しで、OS を起動させた状態の値です。
- <span id="page-200-9"></span>注 36 電源 OFF 時の消費電力は、約 0.9W 以下です。なお、電源 OFF 時のエネルギー消費を回避するには、AC ケーブルの電 源プラグをコンセントから抜いてください。
- <span id="page-200-19"></span>注 37 電源 OFF 時の消費電力は、約 0.6W 以下です。なお、電源 OFF 時のエネルギー消費を回避するには、AC ケーブルの電 源プラグをコンセントから抜いてください。
- <span id="page-200-10"></span>注 38 ・日本語版です。
	- ・本製品で「サポート OS」を動作させるために必要な BIOS およびドライバーを提供しますが、すべての機能を保証す るものではありません。
- <span id="page-200-17"></span>注 39 ご購入時に「Windows® 7 Professional 32 ビット 正規版」を選択した場合は、「Windows® 7 Home Premium 32 ビット 正規版」、および「Windows® 7 Home Premium 64 ビット 正規版」はサポートされません。

## CD/DVD ドライブ

ドライブの主な仕様は次のとおりです。

搭載されているディスクドライブの数値をご確認ください。

- ●直径 12cm のディスクがお使いいただけます。
- ●各数値は仕様上の最大限であり、使用メディアや動作環境によって異なる場合があります。
- ●DVD ソフトによっては再生できない場合があります。
- ●ディスクによってはご使用になれない場合もあります。
- ●書き込み、書き換え速度は、ドライブの性能値です。書き込み、書き換え速度に対応したディスクが必要になり ますが、対応ディスクが販売されていない場合があります。
- ●読み出し、書き込み速度は、ディスクや動作環境によって異なる場合があります。
- ●DVD-R DL は、DVD-R for DL Ver.3.0 に準拠したディスクの書き込みに対応しています。 ただし、追記には未対応です。追記モードで記録された DVD-R DL の読み出しは保証していません。
- ●DVD-RAM は、カートリッジから取り出した状態、あるいはカートリッジなしでご使用ください。
- ●Ultra Speed CD-RW ディスクはご使用になれません。

### ■Blu-ray Disc ドライブ (スーパーマルチドライブ機能対応)

Blu-ray Disc ドライブ搭載機種のみ

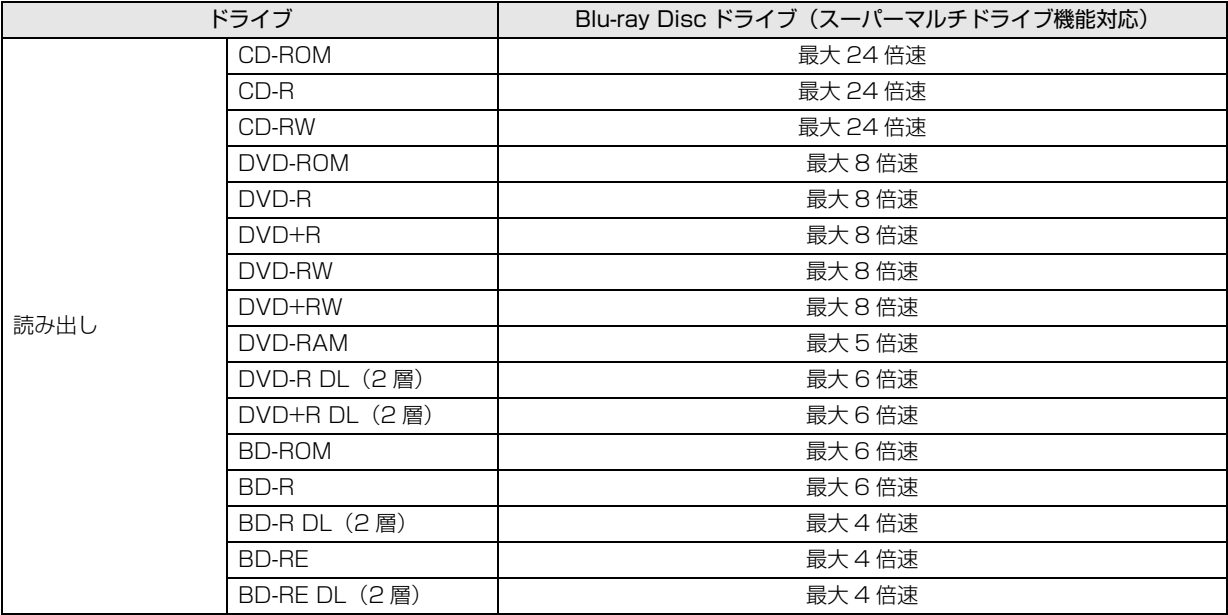

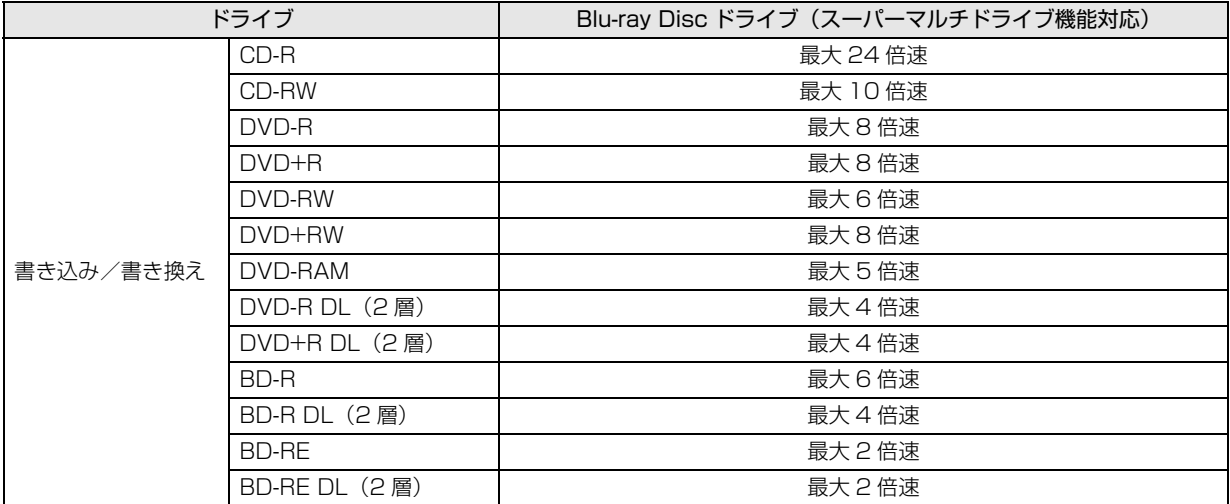

### ■スーパーマルチドライブ

スーパーマルチドライブ搭載機種のみ

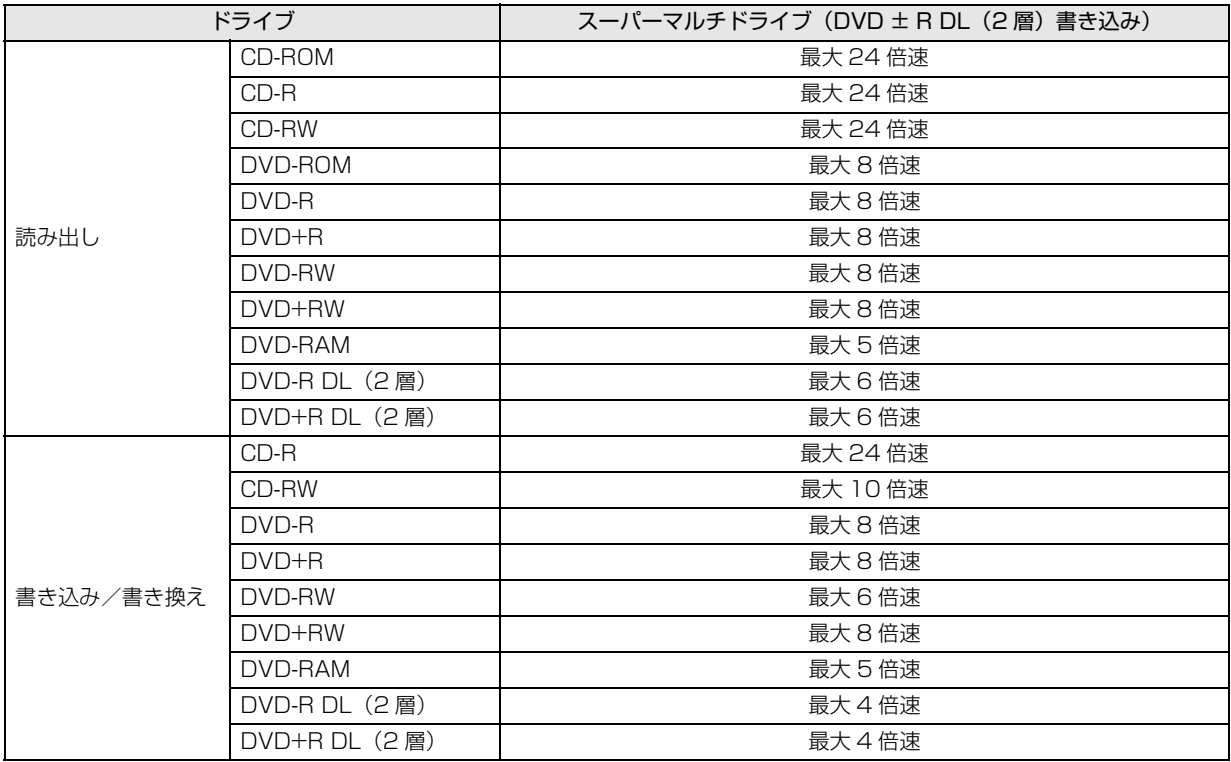

## テレビ機能

## ■地上・BS・110度 CS デジタルテレビチューナー搭載機種の場合

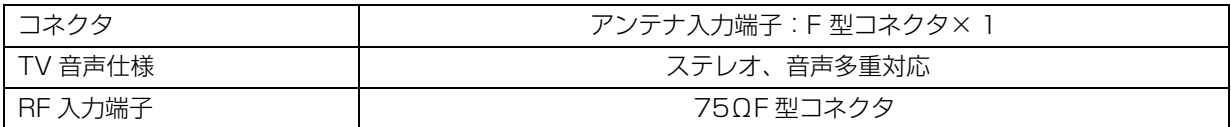

### ■地上デジタルテレビチューナー搭載機種の場合

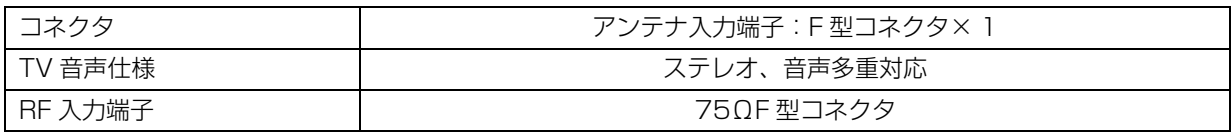

### リモコン

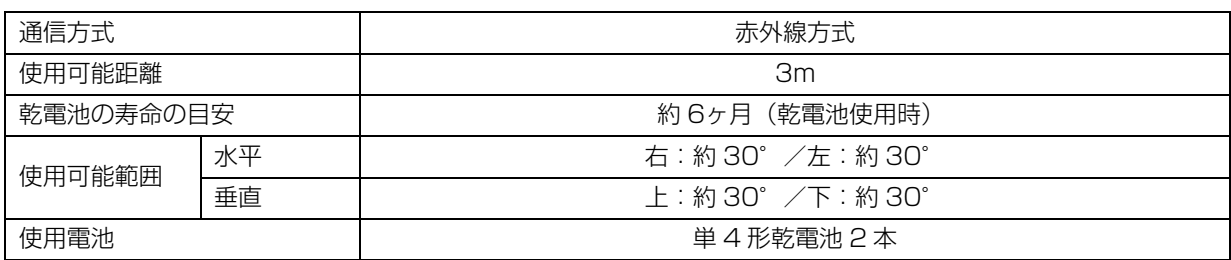

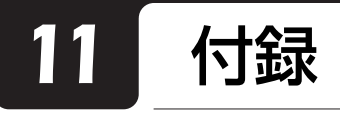

# 電話お問い合わせ窓口

パソコンについて困ったときのための電話相談窓口です。

※最新の情報はホームページをご覧ください。 (<http://azby.fmworld.net/support/contact/madoguchi/>)

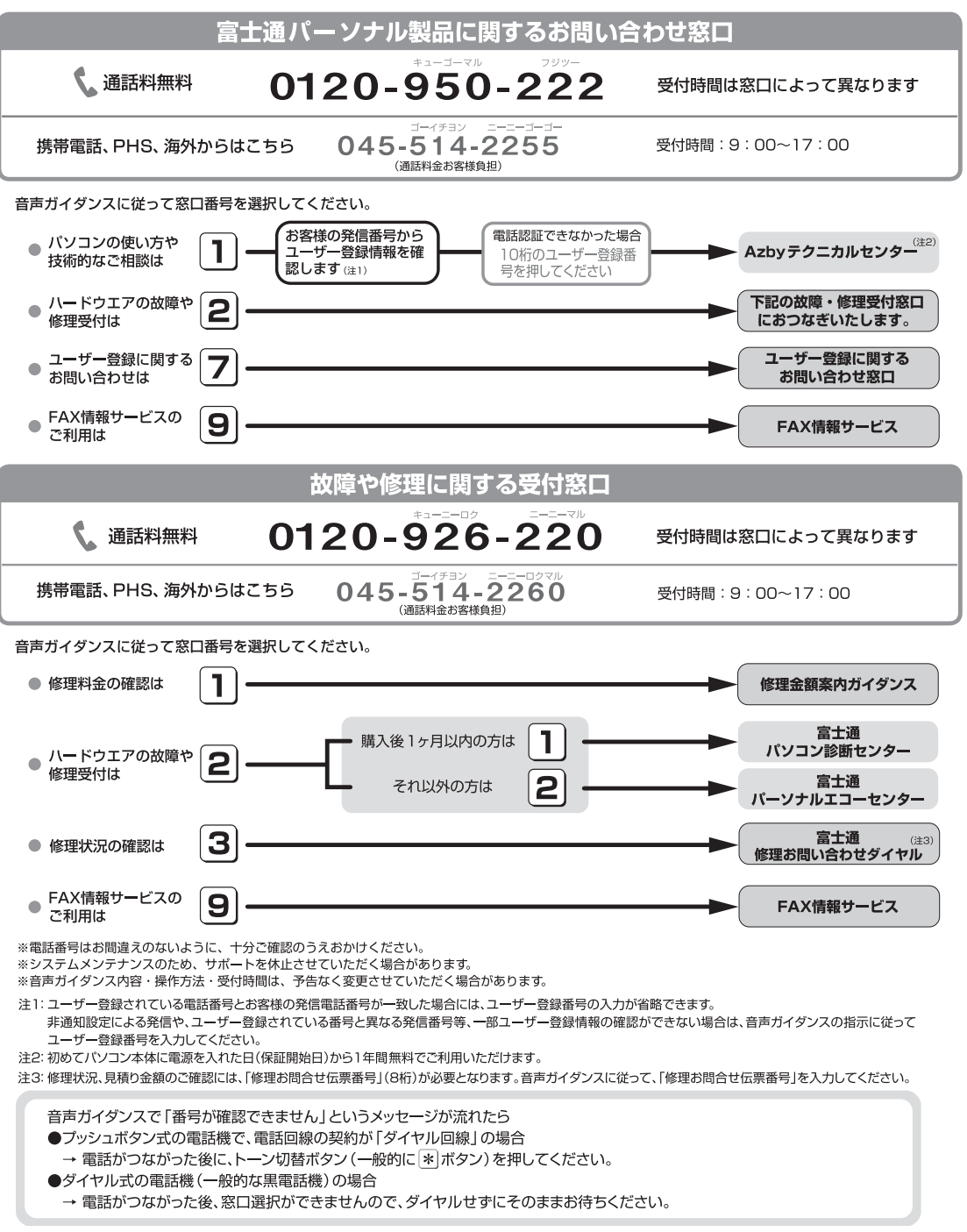

# 海外でのノートパソコンの修理につ いて

お客様が海外滞在中に、万一富士通ノートパソコンが 故障した場合、滞在先の国でもハードウェアの修理 サービスを受けることができます。本サービスは、保 証書に記載している保証期間に関わらず、本体に最初 に電源を入れた日から 1 年間は無料 [ 注 ] で修理を行 います。2 年目以降は有料での修理となります。 本サービスをご利用いただける国・地域、サービス 内容やご利用方法の詳細については、弊社のホーム ページ ([http://azby.fmworld.net/support/](http://azby.fmworld.net/support/globalrepair/) [globalrepair/\)](http://azby.fmworld.net/support/globalrepair/)の「海外でのノートパソコンの修理 について」をご覧ください。

注: 機器本体に同梱された保証書記載の「無料修理規定」に 定める範囲内の修理に限り、修理料金は無料となりま す。

■サービスのご利用方法

ご利用いただくにはAzbyClubへのユーザー登録が必 要です(入会費・年会費無料)。ユーザー登録方法に ついては、「ユーザー登録をする」 (→ P.158) をご 覧ください。修理サービスをご利用になる際は、滞在 地域のヘルプデスクに電話でご依頼ください(英語で の対応となります)。

なお、ご利用の前に必ず弊社のホームページ([http:](http://azby.fmworld.net/support/globalrepair/) [//azby.fmworld.net/support/globalrepair/](http://azby.fmworld.net/support/globalrepair/))をご 覧ください。

### ■海外でのご使用について

●本サービスの対象機種を含む富士通パソコンおよ び周辺機器は日本国内仕様です。

本サービスは、お客様個人の責任のもとで対象機種 を一時的に海外(ただし対象地域に限る)に持ち出 される場合に修理サービスをご提供するものであ り、対象地域における動作保証をするものではござ いません。

- ●内蔵の無線 LAN、モバイル WiMAX は日本以外の 国、または地域ではご使用になれません。
- ●内蔵のテレビチューナーおよび添付のテレビチュー ナー・ユニットは日本国内専用ですので、アンテナ 入力端子にアンテナを接続しないでください。
- ●国・地域により電圧などが異なりますので、AC ケー ブルなどは、ご使用になられる国・地域の規格にあっ たものをご使用ください。なお、海外でご利用いただ けるACケーブルは富士通ショッピングサイト「WEB MART」[\(http://www.fujitsu-webmart.com/](http://www.fujitsu-webmart.com/acplug) [acplug](http://www.fujitsu-webmart.com/acplug))にて取り扱っています。
- ●富士通パソコンを海外に持ち出す場合や、海外で使 用する場合については、「Q&A navi」[\(→ P.140](#page-141-0)) で紹介しています。

「Q&A navi」で Q&A ナンバー「9206-6259」や 「4301-7762」を検索してご覧ください。

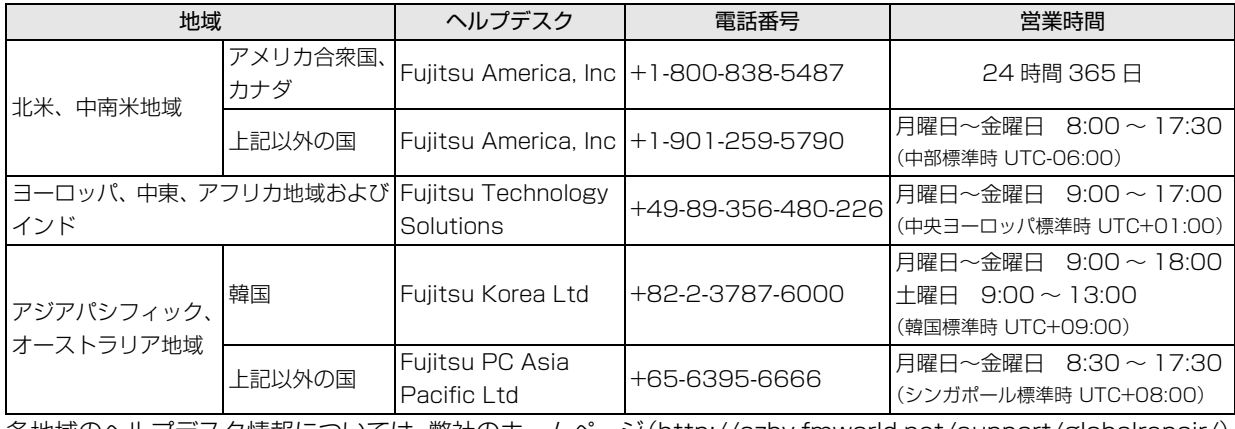

□各地域のヘルプデスク情報

各地域のヘルプデスク情報については、弊社のホームページ(<http://azby.fmworld.net/support/globalrepair/>) の「海外でのノートパソコンの修理について」にて最新情報を確認ください。

富士通パーソナルコンピュータ修理 規定

#### **第 1 条(本規定の適用)**

- 1. 富士通株式会社(以下「富士通」といいます)は、お客様が 「富士通パーソナルエコーセンター」< 0120-926-220(通 話料無料)>にて修理の依頼をされた場合、または富士通の専 用ホームページ[「http://azby.fmworld.net/support/repair/](http://azby.fmworld.net/support/repair/index.html) [index.html](http://azby.fmworld.net/support/repair/index.html)」(以下「専用ホームページ」といいます)にて修 理の依頼をされた場合、本規定に定める条件により修理を行い ます。なお、お客様が日本国外から修理の依頼をされる場合な らびに販売店または販売会社経由で修理の依頼をされる場合 は、本規定は適用されないものとします。
- 2. 前項に基づき富士通が本規定に定める条件により修理を行う 場合は、本規定の内容が、次条に定める対象機器に同梱されて いる保証書(以下「保証書」といいます)裏面の無料修理規定 (以下「無料修理規定」といいます)の内容に優先して適用さ れるものとします。なお、本規定に定めのない事項については、 無料修理規定の内容が有効に適用されるものとします。

#### **第 2 条(対象機器)**

本規定に基づく修理の対象となる機器(以下「対象機器」といいます) は、お客様が日本国内において購入された日本国内向け富士通製パー ソナルコンピュータ(詳細は本規定末尾記載、以下同じ)および当該 日本国内向け富士通製パーソナルコンピュータ用の富士通製周辺機 器(ただしプリンタは除きます)とします。

#### **第 3 条(修理の形態)**

- 1. 富士通は、お客様より対象機器の修理をご依頼いただいた場 合、現象や使用状況等を伺いながら簡単な切り分け診断を行 い、修理の必要があると富士通が判断した場合に、次のいずれ かの形態により修理を行います。ただし、対象機器の機種また は離島等の一部地域等、修理の形態が限定される場合があるも のとします。
- (1) 引取修理(パソコン修理便) お客様のご自宅から故障した対象機器を引き取り、修理完了後 ご自宅までお届けします。なお、当該引き取りおよびお届けに かかる送料は、保証期間(保証書に定める保証期間をいい、以

下同じとします)の内外を問わず、無料となります。

- (2) 訪問修理 訪問修理が可能な製品について、お客様が訪問修理を希望され た場合は、富士通指定の修理サービス会社の担当者がお客様の ご自宅を訪問し、修理作業を行います。なお、訪問料は、保証 書で特に無料と定められている場合を除き、保証期間の内外を 問わず、別途有料となります。また、離島の一部地域では、訪 問料とは別に訪問に要する実費(フェリー代、宿泊代等)をお 客様にご負担いただく場合があります。
- 2. 前項にかかわらず、当該切り分け診断の結果、故障の原因が外 付けキーボード、マウス、AC アダプタにあると富士通が判断 した場合は、富士通は、原因部品の良品をお客様のご自宅に送 付いたします。なお、故障部品については、お客様から富士通 に送付していただきます。

#### **第 4 条(保証期間内の修理)**

- 1. 保証期間内に、取扱説明書、対象機器添付ラベル等の注意書き に従った正常な使用状態で対象機器が故障した場合には、富士 通は、無料修理規定に従い、無料で修理を行います。
- 2. 前項にかかわらず、次の各号のいずれかに該当する場合は、保 証期間内であっても有料修理となります。
- (1) 保証書が対象機器に添付されていない場合
- (2) 保証書に必要事項の記入がない場合、または字句を書き替えら れた場合、その他事実と異なる記載がされていた場合
- (3) ご使用上の誤り(水などの液体こぼれ、落下、水没等)、また は改造、誤接続や誤挿入による故障・損傷の場合
- (4) 火災、地震、水害、落雷その他の天災地変、公害、塩害、ガス 害(硫化ガス等)、異常電圧や指定外の電源使用による故障・損 傷の場合
- (5) 寿命部品や消耗品の自然消耗、磨耗、劣化等により部品の交換 が必要となった場合
- (6) 接続している他の機器、または不適当な消耗品やメディアの使 用に起因して対象機器に生じた故障・損傷の場合
- (7) お買い上げ後の輸送や移動または落下等、お客様における不適 当なお取り扱いにより生じた故障・損傷の場合
- (8) お客様が設定したパスワードの忘却やお客様が施錠された鍵 の紛失により、マザーボード、本体カバーその他の部品の交換 が必要になった場合
- (9) お客様のご使用環境や対象機器の維持・管理方法に起因して生 じた故障および損傷の場合 (例:埃、錆、カビ、虫・小動物の侵入および糞尿による故障等)
- 3. 第 1 項にかかわらず、次の各号のいずれかに該当する場合は、 保証期間内であっても、別途それぞれの料金が発生するものと します。
- (1) 第 3 条第 1 項第 (2) 号に基づき訪問料が発生した場合は、当 該訪問料
- (2) ハードウェア部分に起因する故障ではなく、ソフトウェアの再 インストールで復旧する場合であって、お客様が当該再インス トールを希望された場合は、ソフト再インストール料

#### **第 5 条(保証期間外の修理)**

- 1. お客様による修理のご依頼が保証期間外の場合、富士通は、有 料で修理を行います。
- 2. 次の各号のいずれかに該当する場合は、修理料金の他にそれぞ れの料金が発生するものとします。
- (1) 第 3 条第 1 項第 (2) 号に基づき訪問料が発生した場合は、当 該訪問料
- (2) ハードウェア部分に起因する故障ではなく、ソフトウェアの再 インストールで復旧する場合で、お客様が当該再インストール を希望された場合は、ソフト再インストール料
- 3. お客様による修理のご依頼が保証期間外の引取修理の場合で あって、お客様に伺った故障の現象が確認できず、修理の必要 がないと富士通が判断した場合は、その診断作業に対して診断 料が発生するものとします。また、対象機器お預かり後にお客 様が修理のご依頼をキャンセルされた場合(第 6 条第 2 項お よび第 3 項に定める場合を含みます)であっても、診断料が発 生するものとします。
- 4. お客様による修理のご依頼が保証期間外の訪問修理の場合で あって、富士通指定の修理サービス会社の担当者が、訪問先で お客様に伺った故障の現象が確認できず、修理の必要がないと 判断した場合は、当該診断作業に対して訪問料と診断料が発生 するものとします。また、担当者がお客様ご指定の場所に訪問 し、修理作業に入る前に修理のご依頼をキャンセルされた場合 は、訪問料が発生するものとします。

#### **第 6 条(修理料金の見積もり)**

1. 修理が有料修理の場合であって、お客様が修理のご依頼時に修 理料金の見積もりを希望された場合、富士通は、引取修理の場 合は対象機器のお預かり後に診断作業を行い、見積金額をお知 らせするものとし、訪問修理の場合は訪問前にお客様から現象 や使用環境等お伺いした内容に基づき診断を行い、概算の見積 金額をお知らせするものとします。富士通もしくは富士通指定

の修理サービス会社の担当者は、当該見積金額での修理につい て、お客様にご了承いただいたうえで、修理を行います。ただ し、お客様から修理のご依頼時に修理料金の上限金額をご提示 いただいた場合であって、修理料金が上限金額を超えない場合 は、お客様にご了承いただいたものとして見積提示なしに修理 を行います。

- 2. 前項のうち引取修理の場合であって、お客様に見積金額をお知 らせした日から 1 か月を超えても、お客様から見積もりに対す るご回答がなかった場合は、お客様が修理のご依頼をキャンセ ルされたものとし、富士通は、修理を実施せずに、お預かりし た対象機器をお客様に返却いたします。
- 3. 第 1 項のうち引取修理の場合であって、修理の過程において新 たな故障の原因が判明した場合等、お客様に見積金額をお知ら せした後に当該金額を変更する必要が生じた場合には、富士通 は、再度見積金額をお知らせするものとし、当該再見積り後の 金額での修理についてお客様にご了承いただいたうえで、修理 を継続いたします。なお、当該再見積り後の金額での修理につ いてお客様にご了承いただけなかった場合は、お客様が修理の ご依頼をキャンセルされたものとし、富士通は、修理を中止し、 お預かりした対象機器をお客様に返却いたします。

#### **第 7 条(修理料金等の支払い方法)**

第 4 条または第 5 条に基づき発生した修理料金等については、お預 かりした対象機器の返却時に現金にてお支払いいただきます。

#### **第 8 条(修理期間)**

引取修理の場合、富士通は、対象機器のお預かりから、修理完了後の 対象機器のご自宅へのお届けまで、原則として 7 日間で対応いたしま す。ただし、次の各号のいずれかに該当する場合は、7 日間を超える 場合があるものとします。

- (1) お客様から伺った故障の現象が確認できず、修理箇所の特定が できない場合
- (2) 引取修理の場合であって、引き取り先が離島の場合
- (3) 有料修理の場合であって、お客様が修理料金の見積もりを希望 された場合
- (4) お客様のご都合により、修理完了後の対象機器の返却日に日程 変更等が生じた場合
- (5) 天災地変、戦争、暴動、内乱、輸送機関の事故、労働争議その 他不可抗力の事由が生じた場合
- (6) 補修用性能部品(製品の機能を維持するために必要な部品をい い、以下同じとします)が在庫切れの場合

#### **第 9 条(修理品の保管期間)**

引取修理の場合であって、修理完了後にお客様に修理の完了ならびに 返却日をお知らせしているにもかかわらず修理後の対象機器をお受 け取りいただけない場合、または対象機器お預かり後にお客様が修理 のご依頼をキャンセルされたにもかかわらず当該対象機器をお引き 取りいただけない場合は、富士通は、対象機器をお預かりした日から 6 か月間の保管期間の経過をもって、お客様が当該対象機器の所有権 を放棄されたものとみなし、当該対象機器を自由に処分できるものと します。この場合、富士通はお客様に対し、当該保管に要した費用な らびに当該処分に要する費用を請求できるものとし、また、保証期間 外の修理の場合は、別途修理料金または診断料を請求できるものとし ます。

#### **第 10 条(故障部品の取り扱い)**

修理を行うために対象機器から取り外した故障部品については、お客 様はその所有権を放棄するものとし、富士通は、当該故障部品をお客 様に返却しないものとします。なお、当該故障部品は、環境への配慮 から再調整後検査し、富士通の品質保証された補修用性能部品として 再利用する場合があります。

#### **第 11 条(修理ご依頼時の注意事項)**

お客様は、修理をご依頼されるにあたり、あらかじめ以下の事項につ いてご了承いただくものとします。

- (1) お客様が保証期間内に修理をご依頼される場合は、必ず対象機 器に同梱されている保証書を対象機器に添付いただくものと します。
- (2) お客様が修理をご依頼された対象機器の記憶装置(ハードディ スク等)に記憶されたデータ、プログラムならびに設定内容 (以下総称して「データ等」といいます)につきましては、富 士通では一切保証いたしません。お客様は、修理をご依頼され る前に、お客様の責任においてバックアップをとっていただく ものとします。(日頃から随時バックアップをとられることを お勧めいたします。)なお、修理ならびに修理前の診断作業の 過程で、データ等が変化・消去される場合があります。お客様 が修理をキャンセルされた場合(第 6 条に定める場合を含みま す)でも、当該キャンセルの時点で既に富士通が修理前の診断 作業を実施していた場合は、当該作業の過程でデータ等が変 化・消去されている場合があります。
- (3) 修理完了後のオペレーティングシステム(OS)ならびにその 他のプログラムの再インストールおよびセットアップ等につ きましては、お客様ご自身で実施いただくものとします。
- (4) お客様ご自身で貼り付けられたシール等につきましては、取り 外したうえで修理をご依頼いただくものとします。また、お客 様ご自身で行われた塗装や刻印等につきましては、元の状態へ の復旧はできないものとします。
- (5) 富士通は、修理期間中の代替機の貸し出しは行わないものとし ます。なお、修理期間中の対象機器の使用不能による補償等は、 本規定で定める責任を除き富士通では一切責任を負わないも のとします。
- (6) お客様が対象機器にパスワードを設定されている場合は、当該 設定を解除したうえで修理をご依頼いただくものとします。
- (7) 対象機器の修理とは関係のない記録媒体(CD、DVD、メモ リーカード、フロッピィディスク、MO 等)、他の機器との接 続ケーブル、ならびに添付品等につきましては、事前にお客様 の方で対象機器から取り外したうえで修理をご依頼いただく ものとします。なお、万が一これらが対象機器に付加された状 態で修理をご依頼いただいた場合、富士通ではこれらの管理に つき一切責任を負わないものとします。
- (8) 修理のご依頼時に、当該修理にリカバリディスクが必要である 旨富士通からお客様にお知らせした場合は、お客様は必ず対象 機器に同梱されているリカバリディスクを添付いただくもの とします。
- (9) 次の各号のいずれかに該当するものは、修理の対象から除かれ るものとします。
- a. お客様が対象機器出荷時の標準搭載の部品を加工・改造された こと、または対象機器出荷時の標準搭載以外の部品を使用され たことに起因する故障の修理
- b. ウイルスの除去
- c. 液晶ディスプレイの一部に非点灯、常時点灯などの表示が存在 する場合の修理・交換
- d. データ等のバックアップおよび復旧作業
- (10) 訪問修理の場合であって、富士通または富士通指定の修理サー ビス会社がお客様への訪問日程調整のご連絡に努めたにもか かわらず、ご連絡がつかない状態が 2 週間以上継続した場合 は、修理をキャンセルされたものとみなすことがあります。

#### **第 12 条(補修用性能部品)**

1. 補修用性能部品は、故障部品と機能、性能が同等な部品(再利 用品および第 10 条に定める故障部品の再利用も含む)としま す。

2. 富士通における補修用性能部品の最低保有期間につきまして は、対象機器に同梱されている説明書記載のとおりとなりま す。補修用性能部品の保有期間の終了をもって、当該対象機器 の修理対応は終了となります。

#### **第 13 条(個人情報の取り扱い)**

- 1. 富士通は、本規定に基づく修理に関してお客様から入手した情 報のうち、当該お客様個人を識別できる情報(以下「お客様の 個人情報」といいます)につき、以下の利用目的の範囲内で取 り扱います。
- (1) 修理を実施すること。
- (2) 修理の品質の向上を目的として、電子メール、郵便、電話等に よりアンケート調査を実施すること。
- (3) お客様に有益と思われる富士通または富士通の子会社、関連会 社もしくは提携会社の製品、サポートサービス等の情報を、電 子メール、郵便、電話等によりお客様へ提供すること。
- (4) お客様の個人情報の取り扱いにつき、個別にお客様の同意を得 るために、当該お客様に対し電子メール、郵便、電話等により 連絡すること、ならびに、当該同意を得た利用目的に利用する こと。
- 2. 富士通は、前項に定める利用目的のために必要な範囲で、お客 様の個人情報を業務委託先に取り扱わせることができるもの とします。
- 3. 富士通は、「個人情報の保護に関する法律」において特に認め られている場合を除き、お客様の個人情報につき、第 1 項に定 める以外の利用目的で取り扱い、または前項に定める以外の第 三者に開示、提供することはありません。

#### **第 14 条(責任の限定)**

- 1. 富士通が実施した修理に富士通の責に帰すべき瑕疵が発見さ れ、当該修理完了日より 3 か月以内に、当該修理時の「診断・ 修理報告書」を添えてその旨お客様より富士通にご連絡いただ いた場合、富士通は自己の責任と費用負担において必要な修理 を再度実施いたします。なお、ここでいう瑕疵とは、当該修理 を実施した箇所の不具合により再度修理が必要となる場合を いいます。
- 2. 合理的な範囲で富士通が前項の修理を繰り返し実施したにも かかわらず、前項の瑕疵が修理されなかった場合には、富士通 は、当該瑕疵に起因してお客様に生じた損害につき、賠償責任 を負うものとします。
- 3. 対象機器の修理に関連して富士通がお客様に対して損害賠償 責任を負う場合、その賠償額は、修理料金相当額を上限としま す。

また、富士通は、富士通の責に帰すことのできない事由から生 じた損害、富士通の予見の有無を問わず特別の事情から生じた 損害、逸失利益については、責任を負わないものとします。

4. 対象機器の修理に関連してお客様が被った損害が、富士通の故 意または重過失に起因するものである場合には、前項の規定は 適用されないものとします。

#### **第 15 条(変更)**

富士通は、本規定の内容を変更する必要が生じた場合は、お客様に対 する通知をもって変更できるものとします。なお、当該通知は、専用 ホームページでの表示により行われるものとします。

#### **第 16 条(専属的合意管轄裁判所)**

本規定に基づく対象機器の修理に関する訴訟については、東京地方裁 判所をもって第一審における合意上の専属的管轄裁判所とします。

#### **付 則**

本規定は、2010 年 7 月 27 日から実施します。

### ■**対象機器**

- ・FMV シリーズ
- · ESPRIMO / LIFEBOOK (品名が以下のように表記される製品)

品名: \* **H** \*\*\* / \*\* または、 アルファベット 数字 数字+アルファベット

品名: \* **H** / **R** \* ーーT<br>アルファヘ゛ット 数字

# AzbyClub 会員規約

#### **第 1 条(適用範囲)**

- 1. 本会員規約は、富士通株式会社(以下「富士通」といいます)が 提供する「AzbyClub」(アズビィクラブ)の各サービス(以下 「本サービス」といいます)を、次条に定める会員(以下「会員」 といいます)が利用する場合に適用されます。
- 2. 本会員規約とは別に、富士通が本サービス毎に利用規約または利 用条件(以下あわせて「利用規約等」といいます)を定めた場合 には、会員は、当該利用規約等に従って本サービスを利用するも のとします。なお、本会員規約と利用規約等の定めが異なる場合 は、当該利用規約等の定めが優先して適用されるものとします。

#### **第 2 条(会員)**

- 1. 会員とは、本会員規約末尾記載の本サービスの対象製品(以下 「サービス対象製品」といいます)を購入し、富士通に対しユー ザー登録をしていただいた方で、これに対し富士通が本サービス の利用に必要なユーザー登録番号およびパスワードを発行した方 をいいます。
- 2. ユーザー登録の登録料ならびに AzbyClub の入会金および年会費 は無料です。ただし、ユーザー登録の際にかかる通信費等は、別 途会員が負担するものとします。

#### **第 3 条(本サービス)**

- 1. 富士通は、会員に対し、日本国内において日本語にて以下のサー ビスを提供します。
	- (1) 会員専用ホームページにおけるサービス
		- (a) サービス対象製品に関する最新情報およびQ&A 情報の提 供
		- (b) ソフトウェアのダウンロードサービス
		- (c) その他の富士通が別途定めるサービス
	- (2) サービス対象製品に関する、Azby テクニカルセンターによる サポート
		- (a) 電話サポート
		- (b) E メールサポート
	- (3) AzbyClub ポイントサービス
- 2. 富士通は、本サービスに係る業務の一部または全部を第三者に委 託できるものとします。

#### **第 4 条(会員専用ホームページにおけるサービス)**

- 1. 富士通は、会員に対し、インターネット上に開設した会員専用ホー ムページを通じてサービス対象製品に関する最新情報および Q&A 情報を提供します。
- 2. 前項におけるサービスの他、富士通は、ソフトウェアのダウンロー ドサービスなど別途富士通が定めるサービスを会員に対して実施 します。なお、当該サービスの詳細内容、および必要な場合はそ の利用規約等については、別途富士通から通知するものとします。
- 3. 当該サービスには有料サービスと無料サービスがあり、有料サー ビスの利用料金については、会員専用ホームページに掲載すると

おりとします。なお、会員が当該サービスを利用する際にかかる 通信費等は、別途会員が負担するものとします。

#### **第 5 条(Azby テクニカルセンターによるサポート)**

- 1. 富士通は、会員に対し、電話または E メールにて、以下のサポー ト(以下「技術サポート」といいます)を提供します。
	- (1) サービス対象製品の仕様、利用方法、動作環境に関する質問・ 相談への対応。
	- (2) サービス対象製品の導入支援。
	- (3) サービス対象製品が正常に動作しない場合の問題解決のため の支援。
- 2. 技術サポートにおける会員からの問い合わせの受付方法および受 付時間については、本会員規約末尾記載のとおりとします。
- 3. 会員は、技術サポートを利用する場合、サービス対象製品の記憶 装置(ハードディスク等)に記憶されたデータ、プログラムなら びに設定内容等については、事前に会員の責任においてバック アップをとるものとします。
- 4. 以下の作業は、技術サポートの対象とならない場合があることを、 会員は予め了承するものとします。
	- (1) サービス対象製品以外のハードウェアおよびソフトウェアに 対するサポート作業
	- (2) サービス対象製品にインストールされているソフトウェアに ついて、会員が別途バージョンアップ版やアップグレード版 等を購入し、バージョンアップやアップグレードを行ったソ ウトウェアのサポート作業
	- (3) 質問に対する作業が、連続的かつ長時間にわたる作業
	- (4) 電話または E メールによるサポートが、不可能または不適切 と富士通が判断した場合におけるサポート作業
	- (5) マニュアルに記載されていないような、通常想定できない使 用方法に対するサポート作業
	- (6) ハードウェアの故障・修理に関するお問い合わせ
	- (7) その他富士通がサポート対象にならないと判断した作業
- 5. 技術サポートの利用料金(以下「技術サポート料」といいます) については、本会員規約末尾記載のとおりとします。なお、会員 が会員専用ホームページおよび E メールにより技術サポートを利 用する際にかかる通信費等は、別途会員が負担するものとします。
- 6. 前項において技術サポート料が有料となる場合、その支払方法は、 原則としてクレジットカード (MASTER/VISA/JCB) での支払 いとします。ただし、例外として富士通が認めた場合、別途富士 通が指定するコンビニエンスストアでの支払いも可能とします。 なお、支払方法は一括払いとします。
- 7. 前項におけるクレジットカードでの支払いの場合、技術サポート 料は当該クレジット会社の会員規約において定められている振替 日に会員指定の銀行から引き落とされるものとします。また、コ ンビニエンスストアでの支払いが認められた場合は、会員は、技 術サポート料を別途富士通が定める期日までに支払うものとしま す。なお、当該支払に要する手数料は、会員の負担とします。

#### **第 6 条(AzbyClub ポイントサービス)**

- 1. 富士通は、以下に定める会員に対し、AzbyClub ポイントサービ ス(以下「ポイントサービス」といいます)を提供します。
	- (a) ポイントサービス開始後、富士通が提供するショッピングサ イト WEB MART(以下「WEB MART」といいます)で商 品を購入した会員
	- (b) AzbyClub カードを所有している会員
	- (c) その他、富士通が別途通知した会員
- 2. 会員は、発行された AzbyClub ポイント(以下「ポイント」とい います)を蓄積、消費することにより、WEB MART での商品購 入時における割引の適用、AzbyClub で実施する懸賞への応募、 景品との交換その他のサービスを利用できます。なお、各サービ

スの具体的な内容およびポイント消費数等の詳細については、別 途定めるものとします。

- 3. ポイントには、AzbyClub や WEB MART 等での商品購入に伴い 発行されるポイント(以下「ショッピングポイント」といいます) と、富士通が提供する各種サービスの利用に伴い発行されるポイ ント (以下「キャンペーンポイント」といいます)の2種類があ ります。なお、ポイント発行数については、別途各サービス毎に 定めるものとします。
- 4. キャンペーンポイントは、別途定める上限数を超えて蓄積するこ とはできません。
- 5. ショッピングポイントは、会員が購入した商品が出荷された時点 で発行されます。なお、WEB MART において富士通が定める 「販売条件」(以下「販売条件」といいます)に基づき会員が当該 商品を返品した場合は、当該ポイントは無効となります。
- 6. 会員がWEB MARTでの商品購入時に割引の適用を目的としてポ イントを消費する場合、当該ポイントの消費は、商品の代金決済 が完了した時点で確定するものとします。なお、販売条件に基づ き会員が商品を返品した場合は、当該ポイントの消費は無かった ものとして扱われます。
- 7. ポイントの有効期間は、発行から 1 年目の日の属する月の末日ま でとします。ただし、当該有効期間内にポイントの発行または消 費があった場合、会員が保有するすべてのポイントの有効期間は、 当該発行または消費のあった日から 1 年目の日の属する月の末日 まで、自動的に延長されるものとします。
- 8. 会員は、ポイントの第三者への譲渡、売買、現金との交換等は一 切できないものとします。
- 9. ポイントの発行および消費は、本会員規約の第 2 条第 1 項に定め るユーザー登録番号およびパスワードにより管理されるものと し、ポイントサービスの利用時に会員がこれらを入力しなかった ことにより、ポイントの発行が受けられない、もしくはポイント を消費できずに商品購入時の割引が受けられない等の不利益を 被ったとしても、富士通は一切責任を負わないものとします。
- 10.会員が、本会員規約の第 11 条(退会)または第 12 条(会員資 格の取消等)に基づき、AzbyClub を退会し、または会員資格を 取り消された場合、ユーザー登録が抹消された時点で当該会員の 保有するすべてのポイントは無効となります。
- 11.富士通は、事前に会員に通知することにより、ポイントサービス を終了することがあります。この場合、会員の保有するポイント は、第 7 項にかかわらず、当該ポイントサービスの終了日をもっ てすべて無効となります。

#### **第 7 条(会員の遵守事項)**

- 1. 会員は、富士通が本サービスを提供するにあたり必要と判断した データおよび情報等を、富士通に提供するものとします。
- 2. 会員は、富士通が依頼する問題解決に必要と判断した予防または 修正のための作業をすみやかに実施するものとします。
- 3. 会員は、本会員規約に基づき本サービスを受ける権利につき、第 三者に譲渡、再許諾等できないものとします。また、本サービス により富士通が会員に提供した情報その他著作物は、その会員の み利用することができるものであり、会員は富士通の書面による 事前の承諾なくして、当該情報その他著作物を第三者に利用させ ないものとします。
- 4. 会員は、氏名、住所等、富士通への届出内容に変更があった場合 は、すみやかにその旨富士通へ届け出るものとします。会員が当 該届出を怠った場合、富士通は当該会員に対して本サービスを提 供しないことがあります。
- 5. 会員は、サービス対象製品に関する所有権、使用権等を保有する 等、サービス対象製品を適法に利用していることを富士通に対し 保証するものとします。万が一適法に利用していないことが判明

した場合には、富士通は当該会員に対して本サービスを提供しな いことができるものとします。

6. 会員は、富士通より通知されたユーザー登録番号、パスワードを 自己の責任をもって管理するものとし、それらが不正使用された 場合であっても、富士通は一切責任を負わないものとします。

#### **第 8 条(個人情報の取扱い)**

- 1. 富士通は、本サービスの利用にあたり会員が富士通に登録した情報 のうち、当該会員個人を識別できる情報(以下「会員の個人情報」 といいます)につき、以下の利用目的の範囲内で取り扱います。 (1) 本サービスを提供すること。
	- (2) 本サービスの向上を目的として、E メール、郵便、電話等に よりアンケート調査を実施すること。
	- (3) 本サービスの向上を目的として、会員における E メールの開 封状況、富士通の Web ページの閲覧状況、その他会員におけ る本サービスの利用に関する情報を収集、および分析するこ と。
	- (4) 会員に有益と思われる富士通または富士通の子会社、関連会 社もしくは提携会社の製品、サポートサービス等の情報を、E メール、郵便、電話等により会員へ提供すること。
	- (5) 会員の個人情報の取扱いにつき、個別に会員の同意を得るた めに、当該会員に対し E メール、郵便、電話等により連絡す ること、ならびに当該同意を得た利用目的に利用すること。
- 2. 富士通は、会員から AzbyClub ユーザー名の利用申込みがあった 場合に限り、ニフティ株式会社の提供するサービスを利用するた めに、会員の個人情報のうち AzbyClub ユーザー名発行に必要な 情報(氏名、住所、電話番号など)を契約に基づきニフティ株式 会社に提供します。

AzbyClub ユーザー名については、付則に記載します。

- 3. 富士通は、前各項に定める利用目的のために必要な範囲で、会員 の個人情報を業務委託先に取り扱わせることができるものとしま す。
- 4. 富士通は、「個人情報の保護に関する法律」において特に認められ ている場合を除き、会員の個人情報につき、本条に定める以外の 利用目的で取り扱い、または前項に定める以外の第三者に開示、 提供することはありません。

#### **第 9 条(サービスの打ち切り)**

富士通は、会員への事前の通知により、本サービスの提供の全部また は一部を打ち切る場合があることを会員は了承するものとします。

#### **第 10 条(責任の限定)**

- 1. 富士通は、会員が本サービスを利用することにより得た情報等に ついて何らの保証をするものではありません。
- 2. 本サービスのうち有料サービスの利用または利用不能により会員 が損害を被った場合には、当該本サービスの利用料金相当額を限 度として富士通は賠償責任を負うものとします。ただし、本サー ビスのうち無料サービスの利用または利用不能により会員が損害 を被った場合には、富士通は賠償責任を負わないものとします。
- 3. いかなる場合においても富士通は、富士通の責に帰すことのでき ない事由から生じた損害、富士通の予見の有無を問わず特別の事 情から生じた損害、逸失利益ならびに第三者からの損害賠償請求 に基づく損害については、責任を負わないものとします。
- 4. 本サービスの利用または利用不能により会員が被った損害が、富 士通の故意または重過失に起因するものである場合には、第 2 項 および前項の規定は適用されないものとします。

#### **第 11 条(退会)**

1. 会員が AzbyClub からの退会を希望する場合は、事前に富士通に 届け出るものとします。なお、AzbyClub から退会すると、同時 にユーザー登録も抹消されます。

#### **第 12 条(会員資格の取消等)**

- 1. 会員が次のいずれかに該当する場合、富士通はその会員資格を取 り消し、同時にユーザー登録の全てを抹消することがあります。
	- (1) ユーザー登録時に虚偽の事項が記載されていたことが判明し た場合
	- (2) 本サービスのうち有料サービスを利用した際に、利用料金の 支払を遅滞もしくは拒否した場合
	- (3) 本会員規約に違反した場合
	- (4) 本サービスの運営を妨げる行為を行った場合
	- (5) 他者になりすまして本サービスを利用した場合
	- (6) 他者を誹謗中傷したり公序良俗に反する行為をした場合
	- (7) 富士通が事前に承認した場合を除き、本サービスを使用して、 営業活動、営利を目的とした利用およびその準備を目的とし た利用を行った場合
	- (8) その他富士通が不適切と判断した行為を行った場合
- 2. 前項のいずれかの行為を会員が行ったことにより、富士通が損害 を被った場合、富士通は会員に対し当該損害の賠償を請求するこ とがあります。

#### **第 13 条(本サービスの中断)**

富士通は、天災地変、労働争議等の不可抗力により本サービスの提供 ができない場合、本サービス提供用の設備の保守上または工事上やむ をえない場合、その他富士通がその運用上または技術上、本サービス の一時的な中断を必要とした場合には、本サービスの提供を中断する ことがあることを、会員は了承するものとします。

#### **第 14 条(変更)**

富士通は、以下の事項を変更する必要が生じた場合は、会員に対する 通知をもって変更できるものとします。

- (1) 本会員規約ならびに利用規約等の内容
- (2) 本サービスの利用料金
- (3) サービス対象製品
- (4) 本サービスの内容

#### **第 15 条(通知)**

本サービスならびに本会員規約における富士通から会員への通知は、 会員専用ホームページでの表示により行われるものとします。

#### **第 16 条(専属的合意管轄裁判所)**

会員と富士通の間で、本サービスにつき訴訟を提起する場合、東京地 方裁判所を第一審の専属的合意管轄裁判所とします。

#### **付則**

本会員規約は、2010 年 7 月 27 日から改定実施します。

- ■サービス対象製品 (※ 1)
- ・ESPRIMO(※ 2)
- ・LIFEBOOK(※ 2)
- ・FMV-DESKPOWER(※ 3)
- ・FMV-TEO
- ・FMV-BIBLO(※ 3)
- ・FMV-STYLISTIC(※ 4)
- ・Pocket LOOX(※ 4)
- ・INTERTOP(※ 4)
- ・FMV-TOWNS(※ 4)
- ・ファミリーネットワークステーション(※ 4)
- ・FMV ステーション(※ 4)
- ・メディアタンク(※ 4)
- ・Refreshed PC(※ 4)
- ・その他、富士通が別途「サービス対象製品」と定める富士通製品
- ※ 1: ソフトウェアについては、上記製品に予めインストールされて いるものの内、富士通がサポートするもののみが対象となりま す。その他のソフトウェアのサポート窓口については、製品添 付のマニュアルをご確認ください。
- ※ 2: 以下の条件を満たす製品が対象です。
	- (1)日本国内において購入された日本国内向け製品
	- (2)品名が以下のように表記される製品

品名: \* **H** \*\*\* / \*\* アルファベット 数字 数字+アルファベット

または、

品名: \* **H** / **R** \* アルファベット 数字

- ※ 3: 以下 OS がプレインストールされた FMV を除きます。
	- ・Windows 3.1
	- ・Windows 95
	- ・Windows 98
	- ・Windows 98 Second Edition(SE)
	- ・Windows Millennium Edition(Me)
- ※4: 本サービスはESPRIMO/LIFEBOOK、FMV-DESKPOWER/ TEO/BIBLO シリーズでの利用を基本とさせていただいてお ります。その他の機器での利用に際しては、会員専用ホーム ページにおけるサービスの利用が一部制限される場合があり ますので、予めご了承ください。

#### ■**技術サポートの受付方法、受付時間ならびに利用料**

- ※最新の情報につきましては、会員専用ホームページでご確認くださ い。
- (1)受付方法および受付時間

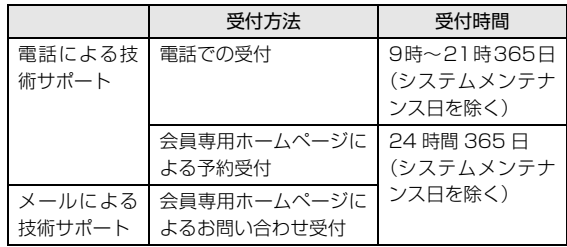

- 注・受付時間は、サービス対象製品および受付方法により異なる場 合があります。 詳細につきましては、会員専用ホームページで ご確認ください。また、受付時間内であっても、時間帯により 電話がつながりにくい場合がございますので、あらかじめご了 承ください。
- (2)利用料

次の料金表のとおりとします。

① 電話による技術サポートの場合:以下のとおりとします。

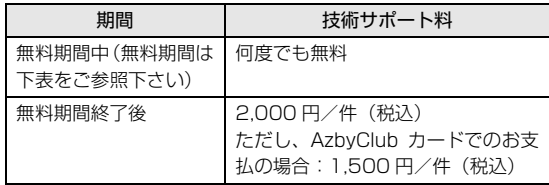

<無料期間>

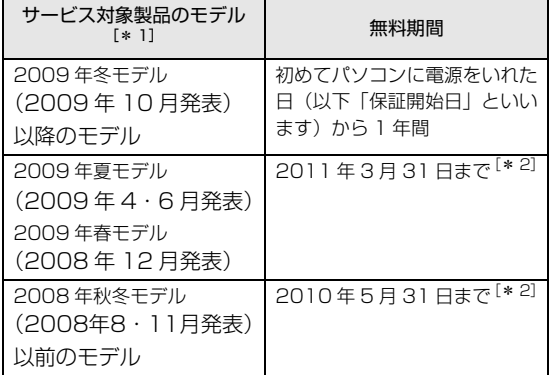

- \* 1: ご使用になっているパソコンのモデルが分からない方は、 以下ホームページをご確認ください。 [http://azby.fmworld.net/machineselect/](http://azby.fmworld.net/machineselect/seasoncheck/) seasoncheck/
- \* 2: 無料期間が「保証開始日から 1 年間」よりも短い場合、 無料期間を「保証開始日から 1 年間」まで延長いたしま す。
- ② E メールによる技術サポートの場合:無料
- 注・技術サポートの中断(会員規約第 13 条)が生じた場合でも、 無料期間は延長されません。
	- ・お問い合わせ件数につきましては、電話された回数とは関係な く、会員からお問い合わせいただいた技術相談 1 項目に対し、 富士通が回答したことをもって 1 件とします。なお、富士通 は、当該回答後 14 日以内に限り、当該回答の内容に関する会 員からのお問い合わせを受け付けます。この場合、件数は加算 されません。1 件のお問い合わせの中に複数の技術相談項目が 含まれていた場合は、複数件として扱います。
	- ・サービス対象製品を複数台所有しておられる場合、1 台でも無 料期間内であれば、他のサービス対象製品(Refreshed PC、 FMV らくらくパック利用規約に定めるサービス対象製品およ び FMV らくらくパソコン利用規約に定めるサービス対象製品 は除く)についても無料で技術サポートをご利用いただけま す。
	- ・富士通 WEB MART、購入相談窓口にて、電話サポートにつき 「お問い合わせ初回より有料」を選択してご購入いただいた富 士通製品の扱いについて

当該富士通製品に関しましては、サービス対象製品であって

- も、上記の料金表の電話サポートに関する無料期間は適用され
- ず、お問い合わせ 1 件目より有料(通常 2,000 円/件(税
- 込)、AzbyClub カードでのお支払の場合 1,500 円/件(税
- 込))とさせていただきます。

○ Refreshed PC の扱いについて

Refreshed PC に関する電話による技術サポートに関しましては、電 話での受付時間は月~金曜日(祝日を除く)の 9:00 ~ 17:00 とし ます。また、技術サポートの利用料については、上記料金表の定めは 適用されず、電話および E メールいずれもお問い合わせ 1 件目より 有料(通常 2,000 円/件(税込)、AzbyClub カードでのお支払の場 合 1,500 円/件(税込))とさせていただきます。

○ FMV らくらくパックおよびFMVらくらくパソコンの扱いについて FMV らくらくパックおよび FMV らくらくパソコンに関する技術サ ポートの利用料については、上記料金表の定めは適用されず、電話お よび E メールいずれもお問い合わせ 1 件目より有料(通常 2,000 円

/件(税込)、AzbyClub カードでのお支払の場合 1,500 円/件(税 込))とさせていただきます。

#### **■ AzbyClub ユーザー名について**

- 1. 富士通は、会員が希望する場合、会員に対し、ユーザー登録番号 とは別に、AzbyClub ユーザー名およびパスワード(以下あわせ て「AzbyClub ユーザー名等」といいます)を無料で発行します。 ただし、AzbyClub ユーザー名等の発行にかかる通信費等は、別 途会員が負担するものとします。なお、AzbyClub ユーザー名等 の発行を受けるためには、会員は、ニフティ株式会社が定める @nifty会員規約および個人情報保護ポリシーに同意する必要があ ります。
- 2. 会員は、富士通により発行された AzbyClub ユーザー名等を自己 の責任をもって管理するものとし、AzbyClub ユーザー名等が不 正使用された場合であっても、富士通は一切責任を負わないもの とします。
- 3. 会員は、AzbyClub ユーザー名等を使用して、本サービスのほか、 ニフティ株式会社および富士通が指定するその他の第三者(以下 「提携先」といいます)の提供するサービス(以下「提携サービ ス」といいます)を利用することができます。会員は、提携サー ビスに関して問い合わせがある場合、当該提携サービスの提供元 に対して直接問い合わせるものとします。
- 4. 会員が AzbyClub ユーザー名等を使用して提携サービスを利用す る場合、会員は、提携先の定める利用規約等に従うものとします。 なお、ニフティ株式会社以外が提供する提携サービスの利用に際 しては、当該提携サービス提供元の会員規約および個人情報保護 ポリシーへの同意が別途必要になる場合があります。
- 5. 会員が有償の提携サービスを利用した場合、当該有償提携サービ スの利用料金は、富士通からではなく、当該有償提携サービスの 提供元から請求される場合があります。
- 6. 提携サービスについて、富士通は、何らの保証も行なわないもの とします。本サービスの利用を除き、AzbyClub ユーザー名等の 利用に関して、富士通は一切の責任を免れるものとし、会員は、 提携サービスに起因して損害を被った場合であっても、富士通に 対し、一切の請求を行なわないものとします。
- 7. 会員は、富士通所定の方法により届け出ることにより、AzbyClub ユーザー名等を使用して本サービスを利用することを一時停止 し、または AzbyClub ユーザー名等を削除することができます。 なお、AzbyClub ユーザー名等を使用して本サービスを利用する ことを一時停止し、または AzbyClub ユーザー名等を削除した場 合であっても、会員は、本会員規約に基づく会員資格を失わない ものとします。
- 8. 富士通は、以下の場合に、本会員規約に基づく会員資格を失わせ ることなく、会員が AzbyClub ユーザー名等を使用して本サービ スを利用することを、一時停止または削除することができるもの とします。
	- (1) 会員が提携サービスの利用規約等に基づき当該提携サービ スの利用資格を一時停止または取り消された場合。
	- (2) 会員が提携サービスの利用資格を自ら一時停止し、もしくは 取り消した場合。
	- (3) その他の理由により富士通が必要と認めた場合。

# リカバリディスクセットを作っておく

このパソコンには、トラブルに備えて、ハードディス クの「リカバリ領域」という場所に、ご購入時の C ド ライブの中身が保存されています。パソコンにトラブ ルが起こったときは、このリカバリ領域から C ドライ ブをご購入時の状態に復元できます。

リカバリ領域のデータを利用できなくなる場合に備 え、パソコンご購入後はできるだけ早く、リカバリ領 域のデータを DVD にバックアップしてください。

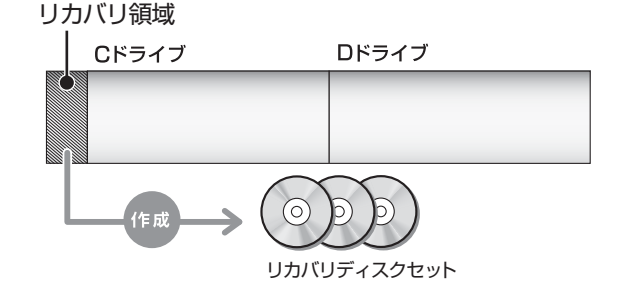

### **リカバリディスクセットとは**

「マイリカバリ」を使って作成する次のディスクです。 お使いの機種の基本 OS については[「仕様一覧」\(→](#page-177-0) [P.176\)](#page-177-0) をご覧ください。

- ●基本OSにWindows 7(32ビット版)とWindows
	- 7 (64 ビット版)がある機種
	- ・トラブル解決ナビディスク
	- •リカバリデータディスク 1 (32 ビット版)
	- ・リカバリデータディスク 2 (32 ビット版)
	- ・リカバリデータディスク 1 (64 ビット版)
	- ・リカバリデータディスク 2 (64 ビット版)
	- ・リカバリデータディスク 3 (64 ビット版)「注 ] 注:お使いの機種によっては、ない場合もあります。
	- ・ソフトウェアディスク 1
	- ・ソフトウェアディスク 2
	- ・ソフトウェアディスク 3
- ●基本 OS が Windows 7 (64 ビット版)のみの機種
	- ・トラブル解決ナビディスク
	- ・リカバリデータディスク 1(64 ビット版)
	- ・リカバリデータディスク 2 (64 ビット版)
	- ・リカバリデータディスク 3 (64 ビット版)「注 ] 注:お使いの機種によっては、ない場合もあります。
	- ・ソフトウェアディスク 1
	- ・ソフトウェアディスク 2
	- ・ソフトウェアディスク 3
- ●基本 OS が Windows 7 (32 ビット版)のみの機種
	- ・トラブル解決ナビディスク
	- ・リカバリデータディスク 1 (32 ビット版)
	- ・リカバリデータディスク 2 (32 ビット版)
	- ・ソフトウェアディスク 1
	- ・ソフトウェアディスク 2
	- ・ソフトウェアディスク 3

# **Doint**

▶ リカバリディスクセットの作成には長時間かか ります。時間に余裕をもって作業をしてくださ い。 またリカバリディスクセットは購入できます。 購入方法については[「ディスクが必要な場合」](#page-135-0)

# (→ P.134) をご覧ください。

### リカバリディスクセットを作るうえでの注意

■LIFEBOOK をお使いの方は、AC アダプタを 接続してください

### ■ディスクを用意してください

- ●お使いになれるディスク DVD-R のみです。その他のディスクはお使いにな れません。
- ●画面の指示に従ってディスクのレーベル面にディ スクの内容を記入してからセットします

### ■DVD への書き込みには「Roxio Creator」が 必要です

「Roxio Creator」はこのパソコンに用意されていま す。「Roxio Creator」を削除すると、ディスクイメー ジを DVD に書き込むことができなくなります。

■ディスクイメージを書き込んだ DVD ではパ ソコンは起動できません

### ■CD/DVD ドライブが搭載されていない機種の 場合、ポータブル CD/DVD ドライブを用意し てください

ポータブル CD/DVD ドライブは、「スーパーマルチ ドライブユニット(FMV-NSM53)」をお勧めします。 作成を始める前に接続してください。

## リカバリディスクセットの作成手順

- 1 ●(スタート)▶「すべてのプログラム」▶「マイ リカバリ」の順にクリックします。
- 2「ユーザーアカウント制御」ウィンドウが表示され たら、「はい」をクリックします。 「続行するには管理者アカウントのパスワードを 入力して、[ はい ] をクリックしてください。」と 表示されている場合は、そのアカウントのパス ワードを入力してから「はい」をクリックします。
- 3「マイリカバリ」の概要を説明する「マイリカバリ とは」ウィンドウが表示されたら、「次へ」をク リックします。 「マイリカバリ」が表示されます。
- 4「管理」をクリックします。

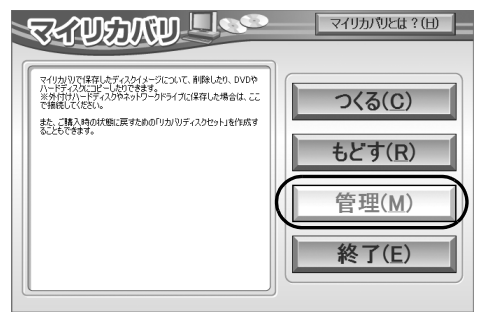

(これ以降の画面はお使いの機種により異なります)

5「リカバリディスクセット作成(DVD-R のみ)」 をクリックします。

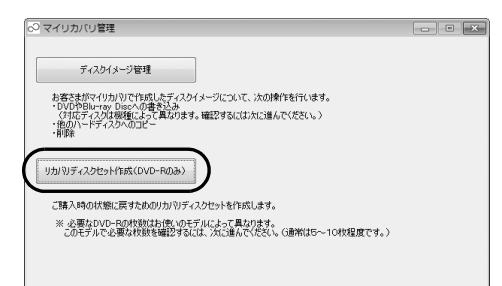

6「書き込み」をクリックします。

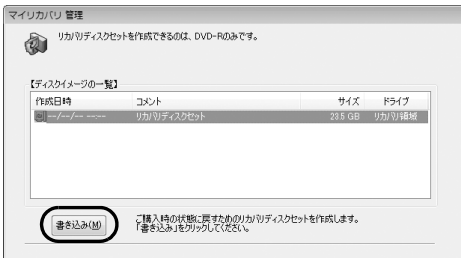

7 必要なディスクの枚数を確認し、「OK」をクリッ クします。

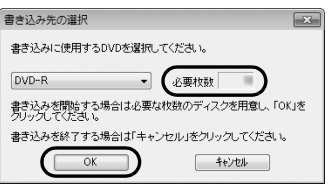

<span id="page-214-0"></span>8「「トラブル解決ナビディスク」の書き込みを行い ます。」というメッセージが表示されたら、用意し たディスクのレーベル面に「トラブル解決ナビ ディスク」と記入します。

レーベル面に記入するときは、ボールペンや鉛筆 などの先の硬いものは使わないでください。ディ スクに傷が付くおそれがあります。

9 記入したディスクをセットします。

## Doint

- ▶ ディスクをセットしたとき、「自動再生」 という ウィンドウが表示されることがあります。ウィ ンドウ右上の x をクリックすると、そのまま 操作を続けることができます。
- 10 ディスクが認識されるまで 10 秒ほど待ってから

「はい」をクリックします。

「ドライブおよびファイルの確認中です」と表示さ れ、処理に数分~ 1 時間程度にかかることがあり ます。その後ディスクへの書き込みが始まります。 完了するまでしばらくお待ちください。

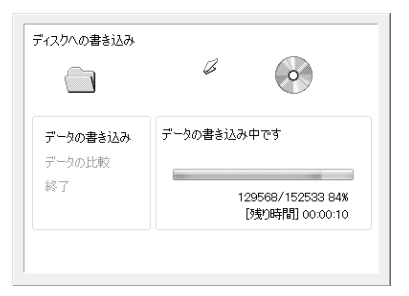

書き込みが完了すると、「ディスクへの書き込みが 終了しました。」というメッセージが表示され、 CD/DVD ドライブが開きます。

<span id="page-214-1"></span>11 ディスクを取り出して、「OK」をクリックします。

- 12「選択したディスクの書き込みは完了しました。」 というメッセージが表示されるまで[、手順 8](#page-214-0) ~ [11](#page-214-1) を繰り返します。 [手順 8](#page-214-0) の画面で表示されるメッセージは、作成す るディスクにより異なります。作成するディスク をよく確認してから、ディスクのレーベル面に
- 13「選択したディスクの書き込みは完了しました。」 というメッセージが表示されたら、「OK」をク リックします。

ディスクの名前を記入してください。

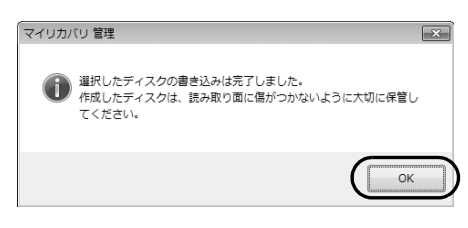

- 14「マイリカバリ管理」ウィンドウで、「戻る」をク リックします。
- 15「マイリカバリ」ウィンドウで、「終了」をクリッ クします。

これで「リカバリディスクセット」の作成は終了です。 作成したディスクは大切に保管してください。

# ハードディスクの領域について

## C ドライブと D ドライブの割合を変更する

LIFEBOOK NH900/BND(FMVN9BND27および FMVN9BND28)を除く

C ドライブと D ドライブの割合を変更すると、すべて のデータが削除されます。本当に変更が必要か検討し てから操作してください。

### ■注意事項

- ●データはすべて削除されます この操作をすると、ハードディスク内のデータ(C ドライブ、D ドライブ共に)がすべて削除されます。
- ●外付けハードディスクなどの外部記憶装置は必ず 取り外してください

外付けハードディスクなどの外部記憶装置を接続 したまま操作を続けると、大切なデータを壊してし まう可能性があります。

●NTFS に設定されます

FAT32 に設定してある場合も、C ドライブ、D ド ライブ共に自動で NTFS に変更されます。

●ドライブの容量制限

ドライブの容量制限は次のとおりです。これより小 さくすることはできません。

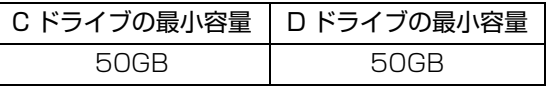

●領域設定を変更するときは、必ず「トラブル解決ナ ビ」をお使いください

市販のソフトウェアや、Windows 7 の「ディスク の管理」で領域設定を変更しないでください。「マ イリカバリ」や「ご購入時の状態に戻すリカバリ」 などができなくなります。C ドライブと D ドライブ の割合を変更する場合は、必ず「トラブル解決ナビ」 をお使いください。

- ●D ドライブを少なくしすぎないようにしてください D ドライブの容量が少ないと、「マイリカバリ」を 使ったバックアップができなくなってしまう場合 があります。
- ●タッチパネル搭載機種の場合、タッチパネルでの操 作はできません

マウスやキーボードで操作してください。

●LIFEBOOK をお使いの方は、必ず AC アダプタを 接続してください

■領域設定の変更手順

- 1 パソコン本体に外付けハードディスクなどを接続 している場合は、取り外します。
- 2 パソコンの電源が入っていたら、電源を切ります。
- $3$ サポート (Support) ボタンを押します。

## **Doint**

- ▶ サポート(Support)ボタン非搭載機種の場合 は次の手順で操作してください。
	- 1. キーボードの 12 の位置を確認し、押せる ように準備します。
	- 2. パソコンの電源を入れ、FUJITSUのロゴ画 面が表示されたら、すぐに [[12] を押します。 軽く押しただけでは認識されない場合があ ります。起動メニューが表示されるまで何 度も押してください。
- Windowsが起動してしまった場合は、パソコン を再起動して、操作をやり直してください。
- 4 起動メニューが表示されたら、 [1] を押して「ト ラブル解決ナビ」または「Recovery and Utility」 を選択し、 Enter を押します。
- 5 そのまましばらくお待ちください。

この間、画面が真っ暗になったり、画面に変化がな かったりすることがありますが、故障ではありませ ん。電源を切らずに、そのままお待ちください。

6 次の画面の操作をします。

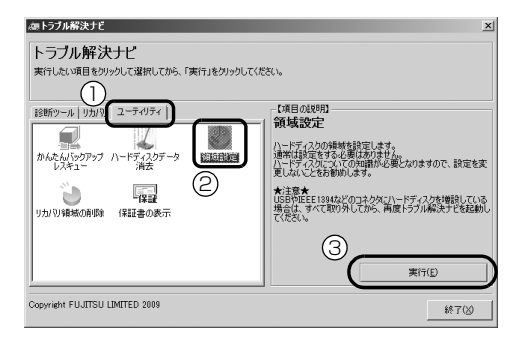

(アイコンの数や配置はお使いの機種により異なります)

- **①**「ユーティリティ」タブをクリックします。
- **②**「領域設定」をクリックします。
- **③**「実行」をクリックします。
- 7「同意する」をクリックしていにし、「次へ」をク リックします。

ハードディスクの領域を設定する画面が表示され ます。
8 スライダーを左右にドラッグして、C ドライブと D ドライブの容量を指定します。

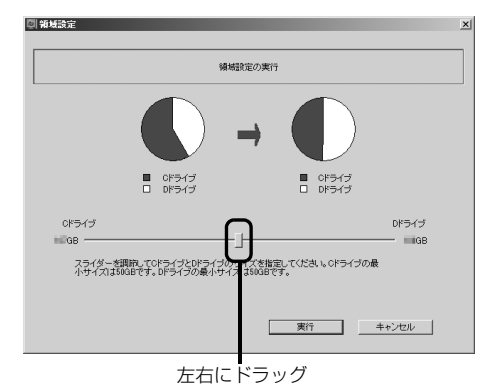

(画面は機種や状況により異なります)

- 9 容量を決めたら、「実行」をクリックします。
- 10「はい」をクリックします。

ハードディスクの領域が設定されます。

- 11「完了」をクリックします。
- 12 この後、C ドライブをご購入時の状態に戻します。 [「ご購入時の状態に戻すリカバリを実行する」\(→](#page-136-0) P.135) をご覧ください。

ご購入時に戻すリカバリを実行すると、領域の変 更が完了します。

### リカバリ領域を削除する

リカバリ領域を削除して、その分ハードディスクの使用 できる容量を増やすことができます。

ただしリカバリ領域を削除すると、ハードディスクの C ドライブとDドライブがご購入時の状態に戻ります。そ のためすべてのデータが削除されます。本当にリカバリ 領域の削除が必要か検討してから操作してください。

# **Doint**

- ▶ リカバリ領域削除後には、C ドライブは次のよ うになります。基本 OS について[は「仕様一覧」](#page-177-0) [\(→ P.176\)を](#page-177-0)ご覧ください。
	- ·基本 OS に Windows 7 (32 ビット版)が ある機種の C ドライブは、Windows 7(32 ビット版)になります。
	- ·基本 OS が Windows 7 (64 ビット版)の みの機種の C ドライブは、Windows 7(64 ビット版)になります。

- LIFEBOOK NH900/BND(FMVN9BND27 および FMVN9BND28) の場合、C ドライブの みご購入時の状態(Windows 7(32 ビット版)) に戻り、D ドライブのデータは削除されません。

#### ■注意事項

●ハードディスクの内容はすべて削除されます あらかじめ必要なデータを CD、DVD、外付けの ハードディスクなどにバックアップしておいてく ださい。

LIFEBOOK NH900/BND(FMVN9BND27 およ び FMVN9BND28)の場合、D ドライブのデータ は削除されません。

●リカバリ領域の削除後にはリカバリディスクヤッ トを使ってご購入時の状態に戻すリカバリを行う 必要があります

「リカバリディスクセット」を必ず作成してくださ い[\(→ P.211](#page-212-0))。

購入することもできます。購入方法[は「ディスクが](#page-135-0) [必要な場合」\(→ P.134\)](#page-135-0)をご覧ください。

- ●外付けハードディスクなどは必ず取り外してくだ さい 外付けハードディスクなどの外部記憶装置を接続 したまま操作を続けると、大切なデータを壊してし まう可能性があります。
- ●タッチパネル搭載機種の場合、タッチパネルでの操 作はできません マウスやキーボードで操作してください。

●CD/DVDドライブが搭載されていない機種の場合、 ポータブル CD/DVD ドライブを用意してください

- ・ポータブル CD/DVD ドライブは、「スーパーマル チドライブユニット(FMV-NSM53)」をお勧め します。
- ・操作を開始する前のパソコンの電源が切れた状態 のときに、あらかじめ接続してください。
- ●LIFEBOOK をお使いの方は、必ず AC アダプタを接 続してください
- ■リカバリ領域の削除手順
- 1 パソコンの電源が入っていたら、電源を切ります。
- 2 サポート (Support) ボタンを押します。

## Doint

- ▶ サポート(Support)ボタン非搭載機種の場合 は次の手順で操作してください。
	- 1. キーボードの 100位置を確認し、押せる ように準備します。
	- 2. パソコンの電源を入れ、FUJITSUのロゴ画 面が表示されたら、すぐに [[1] を押します。 軽く押しただけでは認識されない場合があ ります。起動メニューが表示されるまで何 度も押してください。
- Windowsが起動してしまった場合は、パソコン を再起動して、操作をやり直してください。
- 3 ◎「トラブル解決ナビディスク」をセットします。 認識されるまで 10 秒ほど待ってから、次の手順 に進んでください。
- 4 IT を押して「CD/DVD」や「CD/DVD Drive」 などを選択し、 [Enter] を押します。

この間、画面が真っ暗になったり、画面に変化が なかったりすることがありますが、故障ではあり ません。電源を切らずに、そのままお待ちくださ  $\left\{ \cdot \right\}$ 

 $5 \times 0$ 画面の操作をします。

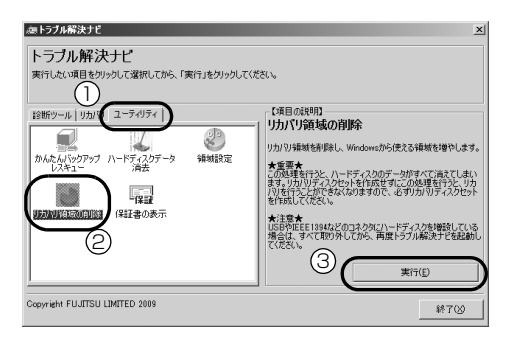

- **①**「ユーティリティ」タブをクリックします。
- **②**「リカバリ領域の削除」をクリックします。
- **③**「実行」をクリックします。

ご使用上の注意が表示されます。

- 6 内容をよくお読みになり、同意する場合は「同意 する| をクリックしていにし、「次へ」をクリッ クします。 「ご使用上の注意」を下までスクロールすると、「同 意する」が選択できるようになります。
- 7 画面のメッセージに従って操作します。

この後は、 1. リカバリディスクセットの確認 2. ハードディスクの領域を設定する 3. リカバリを実行する の順に進んでいきます。画面のメッセージで指定さ れたディスクをセットして操作を進めてください。 「リカバリが正常に完了しました。」と表示されたら [手順 8](#page-217-0) に進んでください。

### <span id="page-217-0"></span>8「OK」をクリックします。

パソコンが再起動します。この間、画面が真っ暗 になったり、画面に変化がなかったりすることが ありますが、故障ではありません。「Windows の セットアップ」画面が表示されるまで、電源を切 らずに、そのままお待ちください。 [「セットアップする」\(→ P.48\)](#page-49-0)をご覧になり、 セットアップしてください。ただし、ユーザー登 録は再度行う必要はありません。

# Doint

▶ 「Office Home and Business 2010」搭載機 種または「Office Personal 2010」搭載機種 の場合、セットアップ後にインストールが必要 です[。「「Office 2010」および関連ソフトウェ](#page-138-0) [アをインストールする」\(→ P.137\)を](#page-138-0)ご覧く ださい。

### リカバリ領域を復元する

削除したリカバリ領域を復元するためには「全ドライ ブをご購入時の状態に戻す」を行います。リカバリ領 域のみ復元することはできません。

「リカバリディスクセット」を用意してください。

●復元後のハードディスク

お使いの機種の基本 OS については[「仕様一覧」\(→](#page-177-0) P.176) をご覧ください。

・基本OSにWindows 7(32ビット版)とWindows 7 (64 ビット版) がある機種のC ドライブは、 Windows 7 (32ビット版) になります。リカバ リ領域には Windows 7 (32 ビット版)のリカ

バリデータと、Windows 7 (64 ビット版)のリ カバリデータが復元されます。

- ·基本OSがWindows 7 (64ビット版)のみの機 種のCドライブは、Windows 7(64ビット版) になります。リカバリ領域にはWindows 7(64 ビット版)のリカバリデータが復元されます。
- ・基本OSがWindows 7(32ビット版)のみの機 種のCドライブは、Windows 7(32ビット版) になります。リカバリ領域にはWindows 7(32 ビット版)のリカバリデータが復元されます。

#### ■注意事項

●ハードディスクの内容はすべて削除されます リカバリ領域を復元するときに、ハードディスクの 領域が設定し直されます。このためハードディスク の内容はすべて削除されます。あらかじめ必要な データを CD、DVD、外付けのハードディスクなど にバックアップしておいてください。

### 恒要

- LIFEBOOK NH900/BND(FMVN9BND27 および FMVN9BND28)の場合でも「全ドラ イブをご購入時の状態に戻す」を行うとハード ディスクの内容はすべて削除されます。D ドラ イブの内容もすべて削除されます。
- ●「リカバリディスクセット」が必要です
- リカバリ領域の復元には、「リカバリディスクセット」 が必要です。「リカバリディスクセット」を作成して いない場合や、紛失・破損された場合は購入できま す。詳しく[は「ディスクが必要な場合」\(→ P.134\)](#page-135-0) をご覧ください。
- ●外付けハードディスクなどは必ず取り外してくだ さい

外付けハードディスクなどの外部記憶装置を接続 したまま操作を続けると、大切なデータを壊してし まう可能性があります。

- ●LIFEBOOK をお使いの方は、必ず AC アダプタを接 続してください
- ●タッチパネル搭載機種の場合、タッチパネルでの操 作はできません

```
マウスやキーボードで操作してください。
```
- ●CD/DVDドライブが搭載されていない機種の場合、 ポータブル CD/DVD ドライブを用意してください
	- ・ポータブル CD/DVD ドライブは、「スーパーマル チドライブユニット(FMV-NSM53)」をお勧め します。

・操作を開始する前のパソコンの電源が切れた状態 のときに、あらかじめ接続してください。

#### ■リカバリ領域の復元手順

- 1 パソコンの電源が入っていたら、電源を切ります。
- 2 サポート (Support) ボタンを押します。

### **Doint**

- ▶ サポート(Support)ボタン非搭載機種の場合 は次の手順で操作してください。
	- 1. キーボードの [[1] の位置を確認し、押せる ように準備します。
	- 2. パソコンの電源を入れ、FUJITSUのロゴ画 面が表示されたら、すぐに [11] を押します。 軽く押しただけでは認識されない場合があ ります。起動メニューが表示されるまで何 度も押してください。
- Windowsが起動してしまった場合は、パソコン を再起動して、操作をやり直してください。
- 3 ◎「トラブル解決ナビディスク」をセットしま す。

認識されるまで 10 秒ほど待ってから、次の手順 に進んでください。

4 ① を押して「CD/DVD」や「CD/DVD Drive」 などを選択し、 [Enter] を押します。

## 5 そのまましばらくお待ちください。 この間、画面が真っ暗になったり、画面に変化がな かったりすることがありますが、故障ではありませ ん。電源を切らずに、そのままお待ちください。

6「トラブル解決ナビ」が表示されたら、次の画面の 操作をします。

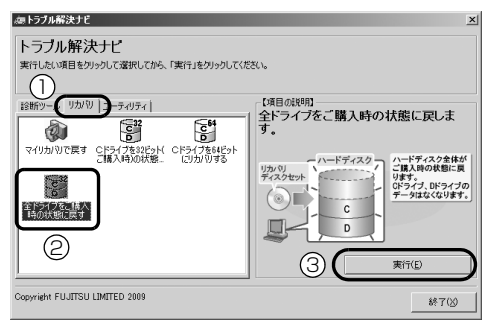

(画面は機種や状況により異なります)

- **①**「リカバリ」タブをクリックします。
- **②**「全ドライブをご購入時の状態に戻す」を クリックします。
- **③**「実行」をクリックします。
- ご使用上の注意が表示されます。
- 7 内容をよくお読みになり、同意する場合は「同意 する」をクリックしていにし、「次へ」をクリッ クします。
- 8 画面のメッセージに従って操作します。 この後は、
	- 1. リカバリディスクセットの確認
	- 2. ハードディスクの領域を設定する
	- 3. リカバリ領域にリカバリデータを復元する
	- 4. リカバリを実行する

の順に進んでいきます。画面のメッセージで指定 されたディスクをセットして操作を進めてくださ い。

「リカバリが正常に完了しました。」と表示された ら[手順 9](#page-219-0) に進んでください。

<span id="page-219-0"></span>9「OK」をクリックします。

パソコンが再起動します。この間、画面が真っ暗 になったり、画面に変化がなかったりすることが ありますが、故障ではありません。「Windows の セットアップ」画面が表示されるまで、電源を切 らずに、そのままお待ちください。

[「セットアップする」\(→ P.48\)を](#page-49-0)ご覧になり、 セットアップしてください。ただし、ユーザー登 録は再度行う必要はありません。

# **Point**

▶ 「Office Home and Business 2010」搭載機 種または「Office Personal 2010」搭載機種 の場合、セットアップ後にインストールが必要 です[。「「Office 2010」および関連ソフトウェ](#page-138-0) [アをインストールする」\(→ P.137\)を](#page-138-0)ご覧く ださい。

# Windows 7 (64 ビット版)を使う

### 基本 OS に Windows 7 (64 ビット版)のある機種  $(→ P.176)$  $(→ P.176)$  $(→ P.176)$

Windows 7 (64 ビット版) では 64 ビット対応の ソフトウェアを使用できると共に、メモリの効果的な 活用により複数のソフトウェアを快適に使用するこ とができます。

ただし、Windows 7 (64 ビット版) のパフォーマ ンスを発揮するには、Windows 7 (64 ビット版)に 対応したソフトウェアとドライバー類が必要です。

## Windows 7(64 ビット版)の注意

- ●64 ビットに対応していない周辺機器は、動作しな い場合があります。
- ●ドライバーは 64 ビット対応のものが必要です。32 ビット互換モードでは動作しません。
- ●Windows 7 (32 ビット版)で添付されているソフ トウェアの中には、Windows 7(64 ビット版)で はお使いになれないソフトウェアや機能がありま すので、ご了承ください。詳しく[は「添付ソフト](#page-222-0) [ウェアおよびマニュアルでの記載」\(→ P.221\)](#page-222-0)で ご確認ください。
- ●64 ビットに対応していないソフトウェアは、32 ビット互換モードで動作します。ただし一部動作し ないものもあります。
- ●お使いになる周辺機器、ソフトウェア、ドライバー が、64 ビットに対応しているかどうかは、各提供 元にご確認ください。
- ●Windows 7 (64 ビット版) では 16 ビット用のソ フトウェアは、動作しません。
- ●「Internet Explorer」でホームページを表示させる ために必要なプラグインは、ほとんどのものが 「Internet Explorer | (32 ビット版)向けのみの提 供となっています。 Windows 7 (64 ビット版)に 切り替えたときにプレインストールされている 「Internet Explorer」(64 ビット版)では表示でき ないページがあります。「Internet Explorer」(32 ビット版)をお使いになることをお勧めします。

# **Doint**

▶ Windows 7(64 ビット版)には、「Internet Explorer」(64 ビット版)の他に、「Internet Explorer| (32 ビット版) もプレインストー ルされています。

● (スタート)▶ 「すべてのプログラム」の順に クリックすると、次のように並んで表示されま す。

Internet Explorer(64 ビット) Internet Explorer

どちらか使いたい「Internet Explorer」をク リックしてください。

下側の(64 ビット)と書かれていない

「Internet Explorer」が 32 ビット版用です。

## サポートについて

サポートに関する Windows 7 (64 ビット版)の追 加情報です。

#### ■修理について

Windows 7 (64 ビット版) でお使いのパソコンを 弊社に修理依頼した場合、ハードディスクがご購入時 の状態の Windows 7 (32 ビット版) になって返却 されることがあります。あらかじめご了承ください。

### ■ユーザー登録について

Windows 7(64 ビット版)と Windows 7(32 ビッ ト版)の両方の OS で行う必要はありません。 Windows 7 (32 ビット版) でユーザー登録してい れば、Windows 7(64 ビット版)に切り替えた後 に再度ユーザー登録を行う必要はありません。

#### ■お問い合わせについて

Windows 7 (64 ビット版)でお使いの場合に、「富 士通パーソナル製品に関するお問い合わせ窓口」に問 い合わせるときは、必ず窓口スタッフに Windows 7 (64 ビット版)で使用していることをお伝えくださ い。

### Windows 7 (64 ビット版)にする

このパソコンを Windows 7(64 ビット版)でお使 いになるには次の 2 通りの方法があります。

●Windows 7 (32 ビット版)を使用せずに、ご購入 後すぐに Windows 7 (64 ビット版)にする

●Windows 7 (32 ビット版)で使用した後、 Windows 7 (64 ビット版)に変更する どちらの場合もリカバリ領域の Windows 7(64 ビット版)のリカバリデータを使って、C ドライブ を Windows 7(64 ビット版)にします。

# ■ハードディスクのイメージ

C ドライブを Windows 7 (64 ビット版)にするま でのハードディスクの状態をイメージ図で簡単に説 明します。

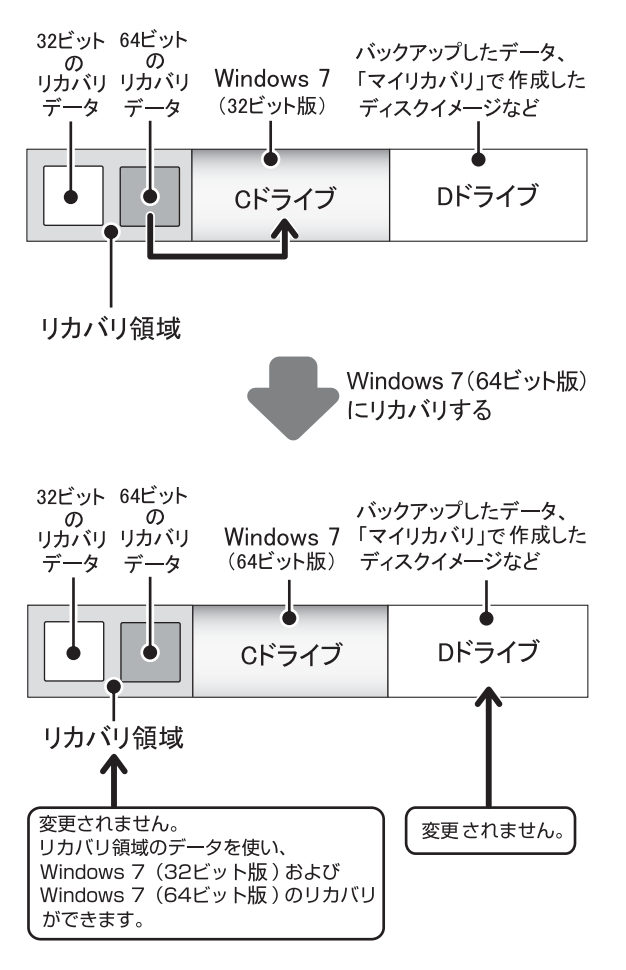

# ■ご購入後すぐに Windows 7 (64 ビット版) にする場合の注意事項

購入後に電源を入れないでください。電源を入れる と、Windows 7 (32 ビット版) のセットアップが 始まり、中止することができません。

■Windows 7 (32 ビット版)で使用後、 Windows 7 (64 ビット版)に変更する場合 の注意事項

- ●必要なデータはバックアップしてください Windows 7 (32 ビット版) から Windows 7 (64 ビット版)に切り替える場合、C ドライブのデータ はすべて削除されます。
- ●Windows 7 (32 ビット版)に戻す可能性がある場 合は OS を切り替える前に、「マイリカバリ」でディ スクイメージを作成することをお勧めします C ドライブを、ディスクイメージを作成した時点の 状態にまるごと復元することができて便利です。 ディスクイメージの作成方法は[、「マイリカバリ」](#page-119-0) [\(→ P.118\)](#page-119-0)をご覧ください。
- ●領域設定する場合、「トラブル解決ナビ」以外で領 域を設定しないでください 「トラブル解決ナビ」を使用せずに、市販のソフト ウェアなどでハードディスクの領域設定を行った 場合、Windows 7(64 ビット版)への切り替えが できません。

# ■Windows 7(64 ビット版)にリカバリする □準備

- ●パソコン本体に外付けハードディスクなどを接続 している場合は、取り外してください
- ●LIFEBOOK をお使いの方は、AC アダプタを接続し てください
- ●ご購入後、電源を入れる前に操作を開始します すでに Windows 7(32 ビット版)をお使いの場 合は電源を切ってから操作を開始してください。
- ●タッチパネル搭載機種の場合、タッチパネルでの操 作はできません

マウスやキーボードで操作してください。

### □リカバリ手順

1 サポート (Support) ボタンを押します。

# Doint

- ▶ サポート(Support)ボタン非搭載機種の場合 は次の手順で操作してください。
	- 1. キーボードの [52] の位置を確認し、押せる ように準備します。
- 2. パソコンの電源を入れ、FUJITSUのロゴ画 面が表示されたら、すぐに [12] を押します。 軽く押しただけでは認識されない場合があ ります。起動メニューが表示されるまで何 度も押してください。
- ▶ Windows 7 (32 ビット版) のセットアップが 始まってしまった場合は[「Windows のセット](#page-50-0) [アップをする」\(→ P.49\)](#page-50-0)までは完了させてく ださい[。「セキュリティ対策ソフトの準備をす](#page-53-0) る| (→ P.52) 以降は必要ありません。その後 Windows 7(64 ビット版)に変更してくださ い。
- 2 起動メニューが表示されたら、 ! を押し、「トラ ブル解決ナビ」または「Recovery and Utility」 を選択して、 を押します。
- 3「トラブル解決ナビ」ウィンドウが表示されたら、 「リカバリ」タブをクリックし、「C ドライブを 64 ビットにリカバリする」をクリックして、「実行」 をクリックします。
- 4「リカバリ」の「ご使用上の注意」の画面が表示さ れたら、画面の内容を確認し、「同意する」をク リックして にし、「次へ」をクリックします。 「ご使用上の注意」を下までスクロールすると、「同 意する」が選択できるようになります。
- 5「警告」の画面が表示されたら、「OK」をクリッ クします。 進捗状況を示す画面が表示されます。

6 そのまましばらくお待ちください。

終了までの残り時間は正確に表示されない場合や 増える場合があります。これは途中で終了時間を 計算し直しているためです。ご了承ください。

7「リカバリが正常に完了しました。」と表示された ら、「OK」をクリックします。

パソコンが再起動します。

この後は、「Windows のセットアップ」へ進んでくだ さい。

### □Windows のセットアップ

[「セットアップする」\(→ P.48\)](#page-49-0)をご覧になり、セッ トアップしてください。

●「Office Home and Business 2010」搭載機種 または「Office Personal 2010」搭載機種の場 合、セットアップ後にインストールが必要です。 [「「Office 2010」および関連ソフトウェアをインス](#page-138-0) [トールする」\(→ P.137\)を](#page-138-0)ご覧ください。

### Windows 7(32 ビット版)に戻す

- ■Windows 7 (32 ビット版)に戻すうえでの 注意事項
- ●Windows 7 (32 ビット版)に戻すと、Cドライブ のデータはすべて削除されます 必要なデータはバックアップしてください。

●Windows 7 (64 ビット版)に戻す可能性がある場 合、「マイリカバリ」で 64 ビット使用時の C ドラ イブのディスクイメージを作成しておくことをお 勧めします。

### ■Windows 7 (32 ビット版)に戻す手順

Windows 7 (32 ビット版) に戻す方法は 2 つあり ます。

●ご購入時の状態に戻すリカバリを実行する 「トラブル解決ナビ」から「C ドライブを 32 ビッ ト(ご購入時)の状態に戻す」を実行すると、この パソコンを Windows 7(32 ビット版)に戻すこ とができます。 [「ご購入時の状態に戻す」\(→ P.133\)を](#page-134-0)ご覧くだ

さい。 ●「マイリカバリ」で作成した Windows 7 (32 ビッ ト版)使用時のディスクイメージから戻す [「ディスクイメージを復元する」\(→ P.124\)](#page-125-0) をご

覧になり、注意事項などをよくご理解のうえ復元し てください。

# <span id="page-222-0"></span>添付ソフトウェアおよびマニュアルでの記載

■Windows 7 (64 ビット版)では制限のある ソフトウェア

●@メニュー

・起動時に「ユーザーアカウント制御」ウィンドウ が表示されるソフトウェアは、「マイメニュー」の 「アイコンの追加」でアイコンを追加し、そのアイ コンをクリックしても起動しない場合がありま す。

- ●かんたんバックアップ バックアップできるのは次の項目です。
	- ・Internet Explorer の設定
	- ・ドキュメント
	- ・お気に入り
	- ・ピクチャ
	- ・ミュージック
	- ・ビデオ
	- ・デスクトップ
	- ・ダウンロード
	- ・検索
	- ・アドレス帳
	- ・保存したゲーム
	- ・リンク
	- ・「追加した項目」タブで指定したフォルダーとファ イル

# Doint

- ▶ 次の項目は、OS が Windows 7(32 ビット版) のときにバックアップしたデータを、Windows 7 (64 ビット版)に切り替えても復元すること ができます。逆に Windows 7(64 ビット版) のときにバックアップしたデータを Windows 7(32 ビット版)に戻しても復元することもで きます。
	- ・ドキュメント
	- ・お気に入り
	- ・ピクチャ
	- ・ミュージック
	- ・ビデオ
	- ・「追加した項目」タブで指定したフォルダーと ファイル
- ●Internet Explorer

32 ビット版と 64 ビット版と 2 つインストールさ れています。64 ビット版では、次の機能は使えま せん。

- ・AzbyClub ツールバー
- ・Flash Player
- ・ノートン インターネットセキュリティのツール バー機能
- ・ウイルスバスターのトレンドツールバー機能
- ●かんたんバックアップレスキュー 作成したバックアップデータは、作成時と復元時の OS が異なると利用できません。 作成時の OS に戻してから復元をしてください。
- ●筆ぐるめ
	- 「Outlook 2010」のアドレス帳を取得できません。

# インターネットを安心してお使いい ただくために

## 青少年によるインターネット上の有害サイ トへのアクセス防止について

インターネットの発展によって、世界中の人とメール のやりとりをしたり、個人や企業が提供しているイン ターネット上のサイトを活用したりすることが容易 になっており、それに伴い、青少年の教育にもイン ターネットの利用は欠かせなくなっています。しかし ながら、インターネットには違法情報や有害な情報な どを掲載した好ましくないサイトも存在しています。 特に、下記のようなインターネット上のサイトでは、 情報入手の容易化や機会遭遇の増大などによって、青 少年の健全な発育を阻害し、犯罪や財産権侵害、人権 侵害などの社会問題の発生を助長していると見られ ています。

●アダルトサイト(ポルノ画像や風俗情報)

- ●他人の悪口や誹謗中傷を載せたサイト
- ●出会い系サイト・犯罪を助長するようなサイト
- ●暴力残虐画像を集めたサイト

●毒物や麻薬情報を載せたサイト

サイトの内容が青少年にとっていかに有害であって も、他人のサイトの公開を止めさせることはできませ ん。情報を発信する人の表現の自由を奪うことになる からです。また、日本では非合法であっても、海外に 存在しその国では合法のサイトもあり、それらの公開 を止めさせることはできません。

有害なインターネット上のサイトを青少年に見せな いようにするための技術が、「フィルタリング」とい われるものです。フィルタリングは、情報発信者の表 現の自由を尊重しつつ、情報受信側で有害サイトの閲 覧を制御する技術で、100% 万全ではありませんが、 多くの有害サイトへのアクセスを自動的に制限でき る有効な手段です。特に青少年のお子様がいらっしゃ るご家庭では、「フィルタリング」を活用されること をおすすめします。

「フィルタリング」を利用するためには、一般に下記 の 2 つの方法があります。

「フィルタリング」はお客様個人の責任でご利用くだ さい。

- ●パソコンにフィルタリングの機能を持つソフト ウェアをインストールする
- ●インターネット事業者のフィルタリングサービス を利用する

これらのソフトウェアのインストール方法やご利用 方法については、それぞれのソフトウェアの説明書ま たはヘルプをご確認ください。

なお、ソフトウェアやサービスによっては、「フィルタ リング」機能を「有害サイトブロック」、「有害サイト 遮断」、「Web フィルタ」、「インターネット利用管理」 などと表現している場合があります。あらかじめ機能 をご確認の上、ご利用されることをおすすめします。 このパソコンには、「i -フィルター® 5.0」が用意され ています。

ご利用期間 90 日間の体験版となっていますので、ぜ ひお試しください。初めてお使いになるときは、次の 手順で初期設定を行ってください。

- 1 インターネットに接続します。
- 2 デスクトップにある「i -フィルター 5.0 のセット アップ」をクリックします。
- 3「ユーザーアカウント制御」ウィンドウが表示され たら、「はい」をクリックします。 「続行するには管理者アカウントのパスワードを 入力して、「はい ] をクリックしてください。」と 表示されている場合は、そのアカウントのパス ワードを入力してから「はい」をクリックします。 ソフトウェアのインストールが始まります。 これ以降は、画面の表示にしたがって操作してく ださい。

次回使うときは、画面右下の通知領域に表示された アイコンから、設定を行うことができます。

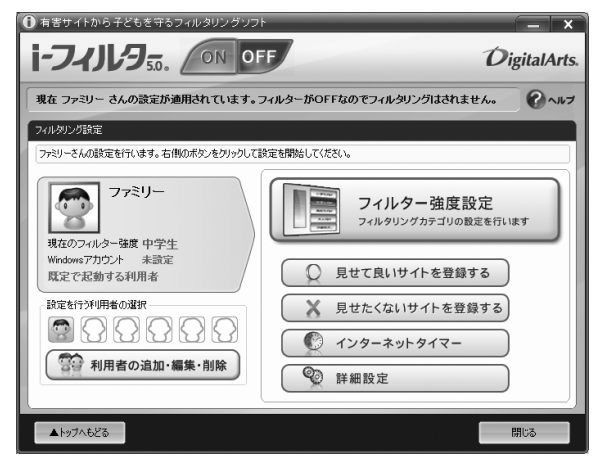

利用開始から 90 日間を超えてご利用になる場合は、 継続利用の登録(有償)を行うか、市販のフィルタリ ングソフトウェアをご購入の上、ご利用ください。

[参考情報]

- ●社団法人電子情報技術産業協会のユーザー向け啓 発資料「パソコン・サポートとつきあう方法」
- ●デジタルアーツ株式会社 (i-フィルター® 5.0 提供 会社)

「フィルタリングとは - 家庭向けケーススタディー」

# インターネットを安心して利用するための ソフトウェアについて

このパソコンには、危険なホームページへのアクセス を警告する、「サイトアドバイザプラス」が用意され ています。「サイトアドバイザプラス」は、Web ブラ ウザーや検索エンジンと連動してホームページの安 全性を表示したり、「保護モード」によって有害なサ イトへの進入を制限したりします。

「サイトアドバイザプラス」を利用するには、ユーザー 登録してください。ユーザー登録にはメールアドレス が必要です。

また、利用開始から 30 日間を超えてご利用になる場 合は、期間延長の手続き(有償)を行ってください。 初めてお使いになるときは、次の手順で初期設定を 行ってください。

- 1 インターネットに接続します。
- 2 ◎(スタート)▶「すべてのプログラム|▶「@メ ニュー」「@メニュー」の順にクリックします。
- 3 次の画面の操作をします。

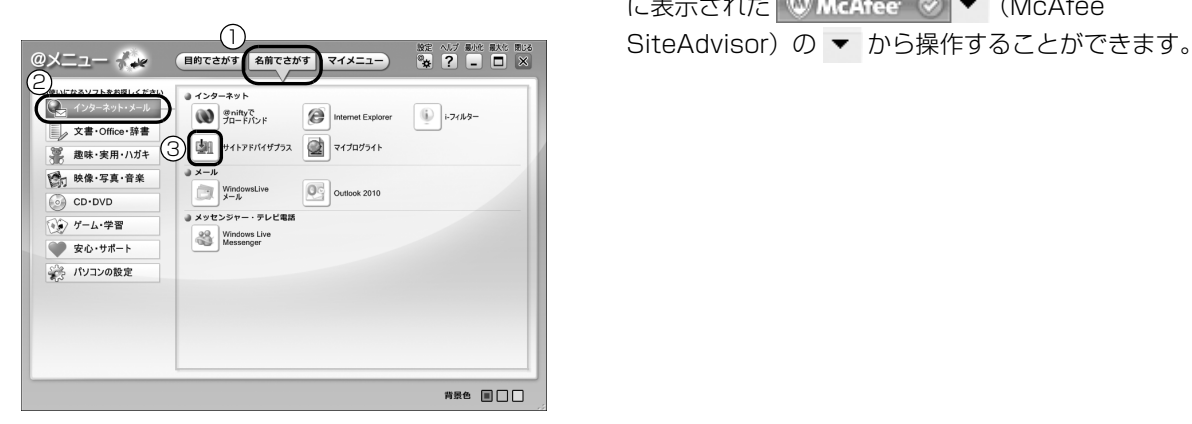

- **①**「名前でさがす」をクリックします。
- **②**「インターネット・メール」をクリックします。
- **③**「サイトアドバイザプラス」をクリックします。
- 4「ユーザーアカウント制御」ウィンドウが表示され たら、「はい」をクリックします。 「続行するには管理者アカウントのパスワードを 入力して、[ はい ] をクリックしてください。」と 表示されている場合は、そのアカウントのパス ワードを入力してから「はい」をクリックします。 ソフトウェアのインストールが始まります。
- 5「Internet Explorer」が起動します。

#### 6 次の画面の操作をします。

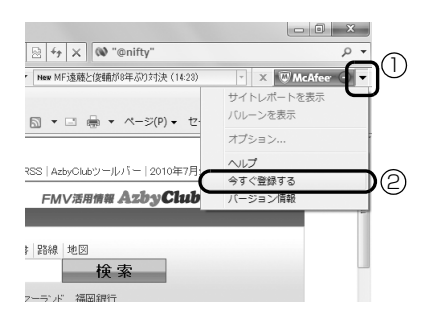

**①** クリックします。

**②**「今すぐ登録する」をクリックします。

この後は、表示される画面に従って操作してくださ い。

ユーザー登録が完了するとアイコンが緑色の **WMcAfee > →** (McAfee SiteAdvisor)に変わ ります。

次回使うときは、「Internet Explorer」のツールバー に表示された | W McAfee ⊘ ▼ (McAfee

## LIFEBOOK AH シリーズ

取扱説明書

B6FJ-5131-01-02

発 行 日 2010 年 10 月 発行責任 富士通株式会社

〒 105-7123 東京都港区東新橋 1-5-2 汐留シティセンター Printed in Japan

●このマニュアルの内容は、改善のため事前連絡なしに変更することがあります。

●このマニュアルに記載されたデータの使用に起因する第三者の特許権および その他の権利の侵害については、当社はその責を負いません。

●無断転載を禁じます。

●落丁、乱丁本は、お取り替えいたします。

 $@1008-1$ 

**もっと、パソコンを使いこなしたい。** 

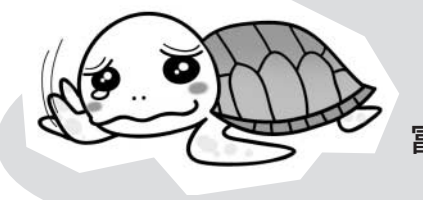

えーっ、このソフトぜんぜんわかんない! 富士通のじゃないけど、聞いてもいいかな・・。

うわーまいった。。そう夜中なんだけど 誰か詳しい人に相談したいなぁ・・。

ホントはいまいち操作に自信がない・・ パソコンの使いかた、直接教えてほしいな。

さまざまな場面で役立つ有料サービスを提供しています。 **Azby Club** 

# 「AzbyClubバリューplus」の多彩なサービス

AzbyClubバリューplusは、「楽しくパソコ ンを学びたい」「パソコンを使いこなしたい」 「もしものトラブルに備えたい」といった、 お客様のご利用ニーズに合わせた多 彩なメニューをご用意しております。

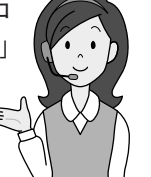

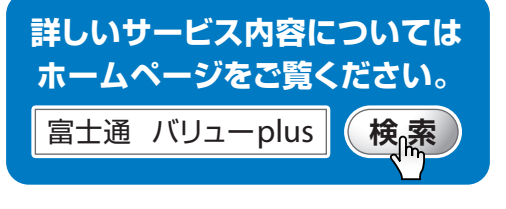

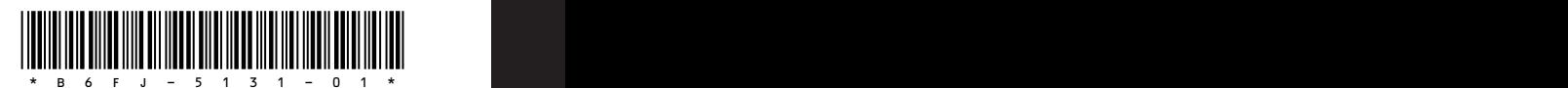